# polaris

## Patron Services Guide

7.5

© 2023

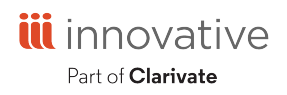

Innovative Interfaces, Inc. 789 E. Eisenhower Parkway Ann Arbor, MI, 48108 contract.admin@clarivate.com

## **Legal Notices**

© Innovative (Part of Clarivate) and/or its affiliates. All rights reserved. All trademarks shown are the property of their respective owners.

The information contained herein is subject to change without notice and is not warranted to be error-free. If you find any errors, please report them to us in writing.

The software and related documentation are provided under an agreement containing restrictions on use and disclosure and are protected by intellectual property laws. Except as expressly permitted in your agreement or allowed by law, you may not use, copy, reproduce, translate, broadcast, modify, license, transmit, distribute, exhibit, perform, publish, or display any part, in any form, or by any means. Reverse engineering, disassembly, or decompilation of the software, unless required by law for interoperability, is prohibited.

## **Contents**

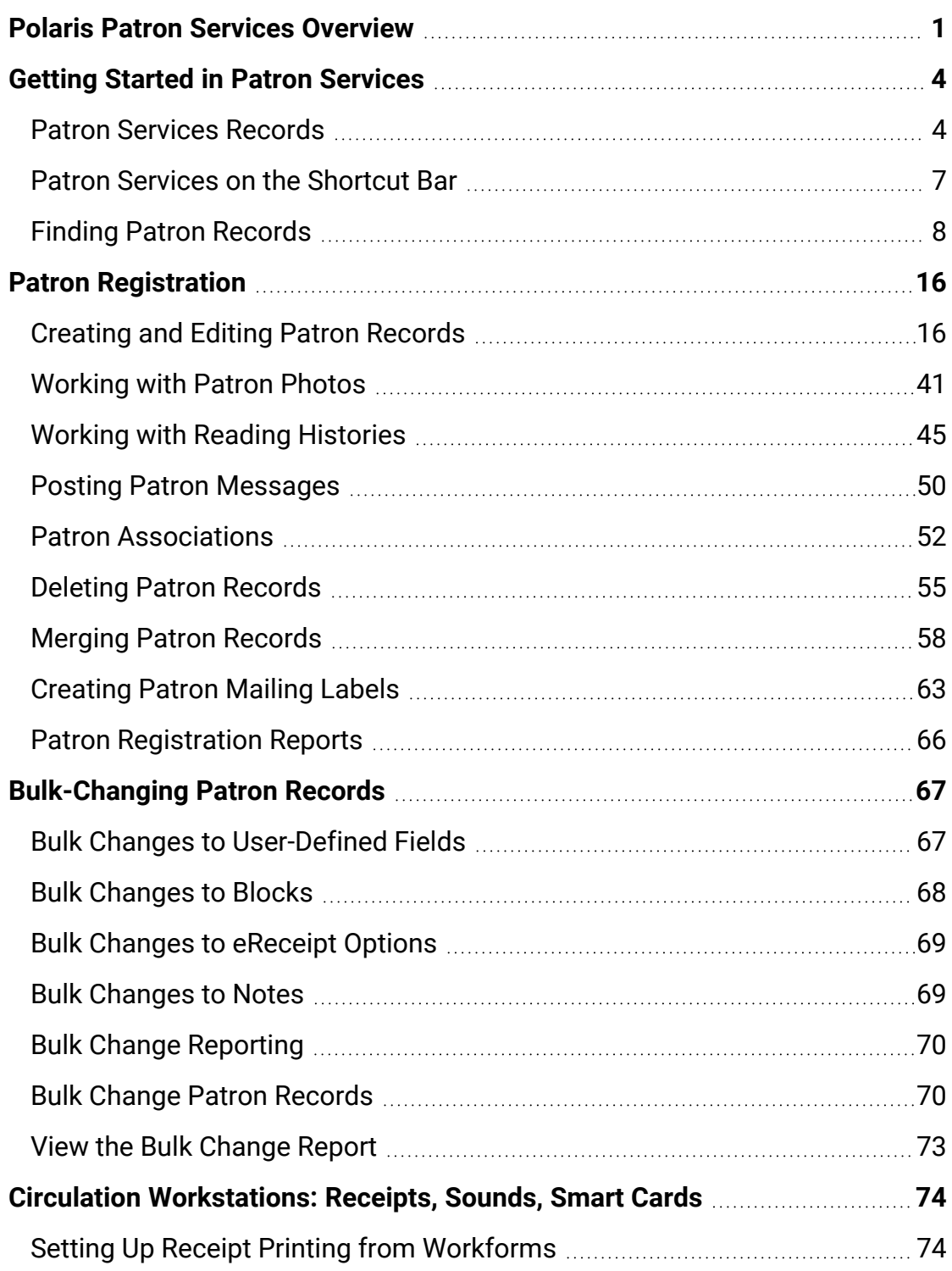

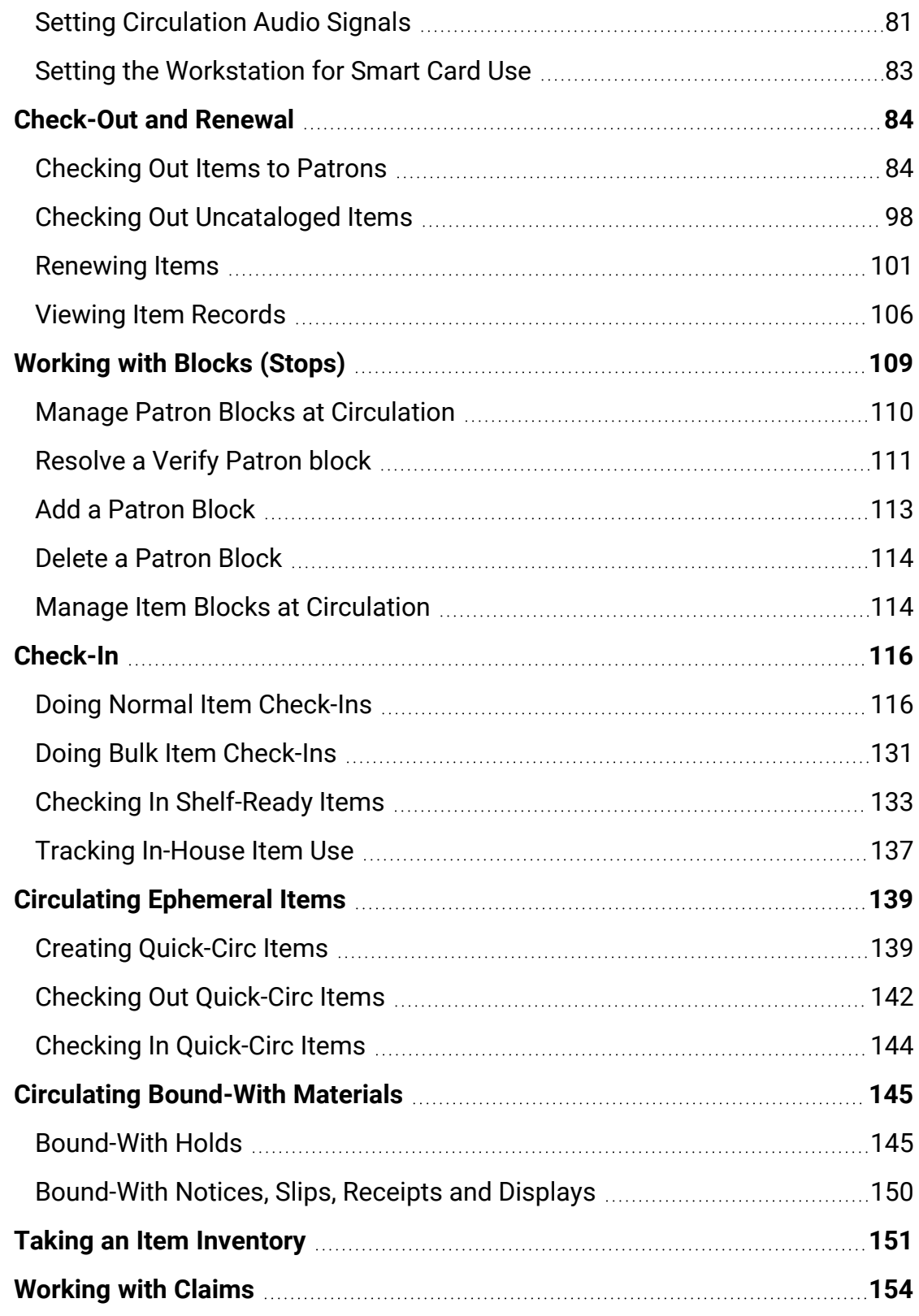

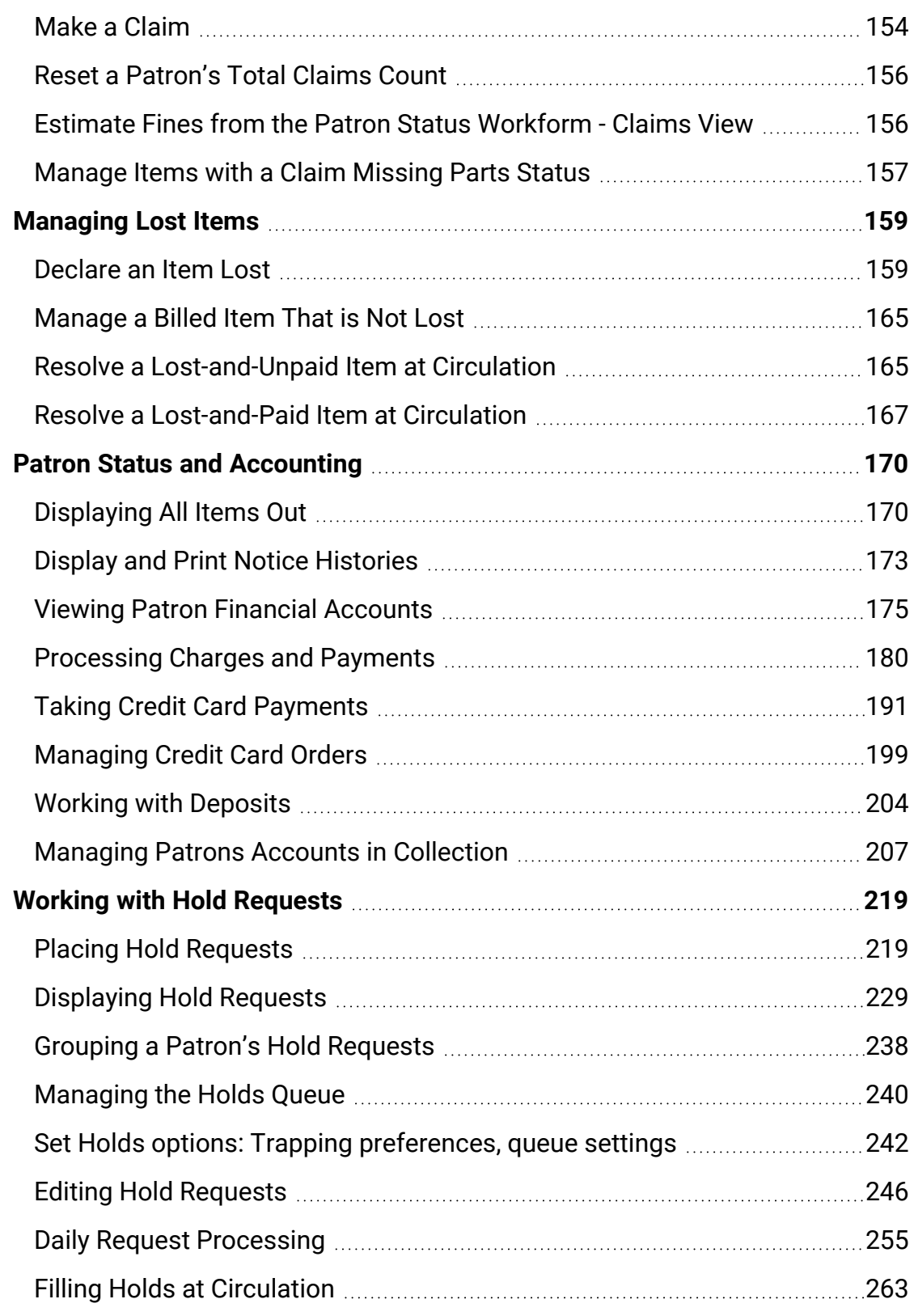

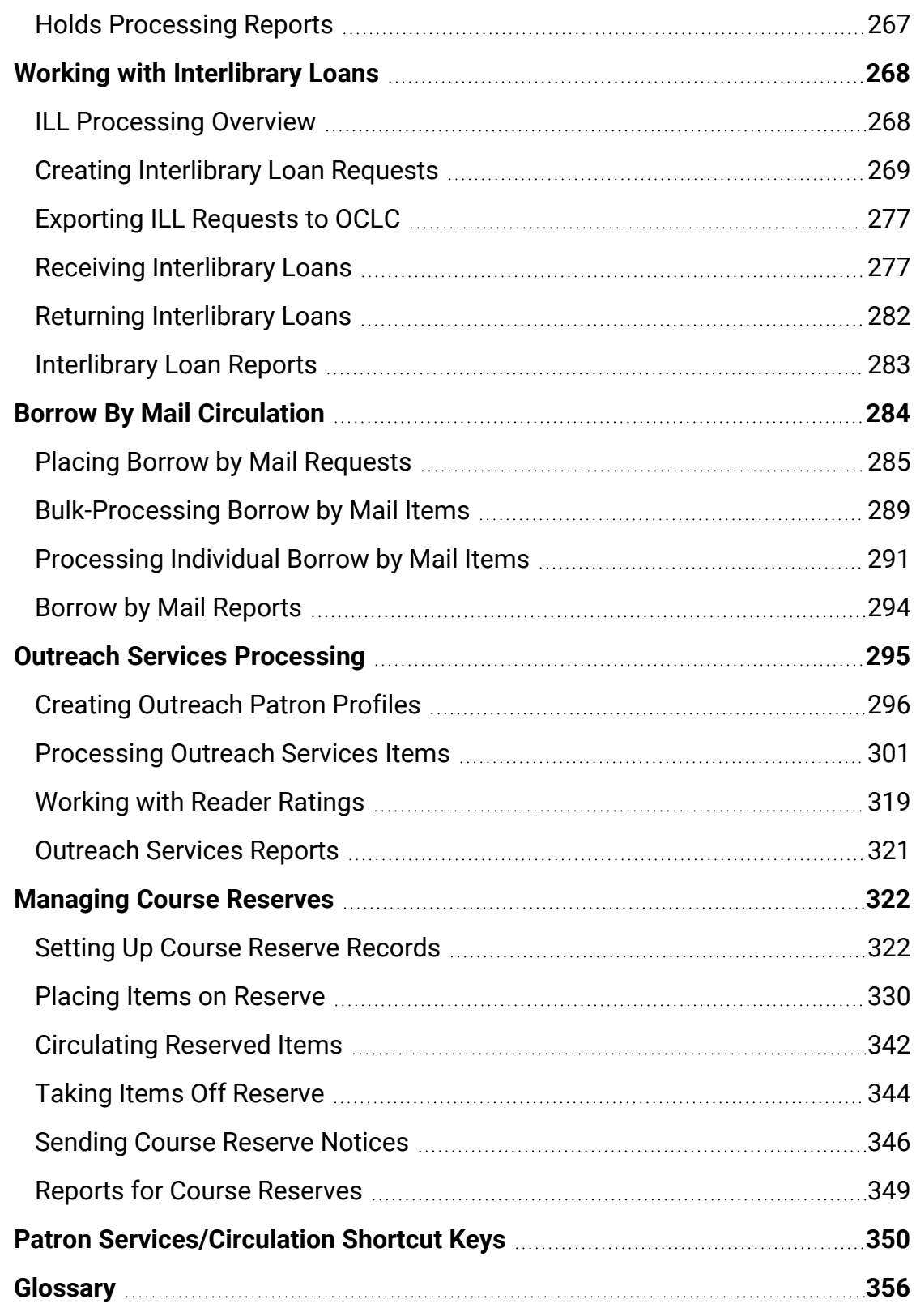

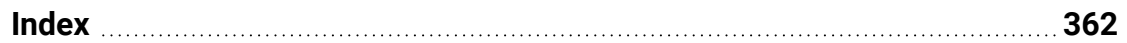

## <span id="page-7-0"></span>**Polaris Patron Services Overview**

Patron Services in Polaris includes features and functions for staff to create and modify patron records; manage patron accounts; circulate items; put items on hold; and perform other circulation tasks. See the following topics for more information:

#### Getting Started in Patron [Services](#page-10-0)

Overview of patron services functions; patron records and how to find and display them.

#### Patron [Registration](#page-22-0)

Creating, modifying, merging, and deleting patron records; patron photos; patron reading histories; posting and managing patron messages; patron associations; deleting and merging records; generating patron mailing labels.

#### [Bulk-Changing](#page-73-0) Patron Records

Creating record sets to bulk-change multiple patron records.

#### Circulation [Workstations:](#page-80-0) Receipts, Sounds, Smart Cards

Setting up the workstation for receipt printing, sound alerts for messages and blocks, and smart card use.

#### [Check-Out](#page-90-0) and Renewal

Check-out blocks and messages; check-out and renewal; circulating on-the-fly uncataloged items; overview of item records.

#### [Working](#page-115-0) with Blocks (Stops)

Resolving patron and item blocks at circulation; adding and deleting patron blocks.

#### [Check-In](#page-122-0)

Checking in items; bulk check-in; managing fines at check-in; checking in new shelfready items; in-house usage.

#### [Circulating](#page-145-0) Ephemeral Items

Creating quick-circ (ephemeral) items for circulation; quick-circ check-out and checkin.

#### Taking an Item [Inventory](#page-157-0)

Inventorying items on the shelf; inventory reports.

#### [Working](#page-160-0) with Claims

Assigning a claim status to an item when a patron claims she returned the item or never had it; resetting a patron's total claims count; estimating fines on claimed and lost items.

#### [Managing](#page-165-0) Lost Items

Processing items that are declared lost, and items that have been declared lost but turn up at circulation.

#### Patron Status and [Accounting](#page-176-0)

Displaying and printing items out for a patron; estimating fines on currently checked out items; notice histories; patron accounting, including assigning, paying, and waiving charges; refunding and crediting payments; credit card processing; making and reconciling deposits; using collection agencies.

#### Working with Hold [Requests](#page-225-0)

Placing, modifying, and cancelling holds; the holds queue; processing requests-to-fill; filling hold requests at circulation.

#### Working with [Interlibrary](#page-274-0) Loans

The interlibrary loan process, from creating and exporting an ILL request to receiving an ILL item and returning the ILL item.

#### Borrow By Mail [Circulation](#page-290-0)

Placing Borrow by Mail requests; processing Borrow by Mail items for shipment.

#### Outreach Services [Processing](#page-301-0)

Setting up outreach (homebound) patron profiles; suspending and reactivating service; creating title selection lists; processing multiple outreach services patrons; working with reader ratings.

[Managing](#page-328-0) Course Reserves

Setting up course records; placing items on reserve; circulating reserved items, including templates for instructor-owned or temporary course reserve items; notices for instructors.

Patron [Services/Circulation](#page-356-0) Shortcut Keys

List of shortcut keys formatted for convenient printing and clipping.

### <span id="page-10-0"></span>**Getting Started in Patron Services**

At the circulation desk, you use Polaris Patron Services to do activities such as registering patrons and updating patron records, checking in and checking out materials, placing requests, and processing patron fines and fees.

See also:

- Patron [Services](#page-10-1) Records
- Patron Services on the [Shortcut](#page-13-0) Bar
- Finding Patron [Records](#page-14-0)

#### <span id="page-10-1"></span>Patron Services Records

Patron records contain information about the patron and the patron's library activities. Information about circulation and request transactions is stored in patron records, as well as in the bibliographic and item records for the material. Patron information is displayed in two workforms:

• The Patron Registration workform displays patron registration data, including general, address, and notification information. If your system includes patron photo identification, the Patron Registration workform also includes a photo view.

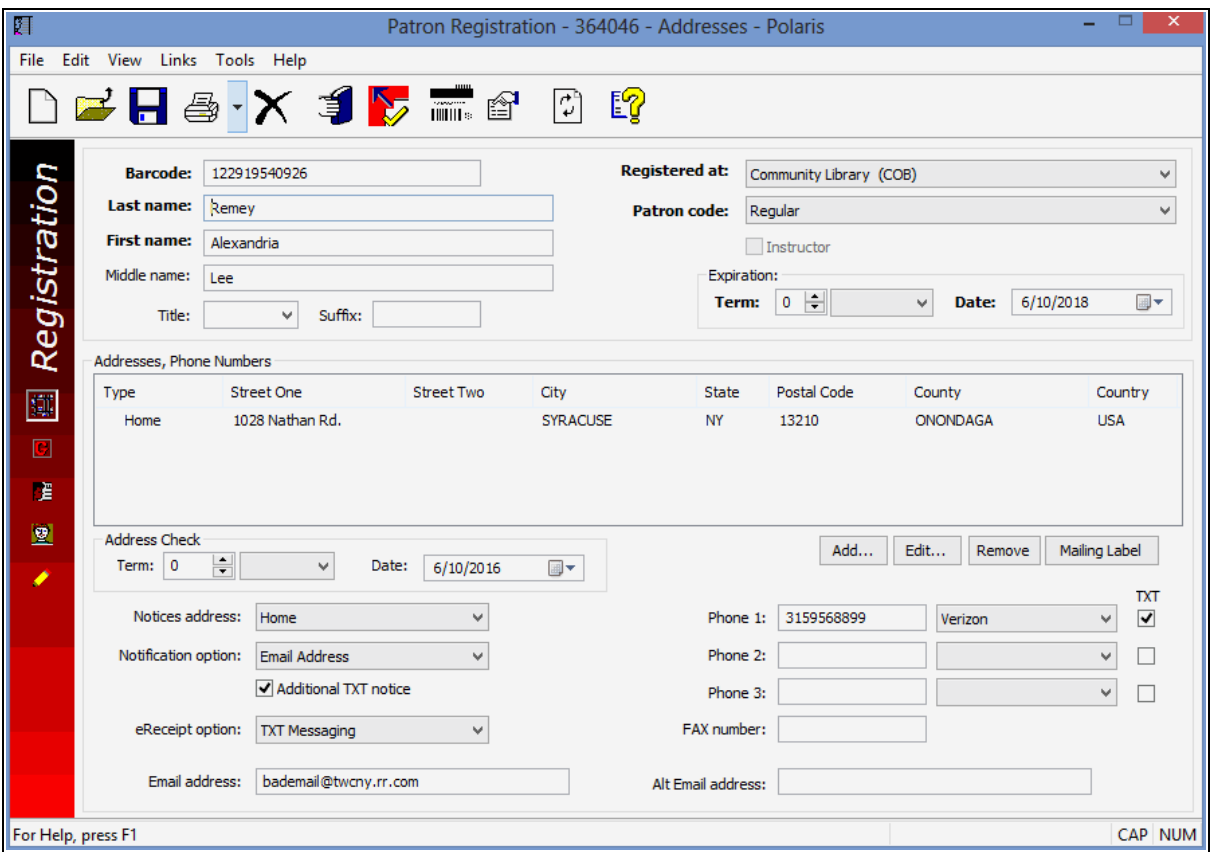

#### **Tip:**

Press F9 to switch between the Patron Registration and Patron Status workforms for a patron record.

• The Patron Status workform displays data that changes, either manually or automatically, as the patron uses library services. It includes information about blocks, notices, checked-out items, monetary transactions, claims, requests, reading history, outreach services profiles, associations, notes, and patron messages.

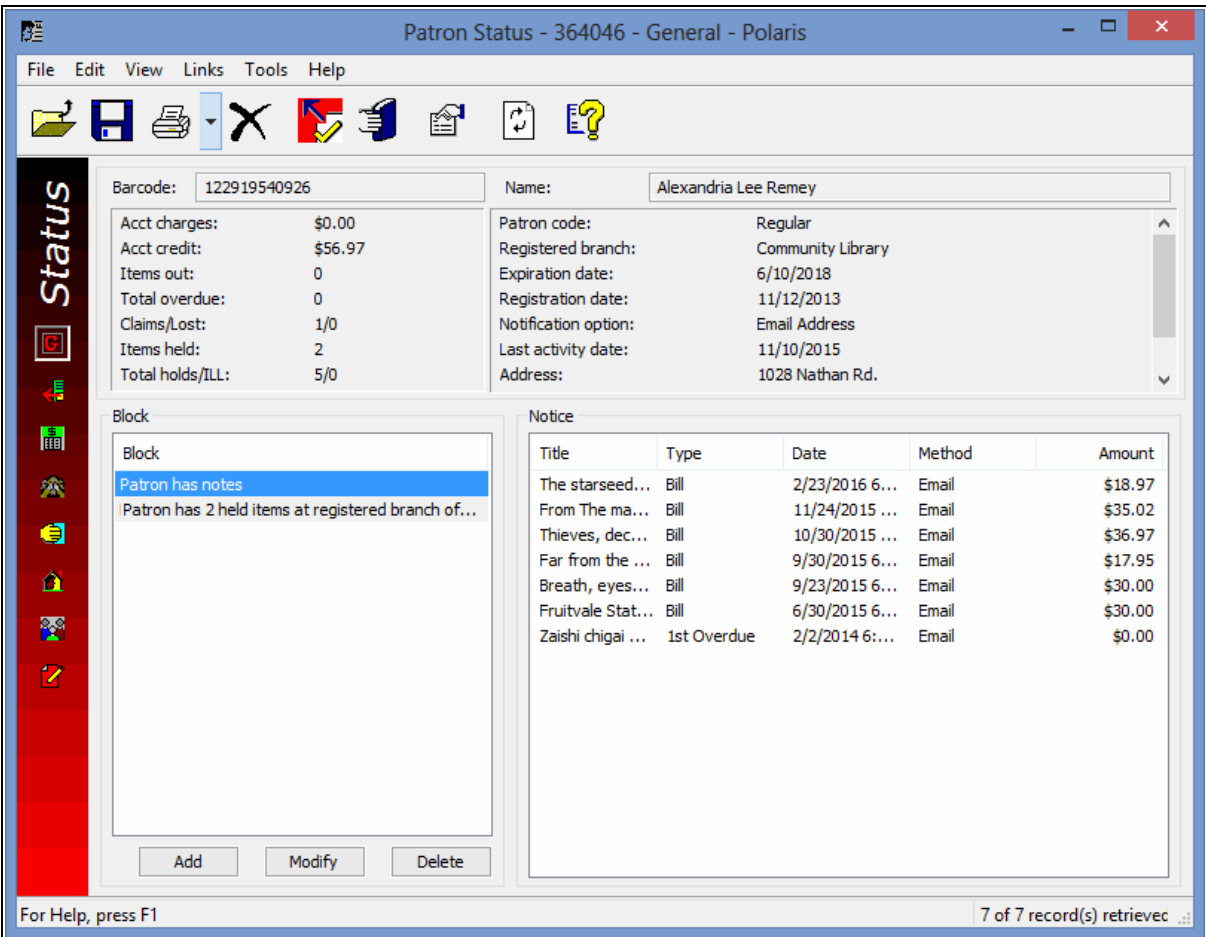

#### **Note:**

Your Polaris administrator can set a preferred opening view for the Patron Status workform.

You can see a summary of useful information about the patron record in the patron

properties sheet. Click  $\boxed{6}$  or press F8 in the Patron Registration or Patron Status workform to open the properties sheet. (You can also view a patron's property sheet directly from a Find Tool results list, without opening the record. See [Finding](#page-14-0) Patron [Records.](#page-14-0))

#### <span id="page-13-0"></span>Patron Services on the Shortcut Bar

To get started in patron services, log on to Polaris. After you log on, the Polaris Shortcut Bar menu options are available.

To create a new patron record, select **File** > **New**. See [Creating](#page-22-1) and Editing Patron [Records.](#page-22-1)

**Tip:**

 $Click \bigcirc$  to expand the Patron Services toolbar. You can click the icons to open the Find Tool and search for existing patron records, record sets,

and other records. For example, click  $\left| \bm{T} \right|$  to search for an existing patron record.

To start a patron services task, select **Patron Services**. The Patron Services menu offers the following options:

- **Patron Records** Opens the Polaris Find Tool to search for a patron record and display it in the Patron Registration workform. See Finding Patron [Records](#page-14-0).
- **Record Sets** Opens the Polaris Find Tool to search for a patron record set and display it in the Record Set workform. Record sets are a convenient way to manage multiple patron records. See [Bulk-Changing](#page-73-0) Patron Records.
- **Course Reserve Records** Opens the Polaris Find Tool to search for a course reserve record and display it in the Course Reserve workform. See [Borrow](#page-290-0) By Mail [Circulation](#page-290-0).
- <sup>l</sup> **Templates** Opens a submenu with the option **Course Reserve**. Select this option to open the Polaris Find Tool and search for a course reserve record template. See Borrow By Mail [Circulation](#page-290-0).
- **Outreach Services** Opens the Outreach Services Manager, where you can process multiple patrons who are due for outreach service deliveries. See [Outreach](#page-301-0) Services [Processing.](#page-301-0)

**Tip:**

Click  $\bigcirc$  to expand the Circulation toolbar. You can click the icons to do

circulation tasks. For example, click  $\| \cdot \$  to open the Check Out workform.

© 2023 Innovative (Part of Clarivate)

To start a circulation task, select **Circulation**. The following options appear on the Circulation menu:

- **Check Out** Opens the Check Out workform to check out items. See [Check-Out](#page-90-0) and [Renewal](#page-90-0).
- **Check In** Opens the Check In workform to check in items. See [Taking](#page-157-0) an Item [Inventory](#page-157-0).
- **Patron Status** Opens the Polaris Find Tool to search for a patron record and display it in the Patron Status workform. See Finding Patron [Records](#page-14-0).
- **Bookmobile** Opens the Bookmobile workform to upload offline transaction files for online processing. You can also view a report that contains errors, warnings, and the number of offline transactions for each uploaded file.
- **Request Manager** Displays the Request Manager workform for working with all hold requests and interlibrary loan requests. See Working with Hold [Requests](#page-225-0) and Working with [Interlibrary](#page-274-0) Loans.
- **Holds Queue** Opens the Polaris Find Tool to search for a bibliographic or item record and display the hold queue for the title or item in the Holds Queue workform. See Working with Hold [Requests](#page-225-0).
- Hold Requests Opens the Polaris Find Tool to search for a hold request. See Working with Hold [Requests](#page-225-0).
- **ILL Requests** Opens the Polaris Find Tool to search for an interlibrary loan request. See Working with [Interlibrary](#page-274-0) Loans.
- **Options** Opens the Circulation: Options dialog box. Use this dialog box to set receipt printer options, alert sounds, and smart card reader options. See [Setting](#page-80-1) Up Receipt Printing from [Workforms](#page-80-1), Setting [Circulation](#page-87-0) Audio Signals, and [Setting](#page-89-0) the [Workstation](#page-89-0) for Smart Card Use.

#### <span id="page-14-0"></span>Finding Patron Records

You begin many patron services tasks by finding existing patron records and record sets with the Polaris Find Tool. From the results list in the Find Tool, you can open a record, or you can right-click a line item and use the context menu to work with the record without opening it.

#### **Example:**

From a patron record line item in the results list, you can choose to check out an item or place a hold request for the patron, among other options.

You can also use the Find Tool to locate bibliographic and item records when you are doing tasks such as creating hold requests.

See also:

- Patron Record [Searching](#page-15-0) Tips
- Automatic Search Term [Suggestions](#page-18-0)
- More Precise [Searches](#page-18-1)
- Faster [Searches](#page-19-0)
- [Count-Only](#page-19-1) Searches
- **[Sending](#page-19-2) Search Results to a Record Set**
- Find Patron and Related [Records](#page-19-3)

#### <span id="page-15-0"></span>**Patron Record Searching - Tips**

You can search for patron records using any of the access points listed in the **Search by** box on the Find Tool. The following searching tips are arranged by search access points.

Searching by Patron Name

- Searches are not case-sensitive. You can type names in uppercase, lowercase, or both.
- <sup>l</sup> When doing a search by **Name (Last, First Middle)**, you must place a space between the comma and the first name.
- When typing a compound last name, do not use any spaces. For example, type **MacDonald** (instead of **Mac Donald**).

The table lists some common ways to search by patron name.

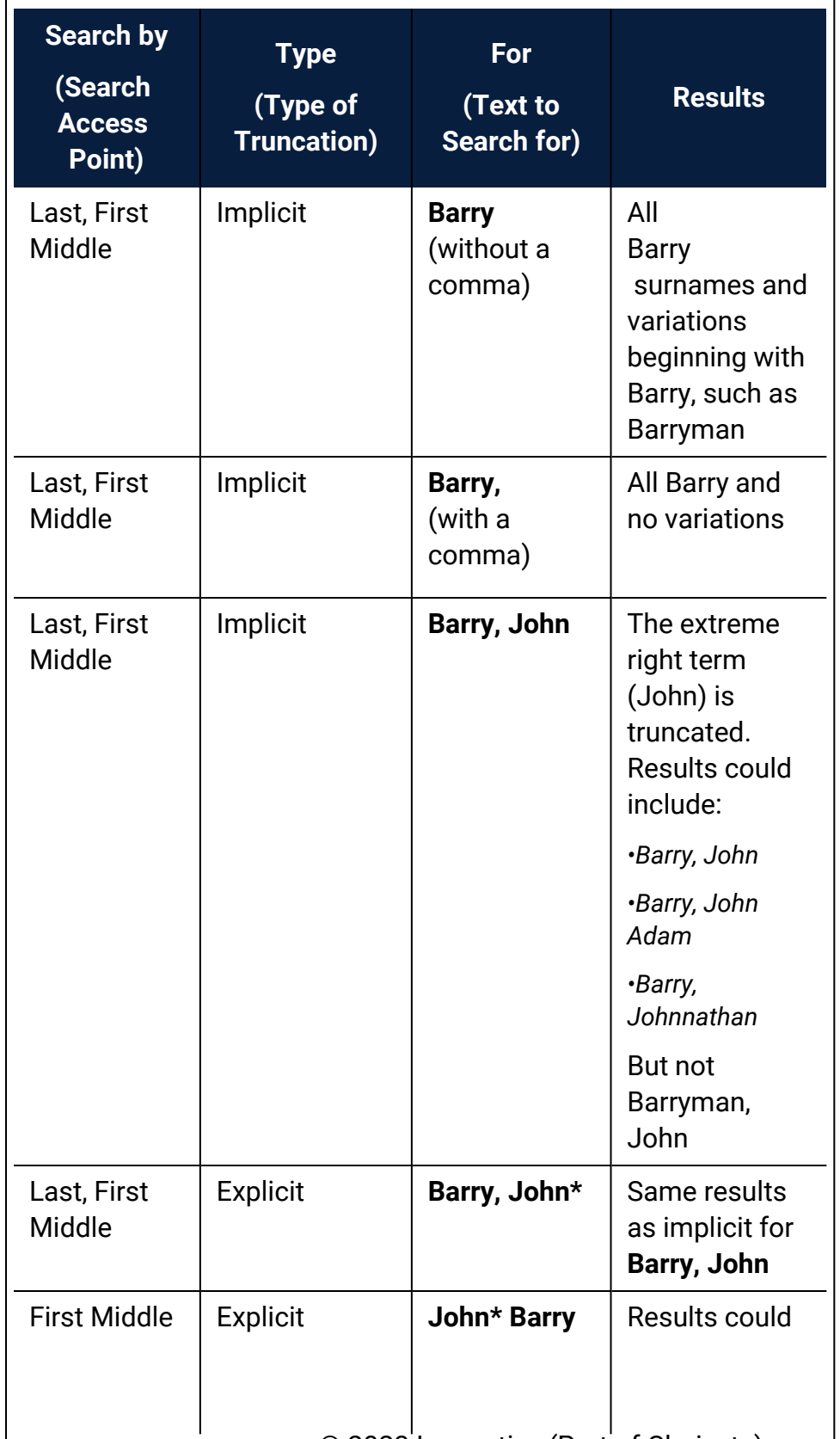

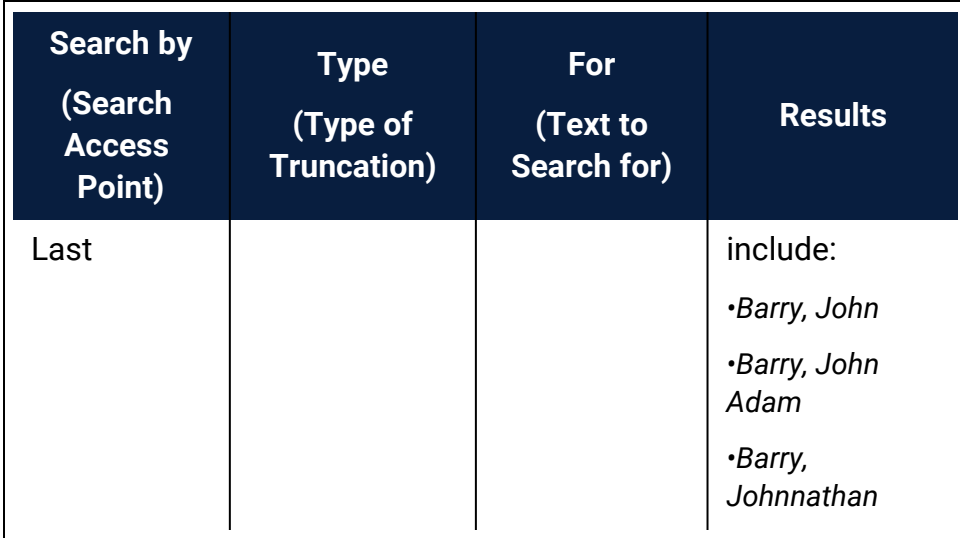

You can use **Limit by** options to focus your search. See More Precise [Searches.](#page-18-1)

#### Searching by Barcode

When you search by barcode, you can scan or type the barcode in the **For** box.

If your library system allows you to enter just the significant digits (the last unique portion) of a patron barcode, select **Barcode** in the **Search by** box and **Significant Digits** in the **Type** box. When you select this search type, you can enter just the significant digits. Leading zeroes are added as necessary, and the complete barcode appears in the **For** field. (If you select **Significant Digits** as the search type but enter more than the default number of digits, the search is not likely to yield any results.) If your library system does not use significant digits, the option is not available in the **Type** box.

#### Searching by Date

When you search by date, such as an expiration date or registration date, the Find Tool displays **From** and **To** boxes. You specify a date range by typing in the date boxes, or you can click the down arrows by the date boxes and select the dates from calendars.

#### <span id="page-17-0"></span>Searching by Free-Text Access Points

Some fields in a patron record, such as free text blocks and notes, are free-text fields. You can use the wild card asterisk **\*** to search these fields effectively. For example, if you are searching for records with the free-text block **Check phone**, you can type these search terms:

- **check phone** (case does not matter)
- **check** (implicit truncation search type same as **check**\*)
- <sup>l</sup> **\*phone\***

However, if you enter **phone** (no asterisks), you find only text that begins with phone.

#### Searching by Phone Number

You can search by **Phone** or limit your search by this field. This is a free-text field (see [Searching](#page-17-0) by Free-Text Access Points) that searches all three Phone fields in the patron record.

#### <span id="page-18-0"></span>**Automatic Search Term Suggestions**

When you select **Keyword search** or **Phrase search** in the **Type** box and search for patron records by any of the following access points, search term suggestions may be displayed as you type your search term in the Find Tool **For** box .

- <sup>l</sup> **Name (First Middle Last)**
- <sup>l</sup> **Name (Last, First Middle)**
- <sup>l</sup> **Address**
- <sup>l</sup> **Email address**

You can click a suggestion to launch the search for the suggested term, or ignore the suggestions and continue to type your term. Click **Hide Suggestions** if you do not want to see suggestions during your search session.

#### **Note:**

The search suggestions feature is controlled by the system-level Polaris Administration Cataloging parameter **Auto-suggest feature enabled**. See the Cataloging Administration Guide, Managing Auto-Search Suggestions topic.

#### <span id="page-18-1"></span>**More Precise Searches**

You can focus your searches to find what you need more easily:

• Limit the search - Select a search access point in the **Search by** box, select a limiter in the **Limit by** box, and select or type a value in the **Value** box. The values depend on the selected limiter.

#### **Example:**

To find the records of patrons whose registrations expire within a certain date range and who also have library-assigned blocks, set **Search by** to **Expiration date** and set the date range. Then select **Library-assigned block** in the **Limit by** list, and select **All** or a specific block in the **Values** list. (Library-assigned blocks are branch-specific, and the available choices depend on the settings for your logged-in branch.) Then click **Search**.

- Do a power search You conduct complex, precise searches by writing Common Command Language (CCL) queries. Search the Polaris online help for "Doing Power Searches."
- Do an SQL search If you have the appropriate permissions, you can search by typing an SQL query, and save the search. These searches produce convenient, quick reports. Search the Polaris online help for "Setting Up SQL Searches."

#### <span id="page-19-0"></span>**Faster Searches**

You can set a limit on the number of records that can be returned in a single search. Specify the maximum number of records in the **Retrieval Limit** box on the Find Tool's Settings tabbed page.

#### <span id="page-19-1"></span>**Count-Only Searches**

If you just need a quick count of the number of patron records with certain characteristics, select your search criteria and select **Count only**.

#### <span id="page-19-2"></span>**Sending Search Results to a Record Set**

If you want to add specific patron records to a record set, select them in the results list, right-click the selected records, and select **Add to Record Set** from the context menu. For more information about working with patron record sets, see [Bulk-Changing](#page-73-0) Patron [Records.](#page-73-0)

#### <span id="page-19-3"></span>**Find Patron and Related Records**

To find a record using the Polaris Find Tool:

1. Open the Find Tool from the Polaris Shortcut Bar using one of the following methods:

- To search for patron records to be displayed in the Patron Registration workform, select **Patron Services, Patron Records**, press F7or click  $\boxed{ \bullet \quad }$ .
- To search for patron records to be displayed in the Patron Status workform, select **Circulation, Patron Status**, press **F6**, or click .
- To search for bibliographic records or item records, select **Cataloging, Bibliographic Records, Cataloging**, **Item Records,** or **Cataloging**, **Reserve Item Records**.
- <sup>l</sup> To search for course reserve records, select **Patron Services**, **Course Reserve Records**, or click **B**.

The General tabbed page of the Find Tool appears.

#### **Tip:**

For fast navigation, press the **TAB** key to move among the **Object**, **Search by**, **Type**, **Sort by**, **For, Limit by**, and **Values** boxes. Type the first letter of the search option in the **Object**, **Search by**, **Type,** and **Limit by** boxes.

- 2. Select the record type to search for in the **Object** box.
- 3. Select what to search by in the **Search by** box.

#### **Note:**

If you often search by the same criteria but they are not the default settings, you can save your own settings by selecting **Options, Save as User Default** from the Find Tool menu bar.

- 4. Select the type of search in the **Type** box.
- 5. Select a sort order in the **Sort by** box and select a value.
- 6. Type a search string in the **For** box.
- 7. If you want to focus the search, select a limiter in the **Limit by** box, and set a value for the limiter in the **Value** box.

If you type text in the **Value** box, you must type the exact text or use a wildcard character.

#### **Examples:**

To limit a patron record search by the free-text block **check phone**, you can type **check\*** or **check phone** in the **Value** box, but not **check**. If you are searching for item records by title, and you limit by current

borrower, type the patron's name in the **Value** box in one of these formats: **last name\*** or **last name, first name\*** or **last name, first name middle name**. You must include the comma and the wildcard character as shown. The last name alone will not work in the **Value** box.

8. Click **Search** to begin the search, or press **ENTER**.

Your results appear in the results list at the bottom of the Find Tool window. To list all the results in a large results set, press **CTRL+SHIFT+A**.

- 9. Do one of the following actions to work with a record in the results list:
	- Double-click a line item to open the record.
	- Right-click a line item in the results list to work with the record without opening it. The context menu displays the options available for the record.

## <span id="page-22-0"></span>**Patron Registration**

You can register patrons at any library location that has access to Polaris Patron Services. You can also register patrons offline, save the records, and upload the records to the online system or a system file. When you register a patron, you create a patron record that you can edit to reflect any changes to the account.

#### **Note:**

To register a patron quickly at check-out, you can do an express registration. See [Express-register](#page-99-0) a new patron at check-out.

Your library may also allow patrons to set up new accounts through the PAC. In this case, you verify the new patron accounts before patrons can check out materials. See [Resolve](#page-117-0) a Verify Patron block.

See also:

- [Creating](#page-22-1) and Editing Patron Records
- [Working](#page-47-0) with Patron Photos
- Working with Reading [Histories](#page-51-0)
- Posting Patron [Messages](#page-56-0)
- Patron [Associations](#page-58-0)
- Deleting Patron [Records](#page-61-0)
- [Merging](#page-64-0) Patron Records
- [Creating](#page-69-0) Patron Mailing Labels

#### <span id="page-22-1"></span>Creating and Editing Patron Records

To create and save a patron record, you must provide the following information on the Patron Record workform:

- Barcode
- Name

#### **Note:**

By default, Polaris requires both a first name and a last name.

However, your library might only require you to enter a single name. Required name fields are marked in bold.

Additionally, Polaris fills in the following fields automatically if defaults are configured in System Administration settings:

- Registered at
- Patron code
- Expiration term/date
- Address check term/date

Your library might require additional fields and might set certain default values that allow you to create patron records more quickly. Required fields appear in bold type on the Patron Record workform.

Before you begin registering patrons, it is useful to decide upon some conventions.

- Do you use initial capitals or all capitals?
- Do you abbreviate words, such as road and street, or spell them out?
- Do you enter phone numbers by separating the area code with parentheses or with a hyphen?

While your conventions do not affect the way Polaris processes patron information, they do affect the appearance of your indexes and reports.

See also:

- [Patron](#page-24-0) Codes
- [Registration](#page-24-1) Fees
- Patron Passwords and [Usernames](#page-24-2)
- [User-Defined](#page-25-0) Fields in Patron Records
- Patron Custom Data Fields in Patron [Records](#page-25-1)
- Duplicate [Detection](#page-25-2)
- Patron [Registration](#page-26-0) from the PAC
- Create a Patron [Record](#page-27-0)
- Add an [Address](#page-31-0) to a Patron Record
- Set the [Address](#page-33-0) Update Term
- **Updating Patron [Registration](#page-34-0) Check Dates**
- Add Notification and Receipt [Preferences](#page-35-0) to a Patron Record
- Add [General](#page-39-0) Data to a Patron Record
- Create or Edit a [Patron](#page-43-0) Status Note
- Scan Driver's License to Enter Patron [Information](#page-44-0)
- Use PCDFs in the Patron [Registration](#page-46-0) Workform
- Search for Patron [Records](#page-46-1) by PCDF

#### <span id="page-24-0"></span>**Patron Codes**

Patron codes help to define patron privileges and policies. One list of patron codes is used throughout the entire system. The Polaris administrator generates the list and sets the codes that are appropriate for your site. For more information on setting up codes, search Polaris help for "Defining Patron Codes."

#### <span id="page-24-1"></span>**Registration Fees**

Your library can charge a registration fee for specific patron codes. The fee is applied automatically at the time of registration or renewal, and the patron account is blocked until the charge is paid. If a fee has been defined for the patron code, the program displays a Registration Fee dialog box when the you select **Save** in a new patron record. The dialog box displays the amount of the fee and options to pay, waive, or charge the fee, as well as the option to print a receipt. For information about setting up registration fees, search Polaris help for "Charging for Patron Registration."

#### <span id="page-24-2"></span>**Patron Passwords and Usernames**

To allow account access and requests through the PAC, a password must be specified on the Patron Registration workform. If a patron forgets the password, you replace the old password with a new one. (Keep in mind that passwords are case-sensitive.) You cannot see the password; only a series of asterisks appears in the **Password** box. For more information about setting a patron password and password format, see [Add](#page-39-0) [general](#page-39-0) data to a patron record.

The library may allow patrons to change their passwords online through the PAC or receive an e-mail message for forgotten passwords. To enable these features, see the Public Access Administration PDF Guide, Set patron password and username options topic. Using the same Administration control, the library can also specify an override password that staff members can use when patrons forget their account passwords.

#### **Note:**

A step in the nightly Patron Processing SQL job can assign the last four

digits of the patron's primary telephone number (**Phone 1**) to the password field of the patron record if a password does not exist. This default password step is disabled at installation; if your library is interested in activating this feature, contact your Polaris Site Manager.

Your library also can allow patrons to enter usernames instead of a barcode when logging in to use PAC functions such as viewing the patron account or placing a hold request (see the Public\_Access\_Administration PDF Guide, Setting Patron Account Options topic). However, patron usernames are not available to staff. Staff cannot assign them during patron registration, they are not searchable or available for reports, and they are not displayed in the patron record. Only patrons can create or change usernames.

#### **Note:**

Your library can allow users to log on to PAC using network credentials instead of the Polaris patron barcode or username and password. For details, see the Public\_Access\_Administration PDF Guide, Active Directory Log On in PAC topic.

#### <span id="page-25-0"></span>**User-Defined Fields in Patron Records**

The patron record includes user-defined fields that are determined when Polaris is installed for your library system. (Search Polaris help for "Setting Up User-Defined Fields.") These fields can contain whatever additional data the library needs, such as the driver's license number or parent/guardian name. Some or all may be required. All userdefined fields can be searched from the Polaris Find Tool. See Add [general](#page-39-0) data to a [patron](#page-39-0) record.

#### <span id="page-25-1"></span>**Patron Custom Data Fields in Patron Records**

The patron record can include patron custom data fields (PCDFs) that are defined for your library system and then filtered at the library or branch level. Patron custom fields can be set up with default values or as required fields. Search Polaris help for "Setting Up Patron Custom Data Fields."

#### <span id="page-25-2"></span>**Duplicate Detection**

Duplicate detection ensures that patron barcode numbers are unique and that each patron is registered only once. When you attempt to save the patron record, it is

automatically checked for duplicate barcodes. If the barcode is a duplicate, you have the option of either entering a new barcode or cancelling the registration.

After checking the barcode, the patron's full name (first, middle, and last) and birth date (if present) are checked for duplicates. Your library may specify additional fields for patron duplicate detection. Search Polaris help for "Setting Patron Duplicate Detection."If any possible duplicate records exist, they are displayed in the Duplicate Patrons dialog box. To view more information about a record, right-click it and select **Open** from the context menu. The patron's record appears in the Patron Registration workform. You can continue with the registration or cancel it.

#### **Note:**

To conserve system resources, the Duplicate Patrons list is limited to 500 entries per duplicate detection criterion. For example, if 1,000 patrons have the same e-mail address and 30 have the same phone number, 530 possible duplicate records are listed.

#### <span id="page-26-0"></span>**Patron Registration from the PAC**

Your library can allow patrons to self-register or update their account information through the PAC. For a new account, the patron provides basic information online, and receives a temporary barcode to use for placing requests. A new patron record is created with a Verify Patron block, and designated library staff members receive an email message that the patron has self-registered. The same process applies to account updates from the PAC.

As part of the PAC registration process, the patron selects a home branch. The system uses the default settings for that branch to create the new patron registration. If the default patron code set for PAC registration is a chargeable code, the program displays a message to the patron. The default message is **Your library account will be charged a [\$] registration fee. Do you want to continue?** If the patron chooses to continue, the fee is charged to the patron account and the Patron Registration Fee block is placed on the record. See [Registration](#page-24-1) Fees.

- For information about reviewing the record and resolving Verify Patron blocks, see [Resolve](#page-117-0) a Verify Patron block.
- For information about permitting patron self-registration and updates, see the Public Access Administration PDF Guide, Setting Up Patron Account Access and Options topic.

#### <span id="page-27-0"></span>**Create a Patron Record**

This topic discusses creating a patron record from the Polaris shortcut bar.

#### **Tips:**

Other methods for creating a new patron record:

- From the Find Tool results list, right-click a patron record and select **Create Patron** from the context menu. See Finding Patron [Records.](#page-14-0) The new patron registration workform opens. Go to step 3 below.
- On the Patron Registration workform for an existing record, select **File** > **New**, then clear or copy the current workform. Gender is not copied during the patron copy process. Go to step 3 below. Search the Polaris online help for "Create a new record from a workform."

To create a patron record:

1. Select **File** > **New** from the Polaris shortcut bar, select the **New** button, or press **CTRL+N**.

The New dialog box appears.

2. Select **Patron Record** in the **Objects** box, and select **OK**.

The Addresses view of the Patron Registration workform appears.

#### **Note**:

If you are using Polaris offline, select **Patron Services** > **Patron Records** from the Polaris Shortcut Bar, or select **F7** to display the Offline Registration workform.

#### **Tip:**

To replace a lost library card, open the patron's record and scan the barcode from the new card in place of the old barcode. The barcode is updated while the other registration information remains unchanged.

3. Scan the patron's barcode (from the new library card) in the **Barcode** box, or type the barcode and select **ENTER**.

If your library system allows you to use just the significant digits (the last unique portion) of a patron barcode, you can type just this part of the barcode. If the

unique part of the barcode begins with one or more zeroes, you do not need to type these. The system supplies the complete barcode, including any leading zeros, and the complete barcode displays in the patron record. If you enter more than the defined number of significant digits, the system attempts to save the record with the digits you entered as the complete barcode. For more information about setting Polaris to use significant digits, see the Polaris Administration PDF Guide, Significant Digits in Patron Barcodes topic.

#### **Tip:**

Select **TAB** to go from one field to the next in the Patron Registration workform. Press the space bar to select checkboxes.

4. Enter the patron's name in the **Last name** and **First name** fields.

#### **Notes:**

- If a patron has a preferred name that's different from the patron's legal name, enter the preferred name here, and enter the patron's legal name in the **Name on Identification** section.
- By default, Polaris requires both a first name and a last name. However, your library might only require you to enter a single name. Required name fields are marked in bold. If you are entering a single name, select the **Use single name field** checkbox.
- Do not use spaces when typing compound last names. For example, type "MacDonald" instead of "Mac Donald".
- 5. Select the patron's registration location in the **Registered at** box.
- 6. Select the patron's code in the **Patron code** box.
- 7. Use one of the following methods to set the registration term:
	- Set a date according to the current date (such as two years from today) -Type a number in the first Expiration **Term** box, and select **months** or **years** in the second **Term** box. The exact date is automatically calculated and appears in the Expiration **Date** box.
	- Type a specific date Type the expiration date in the format shown. You can use the right arrow key to go from segment to segment of the date.

• Select a date from a calendar - Select the down arrow by the **Expiration Date** box and select the expiration date from the calendar. You can scroll through months and years with the arrows at the top of the calendar.

For information about setting a new expiration date in an existing patron record, see Updating Patron [Registration](#page-34-0) Check Dates.

8. (Optional) If you entered a preferred name for the patron, enter the patron's legal name in the **Name on Identification** section.

If you provide both preferred and legal names, Polaris uses the **Name on Identification** section for collection agency reporting.

Don't use the fields in the **Name on Identification** section to record anything other than the patron's legal name.

- 9. If the patron wants to use their legal name on print and phone notices, select **Use for print / phone notices**.
- 10. Complete the patron record by doing these procedures:
	- Add an [address](#page-31-0) to a patron record
	- Add [notification](#page-35-0) data to a patron record
	- Add [general](#page-39-0) data to a patron record
- 11. Select **File** > **Save** to save the record.
	- The Duplicate Patrons dialog box may appear. It lists the potential duplicate patron records, if any are found. To view more information about a listed record, right-click it and select **Open** from the context menu. The selected record appears in the Patron Registration workform. If you find a duplicate, select **Cancel** on the dialog box to stop saving the new record. Otherwise, select **Continue** to continue saving the record. The status bar indicates that the record is saved.

#### **Note:**

Certain menu options and toolbar buttons may be unavailable until you save the record. You do not need to close the record and reopen it.

• The Patron Registration Fee dialog box may appear if the patron code requires a registration fee (see [Registration](#page-24-1) Fees). You have the following options for handling the fee:

<sup>o</sup> Pay - You must have the permission **Fines: Pay fines at circ** to use this option. If you have the required permission, the Pay dialog box opens. Payment methods can include credit card payments if your branch has implemented these. The patron can make partial payments. If a patron partially pays a fee, Polaris places a block on the patron account (see [Working](#page-115-0) with Blocks (Stops)). If you selected the option to print a receipt, a receipt prints.

#### **Note:**

The **Print Receipt** option is selected by default. Receipts are printed using the printer and driver set up for the Check Out workform printer. You are not required to check any specific receipt type on the Check-out options dialog box, butyou must define the printer and driver. See Set the [workstation](#page-83-0) to print receipts and slips. The specific information printed is that selected for fine receipts in Polaris Administration with the Patron Services parameter **Fine receipt options**. See the Patron Services Administration PDF Guide, Set fine receipt options.

- <sup>o</sup> Waive You must have the permission **Fines: Waive fines at circ** to use this option. Polaris records a waive transaction for the patron, and a receipt prints, if you selected the receipt option.
- $\circ$  Charge Polaris writes the charge to the patron account. The charge reason is listed as **Registration fee** and Polaris places a block on the patron account (see [Working](#page-115-0) with Blocks (Stops)). For more information about resolving charges on the patron account, see [Processing](#page-186-0) Charges and Payments.

#### Related Information

**Barcode formats** - Polaris can be set to distinguish between patron and item barcodes. If you input a barcode that is the incorrect type or format for the field, Polaris displays a warning message. You need permission to continue to save the record with an invalid barcode. For information on defining barcodes, setting Polaris to use significant digits in patron barcodes, and permission to save records with invalid barcodes, see the Polaris Administration PDF Guide, Defining Barcode Formats topic.

- **Scan driver's license** California libraries with the appropriate Polaris license can scan a new patron's driver's license to enter basic information in a new patron record. See Scan driver's license to enter patron [information](#page-44-0).
- **Patron photos** If your library includes photos in patron records, see [Working](#page-47-0) with Patron [Photos](#page-47-0).
- **Course instructors** If your library uses course reserve functions, and the new patron is an instructor for a course, you can link the patron record to the course. See Add [instructors](#page-334-0) to a course reserve record. When the patron is linked to a course record, the Instructor box is automatically checked on the Patron Registration workform.
- **Express registration** You can register a new patron quickly from the Check Out workform. See [Express-register](#page-99-0) a new patron at check-out.
- **Registration reminder messages** Your library can send email notices to prompt patrons to renew their registrations or verify their registration information. See the Patron Services Administration PDF Guide, Reminder Notices.
- **Single name field** To configure Polaris to allow a single patron name (instead of requiring both first and last names), set the Patron registration: First name required parameter, which is found in Polaris Administration (staff client) under Parameters > Patron Services. For more information, see Patron [Services](Patron_Services_Profiles_Reference.htm) Parameters [Reference](Patron_Services_Profiles_Reference.htm).

#### <span id="page-31-0"></span>**Add an Address to a Patron Record**

You can specify multiple addresses for a patron, such as home and office addresses.

To add an address to a patron record:

#### **Note:**

For more information on setting up patron records, see [Create](#page-27-0) a patron [record.](#page-27-0)

1. If the patron record is not already open, select **Patron Services, Patron Records** to find and open the patron's record. See Find patron [services](#page-19-3) and related records. The Patron Registration workform - Addresses view appears. If you are working with a new patron record that is already open, you may need to select **View,**

Addresses or click  $\left\Vert \mathbf{f}\right\Vert$  to display this view.

2. Click the **Add** button under the Addresses, Phone Numbers list area. The Add/Edit

Address dialog box appears.

3. Select the type of address, such as **Home** or **Work**, in the **Type** box.

#### **Note:**

If your library uses course reserve functions, and this patron is an instructor for a course, specify **Office** for the address that should appear in the course reserve record. Instructors' office addresses offer two lines (Office 1 and Office 2). They do not include Zip code or other mailing address information. If you do not specify an office address, the **Home** address is used for the course reserve record.

#### **Tip:**

In the **Country** box, you can type the first letter of the country to select the country.

- 4. Select the country in the **Country** box.
- 5. Type the U.S. Zip code (or another country postal code, if appropriate) in the **Postal Code** box.

#### **Note:**

If you backspace or press the **DELETE** key in the middle of typing a Canadian postal code, the control appears not to work. Select **USA** to clear the box, then select **Canada** again and type the postal code in the correct format, for example **H3Z 1X4**. Do not type a hyphen between the two groups of characters.

For U.S. Zip codes and Canadian postal codes, Polaris automatically fills in the **City**, **State/province**, and **County** boxes, or displays a pop-up dialog box. If the popup box appears, double-click the correct city-state-county combination. The **City**, **State/province**, and **County** boxes are filled in.

#### **Note:**

You must have the permission **Patron registration: Modify postal address fields** to enter an entirely new city/state/country/postal code combination. Otherwise, you can only select an existing combination. See the Patron Services Adminstration PDF Guide, Setting Circulation Permissions.

- 6. If you entered a postal code for a country other than the U.S. or Canada, type the city in the **City** box, type the state or province in the **State/province** box, and type the county in the **County** box. If the state, province, or county is not required as part of the address, you can leave the **State/province** box and **County** box empty.
- 7. Type the street address or post office box number in the **Street One** box. You can use the **Street Two** box for additional information, such as the apartment or suite number, or leave it blank. You must enter information in at least one **Street** box in order to save the address.
- 8. Click **OK** to submit the address information. The Addresses view appears with the address information in the Addresses, Phone Numbers list.
- 9. Select **File** > **Save** to save the record.

#### <span id="page-33-0"></span>**Set the Address Update Term**

Use one of the following methods to set the address update term:

- Set a date according to the current date (such as two years from today) Type a number in the first **Address Check Term** box, and select **months** or **years** in the second **Term** box. The exact date is automatically calculated and appears in the **Address Check Date** box.
- Type a specific date Type the address check date in the format shown in the **Date** box. You can use the right arrow key to go from segment to segment of the date.
- Select a date from a calendar Click the down arrow by the **Date** box and select the expiration date from the calendar.

See also:

- Updating the address check term For information about setting a new address check term, see Updating Patron [Registration](#page-34-0) Check Dates.
- Editing an address To edit an address, for example when a patron moves, you use the same Add/Edit Address dialog box that you use to create addresses. Select the address in the Patron Registration workform - Addresses view, and click **Edit...**., or right-click the address and select **Edit** from the context menu.

#### **Note:**

You must have the permission **Patron registration: Modify postal address fields** to enter an entirely new city/state/country/postal code combination. Without this permission, you can only select an existing

combination. See the Patron Services Adminstration PDF Guide, Setting Circulation Permissions.

- Deleting an address To remove an address, such as when a patron no longer uses a business address, select the address in the Patron Registration workform - Addresses view, and click **Remove**. Or right-click the address and select **Remove** from the context menu.
- Patron updates from PAC Your library may allow patrons to change their own addresses, as well as other information in their records, through Polaris PowerPAC and Mobile PAC. In this case, a staff member reviews the changes. See [Resolve](#page-117-0) a Verify [Patron](#page-117-0) block.
- Mailing labels You can print patron mailing labels or export patron addresses to use in another application. See [Creating](#page-69-0) Patron Mailing Labels.
- Scan driver's license California libraries with the appropriate Polaris license can scan a new patron's driver's license to enter basic information in a new patron record. See Scan driver's license to enter patron [information](#page-44-0).

#### <span id="page-34-0"></span>**Updating Patron Registration Check Dates**

You can update the Address Check and Expiration dates for a patron record simultaneously from the Patron Registration workform. On the workform toolbar, select **Tools**, **Update Check Dates**, or press **CTRL+U**.

#### **Note:**

The **Update Check Dates** option is not available on a Secured patron record.

A message box appears.

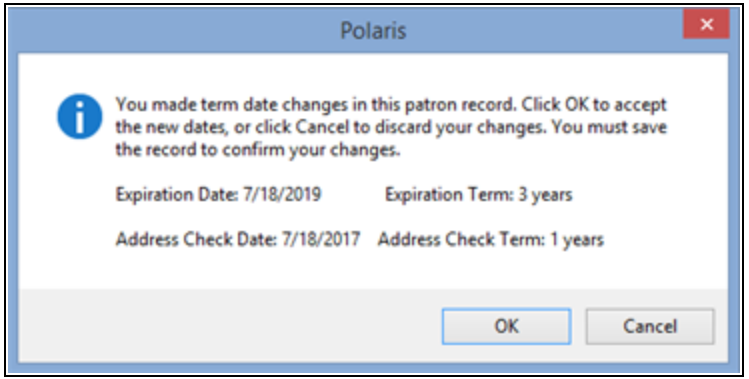

When you click **OK** on the message box, the new dates are displayed in the appropriate fields on the Patron Registration workform. Save the record to confirm the updates. The new dates are based on the Patron Services parameter settings for the patron's branch (**Patron Registration Options** – **General Defaults** tabbed page).

You can also set new Address Check and Expiration dates separately in the Patron Registration workform. See the following topics:

- Set the [Address](#page-33-0) Update Term
- Create a Patron [Record](#page-27-0)

Your library may place a block on patron records where the address check term or expiration term has expired (see the Patron Services Administration Guide, Add, select, and order patron block entries topic ). When you update the address check date and/or expiration date and save the patron record, the address check and/or expiration date blocks are removed immediately.

#### **Note:**

The system process that removes the block looks for the exact block text specified in Polaris Administration (see the Patron Services Administration Guide, Defining Patron Block Descriptions ). If the Address Check or Expiration block text is missing from the Polaris Administration policy table or has changed since the block was placed on the patron record, the patron record will be blocked when one of these dates is in the past, but the block will never be removed by system processing and will need to be manually removed. See Delete a [Patron](#page-120-0) Block.

#### <span id="page-35-0"></span>**Add Notification and Receipt Preferences to a Patron Record**

Notification data specifies how the patron wants to receive notices, such as for held and overdue items. To add notification data to a patron record:

#### **Note:**

For more information on setting up patron records, see [Create](#page-27-0) a patron [record.](#page-27-0)

1. If the patron record is not already open, select **Patron Services** > **Patron Records** to find and open the patron's record. See Find patron [services](#page-19-3) and related [records.](#page-19-3) The Patron Registration workform - Addresses view appears. If you are working with a new patron record that is already open, you may need to select
**View** > **Addresses** or click  $\frac{1}{\sin \theta}$  to display this view.

2. Enter the patron's address data if you have not already done so. See [Add](#page-31-0) an [address](#page-31-0) to a patron record.

**Tip:** The default setting in the Address boxes is the first address in the Addresses, Phone Numbers list.

- 3. Select the address for receiving notifications in the **Notices address** box.
- 4. Select the **Notification option**.
- 5. (Optional) Type the patron's email address in the **Email address** box.

This address can be used for sending overdue, billing, request, email reminder, and routing notices, as well as email receipts. To deliver notices to a patron via email, the **Notification option** box must be set to **Email Address**.

Your library determines whether email notices are sent in HTML format or plain text format by default. On the Patron Registration workform - General view, you can set the format if the patron prefers a format different from the default format. See Add [general](#page-39-0) data to a patron record. (Email receipts are always sent in plain text format.)

# **Note:**

You can send reminder notices and special announcements to any patron with an email address in the patron record, regardless of the setting in the **Notification option** box. See the Patron Services Administration PDF Guide, Set up e-mail reminder notices..

6. Select **Additional TXT notice** if the patron's mobile phone accepts text messages and your library sends text messages in addition to other types of notices such as email or print (see step 13). A patron will receive the additional text message only if the **Additional TXT notice** option is checked in the patron record and one **Phone** field is a mobile phone with a selected carrier. Also, the **TXT** option must be selected for that phone number. A phone number designated for text messages must follow the designated format.

# **Note:**

Some mobile phone service carriers charge their customers for text

messages received, so these patrons may not want to receive additional text messages.

- 7. If your library has enabled eReceipts (e-mail receipts, TXT receipts, or both) and this patron prefers to receive check-out, renewal, and fine receipts by email or TXT message, select the appropriate option from the **eReceipt option** list.
	- At check out and renewal, the patron will receive an eReceipt when both the patron's branch and the workstation's log-on branch (transacting branch) have enabled eReceipts.
	- To receive e-mail receipts, the patron record must include an e-mail address. If the record includes both primary and alternate e-mail addresses, the receipt is sent to both addresses. To receive TXT receipts, one **Phone** field must be a mobile phone with a selected carrier, and the **TXT** option must be selected for that phone number. A separate TXT receipt is sent for each item checked out or renewed. For information about eReceipt settings in Polaris Administration, see the Patron Services Administration PDF Guide, Setting Up eReceipts.
- 8. (Optional) Type an alternative email address in the **Alt Email address** box.

# **Tip:**

The Phone 1, Phone 2, and Phone 3 numbers are used for phone notification, voice mail messages, and if any are mobile phones, for text message notices and receipts.

- 9. Type the patron's phone number in the **Phone 1** box (include 1+area code for long distance numbers).
- 10. If you want to use additional phone numbers, type the phone numbers in the **Phone 2** and **Phone 3** boxes (include 1+area code for long distance numbers). You can enter up to three phone numbers.
- 11. If any of the **Phone** numbers are mobile phones, select a carrier for the number or numbers from the drop-down list next to the phone number field. The available carriers are set in Polaris Administration. See the Patron Services Administration PDF Guide, Delivering Notices by Text Message topic. .
- 12. To designate a mobile phone number for text message notices and/or receipts, check the **TXT** box next to the phone number.

Any one **Phone** number can be designated as **TXT**, allowing for text notification or text message receipts to that number. You must specify a carrier for the phone number if the **TXT** option is selected for that number.

A phone number designated for text messages must follow the designated format.

- 13. (Optional) Type the fax number in the **FAX number** box (include 1+area code for long distance numbers).
- 14. Select the method by which the patron prefers to receive notices in the **Notification option** box.

# **Note:**

When your library sets up notification, the library can specify patron preference as the notification method for a specific notice type. In this case, the notice is sent by the method specified in the patron record. However, the library may choose to deliver certain notices by a specific method regardless of patron preference. See the Patron Services Administration PDF Guide, Managing Notification topic.

- You can use the Phone options only if the library has telephony software for automatic telephone notification. You can select **Phone 1, Phone 2,** or **Phone 3** for the phone notification, but be sure the corresponding phone number has been supplied when selecting a phone notification option.
- **.** If you select the **E-mail Address** option for notification, the patron record must include an e-mail address. On the Patron Registration workform - General view, you can specify plain-text e-mail format if that is the patron's preference.
- **•** If you select the **TXT Messaging** option for notification, one **Phone** field must be a mobile phone with a selected carrier, and the **TXT** option must be selected for that phone number.

# **Note:**

Some mobile phone service carriers charge their customers for text messages received, so these patrons may prefer a different notification method.

• You can exclude the patron from receiving certain notices, and make this patron exempt from collection agency processing. See Add [general](#page-39-0) data to a

[patron](#page-39-0) record. To prevent the patron from receiving any notices at all, select **None** in the **Notification option** box.

- **EXECT** Selecting **None** in the **Notification option** menu will suppress all notices to the patron.
- 15. Select **File** > **Save** to save the record.

Related Information

- Setting up notification See the Patron Services Administration PDF Guide, Managing Notification topic.
- Notification language If your library has purchased the Polaris multilingual option, the patron may be able to receive notices in the language specified in the patron record. See Add [general](#page-39-0) data to a patron record.

# <span id="page-39-0"></span>**Add General Data to a Patron Record**

The patron record contains general data that can be used for statistical purposes and any user-defined fields that are determined by the library at installation. This section of the patron record also allows you to exempt a patron from overdue notices, hold request notices, or collection agency processing. You can also set the patron's password and language preference in this section.

#### **Note:**

For more information on setting up patron records, see Create a [Patron](#page-27-0) [Record](#page-27-0).

To add general data to a patron record:

1. Select **Patron Services** > **Patron Records** to find and open the patron's record. See Find Patron [Services](#page-19-0) and Related Records.

> **Tip:** You can press **CTRL+TAB** to change views.

- 2. Select **View** > General or select  $\Box$  to display the General view.
- 3. Select a **Gender** from the list. The list includes a **(None)** option followed by a list of genders specified for the organization. The (None) option is selected by default unless a patron has already selected a gender. Selecting (None) sets the patron's gender to "null" in the database as if they have opted out of a gender selection. Use **N/A** to register a group or an organization as a patron.

# **Note:**

If your library has chosen not to track gender in patron records, the **Gender** setting does not appear on the Patron Registration workform.

4. Select the appropriate statistical code in the **Statistical class** box. These codes are defined by your library for statistical or reporting purposes.

# **Note:**

If you change the patron's registration branch and the statistical class is valid at the new branch, the statistical class remains in the edited record. Otherwise, the statistical class is set to **None**.

5. Type the patron's password in the **Password** box.

The patron uses this password, together with the patron barcode or username, to access the account or place holds in the PAC. The password must be a minimum of 4 and a maximum of 64 characters. Passwords can contain any printable ASCII character except the pipe ("|") character. This includes numbers, letters, spaces, and most special characters. Polaris displays the password as a series of asterisks (**\***) for security purposes. For additional information, see [Patron](#page-24-0) Passwords and [Usernames.](#page-24-0)

# **Note:**

Your library may limit the number of times a patron can try to sign in to the PAC without success. At the first attempt, the system times the sign in attempts. When the limit has been reached and five minutes have passed from the first unsuccessful attempt, a message appears and the patron must wait five minutes before trying to sign in again. If you reset the patron's password from the staff client after at least one sign in attempt, the patron must wait five minutes before attempting to sign in with the new password.

6. Select the patron's primary language in the **Language** box.

# **Note:**

If your library has purchased the Polaris multilingual option, and the language you select is supported for notices, the patron can receive notices in this language. For more information, see the Patron Services Administration PDF Guide, Managing Notification.

- 7. If appropriate, scan the patron's previous ID (the barcode found on the patron's old library card) in the **Former barcode** box. You can also type the barcode and press **Enter**.
- 8. Enter the patron's birth date in the **Birth date** box using one of these methods:

#### **Note:**

You can enter a birth year in the patron record that is earlier than 1900. For example, if you do not ask patrons their birth year at registration, you can enter 1776 as a placeholder. You can save dates as early as 1753.

#### **Tip:**

You can select the checkbox with the space bar.

• Type a specific date - Select the box in the **Birth date** field, then type the birth date in the format shown. Use the right arrow key to move from one segment of the date to the next.

# **Note:**

If you clear the checkbox, the date may be gray or it may not be visible. It reappears when you select the checkbox again. The date is not saved with the patron record unless the checkbox is selected.

- <sup>l</sup> Select a date from a calendar Select the down arrow in the **Birth date** field and select the birth date from the calendar.
- 9. Verify the date of registration in the **Date of original registration** box.

# **Note:**

If you clear the checkbox, the date may be gray or it not be visible. It reappears when you select the checkbox again. The date is not saved with the patron record unless the checkbox is selected.

10. If you want Polaris to track a reading history for the patron, select the **Maintain permanent reading list** checkbox. See Working with Reading [Histories.](#page-51-0)

11. If the patron will receive email notices or reminders from the library and prefers plain text email, select **Email notices in plain text**. If a patron is experiencing problems with the display of HTML email notices or reminders, setting the email format to plain text may improve the display of information.

Plain text email notices have the following limitations:

- Detail content is displayed in separate lines instead of in a single line or group.
- <sup>l</sup> Claimed items are included even if **Include claimed items** is not selected for overdue notices (**Notification Options** dialog > **Overdue** tab).
- Combined notices may include some fields that are correctly suppressed in HTML notices.
- 12. To prevent this patron record from being deleted, select the **Do not delete patron record** checkbox.
- 13. To prevent this patron from being reported to the collection agency, select the **Exclude from collection agency** checkbox.
- 14. To prevent this patron from receiving certain notices and reminders, select the appropriate checkboxes below **Exclude from notices and reminders**.

# **Notes**:

- If your library uses Polaris outreach services processing, you may want to select the **Hold** option. This prevents an outreach services patron from receiving a hold notice when a selection list item becomes held for delivery to the patron. See [Outreach](#page-301-0) Services [Processing](#page-301-0).
- To prevent the patron from receiving any notices at all, set the notification option to **None** on the **Addresses** view. See [Add](#page-35-0) [Notification](#page-35-0) Data to a Patron Record.
- 15. If your library requires additional patron information, type or select the appropriate data in the **User defined fields** boxes.

Your library may use free text user-defined fields, drop-menu fields with specific options, or both. The user-defined fields are indexed for searching. Your library may choose not to use all five available user-defined fields.

# 16. Select **File** > **Save**.

Polaris saves the patron record.

# **Create or Edit a Patron Status Note**

You can create, edit, and delete notes for a patron's account through the Patron Status workform - Notes view. You can create non-blocking or blocking notes. Non-blocking notes do not block circulation or hold requests. Blocking notes block a patron at normal check-out or renewal. The text of the note does not appear in the PAC.

To create or edit a note on a patron record:

#### **Note:**

Blocking notes do not affect offline circulation, Polaris ExpressCheck circulation, SIP/NCIP circulation, or renewal from PAC.

- 1. Display the patron's record in the Patron Status workform using one of these methods:
- <sup>l</sup> If the Patron Registration workform is open, select **Links** > **Patron Status** or press **F9**.
- <sup>l</sup> From the Polaris Shortcut Bar, select **Circulation** > **Patron Status** to find the record. See Find patron [services](#page-19-0) and related records.
- 2. Select **View, Notes** or click **TEM** to display the Notes view.
- 3. Type and edit text in the **Non-blocking** or **Blocking** Notes box. (To start a new line, press **Enter**.)
- 4. Select **File** > **Save** or click the Save button. The status bar indicates that the note has been saved.

When a patron record has a blocking note, the Patron Status workform - General view lists **Patron has notes** in the **Block Description** list, and the Notes view icon is red. (If the patron has only non-blocking notes or messages, the icon is yellow; if there are no notes, it is blue.)

Related Information

• Deleting notes - To delete patron status notes, display the patron's record in the Patron Status workform - Notes view, select the text and press the **DELETE** or **BACKSPACE** key.

- Posting patron messages The Patron Status workform Notes view also provides options for posting messages to the patron account. The patron can read the messages in the PAC patron account. See Posting Patron [Messages.](#page-56-0)
- Blocks at circulation See [Working](#page-115-0) with Blocks (Stops).

# **Scan Driver's License to Enter Patron Information**

California libraries with the appropriate Polaris license can scan a new patron's driver's license to enter basic information in a new patron record. This feature requires a freetext user-defined field (UDF) in the patron record designated for the driver's license number. For details, see the Patron Services Administration PDF Guide, Scanning a Driver's License for Patron Registration.

# **Note:**

To avoid problems with patron name and address formatting, you must configure the scanner to run in a mode that returns the line feed character which indicates the end of each field in the driver's license. For the Gryphon 44XX scanner, the correct mode is **USB Alternate Keyboard**. The image for reconfiguring the Gryphon 44XX scanner is included in the scanner user guide. If you need assistance, contact your Polaris Site Manager.

To scan a California driver's license for new patron registration:

# **Note:**

You can also find and open an existing patron record. When the driver's license is scanned, existing data is overwritten by the driver's license data. Driver's license address information overwrites the Home address in the patron record.

# **Tips:**

Other methods of creating a new patron record:

- From the Find Tool results list, right-click a patron record and select **Create Patron** from the context menu. See Finding Patron [Records.](#page-14-0) The new patron registration workform opens. Go to step 3 below.
- On the Patron Registration workform for an existing record, select **File** > **New**, then clear or copy the current workform. Then go to step

3 below. Search Polaris online help for "Create a new record from a workform."

- 1. Select **File** > **New** from the Polaris Shortcut Bar, click the New button, or press **CTRL+N**. The New dialog box appears.
- 2. Select **Patron Record** in the **Objects** box, and click **OK**. The Addresses view of the Patron Registration workform opens.

# **Tip:**

The menu option, icon, and shortcut key combination are not available if the Drivers License Scan Facility license is not active.

- 3. Select **Tools** > **Scan Driver's License**, click on the toolbar, or press **CTRL+L**. The License Scan message box opens.
- 4. Scan the 2D barcode on the driver's license with the message box open, then close the message box. The following driver's license data is entered in the patron record:
	- Name (Last, First Middle)
	- Street address (up to two lines)
	- $\bullet$  City
	- State
	- Postal code

# **Note:**

The address information is entered in the Home address fields in the Patron Registration workform.

- $\bullet$  Birth date
- License number (entered in the designated user-defined field)

# **Note:**

If the data cannot be scanned properly (for example, the barcode image is worn), a message is displayed and no data is entered in the patron record. You can continue to register the patron by filling in the required information manually.

5. Enter any additional data as needed, and save the record.

# **Use PCDFs in the Patron Registration Workform**

To use patron custom data fields (PCDFs) in the Patron Registration workform:

#### **Note:**

PCDFs are defined in Polaris Administration. Search the Polaris online help for "Setting Up Patron Custom Data Fields."

- 1. Select **Patron Services** > **Patron Records** and search for the patron record, or select **File** > **New** to add a new patron. The Patron Registration workform opens.
- 2. Select **View** > Custom Data or click **7.** The Patron Custom Data view opens. If patron data fields have been defined for the patron's registered branch, the fields appear below the header information.
- 3. Enter information in the patron custom data fields as follows:
	- For "string" or text fields, enter up to 255 alphanumeric characters.
	- For checkbox or Boolean fields, check the box if the PCDF applies to the patron.
	- $\bullet$  For a date field, select a date from the calendar.
- 4. Save the record.

# **Search for Patron Records by PCDF**

To search for patron records by PCDF:

- 1. Select **Patron Services, Patron Records**. The Find Tool opens.
- 2. Select the PCDF in the **Search by** or **Limit by** box.

# **Note:**

PCDFs are available in the **Search by** and L**imit by** lists, with the exception of PCDFs that have been defined as Boolean (with Yes or No choices). These PCDFs appear only in the **Limit by** list.

3. Enter the value if you are searching for a record with a specific value or enter an asterisk to find all patrons with a value in this PCDF. The patron records meeting your search criteria are listed in the search results.

# Working with Patron Photos

Your library may include the patron's photo in the patron record. Working in the Patron Photo view of the Patron Registration workform, you can take a photo, replace an old photo with a new one, upload an existing photo, or delete the photo from the patron record. If the workstation is set to display the photo, it also appears on the Check Out workform with the other patron information. Patron photos do not appear in the PAC.

You may find it convenient to have a computer workstation and work area dedicated to taking photos. You can mark a spot on the floor for patrons to stand so that you do not have to refocus the webcam for each photo.

You need certain permissions to work with patron photos, your workstation must be equipped with a webcam, and the workstation must be set up in Polaris Administration to display photos. See the Polaris Administration PDF Guide, Setting Up Patron Photos.

#### **Note:**

You cannot install webcam software on a thin client (terminal server environment) or use it via Remote Desktop, so you cannot take new patron pictures by these means. However, if the pictures are loaded from another source or captured on a conventional workstation with webcam software, they are displayed normally in terminal server and Remote Desktop environments. See Add a new photo [\(terminal](#page-49-0) server [environment](#page-49-0) and RDP) for a suggested workflow.

# See also:

- Add a new photo to a [patron](#page-47-0) record
- Add a New Photo (terminal server [environment](#page-49-0) and RDP)
- Upload an [Existing](#page-51-1) Photo to a Patron Record

# <span id="page-47-0"></span>**Add a new photo to a patron record**

To add a new photo to a patron record:

1. If the patron record is not already open, select **Patron Services, Patron Records** to find and open the patron's record in the Patron Registration workform. See [Find](#page-19-0) patron [services](#page-19-0) and related records.

# **Note:**

If you are registering a new patron, enter the required information and save the record. See [Create](#page-27-0) a patron record. Then go to step 2.

2. On the Patron Registration workform, select View, Photo, or click **. The Patron** Registration workform - Patron Photo view opens.

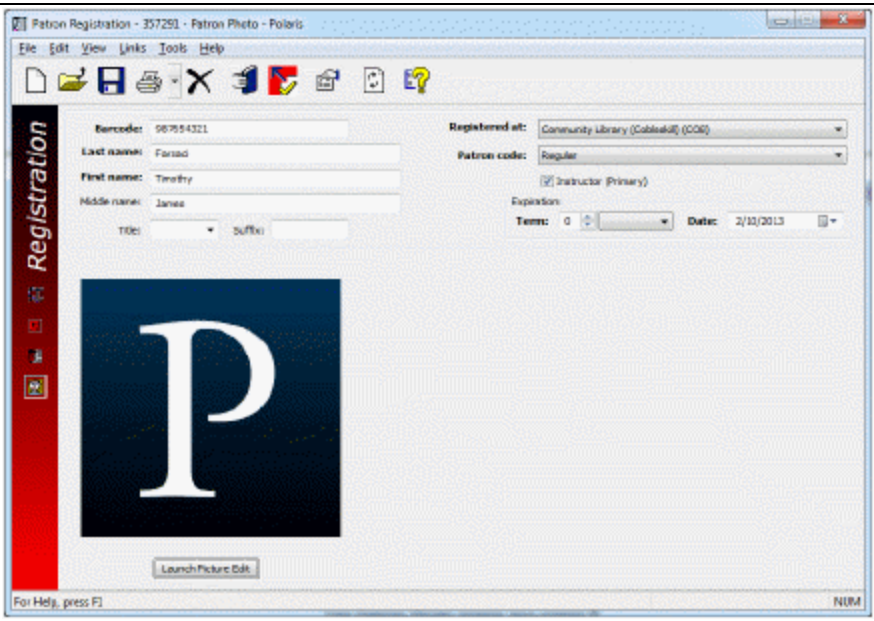

3. Click **Launch Picture Edit**. The Patron Photo dialog box opens.

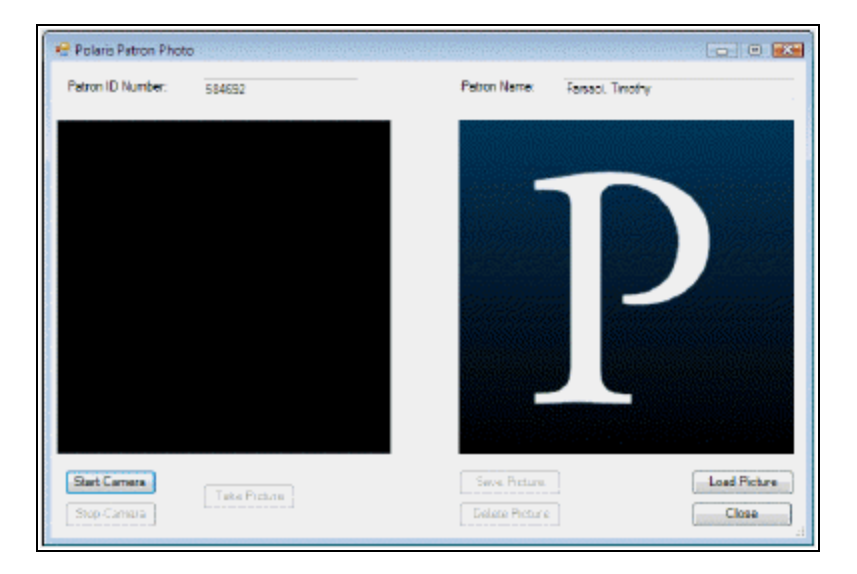

- 4. Click **Start Camera**. The real-time image from the webcam appears in the left panel of the Patron Photo dialog box.
- 5. When the image is satisfactory, click **Take Picture.** The still photo appears in the right panel.

**Tip:**

Follow these same steps to replace an existing photo with a new one. The new photo overlays the old one.

6. Click **Save Picture** to save the picture in the patron record.

You can see the date the patron photo was added to the patron record on the Properties sheet, About tabbed page. To open the Properties sheet from the Patron Registration or Patron Status toolbar, press **F8**, select **File, Properties**, or

click the Properties icon  $\left\| \begin{matrix} 1 \\ 1 \end{matrix} \right\|$ 

#### **Note:**

Patron photos are saved directly in the Polaris database, not as a separate collection of image files.

#### *Related Information*

- Deleting a photo To delete a photo from the patron record, simply click **Delete** on the right side of the Patron Photo dialog box.
- Using an [existing](#page-51-1) photo See Upload an existing photo to a patron record.
- Replacing the default photo Polaris displays a default image (the Polaris logo) in the patron record and on the Check Out workform when the patron record does not include a photo. To use your own default image, search the Polaris help for "Replace the default photo."

# <span id="page-49-0"></span>**Add a New Photo (terminal server environment and RDP)**

Because you cannot install webcam software on a thin client (terminal server environment) or use it via Remote Desktop (RDP), you cannot take new patron pictures by these means. However, you can take photos at a conventional workstation dedicated to this purpose and add them to patron records via terminal server or RDP.

To add a new photo to a patron record in a terminal server environment or RDP:

- 1. (First time only) Working at the computer with the webcam, create a folder on the hard drive for patron photos.
- 2. If you are connected to Polaris via an RDP connection, minimize the connection.
- 3. Start the manufacturer's photo software for your camera, and take the patron's picture.
- 4. When you and the patron are satisfied with the photo, maximize the RDP connection for your terminal server and Polaris.
- 5. Check to be sure your local drive is shared out and that your workstation is identified with **C.**
- 6. If your workstation name is not identified with **C:**, follow these steps:
	- a. Log off Polaris if you are logged in.
	- b. Log off your RDP connection.
	- c. Open the RDP connection for Polaris and click **Options>>**.
	- d. Select the **Local Resources** tab and click **More**.

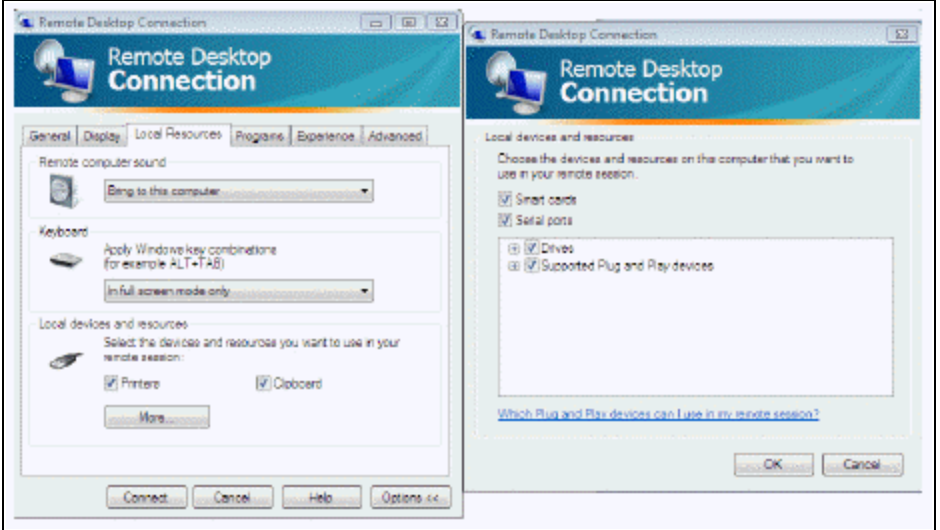

- e. Select **Drives** to make the workstation drive available during your RDP session, and click **OK**.
- f. Select the **General** tab, and click **Save**.
- g. Click **Connect**.
- h. Confirm that your local drives are in your RDP connection by selecting **Start, My Computer**.
- 7. Log in to Polaris and open the appropriate patron record.
- 8. To add the photo to the patron record, follow the steps in Upload an [existing](#page-51-1) photo to a [patron](#page-51-1) record.

# <span id="page-51-1"></span>**Upload an Existing Photo to a Patron Record**

You can use an existing .jpg or .bmp image file in the patron record instead of taking a new photo. The default location for existing image files is **C:/Program Files/Polaris/ [version]/Bin,** but you can upload files from any location to which you have network access. The image file cannot be larger than one megabyte (MB).

To use an existing image:

1. If the patron record is not already open, select **Patron Services, Patron Records** to find and open the patron's record in the Patron Registration workform. See [Find](#page-19-0) patron [services](#page-19-0) and related records.

# **Note:**

If you are registering a new patron, enter the required information and save the record. See [Create](#page-27-0) a patron record. Then proceed to step 2.

- 2. On the Patron Registration workform, select View, Photo, or click **B**. The Patron Registration workform - Patron Photo view opens.
- 3. Click **Launch Picture Edit**. The Patron Photo dialog box opens.
- 4. Click **Load Picture** on the right side of the Patron Photo dialog box. A Windows Explorer dialog box opens.
- 5. Navigate to the image file location.
- 6. Select **JPG** or **BMP** in the **Files of type** box.
- 7. Select the file and click **Open**. The Windows Explorer dialog box closes, and the selected image appears on the right side of the Patron Photo dialog box.
- 8. Click **Save Picture** to save the picture in the patron record.

# <span id="page-51-0"></span>Working with Reading Histories

Your library can save a reading history in a patron's record to keep track of what the patron has read and what the patron might like to read again. The reading history lists information about each item the patron has checked out since the history was started. Renewals are not included in the list, but multiple check-outs of the same item are included. Even if an item or bibliographic record is deleted, the entry remains in the reading history.

Polaris Administration settings determine how long reading histories are kept and how many items can be in the list. When these limits are exceeded, entries are automatically deleted, starting with the oldest. See the Polaris Administration PDF Guide, Setting Reading History Options. For example, your library might decide that reading histories can list items checked out over the past two years, with a maximum of 500 entries. When two years have passed since an item was checked out, it is automatically removed from the list. Also, if the history contains 500 entries and a new item is checked out, the earliest entry in the list is automatically removed, according to the entry's creation date.

# **Note:**

An entry's creation date is usually, but not always, the check-out date. For example, offline uploads may cause some variation. Also, the exact time of check-out is not considered. If several items were checked out on the same date, the items are deleted in an unspecified order.

If your system includes outreach services, Polaris uses the patron's reading history to create selection lists for patrons. Reading histories are automatically activated for outreach services patrons, even if your branch does not normally keep reading histories, and outreach services patrons can rate titles in their reading histories. See [Outreach](#page-301-0) Services [Processing.](#page-301-0) Separate settings in Polaris Administration control how long reading histories are kept and how many items can be in the list for outreach services patrons.

With the appropriate permissions, you can remove individual items from a patron's reading history. Your library may also allow patrons to view their reading histories from the PAC, start and stop the recording their histories, and remove individual items from their histories.

#### **Note:**

Quick-circ (ephemeral) item check-outs are not included in reading histories. See [Circulating](#page-145-0) Ephemeral Items.

See also:

- Start a [Patron's](#page-53-0) Reading History
- View a [Patron's](#page-53-1) Reading History
- Stop and Clear a [Patron's](#page-54-0) Reading History
- Remove Items from a [Patron's](#page-55-0) Reading History

# <span id="page-53-0"></span>**Start a Patron's Reading History**

A new reading history begins with the next item checked out; it does not include items checked out in the past or items currently checked out. Also, items are not added to the reading history immediately upon check-out. The reading history is updated during overnight processing. To start a reading history for a patron.

# **Note:**

Your library must make the appropriate Polaris Administration settings for maintaining reading histories. See Working with Reading [Histories](#page-51-0).

- 1. Select **Patron Services, Patron Records** to find and open the patron's record. See Find patron [services](#page-19-0) and related records. The Patron Registration workform - Addresses view appears.
- 2. Select **View** > **General** to display the General view.
- 3. Select the **Maintain reading list** checkbox.
	- If the patron's "registered at" branch has not enabled reading histories in Polaris Administration, this option is not available.
	- If the patron is an outreach services patron, this option is automatically selected. See Outreach Services [Processing](#page-301-0).
- 4. Select **File** > **Save** to save the record.

The next item checked out is displayed on the Patron Status workform - Reader Services view, after overnight processing is run. See View a [patron's](#page-53-1) reading [history](#page-53-1).

# <span id="page-53-1"></span>**View a Patron's Reading History**

To view all the items in a patron's reading history:

# **Note:**

Patrons may view their own reading histories by accessing their patron accounts in the PAC.

1. Select **Circulation, Patron Status** to find and open the patron's record. See [Find](#page-19-0) patron [services](#page-19-0) and related records. The Patron Status workform - General view appears.

2. Select View, Reader Services or click **12.** to display the Reader Services view.

# **Tip:**

If an item in the list is a serial, the serial designation (enumeration and chronology) is added to the title. You may need to expand the title column to see the designation.

The items that the patron has checked out appear in the Reading History list, which can be quite long. The list is loaded in groups of 100 items as you scroll through it. To load the entire list at once, press **CTRL+ALT+A**.

**Note:**

Outreach services options are available on this workform view only if your library's Polaris system specifically includes outreach services. See**Outreach Services [Processing](#page-301-0).**

# <span id="page-54-0"></span>**Stop and Clear a Patron's Reading History**

If you stop recording a patron's reading history, the patron's current reading history is cleared as well. You cannot archive a reading history. To stop recording a patron's reading history and permanently clear the current history:

# **Note:**

The history is also cleared if the patron stops it from PAC.

# **Tip:**

From the Patron Status workform, press **F9** to open the Patron Registration workform.

- 1. Select **Patron Services** > **Patron Records** to find and open the patron's record. See Find patron [services](#page-19-0) and related records. The Patron Registration workform - Addresses view appears.
- 2. Select **General** to display the General view.
- 3. Clear the **Maintain reading list** checkbox.

# **Important:**

When you save the record, the patron's reading history is deleted and cannot be recovered.

4. Select **File** > **Save** to save the record. The Reading History list is cleared from the Patron Status workform - Reader Services view.

#### **Note:**

Reading histories are automatically kept for Outreach Services patrons. If your branch uses Outreach Services but has not enabled reading histories for non-Outreach Services patrons, when you remove a patron from outreach services by clearing the **Outreach Services** checkbox on the Patron Status workform - Reader Services view, the patron's reading history will not be cleared. The history remains unless items are manually removed. See Remove items from a [patron's](#page-55-0) reading history.

# <span id="page-55-0"></span>**Remove Items from a Patron's Reading History**

These separate Circulation permissions are necessary to remove individual items from the reading histories of non-outreach services patrons and outreach services patrons respectively:

- <sup>l</sup> **Reading history: Remove non-ORS patron history entries: Allow**
- <sup>l</sup> **Reading history: Remove ORS patron history entries: Allow**

You also need the permission **Patron Status: Modify reader services**.

To remove individual items from a patron's reading history:

- 1. Select **Circulation, Patron Status** to find and open the patron's record. See [Find](#page-19-0) patron [services](#page-19-0) and related records. The Patron Status workform - General view appears.
- 2. Select View, Reader Services or click **12.** to display the Reader Services view. The items that the patron has checked out appear in the Reading History list.
- 3. Right-click the title or titles in the Reading History list, and select **Remove from reading history** from the context menu.

# **Note:**

When an item is removed from the reading history of an outreach services patron, the title will be eligible to reappear on the patron's selection list. At checkout, the message that warns you when the outreach services patron has already had the title does not appear.

4. Select **File** > **Save**. The items are no longer displayed in the Patron Status workform or the PAC patron account.

#### Related Information

Reading histories in the PAC patron account - Your library may also allow patrons to view their reading histories from the PAC and start and stop the recording their histories. In Polaris Administration, the Patron Service profile **Patron can enable/disable reading history** controls this feature. A separate PAC profile, **Patron can remove reading history**, allows patrons to remove individual items from their histories.

# <span id="page-56-0"></span>Posting Patron Messages

With the appropriate permissions, you can post messages to specific patron accounts and later modify or delete the messages. (Your library may also set an automatic expiration period for them.) You can post messages from the Patron Registration workform (select **Tools** > **Post Message**), and you can post and manage them from the Patron Status workform - Notes view.

Patrons can read and delete their messages online from the PAC patron account. When a patron marks a message as read, the status of the message is also updated in the Patron Status workform - Notes view, and when a patron deletes a message, the message is also deleted from the Patron Status workform - Notes view.

# **Note:**

Patrons can also view their messages in the patron account on SIP selfcheck workstations if the SIP provider supports this feature. However, the messages cannot be marked as read or deleted.

If a patron has unread messages, an alert message appears in the Patron Blocks dialog box during check-out. You can continue the check-out operation or cancel it, and you can also click the block text to open the Patron Status workform - Notes view. The alert message does not place any blocks on patron activity in the PAC.

Your library sets up predefined messages in Polaris Administration, translates them into Polaris PowerPAC licensed languages if necessary, and sets an automatic expiration period for them. For more information, see the Polaris Administration PDF Guide, Setting Up Patron Messages.

To post and manage messages in patron records:

# **Note:**

You need the system-level Circulation permission **Post patron message: Allow** to post and modify messages in a patron account. You need the permission **Delete patron message: Allow** to delete messages.

- 1. Find and open the patron record in the Patron Registration workform or Patron Status workform - Notes view. See Finding Patron [Records](#page-14-0).
- 2. To open the message dialog box, use one of these methods:
	- To post a message from the Patron Registration workform, select **Tools** > **Post Message**.
	- To post a message from the Patron Status workform Notes view, click **Add Message** in the message area of this view.

The Patron Message dialog box opens.

- 3. To post a message, use one of these methods:
	- **Select a Library-assigned** message from the drop-down list. The message choices are those set in Polaris Administration for your log-on branch.
	- **.** Select **Free text** and type a message in the free text box.
- 4. Click **OK**.

The dialog box closes and the message is added to the **Message Text** column. The **Patron Has Read** column indicates whether the patron has marked the message as read in the PAC patron account.

When the patron account has a message, the Notes icon on the Patron Status workform view bar is yellow (as for non-blocking notes). If the patron has both blocking notes and messages, the color is red. The blocking note color takes precedence.

- 5. To modify a message, select the message in the messages list and click **Modify Message**. The Patron Message dialog box opens.
	- If you selected a library-assigned message, you can select a different message from the drop-down list. Then click **OK**.
	- If you selected a free-text message, you can edit the text. Then click **OK**.
- 6. To delete a message or multiple messages, select them in the messages list and click **Delete Message.** A confirmation message appears. Click **Yes** to delete the message or **No** to keep it.
- 7. Select **File** > **Save** to save your changes to the patron record.

#### **Related Information**

- View message properties Right-click the message in the Patron Status workform - Notes view, and select **Properties** from the context menu. The Properties dialog box lists the creator's user name, workstation, branch, and the creation date and time. If the message has been modified, the modifier and modification date and time are listed.
- Patrons with Messages Report This report provides a snapshot of read and unread messages currently in patron accounts. Search the Polaris help for "Patron Registration Reports."
- Merging patron records If patron records are merged, messages attached to the secondary (losing) patron record are not copied to the primary record. See [Mer](#page-64-0)ging Patron [Records](#page-64-0).

# Patron Associations

You can create associations between two or more patron records so that when one record is open, all records associated with it are conveniently accessible. For example, you might associate all members of a family, so when checking out items to parents, you can quickly renew items or pay fines for their children.

If record A is associated with records B and C, then records B and C are automatically associated with record A, but records B and C are not automatically associated with each other. However, you can manually associate records B and C. Associated patron records remain individual records. If a notice is generated for a single patron record, notices are not generated for associated records. For hold requests, items trap for the patron who made the request. You can block a patron from checkout or renewal if an associated patron record is blocked. You can also allow patrons to pick up items held for their associated patrons. Defaults for these settings are defined in Polaris Administration. Search the Polaris online help for "Setting Options for Associated Patrons."

From a patron record, you can access associated records in the following ways:

**• Patron Registration workform - Select Links, Associations**. If there is one associated record, the record opens. If there are more than one, a list opens. You can work with the associated records directly from the list.

- Patron Status workform Associations view Right-click an associated patron record. From the context menu, you can open the record or do circulation functions and other activities for the associated patron.
- Find Tool results list Right-click a patron in the results list and select Links, Asso**ciations** from the context menu. If there is one associated record, the record opens. If there are more than one, a list opens. You can work with the associated records directly from the list.

# **Associated Patron Groups Report**

The toolbar report Associated Patron Groups lists all patron records that are linked in associations (whether or not these are blocking relationships). In the Polaris Reports Manager, select **Public Services, Patron Services** to access the report. For details, search Polaris help for "Using Polaris Standard Reports."

See also:

- Create, edit and delete patron [associations](#page-59-0)
- Search the Polaris online help for "Block and Allow settings for associated patrons."

#### <span id="page-59-0"></span>**Create, Edit, and Delete Patron Associations**

To create and edit an association between patron records:

- 1. Display the [patron](#page-19-0)'s record in the Patron Status workform. See Find patron services and related [records.](#page-19-0)
- 2. Select **View, Associations** or click to display the Associations view.
- 3. Click  $\boxed{\div}$  or press CTRL+A to display the Add Associations dialog box.

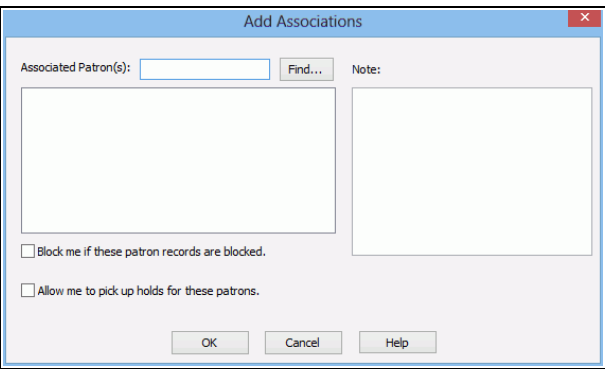

- 4. Enter the barcode of the patron with whom you want to create an association, using one of these methods:
	- Scan the barcode from the patron's library card, or type the barcode in the **Associated Patron(s)** box, and press **ENTER**.
	- If you do not have the patron's library card, click Find to display the Polaris Find Tool and search for the patron's record. Right-click the record in the results list and choose **Select** from the context menu.

The patron's barcode appears in the **Associated Patron(s)** box.

- 5. If you want to add more associations to the record, repeat the previous step until all the patron barcodes have been entered.
- 6. If you want to enter a note, type the text in the **Note** box.

#### **Important:**

Make sure that your note is clear, because the same text appears on both records. For example, "Mother" is an ambiguous note because it appears on both the parent's record and the child's record. "Jane Patron is the mother" is a clearer note. If you are creating multiple associations at the same time, the same note is added to all the associations.

7. Select **Block me if these patron records are blocked** if you want to block this record at checkout or renewal when any of the associated records are blocked. The "me" in "Block me" refers to the record you have open and are adding the associations to.

# 8. **Note:**

If you want the block to work both ways - that is, Patron A is blocked when Patron B is blocked, and Patron B is blocked when Patron A is blocked - set up the association with Patron B from Patron A's record and check **Block me** as described here. Then open Patron B's record, select Patron A in the Associations list, and

click to edit the association with Patron A, checking **Block me**.

- 9. Select **Allow me to pick up holds for these patrons** if you want the primary patron to be able to pick up and check out items with holds placed by the associated patron.
- 10. Click **OK** to save your settings.

The Associations view appears with the additional patrons in the Associations list. The association with this record appears in the Associations view of all the patron records you added as associations. When a patron record has associated records,

the Associations view icon on the Patron Status workform changes from a gray background to yellow. If the patron has a blocking relationship with any of the associated patron records, this is noted in the **Block Me** column. If the patron is allowed to pick up held items for the associated patron, a **Yes** is displayed in the **Allow Me** column.

- 11. To edit a patron association, select the associated patron in the list, and click  $\boxed{\mathscr{B}}$ (or press **CTRL+E**) to display the Edit Association dialog box. You can edit any text in the **Note** box, and/or change the **Block me** or **Allow me** setting. If you edit the note, your changes appears in the Associations view of both the primary and associated patron records.
- 12. To check an associated patron's blocks from the Patron Status workform, select **Tools, Check Associated Patron Blocks**.

A dialog box displays a list of blocks on the associated patron records. You can double-click any block to open the appropriate Patron Status workform view for the associated patron record.

13. To delete an association, select the patron association or associations that you

want to delete in the Associations list, and click  $\overline{\phantom{a}}$  (or press **CTRL+D**). The association no longer appears in the Associations list. When you delete an association, you are deleting the relationship between the two records, not the records themselves.

# Note:

The standard Polaris report Associated Patron Groups lists all patron records that are linked in associations. In the Polaris Reports Manager, select **Public Services, Patron Services** to access the report. Search Polaris help for "Using Polaris Standard Reports."

# Deleting Patron Records

When you delete a patron record, you permanently remove the record from the Polaris database. (A deleted record cannot be recovered.) Patron records can be deleted manually or automatically, as well as individually or as a group. Automatic deletion occurs overnight, when the system finds and deletes patron records that have been inactive for a period of time as specified by your library in Polaris Administration. See

the Polaris Administration PDF Guide, Setting Options for Deleting Patron Records. Manual deletions require the appropriate permissions for the patron's registered branch. See the Polaris Administration PDF Guide, Circulation and Patron Services Workflow Permissions.

# **Important:**

If you do not want a patron record to be deleted under any circumstances, select the **Do not delete patron record** checkbox on the Patron Registration workform - General view.

# <span id="page-62-1"></span>**Blocks to Deleting Records**

A patron record may be blocked from deletion under certain conditions. Some blocks occur because a condition defined in Polaris Administration is met. See the Polaris Administration PDF Guide, Set blocks for patron record deletion. . Other blocks are due to circulation processes, linked records, and system-assigned blocks. When you attempt to delete a patron record, detailed messages inform you if there are blocks to deletion.

You can override these types of blocks if you have the permission **Patron registration: Override blocks to delete** for the patron's registered branch:

- Patron record Library assigned block, free text block, patron note, associated patron records, link to a routing list, verify patron data block
- Patron account Recent charge, amount due, credit, deposit

Some types of blocks prevent record deletion until the blocking condition is corrected. For example, if you attempt to delete a patron record that is associated with another patron record, a message is displayed, but you can continue to delete the record. However, if you attempt to delete a patron record that is linked to a hold request with a Held or Shipped status or an interlibrary loan request with a Received status, you must cancel the record deletion.

See also: Delete a Patron Record [Manually](#page-62-0).

# <span id="page-62-0"></span>**Delete a Patron Record Manually**

To remove a patron record from the Polaris database permanently:

#### **Note:**

You need appropriate permissions for the patron's registered branch to delete a patron record, because patron records are owned by the

registered branch. For the list of permissions needed, search the Polaris online help for "Setting Options for Deleting Patron Records."

1. Display the patron's record in the Patron Registration workform or Patron Status workform. See Find patron [services](#page-19-0) and related records.

# **Note:**

You can delete a patron record from the Find Tool results list. Right-click the record, and select **Delete** from the context menu. You can also delete a patron record from the Record Set workform. Select the record, then select **Tools, Delete**.

2. Select **File, Delete**. A message asks if you are sure you want to permanently delete the patron record.

# **Important:**

Doing the next step erases the barcode, password, name, address, e-mail address, and user-defined fields from the patron record, and the record does not appear in Find Tool search results; then it is permanently deleted during nightly processing. The record cannot be recovered.

3. Click **Yes** to confirm that you want to delete the record. The workform closes.

# Related Information

• Deleting multiple patron records - If you have selected multiple patron records for deletion (for example, from a Find Tool results list), the confirmation message includes options for suppressing multiple warning messages regarding breakable and unbreakable links and other stopping conditions.

If you have the permission **Suppress warnings for breakable links when deleting multiple patron records**, you can clear the **Warn me about breakable links** checkbox.

If you have the permission **Suppress warnings for unbreakable links, and other stopping conditions**, when deleting multiple patron records, you can clear the **Warn me about unbreakable links and other stopping conditions** checkbox. If you select this option, all the records with unbreakable links are skipped and are not deleted, but you do not receive a warning.

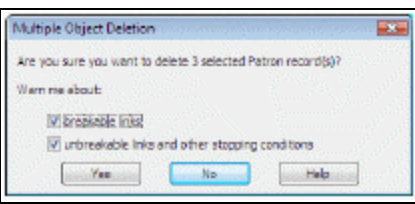

- Links The Patron Record Links dialog box may appear during the deletion process if you are deleting a single record or if you do not suppress warning messages for multiple records. Click **Continue Deleting** to continue deleting the patron record, despite the links. Click **Cancel Deletion** to stop deleting the patron record. If the dialog box lists certain links as "unbreakable," you cannot override them, and you must cancel the deletion. See Blocks to [Deleting](#page-62-1) Records.
- Polaris Fusion Some information related to patron purchases of digital material is retained if your library has Polaris Fusion and you accept credit card payments through PayPal Payflow Pro. If the patron record is deleted for a patron who has been granted access and has a Fusion shopping cart, the information related to Polaris Fusion is still available for reporting purposes.

# <span id="page-64-0"></span>Merging Patron Records

Two records may exist for the same patron. For example, a patron may have a record under a new name but still have a record under a former name. You can merge the patron records to resolve the issue.

# **Note:**

You need the system-level Circulation permission **Merge patrons: Allow** to merge patron records, a job typically handled by a supervisor, as well as permission to modify patron records for the patron's registered branch in the primary record.

To merge the records, you find and open the primary record (the record that will retain the data) and the secondary record to be merged with the primary record. For instructions, see Merge Patron [Records](#page-68-0).

The records can belong to different registration branches. The program combines information from both records. Patron registration information (patron code, registered branch, address, notification options, stat class, UDF values, and so forth) from the primary record is retained. Patron transaction summary information (such as items out, fines, holds, associations) is copied from the secondary record to the primary record.

For details, see Effects on Patron Record [Information.](#page-65-0) When the records are merged, the secondary record is deleted. The date of the merge and the barcode from the deleted record appear on the **About** tabbed page of the primary record's property sheet.

# <span id="page-65-1"></span>**Blocks to Merging Records**

Certain conditions block the merge:

- **The Do not delete** option is checked in the secondary record.
- The primary or secondary record has a collection agency block.
- The secondary record has Held or Shipped hold requests. The message indicates that the holds must be cleared before merging.
- The secondary record has ILL requests of any status. The message indicates that the requests must be cleared before merging.
- The secondary record is linked to a course reserve record. The message indicates that the patron record must be removed from all linked courses.

# <span id="page-65-0"></span>**Effects on Patron Record Information**

When the merge is successful, the records are affected as follows:

- Registration Data The primary record's registration data (address, photo, and UDF values) remain. The secondary record's exemptions, preferences, photo, and UDF values are not copied to the merged record.
- Barcode The patron barcode in the primary record does not change. The secondary record barcode appears in the **Former barcode** field of the primary record.
- Patron Code The patron code in the primary record does not change.
- Last Activity Date The most recent Last Activity Date, regardless of record, is used in the merged record. The Last Activity Date is updated by the following activities:
	- $\circ$  Payments made within the staff client All methods of payment (cash, check, or credit card) update the last activity date.
	- $\circ$  Credit card payments made via third party software When a payment is taken, including payments made via CIP, the last activity date is updated on the patron record. If the payment process fails or the payment is not accepted, the date will not be updated.
	- $\circ$  Waives If a charge was waived on the patron account, the date will be updated.
- Payments made from ExpressCheck, PAC, and Mobile PAC When the patron logs in to ExpressCheck, PAC, or Mobile PAC and makes a payment, the last activity date is updated.
- Date of Original Registration The earliest Date of Original Registration, regardless of record, is used in the merged record.
- YTD and Lifetime Use The YTD use and lifetime use counts of the secondary record are added to the counts for the primary record.
- <sup>l</sup> **Blocks**-
	- $\circ$  If the secondary record has a Verify Patron Data block, it is ignored. If the primary record has a Verify Patron Data block, the block is retained. The block displays when the merged record is saved.
	- Free text blocks All free text blocks are copied from the secondary record to the primary record.
	- $\circ$  Library-assigned blocks are copied from the secondary record to the primary record. If there are duplicates, the blocks in the primary record are retained.
- Items Out Copied to the primary record.

# **Note:**

In the linked item records, the **Current borrower** field is updated to the primary record, and the **Last borrower** field is updated to the secondary record. All other item data remains unchanged.

- Notice history The secondary notice history is added to the primary record.
- Claimed items The secondary claimed item information is added to the primary record, and the current claim and/or lifetime claim count is updated in the primary record.
- Lost items The secondary lost item information is added to the primary record, and the current lost item count is updated.
- Patron account The secondary record's current charges, payments, and credit transactions are copied to the primary record, and the total charge, payment, and credit amounts are updated. All account summary transactions are also copied.
- Hold requests If the secondary record has any attached hold requests with a status of Active, Inactive, Pending, Cancelled, or Not-supplied, the hold request is updated with the primary patron information, and the requests are added to the Holds view of the primary patron record. The requests maintain their queue positions, but the patron record is linked to the request changes to the primary record.

# **Note:**

If there are duplicate Inactive, Active, or Pending hold requests, the older one is retained and the other is cancelled. A note is added to the cancelled request.

- Associations The primary record retains any associations it already has, but is not affected by any associations in the secondary record.
- Patron messages Messages attached to the secondary record are not copied to the primary record.
- Reading history The secondary reading history and any ratings (from Outreach Services patrons) are copied to the primary record, and the items are sorted by check-out date. Duplicate titles are not deleted.
- Outreach services (ORS) ORS information from the secondary record (profile, delivery options, saved selection or pick lists, notes) is not copied to the primary record. If the Outreach Services option is checked in the secondary record, a message advises that the ORS profile of the secondary record will be lost. You can continue or cancel the merge.
- Notes Secondary blocking and non-blocking notes are copied to the primary record. A blank line separates the copied notes and any existing notes in the primary record. The system adds the following note to the top of the primary record's **Non-blocking note** field: **Patron record was merged with [barcode], on [date]. The secondary record has been deleted.**
- Notices Overdue notices initiated for the secondary record will be sent to the primary record in sequence. For example, if the secondary record received a first overdue notice before the merge, the primary record will receive the second overdue notice after the merge. If the secondary record exceeded the fine notice or collection agency threshold before the merge, the primary record will receive the notice after the merge.

# **Note:**

If a hold request was associated with the secondary record and trapped for the secondary record, the notice will go to the secondary record because the records cannot be merged in this case. See [Blocks](#page-65-1) to Merging [Records](#page-65-1).

• Mailing labels - If the secondary name and address are stored in the Mailing Label Manager, they are removed after the merge.

- Record sets If the secondary record is a member of a record set, the record is removed from the record set after the merge. The primary record does not become a member of the record set.
- Route lists Secondary membership is copied to the primary record.
- Polaris Fusionaccess and shopping carts If your library offers Polaris Fusion ecommerce (the ability to purchase digital materials from the PAC with a credit card) and the secondary patron record has been granted access and has a shopping cart, the access permission and shopping cart are copied to the primary patron record.

# **Effects on the Transactions Database**

When records are merged, a Modify Patron record transaction is created for the primary record. Older transactions involving the secondary record are not modified, so they are still available for reporting.

# <span id="page-68-0"></span>**Merge Patron Records**

To merge two patron records:

# **Note:**

You need the system-level Circulation permission **Merge patrons: Allow** to do this procedure, as well as permission to modify patron records for the patron's registered branch in the primary record.

- 1. Display the primary patron record (the record you want to keep) in the Patron Registration workform. See Find patron [services](#page-19-0) and related records.
- 2. On the Patron Registration workform, select **Tools, Merge with Patron**. The Patron Merge dialog box opens.
- 3. Click **Select patron to delete**. The Polaris Find Tool opens.
- 4. Search for the secondary patron record. This is the record that contains the information you want to transfer to the primary record. When the merge is complete, the secondary record will be deleted.
- 5. In the Find Tool results list, right-click the secondary patron record and choose **Select** from the context menu.

# **Note:**

If the selected record cannot be merged, a message appears. See [Blocks](#page-65-1) to [Merging](#page-65-1) Records for details.

# **Tip:**

When the secondary record information is displayed in the Patron Merge dialog box, you can click **Open** to view the record.

If there are no blocks to merging the records, the Find Tool closes. Information from the record you selected is listed in the secondary patron record section of the Patron Merge dialog box.

- 6. Click **Merge** to merge the records. The secondary patron record is deleted, and information is transferred to the primary record. See [Effects](#page-65-0) on Patron Record [Information](#page-65-0) for details.
- 7. Select **File** > **Save** or click the Save button to save the primary record.

# Creating Patron Mailing Labels

With the Polaris Mailing Label Manager you can print patron mailing labels on Avery<sup>®</sup> 5161, Avery 5163, or Avery 5262 sheet labels, or export the addresses to another application, such as a word-processing application with mail merge or a shipping label application. The Mailing Label Manager collects the addresses as a set that you can save and export as a .csv file, the comma-delimited format accepted by most mailmerge and label programs.

The Mailing Label Manager uses dynamic font sizing to print Avery sheet labels. By default, labels are printed in 14 point Arial. If a label contains a line with more than 28 characters, the font size is automatically changed to 10 points, which allows approximately 40 characters per line.

When the 10-point font is used and a line still exceeds about 40 characters, the following rules are applied:

- The city/state/Zip code line is never truncated.
- Avery 5161 (4" x 1") Street 1 may use two lines. Other lines may be truncated.
- Avery 5262 (4" x 1.33") Street 1 and Name may use two lines. Other lines may be truncated.
- Avery 5163 (4" x 2") All fields may use 2 lines.

To create a set of patron addresses, then print or export the set for mailing labels:

- 1. Add patron addresses to the address set using one of these methods:
	- On the Patron Registration workform Addresses View, select the address and click **Mailing Label**(or right-click the address and select Mailing Label from the context menu).
	- <sup>l</sup> On the Patron Status workform, select **Tools, Add to Mailing Labels**.
	- In a Find Tool results list of patron records, right-click the patron line item and select **Add to Mailing Labels** from the context menu.
	- In the Patron Record Set workform, right-click the patron line item and select **Add to Mailing Labels** from the context menu. To add all the patrons in the record set, select **Edit, Select All** or press **CTRL+A**. Then right-click in the list of patron records and select **Add to Mailing Labels** from the context menu. For more information about record sets, search the Polaris help for "Creating and Using Record Sets."

If a patron record contains multiple addresses, the Patron Addresses dialog box appears. Select the address in the list and click **OK**.

#### **Note:**

You can also add addresses to the set from the Mailing Label Manager workform. See step 3.

If the patron and address are already entered in the Mailing Label Manager, a message asks if you would like to produce more than one label for this patron and address. If you click **Yes**, the Change Mailing Label Count dialog box opens and you can set the number of labels to produce.

The status bar displays the message **Patron address added to mailing label manager**.

2. On the Polaris Shortcut bar, select **Utilities, Mailing Label Manager**.

The Mailing Label Manager workform opens. Existing entries are sorted by last name. New entries are placed at the bottom of the list, but the list is resorted when you close and re-open the workform.

- 1. To add an address to the address set, follow these steps:
	- a. Click  $\mathbb{E}$  on the toolbar, and use the Find Tool to search for the patron record.

b. Right-click the record in the results list, and choose **Select** from the context menu.

If the record contains only one address, the address is added to the set. If the record contains multiple addresses, the Patron Addresses dialog box appears. Select the address in the list and click **OK**.

If the patron and address are already entered in the Mailing Label Manager, a message asks if you would like to produce more than one label for this patron and address. If you click **Yes**, the Change Mailing Label Count dialog box opens and you can set the number of labels to produce.

- 3. To remove an address from the address set, select the address in the list and click  $\boxed{-}$  on the toolbar.
- 4. To change the number of labels to produce for a patron and address, follow these steps:
	- a. Right-click the patron address and select **Change number of labels**.

The Change Mailing Label Count dialog box opens.

- b. Set the number of labels and click **OK**. The **No. of Labels** column is updated, and the indicated number of labels will be produced for this patron and address after you save your changes.
- 5. To print the address set on labels, follow these steps:

# **Important:**

If you updated the number of labels to produce for a patron, you

must click the Save icon  $\left| \rule{0pt}{10pt} \right|$  before printing the labels.

- a. Load the appropriate label stock in your default workstation printer.
- b. Select **File > Print** from the Mailing Label Manager menu bar, or click the

print icon  $\frac{1}{2}$  on the toolbar. The Print Mailing Labels dialog box opens.

- c. Select the label type in the Mailing Label Template box:
	- Avery 5161 labels are 4 inches x 1 inch.
	- Avery 5262 labels are 4 inches  $x$  1.33 inches.
	- Avery 5163 labels are 4 inches x 2 inches.
- d. If necessary, type or select the number of labels to skip. (Use this option to print on a partially used sheet of labels.)
- e. Click **OK**. The labels are displayed as an Adobe .pdf file.
- f. Click the Adobe print icon. The Print dialog box opens.
- g. Set **Page Scaling** to **None** and select **Auto-Rotate and Center**.
- h. Click **OK**. The labels are printed.
- 6. To export the address set for use by another application, follow these steps:
	- a. Click  $\boxed{5}$  on the toolbar. The Export Mailing Labels dialog box appears.
	- b. Browse to the location where you want to save the exported file. Choose a location that is available to your mailing label program.
	- c. Type a filename for the file, leaving the **Save as type** box set to **CSV files**.
	- d. Click **Save**. The file is saved, and the Export Mailing Labels dialog box closes.
- 7. If you want to save the set in the Mailing Label Manager so that it is displayed the next time you open the workform, click the Save icon on the toolbar.

# Patron Registration Reports

Patron Services reports can help you gather statistics about the patrons registered in your system and at specific branches. For example, you can report how many patrons registered during a specific time period at a specific branch. To access these reports, select **Utilities, Reports and Notices** from the Polaris Shortcut bar, and select **Public Services, Patron Services** in the Polaris Reports dialog box.

- For information on generating reports, search Polaris help for "Using Polaris Standard Reports."
- For detailed descriptions of specific reports, search Polaris help for "Patron Services Reports."

# **Bulk-Changing Patron Records**

You can group patron records that need a common task or have a common condition into record sets. See: [Creating](Creating_and_Using_Record_Sets.htm) and Using Record Sets.

With bulk change, you can make the same changes to all the patron records in a record set in one step, in real time (not as part of overnight processing).

## **Example:**

Your library decides to place a longer expiration term on the accounts of volunteers. You can search for patron records by the **Volunteer** patron code, place all the records in the results list in a record set, and change the expiration term on all the records at once with bulk change.

You can make bulk changes to most fields on the Patron Registration workform, as well as the free-text and library-assigned blocks and notes fields on the Patron Status workform. More than one field may be changed in a single bulk change operation. You specify what changes to make to the selected fields, and the same changes are applied to the selected fields in all the records in the record set. For more information about patron record fields, search the Polaris help for "Creating and Editing Patron Records."

For general information about the changes that can be made to patron records using bulk change, see:

- Bulk Changes to [User-Defined](#page-73-0) Fields
- Bulk [Changes](#page-74-0) to Blocks
- Bulk [Changes](#page-75-0) to eReceipt Options
- **Bulk [Changes](#page-75-1) to Notes**
- Bulk Change [Reporting](#page-76-0)

For instructions on bulk changing patron records and viewing the report, see:

- Bulk change patron [records](#page-76-1)
- <span id="page-73-0"></span>• View the Bulk [Change](#page-79-0) Report

<span id="page-73-1"></span>Bulk Changes to User-Defined Fields

Your library specifies the user-defined fields (UDFs) for patron records in Polaris Administration. These information fields are displayed on the Patron Registration workform - General view. They may be free-text fields or menus of predefined options.

When you apply bulk changes to free-text UDFs, the text is treated as a single unit. The whole text string can be deleted, replaced, or added, but you cannot replace parts of a text string. Bulk change affects only a free-text UDF's text string, not a UDF's definition. You can choose from the following actions:

- Add Input text in blank UDFs.
- Overwrite Replaces the existing text in UDFs with new text, and adds the new text to any blank UDFs.
- Replace Replace the existing text in UDFs with new text. The new text is not added to any blank UDFs.
- Delete Delete the text in UDFs. You can only delete an entire text string, and you must specify this entire text string.
- Clear Delete the text in all UDFs, no matter what the text is.

For drop-menu UDFs, you can choose from the following actions:

- Add Add the value only to blank UDFs.
- Overwrite Replaces the existing value in UDFs with the new value, and adds the new value to any blank UDFs.
- Delete Delete the selected value from UDFs.
- Clear Delete all values from the selected UDF, no matter what the value is.

#### **Note:**

Because drop-menu options are branch-specific, if you select a value that is not valid for a selected Assigned Branch, the value is not changed and an error message is stored in the bulk change log file. See [View](#page-79-0) the Bulk [Change](#page-79-0) Report.

# <span id="page-74-1"></span><span id="page-74-0"></span>Bulk Changes to Blocks

The text of each library-assigned block is set in Polaris Administration; the text of each free-text block is manually entered when you create the block. Although records may have multiple blocks, you can change only one library-assigned block and one free-text block per bulk-change process. You can choose from the following actions:

- $\bullet$  Add Add a block to each record.
- Delete Delete a block from each record. For free-text blocks, you must type the entire text string in the **Text to delete** box.
- Replace For free-text blocks only, replace the existing text of the block with new text. You must type the entire existing text string in the **Find** box.

For library-assigned blocks, you must first choose a registration branch, because these blocks are branch-specific. If a patron has a library-assigned block that is not valid for the new branch, the block is removed from the patron record.

#### **Note:**

Blocks are displayed on the Patron Status workform - General view. See Patron [Services](#page-10-0) Records. For information about working with individual patron record blocks, see [Working](#page-115-0) with Blocks (Stops).

# <span id="page-75-0"></span>Bulk Changes to eReceipt Options

You can set **eReceipt options in bulk for a patron record set. The Bulk Change dialog box - General tabbed page includes a setting for eReceipt option. You can select None (default), E-mail**, **TXT**, or **All**. The system changes a record in the record set if that change would be allowed for a single record. For example, if a branch has not enabled eReceipts, the bulk change does not affect records from that branch and an error is written to the bulk change report. If a branch has enabled one type of eReceipt but not both, no change is made for the receipt type that is not enabled. But in this case, if **All** is selected for bulk change, the system does set a record in the supported eReceipt type. For more information about setting eReceipt options for patrons, see Add [notification](#page-35-0) data to a [patron](#page-35-0) record.

#### <span id="page-75-2"></span><span id="page-75-1"></span>Bulk Changes to Notes

The Patron Status workform - Notes view includes two notes fields, one for non-blocking notes and one for blocking notes (those that block circulation). Each can contain one or more text strings, but each is a single field. You cannot bulk-change specific text within the field. When you bulk-change either note field, you can choose from the following actions:

- Append Add text to the end of an existing note in each record.
- Prepend Add text to the beginning of an existing note in each record.
- <span id="page-76-0"></span>• Clear - Delete the entire note.

# <span id="page-76-2"></span>Bulk Change Reporting

When you bulk change records, the Bulk Change Report is automatically generated. It contains information about the number of records processed and the errors, if any, that occurred during the process. See View the Bulk [Change](#page-79-0) Report.

You can also choose to have the bulk change process create an error record set containing the records that were not changed for some reason during processing. For example, if a record is locked by another user, it cannot be changed. The bulk change process makes a second attempt to change the item after completing the changes to the remaining records in the record set. If the second attempt to change the record fails, no further attempts are made. The record is added to the error record set and an error message is added to the Bulk Change Report log.

# <span id="page-76-1"></span>Bulk Change Patron Records

To edit all the patron records in a record set through bulk change:

#### **Important:**

You need the system-level permission **Access patron record bulk change** and the branch-level permission **Patron registration: Modify** to do this procedure. If the patron records in the record set have various **Registered at** branches and you do not have permission to modify the records for a specific branch, these records will not be changed and an appropriate error message will be written in the Bulk Change Report. After the records are changed, they cannot be changed back to their original settings automatically.

- 1. Display a patron record set in the Record Set workform by one of the following methods:
	- Create a new record set. Search Polaris help for "Creating and Using Record Sets."
- **Select Patron Services, Record Sets**. Use the Find Tool to search for an existing record set, and open it from the results list.
- <sup>l</sup> Select **Links, Existing, Records Sets** from an open patron record workform when the record is a member of the record set.

The Record Set workform appears.

- 2. Select **Tools, Bulk Change** or click  $\frac{1}{\|u\|}$  to display the Bulk Change dialog box.
- 3. Click **Report/Record Set** to display the Report/Record Set tabbed page.
- 4. If you want to change the default destination for the bulk change report, type the folder and file name in the **Save to file** box, or click **Browse**... to locate a destination.
- 5. If you want to create an error record set, do these steps:
	- a. Select the **Error Record Set** checkbox.
	- b. Type a name for the error record set in the **Name** box.
	- c. Type your user name or the library name as the owner of the error record set in the **Owner** box.

#### **Note:**

The error record set lists records that were not changed during processing due to errors. See Bulk Change [Reporting](#page-76-2).

- 6. Click the tab for the page that contains the field you want to change. The tabbed pages correspond to areas on the Patron Registration and Patron Status workforms:
	- **Registration** Account information such as registered branch, expiration term and date, patron code, and statistical class

#### **Note:**

Statistical class codes are branch-specific. If you change the registered branch and a patron's statistical class code does not exist for the new branch, the statistical class code is changed to null.

- **Address** Address and notification options.
- **General** General information fields such as original registration date; eReceipt options; language; reading history; exclusion from overdue notices, almost overdue and auto-renew reminder notices; exclusion

from collection agency reporting; additional text messaging; and do not delete patron record. Staff members with the permission to secure patron records can select the **Secure the patron record** checkbox to prevent any library activity for the patrons in the record set. For more information, see [Secure](#page-219-0) a patron record.

- **UDFs** User-defined fields, as set up in Polaris Administration; see [Bulk](#page-73-1) Changes to [User-Defined](#page-73-1) Fields.
- Blocks/Notes Library-defined and free text blocks; patron record blocking and non-blocking notes. See Bulk [Changes](#page-74-1) to Blocks and [Bulk](#page-75-2) [Changes](#page-75-2) to Notes.

#### **Note:**

If you are changing library-assigned blocks, you must first choose a registration branch on the Registration tabbed page, because libraryassigned blocks are branch-specific. If a patron has a library-assigned block that is not valid for the new branch, the block is removed from the patron record.

The appropriate tabbed page appears.

- 7. Select the checkbox for the field you want to change. The companion box becomes available.
- 8. Select or type the new values for the fields in their corresponding box.
- 9. Click **OK** to start the bulk change process. The Summary of Changes message box lists the settings you made for the bulk change.
- 10. Click **Continue** to confirm your bulk change settings. The bulk change process applies all your changes to the records wherever the changes can be made. Some records may have a status that prevents certain changes from being performed.

You can do other tasks in Polaris while the bulk changes are being made. A message box appears when the bulk change process is finished.

11. Click **OK** on the message box. The Record Set workform appears.

When the bulk change process is complete, review the Bulk Change Report for any errors in the process. See View the Bulk [Change](#page-79-0) Report.

# <span id="page-79-0"></span>View the Bulk Change Report

When the bulk change process finishes, Polaris creates a Bulk Change Report. The Error Details section of the report contains basic record information and the reason for each error, if any. If this section of the report is blank, there were no errors. To display the Bulk Change report in a text editor or word processor:

- 1. Wait for the bulk change process to complete.
- 2. Start your text editor or word processor application.
- 3. Navigate to the report file and folder you specified on the Bulk Change dialog box, and open the Bulk Change Report file that you want to view. You can print the report from your text editor or word processor application.

# **Circulation Workstations: Receipts, Sounds, Smart Cards**

To get ready for circulation, set each circulation workstation for receipt printing, audio alerts, and 3M™ smart card use if appropriate. Typically, you will need to do these procedures only once for each workstation.

See also:

- Setting Up Receipt Printing from [Workforms](#page-80-0)
- Setting [Circulation](#page-87-0) Audio Signals
- Setting the [Workstation](#page-89-0) for Smart Card Use

<span id="page-80-0"></span>Setting Up Receipt Printing from Workforms

For each circulation workstation, you specify which receipts and slips should print from specific workforms, whether to use a page or receipt printer, and which printer should be used.

See also:

- [Circulation](#page-80-1) Receipts and Slips
- Set the [Workstation](#page-83-0) to Print Receipts and Slips
- Set Receipt Printer [Message](#page-86-0) Text
- Correct an [Auto-Cut](#page-87-1) Problem for Hold Pickup Slips

# <span id="page-80-1"></span>**Circulation Receipts and Slips**

• Check-out/renewal receipts list the items checked out or renewed for a patron. Check-out receipts can be printed from the Check Out workform; renewal receipts can be printed from the Check Out workform and the Patron Status workform - Items Out view. You can print check-out receipts automatically or optionally (with a prompt for staff to print the receipt). Receipts for renewal will be printed automatically if enabled for the work form. If you want renewal receipts to be optional, disable the check-out receipt option for the workform and print the items out list if a receipt is desired. See Renew items from the Patron Status [workform](#page-108-0). For additional information on printing receipts from the Check Out workform, refer to [Check](#page-91-0) out an item. You can also set bulk check-out receipts to print from the Outreach Services Manager workform, if your library uses Polaris Outreach

Services. Polaris Administration settings control the specific information that appears on the receipt, and your library may set an option to print a receipt only when the patron asks for one. See the Patron Services Administration PDF Guide, Set check-out receipt options.

- Check-in receipts can be manually printed from the Check In workform, Normal and Bulk views. When a patron's items have been checked in, you select one or more items in the list and select **File, Check in Receipt**. If items are selected from multiple patrons, the items are grouped by patrons, and three blank lines are added at the end of each group. If auto-cut receipt printing is enabled, the receipt is cut at the end of each patron's group of items. (Items with no patron information, for example those that went from In to In at check in, are also grouped together and separated from patron items.) Polaris Administration settings control the specific information that appears on the receipt. See the Patron Services Administration PDF Guide, Set check-in receipt options.
- Fine receipts list the fines paid or waived for overdue items, replacement items, and other fees for a patron. Fine receipts are printed automatically from the following locations:
	- $\circ$  Check In workform Normal view (Check In Fine dialog box)
	- Patron Status workform Items Out view (Overdue Fine dialog box)
	- Patron Status workform Account view (Pay and Waive dialog boxes)
	- <sup>o</sup> Declare lost item dialog box

Polaris Administration settings control the specific information that appears on the receipt, and whether the receipt is printed for waive transactions. Your library can also set Polaris to print duplicate fine receipts if accounting practices require them. See the Patron Services Administration PDF Guide, Set fine receipt options.

- Hold slips/hold call slips are printed automatically when an item's status becomes Held at the Check In workform, Check Out workform, Item Record workform, Patron Status workform - Items Out view, Hold Request workform, or Receive Shipment workform. Polaris Administration settings control the specific information that appears on the hold slip, and which hold slips are available. Polaris provides four types of hold slips:
- Default hold slip Prints automatically when an item's status becomes **Held** at a circulation transaction. Libraries typically place the hold slip with the held material for identification purposes. See the Patron Services Administration PDF Guide, Set hold slip options.
- Hold call slip For libraries that call their patrons for held items. It includes extended information and is laid out so that the title information is exposed when placed in a book. See the Patron Services Administration PDF Guide, Enable hold call slips.
- Hold/ILL pick-up slip For libraries where patrons can pick up their own held items. The hold pick-up slip is inserted in the book so that the patron's name, partial name, and/or barcode and the pick-up date are visible on the shelf. This slip is printed horizontally or vertically on the receipt paper, and requires a line mode receipt printer such as a Star® TSP600, Star TSP700, or Dell™ T200. See the Patron Services Administration PDF Guide, Set up hold pickup slips.
- Combined in-transit/hold slip If configured in Polaris Administration, a combined in-transit/hold slip will print when the item is sent in-transit. Then, instead of the pickup library printing a hold slip when the item arrives, the same slip can be used as a wrapper for the held item. See the Patron Services Administration PDF Guide, Set in-transit slip options.
- In-transit slips are printed automatically when an item's status changes to Transferred (because the item will fill a hold and needs to be sent to the pick-up library) or In Transit (because the item belongs to another branch), and when you transfer an item for a hold from the Hold Request workform. You can place the in-transit slip with the item to be sent to the other branch. You can also choose to print an in-transit slip only when the item status changes to Transferred because it will fill a hold. Polaris Administration settings control the information included on the slip. See the Patron Services Administration PDF Guide, Set in-transit slip options.

## **Note:**

When an item's status changes to Transferred to fill a request, the intransit slip includes the text **FOR HOLD**. The text does not appear on intransit slips printed when an item is checked in and just needs to be shipped back to its assigned branch.

- ILL slips are printed automatically when an interlibrary loan item is received on the Request Manager workform - ILL Requests view. Libraries typically place the ILL slip with the material for identification purposes. The information that appears on the ILL slip is controlled by the same Polaris Administration settings that control hold slips. See the Patron Services Administration PDF Guide, Set hold slip options.
- Offline receipts record the items checked out or renewed for a patron offline. The offline Check In workform list view can also be printed on a receipt or page printer.

### **Note:**

Polaris supports hold pickup and in-transit slip printing on Epson® ReStick™ printers. For information about enabling this feature, see the Patron Services Administration PDF Guide, Epson® ReStick™ Printers - Hold and In-Transit Slips.

# <span id="page-83-0"></span>**Set the Workstation to Print Receipts and Slips**

This procedure needs to be done only once for each workform from which you want to print, unless you want to change your settings. Follow these steps on each workstation to set Polaris to print receipts and slips from one or more workforms:

- 1. Open the appropriate workform from the Polaris Shortcut Bar:
	- <sup>l</sup> Check Out workform Select **Circulation, Check Out**.
	- <sup>l</sup> Check In workform Select **Circulation, Check In**.

#### **Note:**

Check-in receipts that list the items checked in for a patron or group of patrons do not print automatically, but are available for manual printing from the workform. See Do a [normal](#page-126-0) check-in from the Check In [workform.](#page-126-0)

- <sup>l</sup> Request Manager workform Select **Circulation, Request Manager**.
- <sup>l</sup> Hold Request workform Select **Circulation, Hold Requests**. Find and open the hold request (see Find hold [requests\)](#page-241-0).
- <sup>l</sup> Patron Status workform Select **Circulation, Patron Status**. Find and open any patron record (see Find patron [services](#page-19-0) and related records).
- <sup>l</sup> Item Record workform Select **Cataloging, Item Records**. Find and open any item record (see the Cataloging PDF Guide, Find cataloging records in your library's database. ).
- **Outreach Services Manager workform Select Patron Services, Outreach Services**.
- <sup>l</sup> Receive Shipment workform Select **Acquisitions, Receive Shipment**.
- 2. On the workform, select **Tools, Options...** to display the Tools Options dialog box. The Receipt/Slip tabbed page appears.

#### **Important:**

Complete the Tools Options dialog box from each workform where you

want to print receipts or slips. For example, if you want to print fine receipts when you are checking in items and when you are renewing items at the Patron Status workform - Items Out view, do this step for both the Check In workform and the Patron Status workform.

- 3. Select one or more of the following receipt/slip checkboxes:
	- Check out receipt
	- **Fine receipt Select Fine receipt** to print fine receipts from this workform. If you check **only if no eReceipt**, fine receipts are printed only when the patron does not receive eReceipts. If **only if no eReceipt** is not checked, printed receipts are produced in addition to eReceipts for patrons who receive eReceipts. For more information about setting up eReceipts in Polaris Administration, see the Patron Services Administration PDF Guide, Setting Up eReceipts.
	- $\cdot$  In-transit slip

#### **Note:**

Select **In-transit slip** if you want to print the slip when an item's status changes to Transferred (because it will fill a hold and needs to be sent to the pick-up library) or In Transit (because it belongs to another library). If you want to print the slip only when an item's status changes to Transferred, select **Holds only**. If your library has enabled the combined In-transit and pickup slip, if the item is going in transit to fill a hold, the combined slip, which includes the holds pickup slip, prints at this point and the pickup slip will not print when the item is received at the destination branch.

- $\cdot$  Hold slip
- Hold call slip (available if this option is enabled for your library)
- Hold pickup slip (available if this option is enabled for your library)
- Print ILL slip (Request Manager workform ILL view only)
- Print ILL pickup slip (Request Manager workform ILL view only; available if the hold pickup slip is enabled for your library)
- 4. Select one of the following printer **Style** options:
	- To use a receipt printer, click **Receipt**.

# **Note:**

If you are using a receipt printer, you may be able to set automatic cutting and printing options. See the Patron Services Administration PDF Guide, Set receipt printer control codes. You can also customize the message text that appears on all receipts. See Set receipt printer [message](#page-86-0) text. If you have experienced a problem with hold pickup slips, where the paper is not cut properly, see Correct an auto-cut [problem](#page-87-1) for hold [pickup](#page-87-1) slips.

- **•** To use a page printer, click **Page**.
- 5. Select the appropriate network printer in the **Printer** box.

## **Note:**

If you are working offline in a terminal server environment, you may need to set up receipt printing again if you switch terminal servers. Check the printer setting to be sure the appropriate printer is selected.

- 6. If you use a receipt printer, select the appropriate printer driver in the **Drivers** box. These options are set in Polaris Administration. See the Patron Services Administration PDF Guide, Set receipt printer control codes.
- 7. Click **OK** in the dialog box.
- 8. Repeat this procedure for each workform from which you want to print receipts or slips.

#### Related Information

• Optional check-out receipts - To conserve resources, your library may opt to print a check-out receipt only when the patron requests one. If the library has set this option in Polaris Administration and you have set check-out receipt printing for the workform, instead of automatically printing a receipt at the end of the check out or renewal process, a prompt to print the receipt is displayed and you can ask the patron if he wants a printed receipt. For information about setting this option in Polaris Administration, see the Patron Services Administration PDF Guide, Set check-out receipt options.

# **Note:**

The receipt prompt is not displayed for renewals from the Patron Status workform - Items Out view. You can optionally print a "receipt" from this

view by suppressing check-out receipt printing from the workform **Tools** options, and then printing receipts on demand. To print receipts on demand, print the Items Out list by selecting the printer icon on the listview or pressing **CTRL+ALT+P**. The library can specify the information included in the printed version of the Items Out list. See the Patron Services Administration PDF Guide, Set Items Out receipt options.

• eReceipts - Your library may enable eReceipts (email and/or text message receipts) for patrons who prefer these instead of printed receipts. Enabling eReceipts for a patron does not automatically disable printed receipts, as the patron may want both on some occasions. The prompt for a check-out receipt, if enabled, will still appear for patrons who have opted for eReceipts. For information about enabling eReceipts in Polaris Administration, see the Patron Services Administration PDF Guide, Setting Up eReceipts. For information about eReceipt settings in the patron record, see Add [notification](#page-35-0) data to a patron record.

## <span id="page-86-0"></span>**Set Receipt Printer Message Text**

This procedure only needs to be done once unless you want to change your settings.

#### **Note:**

To customize message text, you must have the Circulation permission **Modify receipt message text: Allow**. See the Patron Services Administration PDF Guide, Setting Circulation Permissions.

To set a standard message that appears on check-out and fine receipts generated from the Polaris staff client and check-out receipts from Polaris ExpressCheck:

- 1. Select **Circulation, Options** from the Polaris Shortcut Bar, or click **1.** The Circulation Options dialog box appears.
- 2. Select the **Receipt Printer Options** tab. The Receipt Printer Options tabbed page appears.
- 3. Type your custom message in the **Message text** area. The custom message will be used by all workstations registered to your current log-on branch in Polaris Administration.
- 4. Click **OK** in the dialog box.

#### **Important:**

You may need to reboot ExpressCheck workstations to see your changes.

## <span id="page-87-1"></span>**Correct an Auto-Cut Problem for Hold Pickup Slips**

To correct an issue with hold pick-up slips on certain EPSON® and other line printers, where the paper is not cut properly at the end of the slip:

- 1. Open your EPSON Printer Preferences Document Settings, and set Paper Source to no automatic feed and no automatic cut.
- 2. Select **Circulation, Options** from the Polaris Shortcut Bar, or click  $\boxed{2}$ . The Circulation Options dialog box appears.
- 3. Select the **Receipt Printer Options** tab. The Receipt Printer Options tabbed page appears.
- 4. Select **Auto-cut at the end**.

#### **Important:**

For line printers such as the Star® TSP series that cut the paper correctly, leave the **Auto-cut at the end** option unchecked.

#### **Note:**

This setting is also available in Polaris Administration (Patron Services parameters - **Hold slip pickup options**). See the Patron Services Administration PDF Guide, Set up hold pickup slips.

5. Click **OK** on the dialog box.

# <span id="page-87-0"></span>Setting Circulation Audio Signals

Audio signals at circulation alert you to processing events, messages, blocks, and other conditions. They are available during check-in and check-out transactions, and whenever circulation blocks appear. If your computer has a sound card and external speakers, you can specify different sounds to distinguish among the various circulation events. If you do not want to specify different sounds for audio alerts, each alert has the same low "beep" sound.

To set sounds for the various audio alerts at circulation:

1. Select **Circulation, Options** from the Polaris Shortcut Bar, or click  $\boxed{3}$ . The Circulation: Options dialog box appears.

- 2. Choose one of the following options:
	- If you want to specify sound types other than the default low beep, click Use **Windows Sounds**. Your computer must have a sound card and external speakers for this option.
	- **.** If you do not want to specify sound types, click Use Default Beep.
- 3. Click **OK** on the dialog box.
- 4. If you clicked **Use Windows Sounds** in step 2, set up the sound for each message type:
	- a. Select **Sound** from the Windows Control Panel. The Sound dialog box appears.
	- b. Click the **Sounds** tab. The Sounds tabbed page appears.

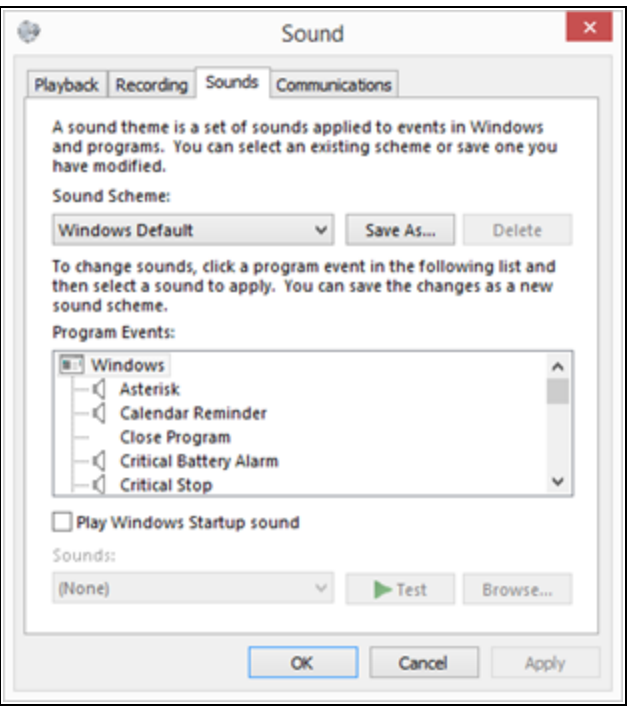

- c. In the **Program Events**list, under **Windows**, select the event type to which you want to assign a sound. Polaris uses the following sound events (their Polaris message icons are in parentheses):
	- Asterisk (i) Polaris informational messages that do not require action, such as "Item was created on the fly"
- Critical Stop (X) Polaris program errors, such as incorrect barcode or illegal operation
- Default beep (no associated icon) The Special Loan dialog box, calendar controls, and scanning barcodes
- Exclamation (!) Dialog boxes that are similar to errors or warnings, such as blocks and fines
- Question (?) Error messages that present the user with options, such as renewal limits or holds
- d. In the **Sounds** list, choose a sound for the selected event.
- e. Repeat to assign a sound to each of the five Polaris event types.
- f. Click **OK** on the dialog box.
- 5. Exit from the staff client and log back in to see the effects of your changes.

#### **Related Information**

Barcode scan signals - A Polaris Administration setting controls an audio alert for correctly reading patron and item barcode labels at check-in and check-out. The default setting is off because most barcode readers are programmed to beep for correct scans. To change the setting in Polaris if your scanner is not programmed for sound, see the Public Access Administration PDF Guide, Audio feedback for barcode scan (Workstation).

# <span id="page-89-0"></span>Setting the Workstation for Smart Card Use

If your workstation uses a 3M™ smart card reader to read patron smart cards, you need to set the workstation to use the reader. This procedure needs to be done only once. To set the workstation for smart card use:

- 1. Select **Circulation, Options** from the Polaris Shortcut Bar. The Circulation Options dialog box appears.
- 2. Select the **Smart Card Readers** tab. The Smart Card Reader tabbed page appears.
- 3. Select **Smart card reader installed**.
- 4. Click **OK** on the dialog box.
- 5. Exit from the staff client and log back in to see the effects of your changes.

#### **Related Information**

Using the smart card reader at check-out - See [Check](#page-91-0) out an item.

# **Check-Out and Renewal**

Circulation transactions such as checking out an item record are recorded in both the patron record and the item record, and information from both records is readily available. You can typically link to and work with these records without leaving your basic process, so you can readily resume checking out items or other circulation activities.

If your library has set the **Check Out: Charge Options** Patron Services parameter to charge for check-outs and/or renewals, patrons may be charged for check-outs and renewals.

#### **Note:**

EContent cannot be checked out or renewed from the Polaris staff client. These titles are circulated through the PAC.

See also:

- [Checking](#page-90-0) Out Items to Patrons
- Checking Out [Uncataloged](#page-104-0) Items
- [Renewing](#page-107-0) Items

# <span id="page-90-0"></span>Checking Out Items to Patrons

You check out items to a patron using the Check Out workform. As you work, the workform lists all the items checked out to a patron during the current session. For details, see [Check](#page-91-0) Out an Item. The upper right portion to the Check Out workform summarizes the patron's registration information, and the upper left portion of the Check Out workform shows current patron status information and displays updates to the patron's status as changes occur during checkout.

See also:

- [Check](#page-91-0) Out an Item
- Assign a [Special](#page-96-0) Loan Period
- Reset Due Dates of [Checked-Out](#page-98-0) Items
- [Express-Register](#page-99-0) a New Patron at Check-Out
- [Check-Out](#page-100-0) Blocks and Messages

## <span id="page-91-0"></span>**Check Out an Item**

This procedure describes how to check out an item. The procedure is the same when you are working offline, although the workform differs somewhat. For information on messages that may appear, see Check-Out Blocks and [Messages](#page-100-0).

To check out items:

#### **Note:**

Your library may use Polaris Quick-Circ to circulate uncataloged items that will never be fully cataloged. You can create Quick-Circ item records directly at checkout. See [Circulating](#page-145-0) Ephemeral Items.

1. Select **Circulation, Check Out** from the Polaris Shortcut Bar, click **Some the Setup** on the Shortcut Bar, or press **F3**. The Check Out workform opens.

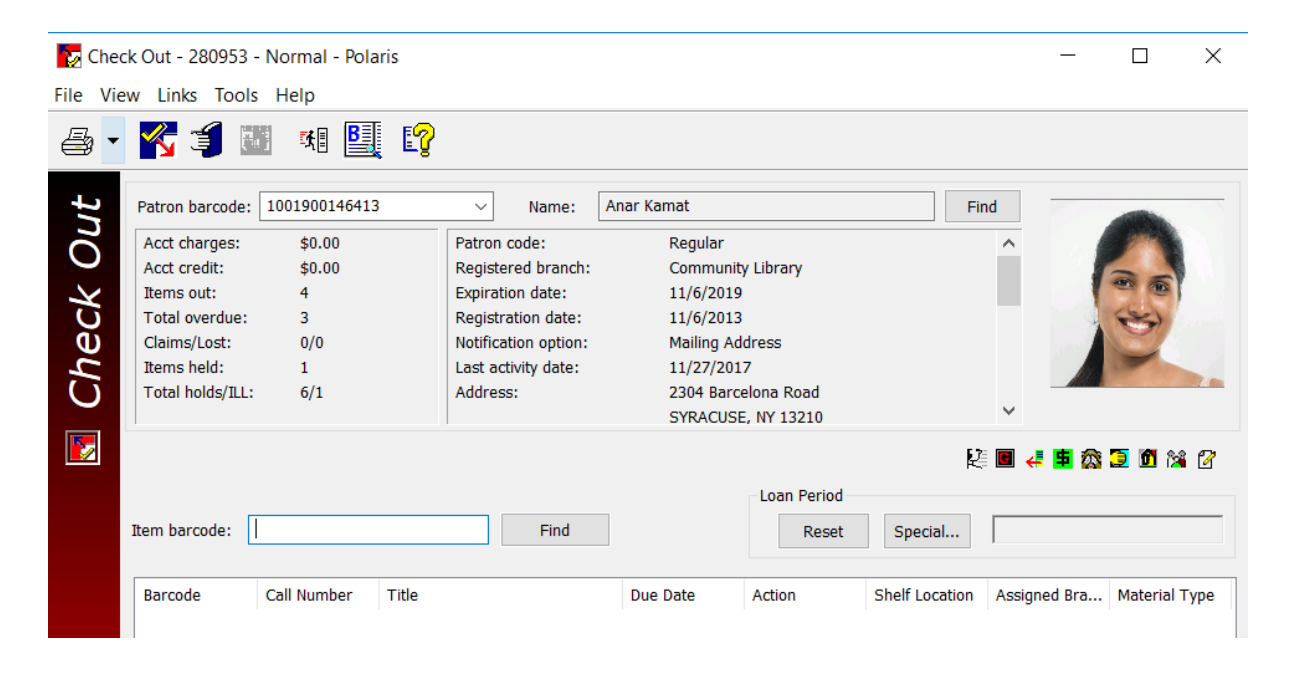

# **Tip:**

From a Find Tool patron records results list, you can right-click a patron record and select **Check Out** from the context menu. The Check Out workform opens with the patron information filled in.

- 2. Enter patron information using one of the following methods:
	- **Scan the patron barcode in the Patron barcode** box, or type the barcode and press **ENTER.**

If your library system allows you to use the last unique portion of a patron barcode, you can type this part of the barcode. If the unique part begins with one or more zeroes, these can be omitted. The system supplies the complete barcode, including any leading zeros.

- If your library system has configured free text user-defined fields to be used as alternate IDs, enter the alternate ID in the **Patron barcode** box and press **ENTER**. For information on enabling check-outs with alternate IDs, search the Polaris help for "Setting Up Free Text User-Defined Fields for Alternate IDs."
- <sup>l</sup> Click the **Find** button next to the **Patron name** box to display the Polaris Find Tool, and search for the patron's record.

#### **Note:**

If no matching patron record is found, Polaris displays a message. You can express-register a patron at check-out. See [Express-Register](#page-99-0) a New Patron at Check-Out.

- If the patron is checking out more materials after completing one transaction, select the arrow by the **Patron barcode** box or press **F4** and select the patron's barcode from the list. The list contains up to two patron barcodes—the last two patrons. The list is cleared when you close the Check Out workform.
- If your library uses 3M<sup>™</sup> smart cards, select **Tools, Read Smart Card** (or press **CTRL+ALT+S**)**,** and place the patron's card in the reader.

#### **Note:**

To use the smart card reader on this workstation for the first time, you need to enable the smart card reader for the workstation. See Set the [workstation](#page-89-0) for smart card use.

The **Patron barcode**, **Patron name**, and other patron information are filled in. The specific patron fields on the workform are determined by Polaris Administration settings.

# **Note:**

If your library uses patron photos in patron records and your workstation is set to display the photos, the patron's photo is displayed on the Check Out workform.

3. If you want to assign a loan period that is different from the default duration, create a special loan period. See Assign a [Special](#page-96-0) Loan Period.

All daily and weekly loans are due at 11:59 PM on the due date.

#### **Tip:**

If you are checking out a number of items for a patron, some with barcodes and some with RFID tags, group the items so that you check out all of one type and then all of the other. This method is faster than repeatedly switching between the barcode scanner and the RFID reader.

- 4. Enter item information using one of the following methods:
	- **Scan the item barcode in the Item barcode** box, or type the barcode and press **ENTER**. If RFID tags and barcodes are used, the security bit is not cleared for RFID items.
	- Select **Tools, RFID Checkout** (or press F9), and place up to 10 items on the antenna tray. This method clears the security bit for each item.

#### **Important:**

You must select **Tools, RFID Checkout** or press **F9**for all items you place on the RFID antenna tray. Verify the item record is not open before pressing **F9.** failure to do so could re-initialize the RFID tag.

#### **Tip:**

To see more information about an item, you can view an item record from the list of items checked out. Right-click an item in the list, and select **Open** from the context menu. Or select **Links** from the context menu to see choices related to circulation, holds, bibliographic, and other information.

• To find an item without the barcode, click the **Find** button next to the **Item barcode** box to display the Polaris Find Tool and search for the item record.

If no item record exists, you can create an interim item record at checkout, provided interim template exists. See Create an [On-the-Fly](#page-106-0) Item at [Checkout.](#page-106-0) Use this method for items that will be fully cataloged eventually. If you have an item with no barcode that will never be fully cataloged, see Checking Out [Quick-Circ](#page-148-0) Items.

## **Tip:**

If your library includes a title column in the list of items checked out, and a checked-out item is a serial, the serial designation (enumeration and chronology) is added to the title. You may need to expand the title column to see the designation.

When the item information has been entered, the status bar indicates that the check-out was successful. The item information appears in the list of items checked out. The specific data columns in the list are determined by Polaris Administration settings.

5. Repeat the previous step until you have checked out all the patron's items. The total number of items checked out appears in the status bar at the bottom of the workform.

#### **Note:**

Your library may allow you to reset the due dates of the items listed in the Check Out workform. See Reset Due Dates of [Checked-Out](#page-98-0) Items.

6. To complete this patron's session, verify that the **Item barcode** box is blank, and press **ENTER.**

Check-out receipt printing:

If it is the library's policy to always print check-out receipts, and the workform is set up to print check-out receipts, a receipt is printed automatically.

#### **Note:**

After installation, Polaris will need to be configured to print receipts and slips. See Setting Up Receipt [Printing](#page-80-0) from

# [Workforms.](#page-80-0)

- To conserve resources, your library may opt to print a check-out receipt only when the patron requests one. If so, and you have set check-out receipt printing for the workform, instead of automatically printing a receipt, a prompt to print the receipt is displayed and you can ask the patron if he wants a printed receipt. This option applies only to online staff client operations; a checkout receipt with limited data is always printed during offline circulation.
- Your library may provide eReceipts (email and/or text message receipts) for patrons who prefer these instead of printed receipts. If so, and this patron receives an eReceipt, no receipt is printed and no prompt is displayed. For information about eReceipt settings in the patron record, see Add Notification and Receipt [Preferences](#page-35-0) to a Patron [Record.](#page-35-0)

#### **Note:**

You can view and print a list of all the items a patron has currently checked out, regardless of when the items were checked out. See [Displaying](#page-176-0) All Items Out.

#### Related Information

• Finding bibliographic records: If a patron wants more information about a title, you can search for bibliographic records without leaving the Check Out workform.

Click in the toolbar or press **CTRL+B**. From the Find Tool results list, open the bibliographic record. This feature is also convenient for finding an item's missing barcode. Right-click the bibliographic record in the results list, and select **Links, Item Records**.

• Finding any item record: You can search for any item record without leaving the

Check Out workform and without entering patron information. Click **BI** in the toolbar or press **CTRL+B**. and select **Item Records** from the Object list in the Find Tool. You can set the Find Tool so the results list is retained after you select and open an item in the results list. Select the Find Tool **Options** menu, and ensure the **Close on Open** is unchecked.

• Opening patron workforms: On the Check Out workform, you can select the buttons above the list of items to open the Patron Registration workform and specific

Patron Status views. When you move the cursor over a button, you see a tooltip that identifies the button, and an equivalent shortcut key.

- Changing due dates
	- Before checkout: See Assign a [special](#page-96-0) loan period.
	- After check-out See Reset due dates of [checked-out](#page-98-0) items.
- Automatic shortened loan periods: Your library may choose to shorten an item's loan period automatically when a specified number of hold requests are placed for the item or the due date is past an end-of-term due date. In either case, you may see a message that the loan period has been shortened.
- Renewing items with hold requests: When you attempt to renew an item with a hold request placed on it, you may see a block message. With the appropriate permission, you can continue or cancel the renewal and trap the item to fill the hold request. See [Renewing](#page-108-1) Items with Hold Requests.
- Offline checkout: For offline circulation, the system calculates the due date by using the workstation branch's setting for the Patron Services parameter **Standard loan period**. This is because there is no access to the database during offline circulation. However, the Loaning Branch recorded in the transaction and in the item record is the logged-on user's branch. This allows libraries to gather statistics for different bookmobile stops based on user log on, while maintaining a consistent loan period for the bookmobile (the workstation branch).

# <span id="page-96-0"></span>**Assign a Special Loan Period**

The usual loan period for an item type is specified through Polaris Administration. However, sometimes you need to change an item's loan period at check-out or renewal. Perhaps a patron is going on vacation, or you want to override an end-of-term due date. At check-out or renewal, you can create a special loan period for items assigned to your branch if you have the appropriate permission (see the Patron Services Administration PDF Guide, Circulation Permissions Reference).

To change the standard loan period before the items are checked out or renewed:

#### **Note:**

Your library may allow you to reset due dates after items have been checked out. See Reset due dates of [checked-out](#page-98-0) items.

1. Display the [Check](#page-91-0) Out workform and input the patron's barcode. See Check out an [item.](#page-91-0)

2. Click **Special** in the Loan Period area of the workform.

The Special Loan dialog box appears.

- 3. Set the due date by one of these methods:
	- To specify the exact date, select a date on the calendar. The loan period appears in the **Loan period** boxes to the right of the calendar.
	- To specify the loan period, type the number of minutes, hours, or days in the **Loan period** value box, and select the loan interval (minutes, hours, or days) in the **Loan period** interval box. These boxes are located to the right of the calendar. The due date is calculated and highlighted on the calendar. The system takes closed days and dates into account when calculating the due date.
- 4. Choose one of the following options to specify the application of the special loan period:

#### **Important:**

The special loan period must be set before you scan the affected items.

- To apply the loan period to the patron's next item only, select **Apply to next item only**.
- To apply the loan period to all the items for this patron, select **Apply to all items for this patron**.
- To apply the loan period to all items being checked out during the current session, select **Apply to all checkouts**. If you select this option, the setting remains in effect until you click **Reset** on the Checkout workform or close the workform.
- 5. Click **OK** on the dialog box. The Check Out workform appears, and the loan period or due date (depending on the selection method) appears in the **Loan Period** box.
- 6. Scan the item barcode in the Item barcode box, or type the barcode and press **ENTER**. The status bar indicates that the checkout was successful. The item information appears in the Items Checked Out list.

Related Information

• Special loan periods at renewal - You can also assign special loan periods when you are renewing items from the Patron Status workform. See [Renew](#page-108-0) items from the Patron Status [workform](#page-108-0).

- Automatic shortened loan periods Your library may choose to shorten an item's loan period automatically under the following circumstances:
	- $\circ$  A specified number of hold requests are placed for the item.
	- $\circ$  The due date is past an end-of-term due date.

You may see a message that the loan period has been shortened.

• Hourly loans - Your library determines whether hourly loans of 23 hours or less are due at closing time or due on the next day the library is open. Whether your library allows automatic overnight loans or blocks overnight hourly loans, your library can also set additional time so that items do not become overdue immediately upon the library's opening.

## <span id="page-98-0"></span>**Reset Due Dates of Checked-Out Items**

Your library may allow you to change the due dates of selected items after they have been checked out. (The items must have a status of Out.) For example, a patron may realize that she will be out of town on the original due date, so you make the item due a few days later. You can reset the due dates from the list of checked-out items in the Check Out workform or the Items Out view of the Patron Status workform if you have the appropriate permissions (see the Patron Services Administration PDF Guide, Circulation Permissions Reference).

To reset due dates:

- 1. Select the item or items in the item list of the Check Out workform or the Patron Status workform:
	- **Check Out workform Select the items in the list view, then select Tools,**

**Reset Due Date,** click **& M** on the toolbar, or press **CTRL+ALT+D**. (You can also right-click a selected item and select **Reset Due Date** from the context menu.)

• Patron Status workform - Items out View - Select the items in the list view

and select the Reset Due Date icon  $\frac{1}{2}$  above the list view (or press **CTRL+ALT+D**). You can also right-click a selected item and select **Reset Due Date** from the context menu.

The Reset Due Date calendar control opens.

2. Select the new date on the calendar, and click **OK**.

The new date must be in the future. If the selected date is a closed date or day, the system displays a message, and you can accept the new date or cancel the operation. You may also see messages for the following item blocks: systemassigned blocks; library-assigned blocks; free text blocks; non-circulating item blocks; ILL items. See Manage item blocks at [circulation](#page-120-0).

When you click **OK**, the calendar closes and the new due date for the item or items is displayed in the item list view.

#### **Note:**

When you reset due dates from the Check Out workform, the check-out receipt lists each item with the original due date, with a note at the end stating the new due date. If the date has been changed more than once, the last date chosen is noted. If different dates have been set for multiple items, the date of the last item changed is printed.

# <span id="page-99-0"></span>**Express-Register a New Patron at Check-Out**

With the appropriate Circulation permission (**Patron registration: Create express registration record**), and if express registration is enabled for your branch, you can register a patron from the Check Out workform. The new patron can check out items immediately upon registering, but your library may have a block placed automatically on the new patron record so that the registration information is reviewed and the block cleared before further circulation transactions occur.

To register a patron at check-out:

- 1. Select **Circulation** > **Check Out** to display the Check Out workform.
- 2. Select **Tools** > **Express Registration**, click  $\frac{\mathbf{F} \cdot \mathbf{F} \cdot \mathbf{F}}{2}$ , or press **CTRL**+**G.** The Express Registration workform appears. The Express Registration workform has the same fields as the Patron Registration workform, but your library specifies values that automatically appear on the Express Registration workform and required fields.

# **Tip:**

Tab between boxes on the workform to speed data entry. In each dropdown box, you can type the first letter of an option, rather than selecting it from the list.

3. Fill in the workform with the appropriate data (see [Create](#page-27-0) a patron record).

### **Note:**

These fields are always required: **Barcode**; **Last name**; **First name**; **Registered at**; **Patron code**; **Expiration** term/date; **Address check** term/date; **Notification option** and corresponding notification field (for example, **Voice phone 1** and the telephone number).Your library may require additional fields. Required fields are displayed in bold type.

4. Select **File** > **Save** or press **CTRL+S** to save the record. The Check Out workform appears with the **Patron barcode**, **Name**, and **Registered at** boxes filled in, and you can continue checking out the item.

#### Related Information

Express registration blocks - A Polaris Administration setting controls whether a Verify Patron block is placed on a patron record created through express registration. Search the Polaris online help for "Set express registration default values and required fields." For information about clearing the block, search the Polaris online help for "Resolve a Verify Patron block." .

#### <span id="page-100-0"></span>**Check-Out Blocks and Messages**

Messages and blocks may appear during check-out and renewal:

#### **Note:**

Specific permissions are required to override many types of circulation blocks.

# Patron and Item Blocks

- Patron blocks You may see the Patron Blocks dialog box during check-out. Patron blocks relate to patron record conditions, such as overdue fines or the need to verify patron data. The Patron Blocks dialog box may also list blocks on associated patron records. See Manage patron blocks at [circulation.](#page-116-0)
- Patron has unread messages If a patron has unread messages, an alert message appears in the Patron Blocks dialog box. You can continue the check-out operation or cancel it, and you can also click the block text to open the Patron Status workform - Notes view. The alert message does not place any blocks on patron activity in the PAC. For more information about patron messages, see [Posting](#page-56-0) Patron Mes[sages.](#page-56-0)
- Item blocks During check-out, you may see the Item Blocks dialog box. An item block may indicate that an item should not be checked out, or that it requires special handling. See Manage item blocks at [circulation](#page-120-0).
- Non-circulating items You may see a message regarding restricted circulation. Your library may designate some items as non-circulating to all patrons, or may allow some items to circulate only to certain patrons. You can override the library policy and continue the check-out, or cancel the check-out for this item.
- Minimum age alert The patron does not meet the minimum age requirements for this material type. This message appears if your library has set up age-related loan policies, and you attempt to check out an item to a patron who does not meet the age requirement defined for that [material](Add_a_material_type_entry.htm#mattype) type. You can override the block and check out the item or cancel the checkout. For more information on this feature, see "Using Age-Related Loan Policies" in the Leap documentation.

# Overdue Fines

- Overdue Fine dialog box This dialog box appears if there is a fine on an item that has already been checked out. You can accept payment and renew, waive the fine and renew, charge the patron's account and renew, or cancel the transaction. For details, see Resolve a fine at [renewal](#page-110-0). If the fine is on another patron's account, the Pay option is not available.
- Automatic fine waivers Your library may choose to automatically waive overdue fines at check-out. For example, a patron may check out an item, and a message indicates the item is already checked out to another patron. If the item is also overdue, the library may want to simply forgive the fine. If Polaris is set to waive the fines, the Overdue Fine dialog box does not appear during check-out.

# Checkout/Renewal Charge

- **Patron checkout charge dialog box** Opens when you scan an item at checkout or renewal, the item's assigned branch has placed a charge on the item for checkout or renewal, and your library has set this dialog box to appear. You can accept payment and continue the transaction, waive the charge and continue the transaction, charge the patron's account and continue the transaction, or cancel the transaction. If your library charges for renewals, and you are renewing an overdue item, the Renew chargeable overdue item dialog box opens. See Renew [Overdue](#page-112-0) Items -Resolve Fines and [Renewal](#page-112-0) Charges.
- <sup>l</sup> **Renew chargeable overdue item dialog** If your library has set the **Check Out: Charge Options** Patron Services parameter to charge for renewals and prompt the

user regarding the charge, the renewal charge appears on the same dialog box as the overdue charge when renewing overdue items. See Renew [Overdue](#page-112-0) Items - Resolve Fines and [Renewal](#page-112-0) Charges.

# Item Belongs to Another Library

You may see the following messages regarding an item's assigned branch:

- This item is assigned to library. Do you want to continue with this transaction? -The item does not belong to your branch. You can continue or cancel the checkout. If you cancel the check-out, a message asks if you want to put the item intransit to the assigned branch. You can put the item in-transit to the item's assigned branch, or you can keep the item at your branch.
- This item is in transit to library. The item's status indicates that it has been put intransit to its assigned branch. However, you can still continue the check-out, or cancel it.

# Holds Messages

During check-out or renewal, the following messages may appear relating to holds (see Working with Hold [Requests](#page-225-0)):

• This item satisfies a hold...Do you want to hold the item? - The item satisfies a hold request for another patron. You can designate the item to fill the request (and stop the check-out), or override the request and continue with check-out. If you override the hold, a message asks if you want to reactivate the hold request for the patron whose hold request was overridden. This message will only display if the hold request option "Trap at check-out" is set for your branch. If your library has not set this option, the item will check out to the patron and the hold request will remain as it was for the requesting patron.

#### **Note:**

If you trap the item to fill the request, and hold slips are printed from the Check Out workform, a hold slip prints at the end of the check-out session. For information on setting your workstation to print hold slips, see Setting Up Receipt Printing from [Workforms](#page-80-0).

• This item cannot be checked out, because it is being held - The item is being held for another patron. You can override the hold and continue with check-out, or stop the check-out process. If you override the hold, a message asks if you want to reactivate the hold request for the patron whose hold request was overridden.

• Transfer this item to library for hold? - The item fills a hold request for a patron at another library. You can override the hold and continue with check-out, or stop the check-out process and transfer the item. If you override the hold, a message asks if you want to reactivate the hold request for the patron whose hold request was overridden. This message will only display if the hold request option "Trap at check-out" is set for your branch. If your library has not set this option, the item will check out to the patron and the hold request will remain as it was for the requesting patron.

## **Note:**

If you transfer the item, and in-transit slips are printed from the Check Out workform, an in-transit slip prints at the end of the check-out session. For information on setting your workstation to print in-transit slips, see [Setting](#page-80-0) Up Receipt Printing from [Workforms.](#page-80-0)

# Circulation Messages

You may see the following messages related to item circulation:

- Item is over the renewal limit Renew the item anyway, or cancel the renewal.
- The item is already checked out to this patron Renew the item, or cancel the renewal.
- This item is already checked out to another patron Check in the item and then check it out to the current patron, or cancel the check-out. For information about check-in, see Doing Normal Item [Check-Ins](#page-122-0).
- Item has an unexpected status Items with a status such as Withdrawn must be checked in before checking out.
- Item is due at library closing time Allow the item to circulate overnight, or make the item due at closing time.
- Item is on reserve for two or more courses Select the course for which the item is being checked out, or select no course.
- Routed serial item If you try to check out a routed serial item, you receive an error message. Check the item in to change its circulation status from Routed to In (see Doing Normal Item [Check-Ins\)](#page-122-0), and then check it out. Or, go to the Notes view on the linked Issue record and change the issue's status to Returned or blank (see the Serials PDF Guide, Change an issue or part's status ). The item record's circulation status will be changed to In.
- Dispensing unit If your library circulates certain items from a media dispenser, you may see an alert message (**Please retrieve items from the dispensing unit** or a similar message) when a dispenser item is checked out. Click **OK** to acknowledge the message, remind the patron to go to the dispenser unit to pick up the item, and continue.
- Resolve lost/billed item dialog box This dialog box appears when an item has been declared lost, but the item is found at circulation. See Resolve a [lost-and](#page-171-0)unpaid item at [circulation](#page-171-0) and Resolve a [lost-and-paid](#page-173-0) item at circulation.

# Outreach Services Patrons

You may see the following messages related to Outreach Services patrons.

See Outreach Services [Processing](#page-301-0).

- If a specific item has been checked out to an active outreach services patron in the past, a message appears. You can continue to check out the item, or cancel the check-out.
- Your library may display a prompt to update an active Outreach Services patron's next service date if the item is not on the patron's pick list. If you choose to update the next service date from the prompt, the patron's Next Service Date and Last Service Date are updated based on the Outreach Services delivery schedule set for that patron. If no prompt is displayed, or if you choose not to update the service date, the patron's next service date is not affected.

# <span id="page-104-0"></span>Checking Out Uncataloged Items

Using the on-the-fly (OTF) function, you create minimal-level item and bibliographic records, according to the template the library has previously defined. This allows the uncataloged items to be checked out before they are fully cataloged.

#### **Note:**

Your library may circulate materials that are never intended for full cataloging (ephemeral items). These do not require an on-the-fly template. See Circulating [Ephemeral](#page-145-0) Items.

See also:

- Create On-the-Fly Item [Templates](#page-105-0)
- Create an [On-the-Fly](#page-106-0) Item at Checkout

## <span id="page-105-0"></span>**Create On-the-Fly Item Templates**

If you will circulate on-the-fly items, you must first create an on-the-fly template. To create the template for uncataloged on-the-fly items:

#### **Notes:**

Each branch that allows uncataloged items to be checked out needs an on-the-fly template as described here. You need to do this procedure only once for each branch.

You need a separate template for ILL items. See Receiving [Interlibrary](#page-283-0) [Loans](#page-283-0).

- 1. Select **File** > **New** from the Polaris Shortcut Bar to display the New dialog box.
- 2. Select **Item Template** from the Objects list, and click **OK**. The Item Template workform - Cataloging view appears.
- 3. Type **On the fly** in the **Name** box.

#### **Important:**

Name the template exactly as it appears here.

- 4. Select your branch (not yourself) in the **Template owner** box.
- 5. In the **Circ status** box (**Identification** section of the workform), select **In**.
- 6. Make the following settings in the **Circulation parameters** section of the workform:
	- a. Select the material code in the **Material type** box.
	- b. Select the loan period code in the **Loan period** box.
	- c. Select the fine code in the **Fine code** box.
	- d. Set the number of times an item can be renewed in the **Renewal limit** box.
- 7. Make the following settings in the **Call number** section of the workform:
	- a. Select the shelving system in the **Scheme** box.
	- b. (Optional) To track on-the-fly records more easily, type **OTF** in the **Class** box. **OTF** is then automatically inserted in the item's call number when the item record is created.
- 8. If you want to input or change information in other boxes (such as **Assigned** [branch] or **Collection**), type or select the information.
- 9. Select a branch in the **Home branch** field. This field is used in floating collections processing. If your system does not use floating collections, set the **Home** branch to the same organization as the **Assigned** branch.
- 10. If your system uses floating collections, and your branch does not float OTF items, select **Do not float**.
- 11. Select **File** > **Save** to save the template.

Once you have created the appropriate template, you can check out on-the-fly items. See Create an [on-the-fly](#page-106-0) item at checkout.

#### <span id="page-106-0"></span>**Create an On-the-Fly Item at Checkout**

To create an item record on-the-fly for uncataloged items as you check them out:

#### **Important:**

You must have an on-the-fly item template already created to do this procedure. See Create On-the-Fly Item [Templates](#page-105-0). Also, the Polaris permission **Create an on-the-fly item at checkout: Allow** must be set for your user name and workstation.

1. If you scan or type an item barcode at the Check Out workform and Polaris alerts you that the item is not linked to a record, confirm that you want to create a record on-the-fly by clicking **Yes**.

On-the-fly item barcodes cannot begin or end with spaces.

#### **Note:**

If you click **No**, the Check Out workform appears with the Item barcode box cleared, allowing you to check out other items.

The Brief Item Entry dialog box appears with the new barcode in the **Barcode** box.

#### **Tip:**

To make items easier to search for and find, type **OTF** in the **Title** or **Call number** boxes or add **OTF** to the call number field in the template.

2. Type the title in the **Title** box.

#### **Note:**

Initial articles, such as A, An, or The, are not observed when OTF titles are indexed. It may be advisable not to enter initial articles when typing a title.

- 3. Type a call number in the **Call number** box, if appropriate.
- 4. Type an author in the **Author** box (optional).
- 5. If you want to type a note, type the information in the **Free text** block.
- 6. Review the default settings in the remaining boxes and change them, if necessary.

## **Note:**

By default, **Set OTF Block** is checked. When this option is selected, and a previously uncataloged OTF item is checked in, a block message notifies you that it requires full cataloging. You can override the block to check in the item and allow it to circulate. However, the item will be blocked at circulation until it is fully cataloged, or until you save the item record and choose to stop blocking the item. When the block is cleared, the First Available Date fields for the item and linked bibliographic records are set.

7. Click **OK** to submit your settings.

If **Set OTF Block** is checked, you see a message indicating that the item was created on-the-fly and requires full cataloging. Click **OK** to continue. The item is created with the Polaris-assigned block.

# **Note:**

If **Set OTF Block** was checked, the item will be blocked at circulation until it is fully cataloged, or until you save the item record. Upon saving the record, a prompt appears. Click **No** to stop blocking the item.

The Check Out workform appears with the item information in the Items Checked Out list. The status bar indicates that the checkout was successful.

# <span id="page-107-0"></span>Renewing Items

When you renew an item for a patron, the new due date is calculated automatically, based on the library's standard policies. However, you can also assign a special loan period for the renewal (see Assign a [special](#page-96-0) loan period).

If your library has enabled automatic renewal, items that are checked out and eligible to be renewed are renewed automatically.

You can do a renewal from the following locations in Polaris:
- Check Out workform When you attempt to check out an item that has already been checked out to the selected patron, Polaris prompts you for renewal confirmation. See [Check](#page-91-0) out an item for this method.
- Patron Status workform Items Out view If you want to renew one or several items checked out to a patron, you can do the renewal from this location. This method is convenient because you can select and renew multiple items without scanning the barcodes. See Renew items from the Patron Status [workform](#page-108-0) for this method.

Your library may allow patrons to renew items from the PAC or by telephone. If so, the library may set special conditions for these patroninitiated renewals.

If your library has set the **Check Out: Charge Options** Patron Services parameter to charge for renewals and prompt the user regarding the charge, the renewal charge appears on the same dialog box as the overdue charge when renewing overdue items. See Renew Overdue Items - Resolve Fines and [Renewal](#page-112-0) Charges.

## **Renewing Items with Hold Requests**

If you try to renew an item with Active, Inactive, or Pending requests for that title, the renewal may be blocked and a message displayed.

Your library can control this blocking message at the System level using the Patron Services Administration parameter **Renewals: Block if there are holds**. When this parameter is set to **Yes**, the block message is always displayed when there are requests for the title. When set to **No**, the block message is displayed only when the item being renewed is the only item available to fill the request. If other holdable and potentially eligible items are In, no dialog box appears and the item can be renewed.

When you see the block message, with the appropriate permission you can renew the item or cancel the renewal and trap the item to fill the hold request.

## <span id="page-108-0"></span>**Renew Items from the Patron Status Workform**

If your library charges for checkouts and renewals, and you are renewing an overdue item, you can resolve the overdue and renewal charges at once. See Renew [Overdue](#page-112-0) Items - Resolve Fines and [Renewal](#page-112-0) Charges.

To renew items from the Patron Status workform:

For information on messages and dialog boxes that may appear while you are renewing items, see Check-Out Blocks and [Messages.](#page-100-0)

1. Open the patron's rec ord in the Patron Status workform. See Find patron [services](#page-19-0) and related [records](#page-19-0).

## **Tip:**

If a checked-out item is a serial, the serial designation (enumeration and chronology) is added to the title. You may need to expand the title column to see the designation.

- 2. Select **View, Items Out** or click to display the Items Out view.
- 3. Choose one of the following options:
	- If you are renewing one or multiple items, select the items in the Items Out **list, and click <b>or** or press **CTRL**+**R.**
	- If you are renewing all items, click **Figs** or press **CTRL+A**.
	- If you are doing a special renewal, select the appropriate items in the Items Out list, and click **or press CTRL+E**. The Special Loan dialog box appears. See Assign a [special](#page-96-0) loan period. The permission of "Modify renewal period" is required to select this option.

The new due dates are displayed.

## **Receipt Printing**

• A receipt prints automatically if it is the library's policy to always print the checkout receipt and you have set this workform to print check-out receipts.

## **Note:**

For the first time after installation only, you need to set up Polaris to print receipts and slips. See Setting Up Receipt Printing from [Workforms.](#page-80-0)

• If it is your library's policy to print a check-out receipt only when the patron requests one, select **Tools, Options** and uncheck the **Check out receipt** option. If the patron requires a printed receipt, print the Items Out list by clicking the printer icon above the list (or press **CTRL+ALT+**).

## **Note:**

The library can specify the information included on the printed Items Out

list. See the Patron\_Services\_Administration PDF Guide, Set Items Out receipt options topic.

• Your library may provide eReceipts (e mail and/or text message receipts) for patrons who prefer these instead of printed receipts. For information about eReceipt settings in the patron record, see Add [notification](#page-35-0) data to a patron record.

## **Related Information**

Change due dates without renewal - See Reset due dates of [checked-out](#page-98-0) items.

#### **Resolve a Fine at Renewal**

If your library charges fines for overdues, Polaris automatically calculates the fine amount. When you attempt to renew an overdue item at the Check Out workform or the Patron Status workform - Items Out view, a message indicates that the patron owes a fine for the item. You need permission to renew overdue items to renew the items and resolve the charge. If your library charges for renewals and overdues, see [Renew](#page-112-0) Overdue Items - Resolve Fines and [Renewal](#page-112-0) Charges.

To pay, waive, or charge a fine when you renew an overdue item:

## **Important:**

If your library uses Active Payment Manager (Class Point of Sale) to manage payments, you cannot pay a fine from the Check Out workform or the Patron Status workform - Items out view. Instead, you must charge the fine to the patron's account, then pay it from the Patron Status workform - Account view.

1. Renew an overdue item from the Check Out workform (see [Check](#page-91-0) out an item) or the Patron Status workform - Items Out view (see [Renew](#page-108-0) items from the Patron Status [workform\)](#page-108-0). The Overdue Fine dialog box appears.

#### **Note:**

If your library automatically waives overdue fines at renewal, the Overdue Fine dialog box does not appear. However, an auto-waive transaction line item appears in the patron's account in the Transaction Summary dialog box. See Display completed account [transactions.](#page-184-0)

- 2. If you want to pay the fine and allow the renewal, follow these steps:
	- a. Click **Pay**. The Pay dialog box appears.
	- b. Type the amount to pay in the **Amount** box (maximum \$2,000,000.00), if you are paying an amount other than the exact amount of the fine:
		- Partial payment (less than the fine) The payment will be recorded as a partial payment on the fine, and the Account Transaction list in the patron's record will show a balance for the charge. See Pay charges from the [Account](#page-188-0) view.
		- Overpayment (more than the fine) If your library allows overpayments to be recorded as account credits, a dialog box appears that alerts you to the overpayment and provides the choice of crediting the account or not. Click **Yes** to credit the patron's account. Click **No** to pay the charge without recording a credit.

If your library does not allow overpayments to be recorded as credits, a message indicates how much change you should give the patron. Click **OK** on the message box.

c. Select a payment method in the **Method** box, and click **OK**.

#### **Note:**

If your library accepts credit card payments, and the patron wants to pay with a credit card, select **Credit card** in the method box. For more information about taking credit card payments, see Take credit card [payments](#page-203-0) for fines and fees - PayPal [Payflow](#page-203-0) Pro or Take [payments](#page-201-0) for fines and fees - Comprise [SmartPAY.](#page-201-0)

A record of the charge and payment appears in the Transaction Summary dialog box for the patron account. If the fine was only partially paid, or if an overpayment was credited, the transactions appear in the Account Transaction list for the patron account. See Viewing Patron Financial [Accounts](#page-181-0) and [Processing](#page-186-0) Charges and [Payments](#page-186-0).

3. If you want to waive the fine and allow the renewal, click **Waive**. The dialog box closes. A record of the waiver appears in the Transaction Summary dialog box for the patron account.

4. If you want to charge the fine to the patron's account and allow the renewal, click **Charge Account**. The charge appears on the Patron Status workform - Account view. To resolve the charge later, you must pay or waive the fine from the Account view. See Pay charges from the [Account](#page-188-0) view.

If you set Polaris for fine receipt printing at this workform, a fine receipt prints (see Setting Up Receipt Printing from [Workforms\)](#page-80-0).

#### **Note:**

Your library may suppress fine receipts for waive transactions.

## <span id="page-112-0"></span>**Renew Overdue Items - Resolve Fines and Renewal Charges**

If your library has set the **Check Out: Charge Options** Patron Services parameter to charge for renewals and prompt the user regarding the charge, the renewal charge appears on the same dialog box as the overdue charge when renewing overdue items.

To resolve overdue fines and renewal charges:

- 1. Renew an overdue item from the Patron Status or Check Out workform. The Renew chargeable overdue item dialog box opens.
- 2. Select the actions for the checkout and overdue charge. If you select **Pay** for both the checkout and overdue amounts, the payment amount is totaled at the bottom of the dialog box.
- 3. Select **OK** to renew the item and take the selected actions for the check-out and overdue charges.

## Viewing Item Records

As you do circulation transactions, information in the affected item records is updated. This information appears on the Item Record workform. From the Item Record workform, you can link to relevant patron records, hold requests, and other information.

This section is a summary of item record features. Your Polaris administrator can set a preferred opening view for the item record workform. Search the Polaris help for "Display item record information."

## **To display the Item Record workform**

You need specific permission to access item records, and to modify the various Item Record workform views.

1. Right-click an item in the Patron Status workform - Items Out view, the Check Out workform, or the Check In workform, and select **Open** from the context menu. The Item Record workform opens.

## **Note:**

You can also open an item record by searching for it with the Find Tool. Select **Cataloging, Item Records** on the Polaris Shortcut Bar.

## **Tip:**

You can see a summary of useful circulation and other information in the item record's property sheet. In a Find Tool results list, rightclick the item record and select **Properties** from the context menu.

On the Item Record workform, click  $\mathbb{E}$ 

- 2. Select a view:
	- **Select View, Cataloging** or click **<b>the set of click** to see circulation and request settings, and call number details.
	- **Select View, Circulation** or click **B** to see current and past circulation data, hold information, and details about In Transit and Transferred transactions. To open the current or last borrower's record in the Patron Status workform - Items Out view, select **Links, Borrower**, or double-click the patron barcode in the **Current borrower** or **Last borrower** field. If the item is being held for a patron, you can open the patron's record in the Patron Status workform - Requests view. Select **Links, Held For**, or double-click the patron barcode in the **Held for patron** field. The **Held at** field shows the pickup branch when the request status is Held, Unclaimed, or Shipped. See [Working](#page-225-0) with Hold [Requests.](#page-225-0)
	- **Select View, Source and Acquisition** or click **1998** to see acquisition information such as price, funding, and order details, information about the imported bibliographic record, if any, and donor information, if any. This view also shows circulation statistics, the item's first available date, and the item's last inventory date.
- <sup>l</sup> Select **View, Notes and Notices** or click to see an item's notice history, notes, and blocks. When an item has a note, the Notes and Notices icon changes to yellow  $\boxed{2}$ . When an item has a block, the Notes and Notices icon changes to red **12**. See [Working](#page-115-0) with Blocks (Stops).
- Select **View, History** or click  $\|\cdot\|$  to see the circulation history of an item as it circulates, including the method by which the item was checked out or renewed. This view also shows the item's home branch and whether it is allowed to float, information that is useful if your system uses floating collections.

Your library may choose to remove patron ID information from the item record history after a specified period of time.

Select View, Reserves or click **the set of see circulation settings that apply to** the item if it is placed on reserve for a course, and a list of the linked course records. If the item is on reserve, this view opens first. See [Managing](#page-328-0) Course [Reserves.](#page-328-0)

# <span id="page-115-0"></span>**Working with Blocks (Stops)**

Blocks on patron or item records may interrupt check-out or renewal. When a patron or item is blocked, a block notification message appears. Authorized library staff can override the block and continue with the transaction. System-generated blocks are applied and removed automatically by Polaris. Staff-generated blocks are applied by a staff member and must be manually removed by a staff member. Staff-generated blocks may be library-assigned or free-text blocks. You can also place a blocking note in a patron record.

Blocks may be associated with a patron record or an item record. Patron blocks indicate that a patron may not check out at all or that special conditions, such as a held item, require attention. For example, a block may indicate that a patron's address needs to be checked, the patron's registration has expired, the patron's account is delinquent according to library policies, the patron requires special services, or that checking out an item would exceed a library-defined limit on certain materials, groups of materials, or reserve items.

Polaris automatically blocks patron records for held items, overdue and long overdue items, money owed over a library-specified amount, accounts in collection, and an excessive number of items claimed. If your library allows self-registration and account updates from the PAC, Polaris blocks patrons with a Verify Patron block, which flags the record for staff review. This block is also placed on patron records created offline. Your library may also place Verify Patron blocks on express registrations created at checkout.

See also:

- Manage patron blocks at [circulation](#page-116-0)
- [Resolve](#page-117-0) a Verify Patron block
- Add a [patron](#page-119-0) block
- Delete a [patron](#page-120-0) block
- Updating Patron [Registration](#page-34-0) Check Dates

Item blocks, like patron blocks, may indicate that an item should not be checked out at all, or that it requires special handling. These include blocks for non-circulating items and items that are being held for another patron, belong to another library, or have a status other than In, such as On Order, In-transit, Missing, Lost, or Withdrawn. Polaris also blocks items that have notes, are chargeable, or items that were created on-the-fly.

See also:

• Manage item blocks at [circulation](#page-120-1)

## <span id="page-116-0"></span>Manage Patron Blocks at Circulation

When you check out or renew items for a patron, the Patron Blocks dialog box appears if there are one or more blocks on the patron record or on associated patron records with a blocking relationship. You must take action before you check out the next patron.

To manage patron blocks at circulation:

- 1. Do one of the following actions:
	- <sup>l</sup> To override the blocks and continue the transaction, click **Yes** (or press **Y**) on the Patron Blocks dialog box. You must have the appropriate permissions to override blocks. See Patron Services Administration PDF Guide, Setting Circulation Permissions.

#### **Note:**

If the patron account has been sent to a collection agency and you do not have permission to override the block, the block is

marked by a yellow alert icon  $\mathbf{A}$ . To override this block, you must have the specific permission **Override collection agency block: Allow**. (In this case, the icon is not displayed.)

If the only block is for a held item, you can override the block without special permission.

- To stop the transaction, click **No** (or press **N**) on the Patron Blocks dialog box.
- Select a block to manage on the Patron Blocks dialog box and go to step 2. You can use the up and down arrow keys to select a block.

#### **Tip:**

You can click **Patron Status** or **Patron Registration** on the Patron Blocks dialog box to open these workforms, regardless of which block is selected.

2. With the block selected, press **Enter**.

The appropriate workform opens. For example, if the block is **Patron owes money**, the Patron Status workform - Account view opens. For Verify Patron blocks, the Patron Registration workform opens. For associated patron blocks, the Patron Status workform for the associated patron opens.

- 3. Resolve the block as necessary (or exit the workform and click **No** on the Patron Blocks dialog box to stop the transaction):
	- For overdue or long overdue blocks, check in the items, make claims, or declare the items lost. See Doing Normal Item [Check-Ins](#page-122-0), [Working](#page-160-0) with [Claims,](#page-160-0) or [Managing](#page-165-0) Lost Items.
	- For amounts owed, resolve the charges. See [Processing](#page-186-0) Charges and Pay[ments.](#page-186-0)
	- For Verify Patron blocks, verify the patron's account information and save the patron record. See [Resolve](#page-117-0) a Verify Patron block.
	- For unread patron messages, an alert message appears in the Patron Blocks dialog box. You can continue the check-out operation or cancel it, and you can also click the block text to open the Patron Status workform - Notes view. The alert message does not place any blocks on patron activity in the PAC. For more information about patron messages, see [Posting](#page-56-0) Patron Mes[sages.](#page-56-0)
	- [Delete](#page-120-0) staff-generated blocks or blocking notes if appropriate. See Delete a [patron](#page-120-0) block.

# <span id="page-117-0"></span>Resolve a Verify Patron block

Your library may allow patrons to register online through the PAC. The patron receives a temporary barcode to use for placing requests, and a new patron record is created with a Verify Patron block. This block alerts staff that the record needs to be reviewed and a permanent barcode assigned. An automatic email message alerts designated library staff members that a patron has self-registered. A similar process occurs if your library allows patrons to update their account information through the PAC. Your library may also place a Verify Patron block on patron records created through express registration, and on registrations renewed through Polaris ExpressCheck. Patron records created offline also receive a Verify Patron block.

To review a new or updated record, modify it if necessary, and resolve the block:

- 1. Display the patron's record in the Patron Registration workform, using one of the following methods:
	- Highlight the **Verify patron** message in the Patron Blocks dialog box, and press **Enter**.
	- <sup>l</sup> On the Polaris Shortcut bar, select **Patron Services** > **Patron Records** to find and open the record. See Find patron [services](#page-19-0) and related records.

The temporary barcodes that are created when patrons selfregister begin with **PACREG**.

- 2. If necessary, type or scan a valid patron barcode in the **Barcode** box.
- 3. If you want to change the patron code, select another code in the **Patron code** box.
- 4. If you want to change the statistical code, select another code in the **Statistical class** box.
- 5. Make any additional settings, such as **Expiration Date**, that your library may require.
- 6. Select **File** > **Save** to save the record. The Verify Patron block message appears.
- 7. Click **Remove Block**. The record is saved, and the block is removed.

## **Note:**

You can also delete the Verify Patron block from the Patron Status workform - General view at any time. See Delete a [patron](#page-120-0) block.

#### **Related Information**

- Verify Patron Data report Run the Verify Patron Data report to list patrons with Verify Patron blocks. See Patron [Registration](#page-72-0) Reports.
- Express registration block A Polaris Administration setting controls whether a Verify Patron block is placed on a patron record created through express registration. Search the Polaris help for "Setting Express Registration Defaults and Requirements."
- Setting Polaris to permit patron self-registration and updates See the Public Access Administration Guide, Setting Up Patron Account Access and Options topic.

# <span id="page-119-0"></span>Add a Patron Block

You can manually add library-defined blocks to a patron record. Authorized staff can also create free-text blocks.

To add a block to a patron's record:

## **Note:**

You can also add a blocking note to a patron record. Blocking notes block the patron at normal check-out and renewal. See [Create](#page-43-0) or edit a patron [status](#page-43-0) note.

- 1. Display the patron's record in the Patron Status workform General view. See [Find](#page-19-0) patron [services](#page-19-0) and related records. The General view includes a list of current blocks. The blocks may be staff-generated or system-generated, such as those for overdues.
- 2. Click **Add** to display the Patron Block dialog box.
- 3. Add a library-assigned or free-text block:
	- <sup>l</sup> To add a library-assigned block, such as **Address Correction Required** or **See Supervisor,** click **Library assigned** and select a block in the **Library assigned** box.

## **Note:**

The available blocks and the order in which they are listed are defined for the library in Polaris Administration. See the Patron\_Services\_Administration PDF Guide, Defining Patron Block Descriptions.

- To add a free-text block, click **Free text** and type a block description in the **Free text** box (255 characters maximum).
- 4. Click **OK** on the dialog box. The General view appears, and the new block appears in the Block Description list.

## **Note:**

The Block Description list shows only one line of a free-text block. If the block text is too long to display on one line, you can place the cursor over the line. The entire block text is displayed in a tooltip.

## <span id="page-120-0"></span>Delete a Patron Block

You cannot edit blocks. However, authorized library staff can manually delete staffgenerated blocks. You must select and delete one block at a time. You can also delete a blocking note from the patron record.

To delete a patron block from a patron's record:

## **Note:**

Polaris automatically deletes system-generated blocks when the particular blocking conditions are no longer met. For example, when an overdue item is checked in, the overdue block is deleted.

- 1. Display the patron's record in the Patron Status workform General view. See [Find](#page-19-0) patron [services](#page-19-0) and related records.
- 2. For staff-generated blocks, follow these steps:
	- a. Select the block that you want to delete in the Block Description list. You cannot delete system-generated blocks, such as for overdues.
	- b. Click **Delete Block**. The block is removed from the list.
- 3. To delete a blocking note, follow these steps:
	- **a.** Select **View, Notes**, or click  $\frac{1}{\|x\|}$ .
	- b. Select the text in the **Blocking** note field, and press **DELETE**.

<span id="page-120-1"></span>Manage Item Blocks at Circulation

At check-out, renewal, or check-in, the Item Blocks dialog box appears if there are any blocks on the item record. You must take action before you can enter the next item barcode.

Occasionally you may encounter an item with a status of On-Order at circulation. If an item has a status of On-Order and it is linked to a purchase order or invoice line item, a message is displayed. You cannot override the block, and you cannot manually change the status in the item record. The item must be received through Polaris Acquisitions before it can circulate.

## **Note:**

If an item has a status of On-Order, but it is not linked to a purchase order

or invoice line item, no block message is displayed. This may occur in libraries that do not use the Polaris Acquisitions subsystem. You can check the item in, then circulate the item in the usual way. In addition, in the item record, you can change the item from On-Order to certain selected statuses. For information about opening item records, search the Polaris help for "Display item record information."

Some circulation item statuses, such as Unavailable or Withdrawn, will prevent an item check-out. In this case you receive an error message, and you must check the item in before you can continue.

## **To manage item blocks at circulation**

- 1. Do one of the following actions:
	- To override the blocks and continue the transaction, click **Yes** or press **ENTER**.

#### **Note:**

At checkout or renewal, you must have the appropriate permissions to override blocks. See the Patron Services Administration PDF Guide, Setting Circulation Permissions.

- **•** To stop the transaction, click **No**.
- To open the item record workform, double-click the block text or click **Item Record** and go to step 2.
- 2. Resolve the block as necessary (or exit the workform and click **No** on the Item Blocks dialog box to stop the transaction):
	- a. Select **View, Notes and Notices** on the Item Record workform to see an item's notes and blocks.

## **Note:**

You must have the permission **Item record: Modify notes and notices** to open this view and delete blocks.

3. Remove **Library assigned** or **Free text** blocks if appropriate, and save the record.

Item records with a record status of Deleted or Provisional will also prevent a check-out. In this case a special error message will display. The item should probably not be checked out in any case, and may require special handling. it is best to take appropriate steps to manage the item record.

# **Check-In**

You can check in items by various methods, depending on the situation. For example, you can do a normal check-in for a few items left at the desk, or a bulk check-in of all the items left in a book drop. You can also use the Check In workform to count the number of items that have been used in the library but not checked out.

## **Note:**

EContent records cannot be checked in from the staff client. EContent records are automatically checked in when they expire, or, if the vendor supports check-ins before expiration, the patron can check in from the PAC or from the vendor's application. For more information, search the Polaris online help for "Managing Integrated EContent in the PAC."

## See also:

- Doing Normal Item [Check-Ins](#page-122-0)
- Doing Bulk Item [Check-Ins](#page-137-0)
- Checking In [Shelf-Ready](#page-139-0) Items
- Tracking [In-House](#page-143-0) Item Use

# <span id="page-122-0"></span>Doing Normal Item Check-Ins

When a patron returns an item to the front desk, you typically check in the item in [normal](#page-126-0) [mode](#page-126-0), using the Check In workform - Normal view. As you are checking in items, you can do the following if you have the required permissions:

- Resolve a fine at [check-in](#page-129-0)
- Change item [information](#page-133-0) or barcode at check-in
- $\cdot$  Check in items with [missing](#page-135-0) parts
- Check in a held item with a [changed](#page-136-0) pickup location

In certain situations, such as when an item does not have a barcode label, you do not have the item in front of you, or the item record was created with a status other than In, you can check it in from the Item Record workform. If you are working with a patron record, you can also check in an item from the Patron Status workform - Items Out view. Whether you check in an item in normal mode, from the item record, or from the Patron Status workform, alerts may appear during processing. For example, an item may have a block on it, or an item may be overdue. When alerts appear, you must decide how the item should be processed.

## **Note:**

If you want to do a quick check-in of many items, such as a load of materials from the book drop, do a bulk check-in. This process eliminates most alerts. See Doing Bulk Item [Check-Ins](#page-137-0). If you are working with Polaris offline, you can only do a bulk check-in.

## **Shelving Status**

If there are no special circumstances, the item's circulation status changes immediately to In when you check it in, although it may not be returned to the shelf for several hours. This can be confusing for a patron who finds the item in PAC, notes that it is In, but cannot find it because it is still on the book truck. Your library can set a period during which the checked-in item's In status is displayed as Shelving, or another description. For that period, the shelving status description is displayed for the item in the PAC, Find Tool search results, the PAC preview in the bibliographic record, and the list of linked items available from the bibliographic record or any linked item record. See the Patron Services Administration PDF Guide, Setting Shelving Status topic. You can limit Find Tool item searches by shelving status.

## <span id="page-123-0"></span>**Free Days at Check-In**

When an overdue item is checked in, free days are days omitted from the overdue fine calculation so that patrons are not charged for overdues when the library is closed. You can set special free days for normal and bulk check-in. For example, if the library was unexpectedly closed for a day due to a storm, you might permit one or two free days. The default values for normal and bulk free days are set in Polaris Administration. See Patron Services Administration PDF Guide, Calculating Overdue Fines topic. When you set a different number of free days for check-in, it applies only to your current check-in session. To set free days, you must have the Circulation permission **Modify free days: Allow**.

## **Floating Collections and Check-In**

Your library system or certain branches within the system may use floating collections, where certain items remain at the branch where they were last checked in. If an item is called to another branch, for example to fill a hold request, the item will stay at that

branch when it is returned. The items move among branches as they are used, not according to a rotation schedule. See Patron Services Administration PDF Guide, Setting Up Floating Collections topic.

Floating collection processing takes place at check-in. The process happens automatically; if the item is not over limits set in Polaris administration, no message is displayed to the staff member when the item floats to its new assigned branch, the check-in branch. The item takes on the circulation parameters of its new assigned branch and remains there until it is checked in at ("floats" to) another branch.

## <span id="page-125-0"></span>**Check-In Dialog Boxes, Messages, and Blocks**

The following dialog boxes, messages, and blocks may appear during check-in.

## Fine dialog box

The Fine dialog box may appear during check-in if there is a fine on the item. See Resolve a fine at [check-in.](#page-129-0)

In Polaris Administration, the Patron Services parameter **Check in: auto-charge fine from item work form and find tool context menu** controls whether overdue fines are automatically charged to the patron account when overdue items are checked in from the Item workform, the Find Tool context menu, or the Patron Status workform - Items Out view. If the parameter is set to **Yes**, the Fine dialog box does not appear.

## Item Blocks dialog box

The Item Blocks dialog box appears during check-in if there are blocks on an item. See Manage item blocks at [circulation.](#page-120-1)

#### Holds Messages

The following messages related to holds may appear during check-in. See [Working](#page-225-0) with Hold [Requests:](#page-225-0)

- This item satisfies a hold...Do you want to hold the item? You can designate the item to fill the request, or override the request. See Filling Holds at [Circulation.](#page-269-0) If you fill the hold, and you have set up printing for hold slips from this workform, the slip is automatically printed. See Setting Up Receipt Printing from [Workforms.](#page-80-0) You can reprint a hold slip for a held item by checking in the held item a second time, keeping the Held status for the item.
- Transfer this item to library for hold? The item fills a hold request for a patron at another library. You can override the hold, or transfer the item. See [Filling](#page-269-0) Holds at [Circulation](#page-269-0). If you transfer the item, and you have set up printing for in-transit slips from this workform, the slip is automatically printed. See Setting Up [Receipt](#page-80-0) Printing from [Workforms](#page-80-0).

Resolve Lost/Billed Item Dialog Box

Your library may set this dialog box to appear when an item has been declared lost, but the item is found at circulation. See Resolve a [lost-and-unpaid](#page-171-0) item at circulation and Resolve a [lost-and-paid](#page-173-0) item at circulation.

## Circulation Messages

You may see the following messages related to item circulation:

- Item does not belong to this branch Your library may set this message to appear when an item does not belong to your branch. If you choose to put the item intransit to the item's assigned branch, and you have set up printing for in-transit slips from this workform, the slip is automatically printed. See Setting Up [Receipt](#page-80-0) Printing from [Workforms](#page-80-0). If you choose to change the item's status to In and keep the item at your branch, the item's assigned branch does not change to your branch.
- Item is over your suggested limit If your system uses floating collections with material type limits, this message may appear when you check in a floating item from another branch that exceeds your branch's limits for floating items of this material type associated with the same bibliographic record. You can continue to check in the item and override the limit, if that is your branch's policy. Alternatively, you choose to put the item in-transit to its home branch, or you can cancel the check-in.
- <sup>l</sup> **Collection floating limit reached** If your system uses floating collections with loadbalanced collection limits, this message may appear when you check in a floating item from another branch that exceeds your branch's limits for floating items based on load-balanced collections. You can select **Yes** to continue to check in the item and override the limit, if that is your branch's policy. Alternatively, you select **No** to put the item in-transit, or you can cancel the check-in. If you choose to put the item in-transit, it floats to the branch with lowest ratio of the number of items to collection limit.
- Item was withdrawn message Displayed when the item has been withdrawn from circulation. You can continue to check in the item, or you can cancel the check-in.
- Course reserve messages If your library uses Polaris course reserves, and an item is on reserve for a course, a message informs you that the item is on reserve. You may also see a message if the reserve item is intended for use in the library only. Click **OK** and put the items in the appropriate areas for reserve items. See [Managing](#page-328-0) Course Reserves.

## <span id="page-126-0"></span>**Do a normal check-in from the Check In workform**

You typically use this method when a patron returns items to the circulation desk. (For information on messages or dialog boxes that may appear during check-in, see [Check-In](#page-125-0) [Messages](#page-125-0) and Blocks.)

## **Important:**

For the first time after installation only, you need to set up Polaris to print receipts and slips from the current workform. See Setting Up [Receipt](#page-80-0) Printing from [Workforms.](#page-80-0)

To check in items from the Check In workform - Normal view:

1. Select **Circulation, Check In** on the Polaris Shortcut Bar, click **14.**, or press **F2**.

## **Tip:**

If your library includes a title column in the list of items checked in, and a checked-in item is a serial, the serial designation (enumeration and chronology) is added to the title. You may need to expand the title column to see the designation.

The Check In workform - Normal view opens.

2. Set the number of free days in the **Free days** box or click **Pick a date** and select a date from the calendar, if you want to use a value different from that shown. See Free Days at [Check-In](#page-123-0).

When you select a date from the calendar, the system automatically calculates the number of free days. The date box shows the effective date of the check in with free days applied.

## **Tip:**

If you are checking in a number of items, some with barcodes and some with RFID tags, group the items so that you check in all of one type, then all of the other. This method is faster than repeatedly switching between the barcode scanner and the RFID reader.

- 3. Enter item information using one of the following methods:
- Scan the item barcode in the **Item barcode** box, or type the barcode and press **ENTER**. If you use RFID tags as well as barcodes, this method does not set the security bit for RFID items.
- **EXECT Tools, RFID Check In** (or press F9), and place up to 10 items on the antenna tray. This method sets the security bit for each item.

You must select **Tools, RFID Check In** or press **F9** for each batch of items you place on the RFID antenna tray.

- <sup>l</sup> To find an item without a working barcode, click the **Find** button next to the **Item barcode** box to display the Polaris Find Tool and search for the item record.
- <sup>l</sup> Loading a file of barcodes Select **Tools, Load barcode file**, or press **CTRL+ALT+I**. An explorer window opens, where you can browse to and select the file of barcodes.

## **Tip:**

If your library has Polaris SimplyReports, you can use the following method to create the text file containing the barcodes:

1. Use the Find Tool to find the item records and apply the appropriate circulation status and branch limits.

- 2. Right-click on the search results and select Add to record set.
- 3. In Polaris SimplyReports, create an item list report with:
- --- Barcodes selected as the single report output column
- --- Text and Tab-delimited selected as the report output format
- ----The record set you created selected in the Item Record Set filter
- 4. Download the text file from SimplyReports.

The item barcode, due date, status, and comments appear in the list of items checked in. Through settings in Polaris Administration, your library may also choose to display the item's title, material type, shelf location, call number, assigned branch, and/or the borrower's name.

4. Repeat the previous step until you have checked in all the items.

## **Note:**

Your library may allow you to view the item's last or current borrower. Right-click the item, and select **Links, Last borrower** or **Current borrower** from the context menu.

The status bar displays the total number of items checked in.

- 5. If you want to print a check-in receipt, follow these steps:
	- a. Select the items that should appear on the receipt.
	- b. Select **File > Print, Check in Receipt**.

If items are selected from multiple patrons, the items are grouped by patrons, and three blank lines are added at the end of each group. If auto-cut receipt printing is enabled, the receipt is cut at the end of each patron's group of items. (Items with no patron information, for example those that went from In to In at check in, are also grouped together and separated from patron items.) The information that appears on the receipt is set in Polaris Administration.

## **Note:**

The requesting patron's name is not printed on the receipt when an item becomes held at check in.

Related Information

- Check-in from the Patron Status workform You can check in an item from the Items Out view of the Patron Status workform. Right-click the item, and select **Check In** from the context menu.
- $\bullet$ **Check-in from the Item Record workform - Select <b>Tools > Check In**, click  $\mathbf{X}$ , or press **CTRL+I.**
- Modifying a checked-in item See Change item [information](#page-133-0) or barcode at check-in.
- Viewing check-in data for an item The Item Record property sheet displays checkin data, including the transaction time, workstation, and logged-in user. Right-click the item in a list view (such as the Find Tool results list), and select

**Properties** from the context menu. Or, on the Item Record workform, select f on the toolbar.

## <span id="page-129-0"></span>**Resolve a Fine at Check-In**

Fines for overdues, if any, are calculated automatically. When you attempt to check in an overdue item, a Fine dialog box indicates that a fine is being charged. The fine amount in the dialog box shows an amount related to the item you are checking in. The dialog box also warns you if the patron owes additional money not related to this item.

To pay, waive, or charge a fine to a patron's account when you check in an overdue item:

#### **Note:**

In Polaris Administration, the Patron Services parameter **Check in: autocharge fine from item work form and find tool context menu** controls whether overdue fines are automatically charged to the patron account

when overdue items are checked in from the Item workform, the Find Tool context menu, or the Patron Status workform - Items Out view. If the parameter is set to **Yes**, the Fine dialog box does not appear.

1. (Optional) Change the amount of the fine, if necessary, by typing a new amount in the **Fine** box (maximum \$2,000,000.00).

## **Note:**

To change the fine amount, you must have the Circulation permission **Modify fine amount: Allow**.

- 2. Choose one of the following options:
	- To check in the item and confirm that the patron owes money, but you will process the fine later, click **Continue**.

The fine appears in the **Pending patron account transactions** list. Each entry in this list displays the total amount of all fines for that patron. (If one patron has returned several overdue items, it does not list each individual fine.) Before you can close the Check In workform, you must resolve each patron's fine by paying, waiving, or charging the patron's account (see step 4).

**•** To check in the item and waive the fine, click **Waive**.

A record of the waiver appears in the Transaction Summary box for the patron account (see Display a [transaction's](#page-185-0) history ). If you set Polaris for fine receipt printing at the Check In workform, a fine receipt prints (see Setting Up Receipt Printing from [Workforms\)](#page-80-0).

#### **Note:**

Your library may suppress fine receipts for waive transactions.

• To check in the item and charge the fine to the patron's account, click **Charge Account**.

The charge is listed on the Patron Status workform - Account view, where you can pay or waive the charge later. See [Processing](#page-186-0) Charges and [Payments](#page-186-0).

## **Tip:**

To resolve all charges on the patron account, both old and new, click **Manage All Fines**. See step 7.

- 3. If you clicked **Continue**, and you are ready to process the fine, select the patron line item in the **Pending patron account transactions** list.
- 4. If you want to charge the selected line item to the patron's account, click **Charge New** on the right side of the **Pending patron account transactions** list. The line item no longer appears in the list. The charge appears on the Patron Status workform - Account view, where you can resolve the charge later. See Pay [charges](#page-188-0) from the [Account](#page-188-0) view.
- 5. If you want to pay the selected line item, follow these steps:
	- a. Click **Pay New** on the right side of the **Pending patron account transactions** list.

If your library uses Active Payment Manager (Class Point of Sale) to manage payments, the Class Point of Sale window opens. Follow your library's procedures to process the payment.

The Pay dialog box appears.

- b. Type the amount to pay in the **Amount** box (maximum \$2,000,000.00), if you are paying an amount other than the exact amount of the line item:
	- Partial payment (less than the line item amount) If the line item represents a single charge, the payment will be recorded as a partial payment on the charge, and the Account Transaction list in the patron's record will show a balance for the charge. If you are making a partial payment on multiple charges, the payment amount is applied to the oldest charges first. See Pay charges from the [Account](#page-188-0) view.
	- Overpayment (more than the line item amount) If your library allows overpayments to be recorded as account credits, a dialog box appears that alerts you to the overpayment and provides the choice of crediting the account or not. Click **Yes** to credit the patron's account. Click **No** to pay the charge without recording a credit. If your library does not allow overpayments to be recorded as credits, a message indicates how much change you should give the patron. Click **OK** on the message box.

c. Select a payment method in the **Method** box, and click **OK**.

## **Note:**

If your library accepts credit card payments, and the patron wants to pay with a credit card, select **Credit card** in the method box. For more information about taking credit card payments, see Take credit card [payments](#page-203-0) for fines and fees - PayPal [Payflow](#page-203-0) Pro or Take [payments](#page-201-0) for fines and fees - Comprise [SmartPAY.](#page-201-0)

The line item no longer appears in the list. However, a record of the charge and payment appears in the Transaction Summary dialog box for the patron account. If any charges were only partially paid, or if an overpayment was credited, the transactions appear in the Account Transaction list for the patron account. See Viewing Patron Financial [Accounts](#page-181-0) and [Processing](#page-186-0) Charges and [Payments](#page-186-0).

If you set Polaris for fine receipt printing at the Check In workform, a fine receipt prints. You can also opt to print the fine receipt only for patrons who do not receive eReceipts. See Setting Up Receipt Printing from [Workforms](#page-80-0).

- 6. If you want to **waive** the selected line item, follow these steps:
	- a. Click **Waive New** on the right side of the **Pending patron account transactions** list. The Waive dialog box appears.
	- b. Type the amount to waive in the **Amount** box (maximum \$2,000,000.00), if you are waiving an amount other than the exact amount of the line item:
		- Partial waive (less than the line item amount) For a partial waive on a single charge, the transaction will be recorded as a partial waive on the charge, and the Account Transaction list in the patron account will show a balance for the charge. If you are making a partial waive on multiple or all charges, the waived amount will be applied to the oldest charges first. See Waive charges from the [Account](#page-190-0) view.
		- Distributed waive If you want to apply the same waived amount to each of multiple charges, select the **Distributed Waive** checkbox, and type an amount to waive. If your library does not allow distributed waives, this option is not available for selection.

If the distributed waive amount is identical to a charge, the charge is cleared. Charges less than the distributed waive amount are not affected.

The line item no longer appears in the list. However, a record of the waiver appears in the Transaction Summary dialog box for the patron account.

c. Click **OK** on the dialog box.

If you set Polaris for fine receipt printing at the Check In workform, a fine receipt prints. You can also opt to print the fine receipt only for patrons who do not receive eReceipts. See Setting Up Receipt Printing from [Workforms](#page-80-0).

#### **Note:**

Your library may suppress fine receipts for waive transactions.

7. To resolve other charges on this patron's record, click **Manage All Fines** on the right side of the **Pending patron account transactions** list. The Patron Status workform - Account view opens. For information about working with patron accounts, see Patron Status and [Accounting.](#page-176-0)

Related Information

- Fine calculation Polaris Administration settings control how fines are calculated.
- Fine receipt information The information printed on fine receipts is determined by Polaris Administration settings. With the appropriate permission, you can also modify the message printed on check-out and fine receipts. See Set [receipt](#page-86-0) printer [message](#page-86-0) text.
- Working with patron accounts See Patron Status and [Accounting](#page-176-0).

## <span id="page-133-0"></span>**Change Item Information or Barcode at Check-In**

Your library may allow you to change an item's collection, shelf location, material type, circulation status, blocks, non-public note, or barcode from the Check In workform. To be eligible for these changes, the item's circulation status must be In, and the item's assigned branch must the same as your workstation's logged-in branch.

To make these changes:

## **Note:**

You cannot change ILL items, course reserve items, quick circ items, or

items whose records are locked (open). You can change on-the-fly (OTF) items, but the OTF block remains on the item.

#### **Tip:**

You can also change a new shelf-ready item's information from the Receive Shipment workform. See Checking In [Shelf-Ready](#page-139-0) Items.

- 1. In the Check In workform list view, select the item or items you need to change.
- 2. To change the circulation status, shelf location, library-assigned block, free-text block, non-public note, material type, or collection, follow these steps:
	- a. Select **Tools, Manage Item**, click  $\boxed{4T}$ , or press **CTRL+M**. The Manage Item Record dialog box opens.
	- b. Select the checkboxes for the fields you want to change, and select the new options from the lists. You can type information in the **Non-public note** and **Free text block** fields.

#### **Note:**

For the **Non-public note** and **Free text block** fields, you can select only one item at a time.

## **Example:**

You can change the circulation status to **Bindery**, **In-repair**, **Unavailable, Missing,** or **Withdrawn**. If an item is damaged and you want to put it aside for repairs, you can select **In-repair**.

- 3. Click **Save**. The dialog box closes, and the item record is updated with your changes.
- 4. To change the barcode, follow these steps:

## **Note:**

You can select only one item at a time to change the barcode.

- a. Select **Tools, Replace Barcode**, click , or press **CTRL+B**. The Replace Barcode dialog box opens.
- b. Type or scan the new barcode in the box. The new barcode cannot be blank.

c. Click **Save**. The dialog box closes, and the item record is updated with your change.

## <span id="page-135-0"></span>**Check In Items With Missing Parts**

You can use the Special Item Check-In dialog box to check in multi-part items, such as DVD or CD sets, that are returned with missing parts, whether the missing parts are discovered before or after the item is checked in. A staff member checking in multi-part items is likely to discover the missing parts while the item still has a status of Out. But, if the library uses automated materials handling (AMH) units, a staff member may discover that parts are missing after the item has been checked in by the AMH and has a status of In.

## **Note:**

The following permissions are necessary to check in items with missing parts: Special item check-in:Access Special item check-in:Select missing Special item check-in:Select unavailable

To check in multi-part items that are returned to the library with a part or parts missing:

- 1. Open the Check In workform, and select Tools > Special Item Check-in. The Special Item Check-in dialog box opens.
- 2. Scan the item's barcode or search for the item with the missing part.
- 3. Select one of the following options:
- **Missing part: block & notify** Enter a note regarding the missing part in the Spe**cial item check-in note** box. This note will appear on the notice sent to the patron and on the item record. The note is optional, but if it is left blank, the notice does not specify exactly what part is missing. When you select this option and click **OK**, the following occurs:

The item's status is updated to *Claim Missing Parts* and it appears on the Claims view of the Patron Status workform. From this view, you can charge the patron for the missing part if the item is salvageable, or declare the item lost if it is not salvageable. See also: [Manage](#page-163-0) Items with a Claim Missing Parts [Status](#page-163-0).

The item is blocked from being circulated.

A notice is generated. If the item's status is still Out, the notice is sent to the current borrower. If the item's status is In, the notice is sent to the last borrower. (If the last borrower is not available for an In item, a message appears and the item is not added to the dialog box).

#### **Note:**

Items with system blocks for missing parts can be checked in at any branch, and the block will be removed even if the item goes In-transit, Held, or Transferred before it is updated to an In status.

**• Mark item Unavailable** - When you select this option and click OK, the item is updated to a status of Unavailable, which prevents it from being circulated.

## <span id="page-136-0"></span>**Check In a Held Item with a Changed Pickup Location**

If the pickup branch was changed for a held item either by a staff member or a patron (if your library allows patrons to change the pickup location), you can open the Hold Request from the Held items to transfer list at the bottom of the Request Manager workform, and check it in.

To check in a held item with a changed pickup location:

1. Check in the item.

If the item is held and the pickup location was changed, the Transfer Hold message displays the new pickup location.

2. Click **Yes** on the Polaris -Transfer Hold dialog box.

The hold request's status changes from **Held** to **Shipped**.

On the Holds view of the Patron Status workform, **Rerouting from** *[original pickup location]* **to** *[changed pickup location]*is displayed in the **Pickup Branch** column.

The Notes view of the Hold Request workform displays **Request was shipped to the pickup branch** in the Action column in the Request History.

#### **Note:**

If a held item is checked in or out via a Self Check unit or Polaris Express Check, the item is rerouted to the new location.

See also Working with Hold [Requests](#page-225-0).

# <span id="page-137-0"></span>Doing Bulk Item Check-Ins

Use the bulk check-in process when you want to do a fast check-in of many items, such as those left in the book drop. Items are processed more quickly because most blocks and dialog boxes do not appear. For example, overdue fines are charged automatically to patron accounts. However, your library can set Polaris to generate alert messages for hold requests, held items, and ILL items during bulk check-in. You may also see an alert message if an item does not belong to your branch.

## **Note:**

Offline check-in is also a bulk check-in process. Patron accounts are automatically charged for overdue fines.

To check in items in bulk mode:

- 1. Select **Circulation, Check In** from the Polaris Shortcut Bar to display the Check In workform.
- 2. Click , or select **View, Bulk Mode**.

## **Tip:**

You can make the Check In workform open to this view by default. Select **View, Save Current View as User Default**.

The Check In workform - Bulk view appears.

## **Tip:**

If your library includes a title column in the list of items checked in, and a checked-in item is a serial, the serial designation (enumeration and chronology) is added to the title. You may need to expand the title column to see the designation.

3. Set the number of free days in the **Free days** box or click **Pick a date** and select a date from the calendar, if you want to use a value different from that shown. See Free Days at [Check-In](#page-123-0).

When you select a date from the calendar, the system automatically calculates the number of free days. The date box shows the effective date of the check in with free days applied.

## **Tip:**

If you are checking in a number of items, some with barcodes and some

© 2023 Innovative (Part of Clarivate)

with RFID tags, group the items so that you check in all of one type, then all of the other. This method is faster than repeatedly switching between the barcode scanner and the RFID reader.

- 4. Enter item information using one of the following methods:
- <sup>l</sup> Scan the item barcode in the **Item barcode** box, or type the barcode and press **ENTER**. If you use RFID tags as well as barcodes, this method does not set the security bit for RFID items.
- Select **Tools, RFID Check In** (or press F9), and place up to 10 items on the antenna tray. This method sets the security bit for each item. You must select **Tools, RFID Check In** or press **F9** for each batch of items you place on the RFID antenna tray.
- <sup>l</sup> To find an item without a working barcode, click the **Find** button next to the **Item barcode** box to display the Polaris Find Tool and search for the item record.

## **Note:**

A Polaris Administration setting (Patron Services parameters - **Check-in: Prompt for in-transit in bulk mode**) controls whether a prompt appears when you check in an item that belongs to another branch. If the parameter setting is **No**, no prompt appears and the item's status automatically changes to In-transit to the other branch. (If you set Polaris for in-transit slip printing at the Check In workform, then an in-transit slip prints. See Setting Up Receipt Printing from [Workforms.](#page-80-0)) If the parameter setting is **Yes**, you can choose to change the item's status to In-transit or In. However, if you choose to change the item's status to In and keep the item at your branch, the item's assigned branch is not changed to your branch.

The item barcode, due date, status, comments, and fine charged to the borrowing patron, if applicable, appear in the list of items checked in. Your library may also choose to display the item's title, material type, and/or the borrower's name.

- 5. Repeat the previous step until you have checked in all the items.
- 6. If you want to print a check-in receipt, follow these steps:
	- a. Select the items that should appear on the receipt.
	- b. Select **File > Print > Check in Receipt**.

If items are selected from multiple patrons, the items are grouped by patrons, and three blank lines are added at the end of each group. If auto-cut receipt printing is enabled, the receipt is cut at the end of each patron's group of items. The

information that appears on the receipt is set in Polaris Administration. This option is not available for offline check-in.

#### **Related Information**

- Resolving fines To work with a patron's fines, you must use the Patron Status workform - Account view. See Viewing Patron Financial [Accounts.](#page-181-0)
- Item satisfies a hold During bulk check-in you may see the following message: This item satisfies a hold...Do you want to hold the item? - A Polaris Administration setting controls whether this message displays, or whether holds are trapped automatically. See the Patron Services Administration PDF Guide, Set Holds options: Define staff client and PAC alerts and blocks topic. You can fill or override the request. If you override it, a message asks if you want to reactivate the hold request for the patron whose hold request was overridden. If you fill the hold, and you have set up printing for hold slips from this workform, the slip is automatically printed. See Setting Up Receipt Printing from [Workforms](#page-80-0).
- Resolve lost/billed item dialog box This dialog box appears when an item has been declared lost, but the item is found at circulation. See [Managing](#page-165-0) Lost Items.
- Modifying items at check-in See Change item [information](#page-133-0) or barcode at check-in.

# <span id="page-139-0"></span>Checking In Shelf-Ready Items

If your library sends enriched EDI orders using Polaris Acquisitions and receives shipments of shelf-ready barcoded materials, you can scan the items when they are received at the loading dock to check them in so they can be circulated, and update the linked purchase orders at the same time. Your library system may check in and receive new items by this method at a central location, or each branch may process its own new shelf-ready items.

To check in a shelf-ready item by this method, the matching on-order item record must have a barcode, and it must be linked to a purchase order line item segment. On-order items are created when the purchase order is released and are updated with embedded holdings data when full bibliographic records are imported using the Enriched EDI Orders import profile.

See also:

- Check in New [Shelf-Ready](#page-140-0) Items
- Change Item Information at [Shelf-Ready](#page-142-0) Materials Check-In

• The Acquisitions PDF Guide, Enriched EDI Orders and Shelf-Ready Items topic

## <span id="page-140-0"></span>**Check in New Shelf-Ready Items**

To check in new items when a shipment of shelf-ready items arrives:

#### **Note:**

To do this procedure, you need the Acquisitions permissions **Access Acquisitions: Allow** and **Receive Shipment: Allow.**

- 1. Select **Acquisitions, EDI Services, Check In Shelf-Ready Materials** or click on the Polaris Shortcut Bar to display the Check-In Shelf-Ready Materials workform.
- 2. If you will print hold or in-transit slips from this workform, select **Tools, Options** and set up receipt printing. See the *Patron Services Guide*, Setting Up Receipt Printing from Workforms.

You need to do this step only once for this workform. If receipt printing has already been set up, skip this step.

3. Scan or type the barcode of the first item in the **Item barcode** box and press **ENTER**.

The system automatically finds the barcode of the matching on-order item record, and the item is listed in the top section of the workform.

## **Note:**

If the item's barcode label is damaged, you can also click **Find** to search for the on-order item record, but the record must have a barcode to be checked in on this workform.

4. Continue to scan items in the shipment.

As the items are scanned and checked in, they are listed in the top section of the workform.

As the items are checked in, each item's circulation status is updated appropriately (for example, to In, In Transit, or Held). If you have the appropriate permissions, you can change item information (collection, shelf location, material type, blocks, or non-public note) while it is displayed in the top part of the workform. See the *Patron Services Guide*, Change item information at Shelf-Ready Materials check-in.

If items that fill hold requests or items that belong at another branch are checked in, and you have set receipt printing (see step 2), the appropriate holds slips or intransit slips are printed. Depending on your library's settings in Polaris Administration, you may also see messages alerting you that an item has holds, or that it should go to another branch. Click **OK** to acknowledge the message and continue scanning items.

If you receive error messages for no matching item records or other conditions, set the problem items aside and alert the technical services staff.

## **Note:**

If you have entered barcodes in error, you can select the item or items in the list and click **Remove Selected Items**. The items are removed from the list. At this point the items have been checked in but not received. Technical Services staff can run the Acquisitions report Shelf Ready Items Not Received in Acquisitions to identify these items and resolve their status.

If you have scanned the same item twice, you can ignore the error. The item is checked in only once.

5. After the barcodes for all the items in the shipment have been scanned or entered, click the **Accept Shipment** button.

## **Important:**

Try to scan all the barcodes for all the items in a single shipment before clicking **Accept Shipment**. This reduces the number of purchase order line item segments that are split into two segments—one for the copies received and one for the copies still on-order—and therefore makes further processing easier.

The scanned items appear in the bottom portion of the workform and the status of the linked purchase order line item segments is changed to Received. The **Note** column indicates how many copies were ordered and received.

## **Note:**

You may notice that the ISBN/UPC number for an item differs in the top and bottom part of the workform. This is because the number in the top view comes from the linked bibliographic record, but the information in the bottom portion comes from the purchase order line item. The data in the purchase order line item reflects the material ordered from the vendor,

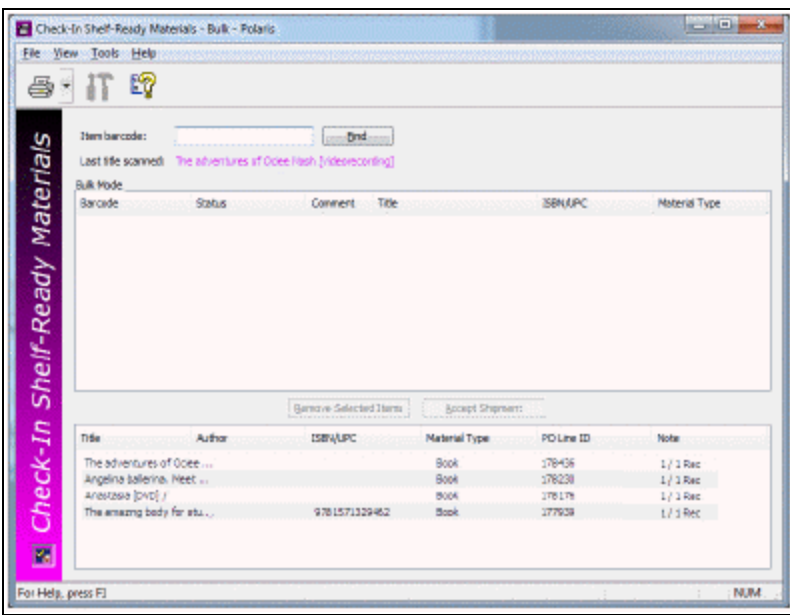

so the ISBN or UPC number in this column should match what is on the physical item.

A log report is saved in the database when the shipment is received. Your library's technical services staff reviews the report for problems.

## <span id="page-142-0"></span>**Change Item Information at Shelf-Ready Materials Check-In**

Your library may allow you to change an item's collection, shelf location, material type, blocks, or non-public note from the Check-In Shelf-Ready Materials workform. To be eligible for these changes, the item's circulation status must be In, the item's assigned branch must the same as your workstation's logged-in branch, and the item must be be listed in the top part of the workform (that is, it has been checked in but you have not clicked **Accept Shipment)**.

To make these changes:

- 1. In the top part of the Receive Shipment workform, select the item or items you need to change.
- 2. Select **Tools, Manage Item**, click  $\frac{1}{\sqrt{1}}$ , or press **CTRL+M**.

The Manage Item Record dialog box opens.

3. Select the checkboxes for the fields you want to change, and select the new options from the lists. You can type information in the **Non-public note** and **Free text block** fields.

## **Note:**

For the **Non-public note** and **Free text block** fields, you can select only one item at a time.

4. Click **Save**.

The dialog box closes, and the item record is updated with your changes.

## <span id="page-143-0"></span>Tracking In-House Item Use

If your library tracks statistics for materials that do not circulate, but are used by patrons in the library, you check the items in after use with an in-house check-in process. (The Year-to-date and Lifetime statistics for in-house usage are updated in each item record, but the circulation statistics are not updated.)

To check in items that were used in-house:

- 1. Select **Circulation, Check In** from the Polaris Shortcut Bar to display the Check In workform.
- 2. Click , or select **View, InHouse Mode**.

The Check In workform - InHouse view appears.

## **Tip:**

If you are working with a number of items, some with barcodes and some with RFID tags, group the items so that you process all of one type, then all of the other. This method is faster than repeatedly switching between the barcode scanner and the RFID reader.

- 3. Enter item information using one of the following methods:
	- **.** Scan the item barcode in the **Item barcode** box, or type the barcode and press **ENTER**.
	- <sup>l</sup> Select **Tools, RFID Check In** (or press **F9**)**,** and place up to 10 items on the antenna tray. In check-in InHouse mode, security bits are not affected.
## **Note:**

You must select **Tools, RFID Check In** or press **F9** for each batch of items you place on the RFID antenna tray.

Information about the checked-in item appears in the Items Checked In list.

4. Repeat the previous step until you have checked in all the items.

## **Related Information**

- Viewing item statistics To view year-to-date and lifetime in-house usage statistics for an item, open the Item Record workform - Statistics view. The Item Record workform - History view also shows when the item was scanned at inhouse check-in.
- Reporting in-house use statistics Run the In-House Use report to see year-to-date and lifetime in-house use statistics for all items, organized by material type. Search the Polaris online help for "Using Polaris Standard Reports."

# **Circulating Ephemeral Items**

Using Polaris Quick-Circ, you can circulate items that are not intended for full cataloging and generate circulation statistics for these items. For example, items suitable for quick-circ circulation might include old mass-market paperbacks or pamphlets.

Quick-circ items differ from regular items in that they have no conventional Polaris item records. They circulate with no due dates, no fines, and no overdue processing. They cannot fill hold requests. They do not count against any patron borrowing limits, and they are not displayed in the patron's items out list or in a patron's reading history. A quick-circ item is identified only by a barcode, assigned branch and collection, and material type. The primary advantage of Polaris Quick-Circ is in tracking and reporting circulation of these kinds of items. Quick-circ item circulation is included in many Polaris circulation reports.

See also:

- Creating [Quick-Circ](#page-145-0) Items
- Checking Out [Quick-Circ](#page-148-0) Items
- Checking In [Quick-Circ](#page-150-0) Items

# <span id="page-145-0"></span>Creating Quick-Circ Items

You can create quick-circ item records from several locations, including the Polaris Shortcut Bar (**File** > **New** or **Utilities** > **Quick-circ Item Records**), the Check Out workform, or an existing quick-circ item record, depending on your workflow. Although quick-circ item records use several of the same data fields as conventional Polaris item records, there are important differences. If a quick-circ item barcode is scanned or entered into the item Find Tool, the search produces no results. The system responds as it does when no matching barcode is found. You cannot bulk-change quick-circ item records, although you can modify individual records.

## **Note:**

If a quick-circ item barcode is scanned into the barcode field of a conventional item record, the system displays a message that the barcode is assigned to quick-circ items and cannot be used.

A convenient workflow is to reserve a sheet of barcodes or several barcode labels and create quick-circ item records for the barcodes in advance. Then you can apply the barcodes as needed at check-out. Each physical item needs a unique barcode. However, during staff check-out, you need to scan only one of the barcodes, and specify how many quick circ items are being checked out. (If your patrons use Polaris ExpressCheck, each item needs to be scanned at the Polaris ExpressCheck station.) See: [Checking](#page-148-0) Out [Quick-Circ](#page-148-0) Items.

## **Create a Quick-Circ item**

To create a quick-circ item for circulation:

- 1. Open the Quick Circ Item workform using one of the following methods:
	- <sup>l</sup> From the Polaris Shortcut Bar, select **File** > **New**, and select **Quick-circ Item Record** from the list of objects.
	- <sup>l</sup> From the Polaris Shortcut Bar, select **Utilities**, **Quick-circ Item Records**, and select **File** > **New** from the Quick-circ Item Record List.
	- <sup>l</sup> From the Check Out workform, select **Tools** > **Quick-circ Item Record** or press **CTRL+Q**.

## **Note:**

From an existing Quick-circ Item workform, select**File > New**. You can copy the existing record exactly, or open a new record with a blank barcode.

The Quick Circ Item workform opens.

2. Scan or type the barcode in the **Item barcode** box.

For quick-circ items, the system does not check the item barcode format definitions set in Polaris Administration (**Profiles**, **Staff client**). However, you cannot use a barcode that is already assigned to another quick-circ item or to a conventional item.

3. Select the item's assigned branch.

The default value is the workstation log-on branch. The available options are the same as those available in the conventional item record. They depend on your branch's settings and your permissions.

4. If your library uses collections, select a collection from the **Assigned collection** list.

Your library may use specific collections for quick-circ items.

5. Select a material type.

The default value is set in Polaris Administration. Your policy may be to use any available and appropriate material type for quick-circ items, or you may use one material type for all quick-circ items. You can set up a material type specifically for this use.

6. Select **File** > **Save**.

Related Information

Checking Out [Quick-Circ](#page-148-0) Items

## **View, Modify, or Delete Quick-Circ Items**

You cannot search for quick-circ item records with the Polaris Find Tool. However, you can view a list of all the existing quick-circ items and select them from the list to modify or delete them.

To work with the list of quick-circ items:

1. Select **Utilities** > **Quick-circ Item Records** from the Polaris Shortcut Bar.

## **Tip:**

You can sort the list by branch. Click the **Branch** column head.

The Quick-circ Item Records List opens. The list displays all the quick-circ items in the system.

- 2. To print the list of items, click the Printer button on the workform toolbar.
- 3. To modify an item, double-click the item in the list.

The Quick-circ Item Record workform opens. You can edit the barcode, assigned branch, assigned collection, and material type of the item. Select **File** > **Save** when you have made the changes.

4. To delete an item, right-click the item in the list, and select **Delete** from the context menu.

# <span id="page-148-0"></span>Checking Out Quick-Circ Items

When a quick-circ item barcode is scanned during normal check-out, offline check-out, or check-out from Polaris ExpressCheck, the transaction is recorded as a quick-circ transaction. The system does not check the patron total item limit or item limit by material type, and the patron record is not updated in any way to reflect the transaction. The items do not display in the patron's Items Out list on the Patron Status workform, in the patron's account as viewed in PAC, or in the patron's reading history. However, if the quick-circ items are the only items scanned for check-out, the patron's **Last activity date** is updated to the date of the transaction.

Quick-circ items cannot be checked out from an Outreach Services pick list. Also, quickcirc items cannot be renewed from the staff client, PAC, Polaris ExpressCheck, or by telephone, because they are not displayed or recorded on the patron's Items Out view.

To check out quick-circ items during normal check-out:

### **Note:**

You can create quick-circ items directly from the Check Out workform. See Creating [Quick-Circ](#page-145-0) Items.

Select **Circulation, Check Out** from the Polaris Shortcut Bar to display the Check Out workform.

The Check Out workform is displayed.

Enter patron information using one of the following methods:

- **S** Scan the patron barcode in the **Patron barcode** box, or type the barcode and press **ENTER**.
- <sup>l</sup> Click the **Find** button next to the **Patron name** box to display the Polaris Find Tool and search for the patron's record.

The **Patron barcode**, **Patron name**, and other patron information are filled in.

Scan a quick-circ item barcode in the **Item barcode** box, or type the barcode and press **ENTER**.

The Quick-Circ Item Checkout dialog box appears.

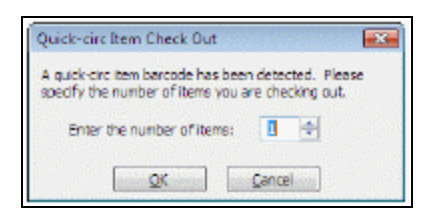

Type or select the number of quick-circ items to check out.

The default value is **1**. You can scan each quick-circ barcode individually, or type a greater number to allow one barcode to represent multiple items for statistical purposes.

Click **OK**, press **ALT+O**, or tab to the **OK** box and then press **ENTER**.

## **Note:**

To cancel, click **Cancel**, press **ALT+C**, or tab to the **Cancel** box and then press **ENTER**.

The status bar indicates that the check-out was successful. The quick-circ item information appears in the list of items checked out. Each quick-circ item barcode is a separate line item. For each quick-circ line item, the Action column displays the number of items you specified to associate with the quick-circ item barcode.

Repeat the previous steps until you have checked out all the patron's items.

The total number of items checked out appears in the status bar at the bottom of the workform.

If you want to print a check-out receipt, follow these steps:

a) Verify that the **Item barcode** box is blank.

b) Do one of the following actions:

- To print a receipt for all the items the patron has checked out in this session, press **ENTER**.
- To print a receipt for selected items, select the item or items in the list of items checked out and select **File > Print Receipt > Print Selection**.

For quick-circ items, one line is printed for each quick-circ barcode scanned. The line text is **X uncataloged items**, where **X** is the number of items you specified to associate with the quick-circ item barcode.

Related Information

- Offline check-out During offline check-out, a barcode must be scanned for each physical quick-circ item. Quick-circ items are logged in the normal offline checkout process. When the offline file is uploaded, each transaction is entered as a quick-circ item check-out, and the offline upload report records the transaction.
- Polaris ExpressCheck check-out When a patron checks out a quick-circ item, the screen displays the item material type and **Uncataloged material** in the line item display, with no due date or additional information. The receipt prints one line for each quick-circ item barcode scanned. The library can edit the display text **Uncataloged material**. For more information about customizing Polaris ExpressCheck, see the Polaris ExpressCheck Administration Guide.

# <span id="page-150-0"></span>Checking In Quick-Circ Items

It is not necessary to check in quick-circ items. However, if you want to track quick-circ item check-ins for reporting purposes, you can check them in through normal and bulk check-in, just like conventional items. When a quick-circ item is checked in, the Comments column on the Normal or Bulk Check In workform notes that the item is a quick-circ item. For more information about check-in procedures, see Doing [Normal](#page-122-0) Item [Check-Ins](#page-122-0) or Doing Bulk Item [Check-Ins.](#page-137-0)

## **Note:**

The status of quick-circ items belonging to other branches does not change to In-Transit at check-in.

Quick-circ items can also be checked in offline. They are logged in the normal offline check-in process. The transaction is recognized as a single quick-circ item check-in during the offline file upload, and the offline upload report records the transaction.

Quick-circ items are not recognized during in-house or inventory check-in. If a quick-circ item barcode is scanned during these operations, the system displays a message that the item record cannot be found.

# <span id="page-151-1"></span>**Circulating Bound-With Materials**

In a bound-with group, a single bibliographic record acts as the "host" record representing the title of the bound volume, and one or more bibliographic records act as "constituent" records representing the titles bound together in the volume. A single bar-coded item record represents the physical bound volume, and the host record's circulation settings apply to all the constituent records, which do not have linked item records.

In addition, all processing for the following functions, as well as for remote storage and closed stacks, is determined by the host record for the item:

- Transaction data
- Borrow by mail
- $\cdot$  SIP
- NCIP
- Holds RTF Processing
- Express Check
- Offline Circulation

For statistical purposes, any transaction involving a bound-with item, such as check-out, check-in, hold request, etc., is counted as a single item and a single circulation transaction or a single request.

See also:

- [Bound-With](#page-151-0) Holds
- Notices, Slips, [Receipts](#page-156-0) and Other Data Displays

# <span id="page-151-0"></span>Bound-With Holds

When a user attempts to place a hold request that is a constituent of a bound-with group, the settings for the host item control whether the request can be granted. For example, a user attempts to place a hold on a constituent bibliographic item or record, but is unable to do so because of the setting configuration. This is due to the settings for this item being determined by the host bibliographic item or record.

### **Note:**

A count of hold requests equals the number of holds placed on the host bibliographic item, and not the constituent item.

## **Placing a Request in the PAC and Mobile PAC**

When a user places an item-level hold in the PowerPAC or Mobile PAC for a constituent title, the request is placed for the host, and the following message alerts the user that they are requesting a title that is part of a bound-with group: "This item is bound with the title [Title, Author]. Your request will be listed under that title."

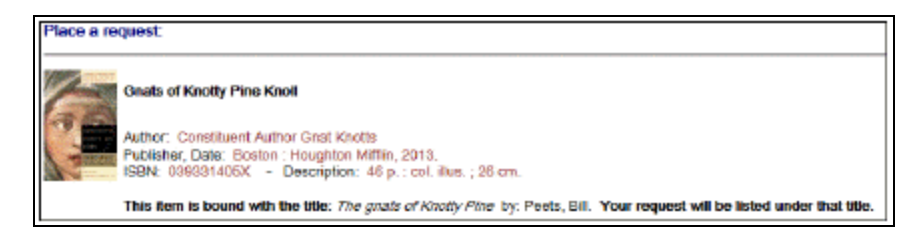

When a user places a bibliographic-level hold in the PowerPAC or Mobile PAC for a constituent title, the request is placed for the host bib, and the following message alerts the user that they are requesting a title that is part of a bound-with group: "The requested title: [Constituent Title] is bound with the title: [Host Title]."

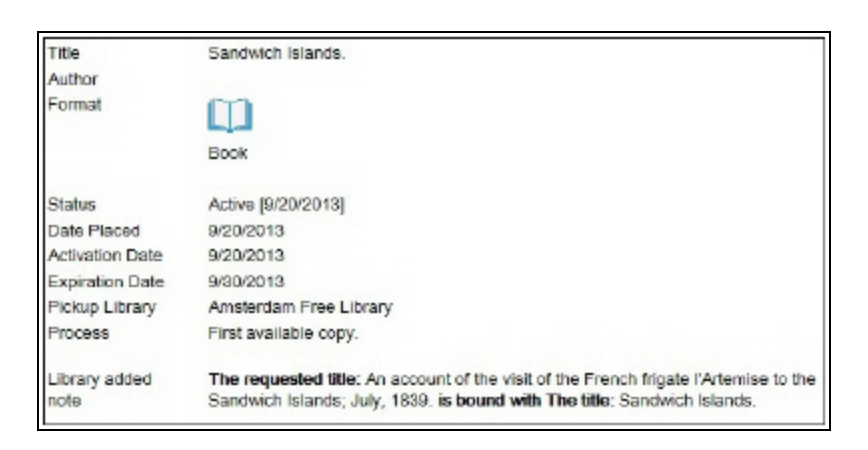

The text for these messages can be edited in Polaris WebAdmin.

Although the hold request for the constituent title is actually placed on the host record, the constituent's title and author is printed on notices and hold slips.

When a user places either a bibliographic-level or item-level hold request for the host record, the host's title information displays, and the request is placed as usual without any note about the constituent titles.

## **Placing a Request in the Staff Client**

Upon placing a hold within the Polaris staff client for a constituent title, the user is notified with a message that the item is linked to a host bibliographic record and the request will be listed under that title. Because no item records are linked to a constituent record, item-level requests are not possible for constituent titles.

For both bibliographic and item-level requests from the host entry, the behavior and displays—for example blocks when placing, request routing and trapping—are no different from normal request behaviors.

## **Duplicate Detection for Hold Requests**

To ensure a user does not place a hold on two different pamphlets within the same physical volume, additional functionality exists for duplicate detection.

If a request is placed on either a host or any constituent titles, that request is considered a duplicate if:

- Any of those requests are for the same patron.
- Any of those matching requests have a status of Inactive, Pending, Active, Shipped, or Held.
- Another request exists for the host title or for any constituent title associated with the host.

## **Hold Request Workform Data and Display**

When a request is placed for a constituent part, the **Constituent title** and **Constituent author** fields are populated in the hold request workform. Furthermore, if a request is placed for a constituent, the result set displays the constituent title. If a request is placed for a host title, the result set displays the host title. When fields within the workform do not apply to the item, they are greyed out and unavailable for data entry.

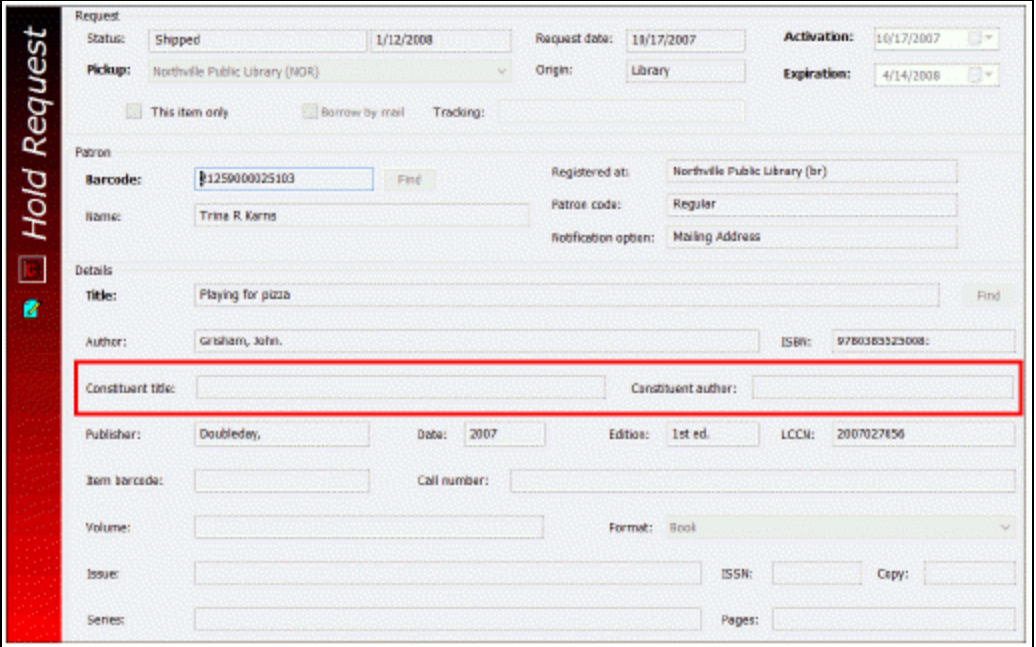

Items within the Hold Queue workform display will have **III** placed next to the item, to identify requests on constituent parts. Additionally, if a constituent title is requested within the staff client, a note is added to the Hold Request workform in the PAC display field.

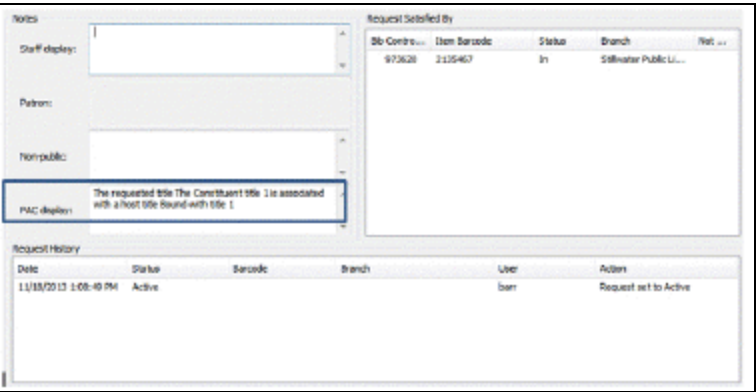

This note displays within the PAC as well, in the designated PAC display note field.

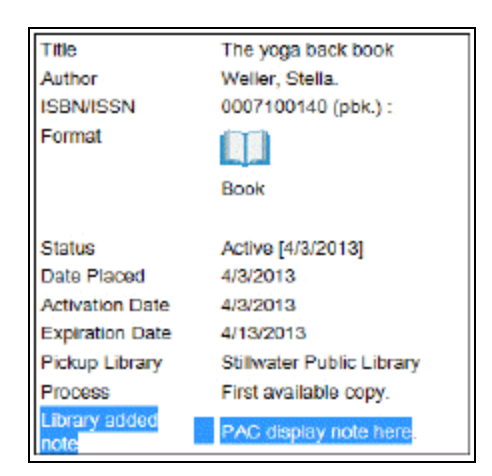

# **Searching Hold Requests and the Hold Request Queue**

Using the hold request find tool, a title search for a constituent title will retrieve any hold requests placed for the title. It will not include requests placed directly for the host. If the host title is searched, the result list includes all requests placed for the host and any placed directly for constituents.

The hold request queue workform header displays both the host information and the constituent title and author if the workform is accessed through any of the following methods:

- A constituent bibliographic record
- A constituent request
- A request search that retrieves a constituent request for a constituent title

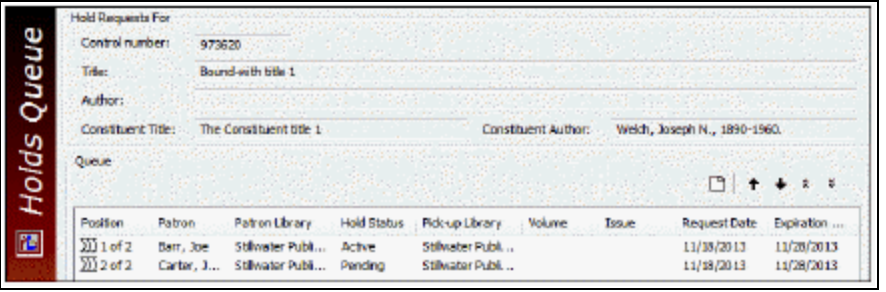

Within the Holds queue the bound-with icon  $\boxed{222}$  will display to indicate the request is placed on a constituent part. The icon overrides other icons that may display, such as the Borrow by mail or item-request icon. The icon displays in the following listviews:

- Request manager
- Patron Status, requests
- Request find tool

# <span id="page-156-0"></span>Bound-With Notices, Slips, Receipts and Displays

When a request is placed on the host record, all print, e-mail, and phone hold notices use the title and author from the host record. If the request has been placed on the constituent record, all print, e-mail, and phone and phone export notices include the constituent title, with the text "Included in [Host title]". There is a 100 character limit for the host title, including the default text and the constituent title. As a result, the system is configured to allow 43 characters for the host title and 43 characters for the constituent title. Titles exceeding this character count will be cut off at 43 characters.

Hold slips and pickup slip formats for holds placed on the host record will use the title for the host record. The same behavior applies for constituent titles, with the hold slips and pickup slip formats using the constituent title. For both titles, there is a 25 character limit.

For items that are converted to an ILL, the request will be based upon the host record data. Constituent title data in the hold request will not be copied to the ILL request.

See also Circulating [Bound-With](#page-151-1) Materials.

# **Taking an Item Inventory**

When you want to take an inventory of items on the shelf, use the Check In workform - Update InventoryDate view. You can inventory items by scanning item barcodes, reading RFID tags, or loading a file of item barcodes generated by another device. After you take the inventory, you can print a shelf list of the inventoried items.

Items are *not* checked in through the Update InventoryDate view. If an item has any status other than In, the workform indicates the problem. You must check in the item through the Check In Normal or Bulk view.

When you scan items during an inventory, the **Last inventory date** field in the item record (Statistics view) is updated.

To take an inventory:

## **Note:**

You can also take an inventory while working offline. The offline Update InventoryDate view differs slightly from the online workform view.

- 1. Select **Circulation** > **Check In** from the Polaris Shortcut Bar to display the Check In workform.
- 2. Click , or select **View** > **Update Inventory Date** to display the Update Inventory Date view.

## **Tip:**

To open the Check In workform to this view by default. Select **View** > **Save Current View as User Default**.

## **Tip:**

If you are working with a number of items, some with barcodes and some with RFID tags, group the items so that you process all of one type, then all of the other. This method is faster than repeatedly switching between the barcode scanner and the RFID reader.

- 3. Enter item information using one of the following methods:
	- **.** Scanning barcodes Scan the item barcode in the **Item barcode** box, or type the barcode and press **ENTER**.
- <sup>l</sup> Reading RFID tags Select **Tools** > **RFID Check In** (or press **F9**)**,** and place up to 10 items on the antenna tray. In check-in Inventory mode, security bits are not affected. You must select **Tools** > **RFID Check In** or press **F9** for each batch of items you place on the RFID antenna tray.
- <sup>l</sup> Loading a file of barcodes Select **Tools** > **Load barcode file**, or press **CTRL+ALT+I**. An explorer window opens, where you can browse to and select the file of barcodes.

## **Tip:**

If your library has Polaris SimplyReports, you can use the following method to create the text file containing the barcodes:

1. Use the Find Tool to find the item records and apply the appropriate circulation status and branch limits.

- 2. Right-click on the search results and select Add to record set.
- 3. In Polaris SimplyReports, create an item list report with:
- --- Barcodes selected as the single report output column
- --- Text and Tab-delimited selected as the report output format
- ----The record set you created selected in the Item Record Set filter
- 4. Download the text file from SimplyReports.

If the item has a status of In, the item barcode, status, title and comments appear in the Update Inventory Date list. If the item has a status other than In, a message appears. When you click **OK**, the Comment column displays the status. You can check in the item through the Normal or Bulk view, or right-click the item in the list and open the item record.

- 4. Repeat step 3 until you have completed your inventory of items.
- 5. Run the following reports immediately after the inventory:
	- Inventory Exception Incorrect Status Lists items that had a status other than In during inventory. You specify a call number range and a cut-off date. Set the cut-off date to the day before the inventory date. You can filter the report by organization.
	- Inventory Exception Misshelved Lists items with a status of In that should have been in the inventory sequence but were not. You specify a call number range and a cut-off date. Set the cut-off date to the date you started the inventory. You can filter the report by organization.

## **Note:**

To access these reports, select **Utilities** > **Reports and Notices** on the

Polaris Shortcut Bar. In the Report Manager, select **Cataloging** > **Item**, and double-click the appropriate report. Search Polaris online help for "Using Polaris Standard Reports."

# Related Information

- Inventory Shelf List report After you take inventory, you can run this report to list items inventoried. You specify a call number range and an inventory date range. You can filter the report by organization.
- Last inventory date To view the last inventory date for an item, open the Item Record workform - Statistics view. Search the Polaris help for "Display item record information." You can also see when the item was scanned for inventory on the Item Record workform - History view.
- Polaris Inventory Manager You can also take an inventory quickly and conveniently with Polaris Inventory Manager, using a wireless tablet PC and working at the shelves. For more information, contact your Polaris Customer Account Manager.

# **Working with Claims**

You assign a claim status to an item when Polaris shows that an item is out, but the patron claims that she returned the item (Claim Returned) or never had the item (Claim Never Had). Polaris keeps track of a patron's current claims and the total number of claims the patron has ever had.

In Polaris Administration, the library sets limits for current and total claims. If a patron exceeds these limits, circulation is blocked for that patron. If you have the appropriate Circulation permission (**Patron claims: Reset total claim count: Allow**), you can reset a patron's total claim count so that the patron record is not permanently blocked. See Reset a [patron's](#page-162-0) total claims count.

A Polaris Administration setting also controls whether fines are charged when an overdue claimed item is checked in or checked out. See the Patron Services Administration PDF Guide, Fines for Claimed Items topic.

If your library includes items that are declared or billed lost but the overdue fine has not yet been charged, and/or claimed items in the estimated overdue fine calculation on checked-out items, you can estimate these from the Patron Status workform - Claims view. The library may also choose to include these estimated fines in the threshold calculation that determines if a patron should be blocked for overdue fines.

See also:

- [Make](#page-160-0) a claim
- Reset a [patron's](#page-162-0) total claims count
- [Estimate](#page-178-0) fines on currently checked out items
- [Manage](#page-163-0) Items with a Claim Missing Parts Status

# <span id="page-160-0"></span>Make a Claim

To assign a claim status to a patron's checked-out item:

- 1. Display the [patron](#page-19-0)'s record in the Patron Status workform. See: Find patron services and related [records.](#page-19-0)
- 2. Select **View** > **Items Out** or click to display the Items Out view.

## **Tip:**

If an item in the list is a serial, the serial designation (enumeration and chronology) is added to the title. You may need to expand the title column to see the designation.

3. Select the appropriate item or items from the Items Out list, and click  $\Box$  above the list. To select more than one item, press **CTRL** and click the items.

The Make Claim dialog box opens.

4. Select a claim status (**Claim Returned** or **Claim never had**) in the **Status** box and click **OK**.

The Make Claim dialog closes and the **Items Out** view appears. The item or items no longer appear in the Items Out list because the item status has changed.

## **Note:**

To view claimed and lost items, select **View** > **Claims** ;or click to display the Patron Status workform - Claims view. You can link to an item record from the Claims view. Right-click the item in the Claims list, and select **Print** or **Item Record**.

5. If a message appears asking if you want to apply the claim status to all selected items, click **OK** to confirm that you want to apply the status.

## **Note:**

To resolve a claim, you must check in the item. After the claimed item is checked in, the item no longer appears in the Claims list.

#### **Related Information**

- Claimed Items report The Claimed Items report lists Claimed Never Had and Claim Returned items, grouped by the items' assigned branches. Patron information is included for each item. You can filter the report by organization. To access this report, select **Utilities, Reports and Notices** from the Polaris Shortcut bar, and select **Cataloging** in the Polaris Reports dialog box. Search the Polaris online help for "Using Polaris Standard Reports."
- Declare an item lost See [Managing](#page-165-0) Lost Items.
- Claim Missing Parts Items with a claim type of Claim Missing Parts may appear on the Claims view of the Patron Status workform if the patron returned an item with a missing part. You can select the item and charge the patron for the missing

parts or declare the item lost if the item must be removed from circulation. See [Manage](#page-163-0) Items with a Claim Missing Parts Status.

# <span id="page-162-0"></span>Reset a Patron's Total Claims Count

Staff members with the appropriate permission can reset a patron's total (lifetime) claim count to 0. This prevents the situation where a patron record might be permanently blocked for exceeding the total claim limit even when claims have been resolved satisfactorily.

To reset a patron's total claim count:

### **Note:**

You need the system-level Circulation permission **Patron claims: Reset total claim count: Allow** to do this procedure.

- 1. Display the patron's record in the Patron Status workform (refer to Find [patron](#page-19-0) services and related [records\)](#page-19-0).
- 2. Select **View** > **Claims** or click to display the Claims view.
- 3. Click the Reset total claims icon above the claims list or press **ALT+C.** The option is not available if the total claims count is 0.

The **Reset total claims?** confirmation message appears.

4. Click **OK** to confirm.

The total claims counter is set to 0. (The current claims count is not affected.)

# <span id="page-162-1"></span>Estimate Fines from the Patron Status Workform - Claims View

If your library has opted to include items in the estimated fine calculation that are declared or billed lost but the overdue fine has not yet been charged, and/or claimed items, you can estimate for a patron on these items as well as others currently checked out. (The library may also choose to include estimated fines in the threshold calculation that determines if a patron should be blocked for overdue fines.) You can estimate for a patron on items that are currently checked out, calculating the fines if the items were returned today or on a date you select.

To estimate fines for a patron from the Patron Status workform - Claims view:

© 2023 Innovative (Part of Clarivate)

- 1. Display the patron's record in the Patron Status workform (refer to Find [patron](#page-19-0) services and related [records\)](#page-19-0).
- 2. Select **View, Claims** or click to display the Claims view.
- 3. Click the Estimated Fines icon  $\frac{1}{\sqrt{2}}$  above the Claims list.

The Estimated Fines dialog box opens. The dialog box shows the fine on each item and the total estimated fines if the items are returned today.

## **Note:**

The displayed amount never exceeds the maximum fine limit per material type set up in Polaris Administration, even if the calculated amount is greater. That is, the patron is never charged more that the maximum fine limit.

- 4. To view the estimated fines if the items are returned at a future date, click the calendar icon and use the calendar control to set the date; then click **Recalculate**.
- 5. Click **Print** to print the information on the printer specified for the workstation.

The information is formatted for a receipt printer and includes the title, author, due date, and estimated fine. Claimed (and lost items, if included in the calculation) are included in the printed information.

#### **Related Information**

You can also estimate fines from the Patron Status workform - Items Out view. See [Estimate](#page-178-0) fines on currently checked out items.

# <span id="page-163-0"></span>Manage Items with a Claim Missing Parts Status

# **Tip:**

You can search for items with a status of Claim Missing Part in the Find Tool by setting the **Search by** or **Limit by** option to **Circulation Status > Claim Missing Parts**.

When a staff member uses the Special Item Check-in dialog box to check in multi-part items for which a part or parts are missing, she can update the items to a status of Claim Missing Parts. This blocks the item from being circulated; moves the item to the Claims view of the Patron Status workform; and generates a notice to the patron. See Check In Items With [Missing](#page-135-0) Parts.

If an item with a status of Claim Missing Parts is listed in the Claims view of the Patron Status workform, you can charge the patron for the missing part if the item is salvageable, or declare the item lost if it is not salvageable. You can also see the notification history regarding the item with a missing part.

To manage items with a status of Claim Missing Parts:

- 1. Open the Patron Status workform, and go to the Claims view.
- 2. Select an item with a Claim Type of **Claim Missing Parts**.
- 3. To see notices sent regarding this item, click the Notification history button  $\boxed{\blacksquare}$  or press **CTRL+N**.
- 4. Charge the patron for the missing part or, if the item cannot be circulated, declare the item lost and charge for the total replacement cost:
	- To declare the item lost and send a bill for the replacement charge to the pat-

ron, click  $\Box$  or press **CTRL+L** to display the Declare lost item dialog box, and enter the information for the unsalvageable item. See [Declare](#page-165-1) an Item [Lost](#page-165-1).

• To charge the patron for the missing part and optionally send a bill, click the Check In/Charge button  $\mathbb{E}$ . The Charge for missing parts dialog box appears where you can enter the charge, reason, and notes. You can select the **Send a bill** checkbox and optionally add a message to be included on the bill.

### **Note**:

If the patron has already been billed for the item, a message appears instructing you to check in the item using normal check in.

# <span id="page-165-0"></span>**Managing Lost Items**

You can declare an item lost in the following situations:

- A patron notifies the library that a checked-out item is lost. A bill has not been sent, and the account has not been charged.
- A patron has received a bill for an overdue item, and the patron notifies the library that the item is lost. The patron's account has already been charged, but the charges have not been resolved (paid or waived).

## **Note:**

Your library system may automatically declare billed items lost through a Polaris Administration setting. See the Patron Services Administration Guide, Overdue Fines on Lost Items topic.

Charges for lost items may include the replacement charge, a processing fee, and overdue charge, if any. Your library may or may not place overdue charges on lost items, according to Polaris Administration settings.

If an item was declared lost, but is later found at check-in, check-out, or renewal, you may resolve any charges connected with the item, or your library may set up automatic processing to manage the charges. See the Public Access Administration Guide: Automatic Process for Lost, Missing, Withdrawn Items topic.

## **Note:**

Lost item reports provide useful statistics about lost items. Search the Polaris online help for "Using Polaris Standard Reports."

See also:

- [Declare](#page-165-1) an item lost
- [Manage](#page-171-0) a billed item that is not Lost
- Resolve a [lost-and-unpaid](#page-171-1) item at circulation
- Resolve a [lost-and-paid](#page-173-0) item at circulation

## <span id="page-165-1"></span>Declare an Item Lost

When you declare an item lost, you can manage any charges for the lost item and (optionally) bill the patron for the charges.

To assign a Lost status to a patron's checked-out item and (optionally) bill the patron:

## **Important:**

For billed items, if your library system does not automatically declare them lost, use the following procedure to declare the billed item lost and handle the charge at the same time. Although you can pay a billed item from the Patron Status workform -Account view, it is preferable to use the Declare lost item dialog box as described in this procedure, so that you are handling the charge and the item. If you simply pay the billed item from the Patron Status workform -Account view, then the item is not removed from the Items Out list, and the item status is not changed to Lost.

- 1. Display the [patron](#page-19-0)'s record in the Patron Status workform. See Find patron services and related [records.](#page-19-0)
- 2. Select **View, Items Out** or click to display the Items Out view.
- 3. Select the appropriate line item in the Items Out list.
- 4. Click  $\bullet$  or press **CTRL+L**.

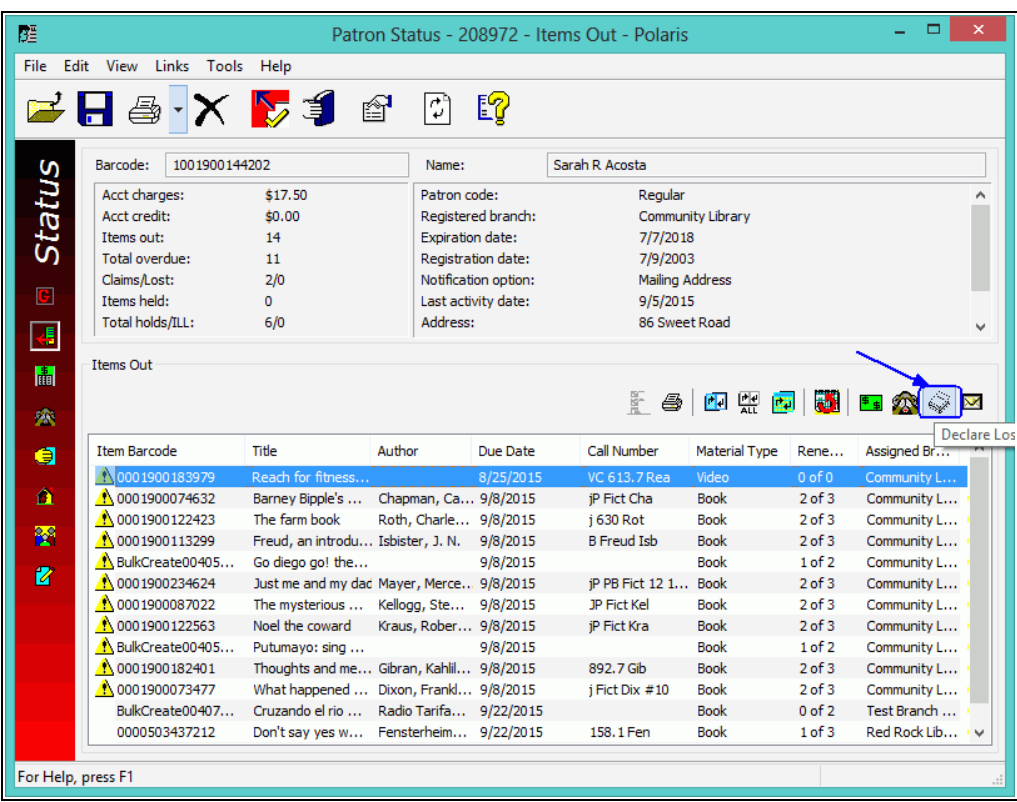

The Declare lost item dialog box opens.

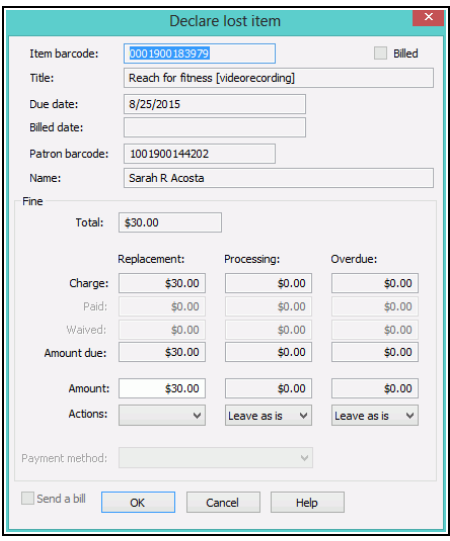

If the patron has already received a bill for the item, the **Billed** checkbox is selected. If the item is not overdue, or your library does not charge for overdues, all the **Overdue** boxes are unavailable.

5. Manage the replacement charge by following these steps:

### **Important:**

If your library uses Active Payment Manager (Class Point of Sale) to manage payments, you cannot pay the charge from this dialog box. Instead, you must charge the patron's account, then pay the charge from the Patron Status workform - Account view.

- To change the replacement amount, type the new amount in the Replacement **Amount** box. This allows you to process a partial payment. It does not change the amount of the charge.
- <sup>l</sup> Select **Charge**, **Pay**, or **Waive** in the Replacement **Actions** box. (**Charge** places the charge on the patron's account.) If you selected **Pay**, then select a payment type in the **Payment method** box. If your library accepts credit card payments, and the patron wants to pay with a credit card, select **Credit card** in the method box.

#### **Note:**

For a billed item, the options are **Leave as is**, **Pay** or **Waive**. The charge has already been posted to the patron's account.

- 6. Manage the processing fee, if any, by following these steps:
	- If you want to change the amount, type the new amount in the Processing **Amount** box. This allows you to process a partial payment. It does not change the amount of the charge.
	- <sup>l</sup> Select **Charge**, **Pay**, or **Waive** in the Processing **Actions** box. (**Charge** places the charge on the patron's account.) If you selected **Pay**, then select a payment type in the **Payment method** box. If your library accepts credit card payments, and the patron wants to pay with a credit card, select **Credit card** in the method box.
- 7. If there is an overdue charge, manage the charge by following these steps:
	- If you want to change the overdue amount, type the new amount in the Overdue **Amount** box. This allows you to process a partial payment. It does not change the amount of the charge.
- <sup>l</sup> Select **Charge**, **Pay**, or **Waive** in the Overdue **Actions** box. (**Charge** places the charge on the patron's account. This option may be unavailable if your library charges the overdue fine only when a lost item is recovered.) If you selected **Pay**, then select a payment type in the **Payment method** box. If your library accepts credit card payments, and the patron wants to pay with a credit card, select **Credit card** in the method box.
- 8. To bill any charges where **Charge** is selected in the Actions row for any column (Replacement, Processing, or Overdue), select the **Send a bill** checkbox. If this checkbox is selected, the area below the checkbox expands to display the added message. You can edit the added message.

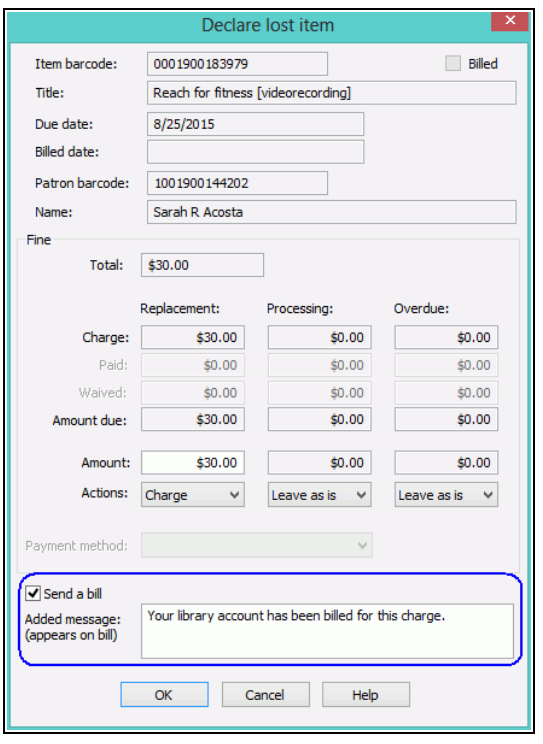

9. Click **OK** on the dialog box.

The Items Out view appears, but the item declared lost no longer appears in the Items Out list. If you paid or waived an amount and you set Polaris to print fine receipts from the Patron Status workform, a receipt prints. See Setting Up [Receipt](#page-80-0) Printing from [Workforms](#page-80-0).

After an item is declared lost, patron and item records are automatically updated:

## **Tip:**

You can open the item record for a lost item from the Patron Status workform - Claims view. Right-click the item in the Claims list, and select **Links**, **Item Record**.

- The item is removed from the patron's Items Out view and moves to the Claims view.
- The transaction is displayed on the Patron Status workform Account view or the Transaction Summary dialog box.
- If the patron's account was charged a replacement cost, and the cost was not paid or waived, the Lost item counter is incremented on the Patron Status workform - General view and the Patron Status workform - Claims view. You may need to refresh the view (press **F5**) to see the change.
- <sup>l</sup> The patron barcode is moved to the **Previous borrower** box on the Item Record workform - Circulation view, if the Patron Services parameter **Last use patron display** is set to **Yes** in Polaris Administration.
- The item circulation status changes to Lost.
- Any hold request status for the item changes to Not-supplied.
- **.** If you selected **Send a bill**, the patron is billed for the charge.

## **Related Information**

• Reconciling charges - If you charged an amount for the lost item, you pay or waive the charge from the Patron Status workform - Account view. See Pay [charges](#page-188-0) from the [Account](#page-188-0) view.

## **Important:**

If an item is found at circulation after it has been declared lost, the item status and patron account need to be resolved. Your library may set certain automatic actions that are taken in this situation, or you may manually manage the item and patron record through the Resolve lost item dialog box. If you manage recovered items manually, see [Resolve](#page-171-1) a [lost-and-unpaid](#page-171-1) item at circulation and Resolve a [lost-and-paid](#page-173-0) item at [circulation](#page-173-0).

• Lost item counter - The count in the Lost item counter on the Patron Status workform - General view and the Patron Status workform - Claims view increases when a replacement cost for an item is charged to the patron's account. When the charges related to the item are paid, waived, or otherwise resolved, the count decreases.

# <span id="page-171-0"></span>Manage a Billed Item That is Not Lost

If an item's status is *not* Lost, but the patron's account has been charged, resolve the charge and the item:

- 1. Open the patron's record in the Patron Status workform Account view. See Access the [account](#page-183-0) data for a patron record.
- 2. Pay or waive the charges for the billed item.
- 3. Check in the item:
	- From the Check In workform See Do a normal [check-in](#page-126-0) from the Check In [workform.](#page-126-0)
	- $\bullet$ From the item record - Select **Tools** > **Check In**, or click .

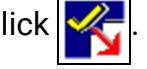

The item's status changes to In. If your library does not include overdue charges on bills, the overdue fine may be calculated and charged to the patron's account at this point.

<span id="page-171-1"></span>Resolve a Lost-and-Unpaid Item at Circulation

During check-in, check-out, or renewal, the Resolve lost item dialog box may appear if the item has been declared lost, the item has been charged (but not paid for or waived), and the item is found at circulation.

To resolve a lost item that has been charged:

## **Note:**

Your library may set automatic processing options to resolve lost items that are recovered at circulation. If these are in effect, the Resolve lost item dialog box does not appear.

- 1. Select a payment action in the Replacement **Actions** box:
	- **Waive** Select this to waive or partially waive the replacement amount.
	- **Leave as is** Select this to do nothing with the patron's account.
- 2. If there is a processing fee, select a payment action in the Processing **Actions** box:
	- **Waive** Select this to waive or partially waive the processing amount.
	- **Leave as is** Select this to do nothing with the patron's account.
- 3. If there is an overdue charge, select a payment action in the Overdue **Actions** box:
	- Pay Select this to pay or partially pay the overdue amount. You must select a payment method in the **Payment Method** box. If your library accepts credit card payments, and the patron wants to pay with a credit card, select **Credit card** in the method box.

## **Important:**

If your library uses Active Payment Manager (Class Point of Sale) to manage payments, you cannot pay a fine from the Resolve Lost Item dialog box. Select **Waive** or **Leave as is** instead. If you choose to leave the charge on the patron's account, you can pay it from the Patron Status workform - Account view using Class Point of Sale.

- **Waive** Select this to waive or partially waive the overdue amount.
- **Leave as is** Select this to do nothing with the patron's account. The circulation process (check in, check out, or renewal) is completed.
- 4. Click **OK** on the dialog box.

#### **Note:**

If you click **Cancel**, the circulation process stops and the Resolve lost/billed item dialog box closes. The next time you attempt to check in, check out, or renew the item, the Resolve lost item dialog box appears.

- The item circulation status changes from Lost to In.
- On the Patron Status workform, paid and waived amounts appear in the Transaction Summary dialog box (Account view), and the lost item counter decrements (General view and Claims view). The item is removed from the claimed items list (Claims view).

• If you set Polaris for fine receipt printing at the current workform, then a receipt prints. See Setting Up Receipt Printing from [Workforms.](#page-80-0)

## <span id="page-173-0"></span>Resolve a Lost-and-Paid Item at Circulation

To resolve an item that has been declared lost, paid for, and found at circulation:

#### **Note:**

If an item has been declared lost and billed, follow this procedure to refund or credit the patron account.

### **Note:**

Your library may set automatic processing options to resolve lost items that are recovered at circulation. See the Public Access Administration PDF Guide: Automatic Process for Lost, Missing, Withdrawn Items. If these are in effect, the Resolve lost item dialog box does not appear.

- 1. Select one of the following options in the Replacement **Actions** box:
	- **Credit** Select this to credit the patron's account. The credit can be applied to current or future charges. Use this option if the patron is not present when the item is found, and then notify the patron.

#### **Note:**

**Credit** and **Refund** are not available options if the payment was made by credit card. However, depending on your library's ecommerce provider, you may be able to issue a refund to the patron's credit card account. See [Managing](#page-205-0) Credit Card Orders.

- **Refund** Select this to refund the patron's money.
- **Leave as is** Select this to do nothing with the patron's account. The circulation process (check-in, check-out, or renewal) is completed.

### **Note:**

For billed items, the options are **Credit** and **Refund**.

- 2. Select one of the following options in the Processing **Actions** box:
	- **Credit** Select this to credit the patron's account. The credit can be applied to current or future charges. Use this option if the patron is not present when

the item is found, and then notify the patron.

**Refund** - Select this to refund the patron's money.

## **Note:**

**Credit** and **Refund** are not available options if the payment was made by credit card. However, depending on your library's ecommerce provider, you may be able to issue a refund to the patron's credit card account. See [Managing](#page-205-0) Credit Card Orders.

**Leave as is -** Select this to do nothing with the patron's account. The circulation process (check-in, check-out, or renewal) is completed.

## **Note:**

For billed items, the options are **Credit** and **Refund**.

- 3. If there is an overdue charge, select a payment action in the Overdue **Actions** box:
	- Pay Select this to pay or partially pay the overdue amount. You must select a payment method in the **Payment Method** box. If your library accepts credit card payments, and the patron wants to pay with a credit card, select **Credit card** in the method box.

## **Important:**

If your library uses Active Payment Manager (Class Point of Sale) to manage payments, you cannot pay a fine from the Resolve Lost Item dialog box. Select **Waive** or **Leave as is** instead. If you choose to leave the charge on the patron's account, you can pay it from the Patron Status workform - Account view using Class Point of Sale.

- **Waive** Select this to waive or partially waive the overdue amount.
- **Leave as is** Select this to do nothing with the patron's account. The circulation process (check in, check out, or renewal) is completed.
- 4. Click **OK** on the dialog box.

## **Note:**

If you click **Cancel**, the circulation process stops and the Resolve lost/billed item dialog box closes. The next time you attempt to check in, check out, or renew the item, the Resolve lost item dialog box appears.

- The item circulation status changes from Lost to In.
- On the Patron Status workform, paid, waived, and credited amounts appear in the Transaction Summary dialog box (Account view).

# **Patron Status and Accounting**

The Patron Status workform is the first place to look when patrons have questions about their accounts. You can view and print the patron's current items out, estimate fines, and confirm the notices a patron has received regarding an item. This workform is also the central point for patron accounting. It tracks the patron's financial transactions with the library, including charges, payments, deposits, and credits. You can also view a history of the patron's account activity.

See also:

- [Displaying](#page-176-0) All Items Out
- Viewing Patron Financial [Accounts](#page-181-0)
- [Processing](#page-186-0) Charges and Payments
- Taking Credit Card [Payments](#page-197-0)
- [Managing](#page-205-0) Credit Card Orders
- Working with [Deposits](#page-210-0)
- Patrons in [Collection](#page-213-0)
- Secure a Patron Record from the Patron Status [Workform](#page-219-0)

# <span id="page-176-0"></span>Displaying All Items Out

From the Patron Status workform - Items Out view, you can view and print all the items that a patron currently has checked out. The Items Out list displays each item's basic information and includes the due date and time, call number, material type, and assigned branch. By default, the list is sorted and prints by due date (oldest to most recent). You can sort the list on other fields by clicking the column headers. See [Display](#page-176-1) and print the [Items](#page-176-1) Out list.

You can also estimate fines on currently overdue items from this view. See [Estimate](#page-162-1) fines on [currently](#page-162-1) checked out items.

## <span id="page-176-1"></span>**Display and Print the Items Out List**

Printing the Items Out list provides the patron with a verification of all the items he or she has currently checked out, or a receipt for renewal if printed receipts are not set to print automatically for the Patron Status workform.

To display and print the Items Out list from the Patron Status workform:

## **Tip:**

From the Patron Registration workform, press **F9** to open the Patron Status workform.

1. Open the patron's record in the Patron Status workform. See Find patron [services](#page-19-0) and related [records](#page-19-0).

### **Note:**

From the Check Out workform, select **Links, Existing, Patron Status**.

2. Select **View, Items Out** or click to display the Items Out view.

**Tip:**

If a checked-out item is a serial, the serial designation (enumeration and chronology) is added to the title. You may need to expand the title column to see the designation.

Overdue items are marked with a yellow Alert icon  $\Delta$ . Billed items are marked

with a red Alert icon  $\triangle$ . You can see more information about any item in the Items Out list. Right-click the item and select **Open** from the context menu to open the item record. Or select **Links** from the context menu to see choices related to circulation, holds, bibliographic, and other information.

3. To set up printing from the Patron Status workform, follow these steps:

## **Important:**

Steps a-c only have to be done the first time after installation or whenever you want to change the default printer.

- a. Select **Tools, Options...**. to display the Patron status: Tools Options dialog box.
- b. Set the receipt/slip options for your printer and the types of receipts and slips you print from the Patron Status workform. See Set the [work](#page-83-0)station to print [receipts](#page-83-0) and slips.

## **Note:**

Receipt printer options are set in Polaris Administration. See

the Patron Services Administration PDF Guide, Set receipt printer control codes.

c. Click **OK** on the dialog box.

The Items Out view appears.

4. To print the Items Out list, click the printer icon above the Items Out list (not the icon at the top of the workform), or press **CTRL+ALT+P**.

If the workform printer is set to **Receipt**, the list is printed. If the printer is set to **Page**, the Report Preview window opens. Click the printer icon on the Report Preview window to print the list.

**Note:**

Your library specifies the information that is included on the receipt. Search the Polaris online help for "Set Items Out receipt options."

Related Information

• Print a packing list for reader ratings - If your library collects reader ratings from outreach services patrons, you can print a packing list for gathering ratings from the Patron Status workform - Items Out view. Select the items to be rated and click

above the Items Out list. For more information, see [Working](#page-325-0) with Reader Rat[ings](#page-325-0).

**• You Saved message** - You can add a "you saved" message to the printed Items Out list. The message helps to remind patrons of the value of library service by displaying how much it would cost to purchase the items. For details, search the Polaris online help for "You Saved Receipt Messages."

## <span id="page-178-0"></span>**Estimate fines on currently checked out items**

You can estimate accrued fines for a patron on items that are currently checked out, calculating the fines if the items were returned today or on a date you select. Your library may opt to include items in the estimated fine calculation that are declared or billed lost but the overdue fine has not yet been charged, and/or may include claimed items in the calculation. The library may also choose to include estimated fines in the threshold calculation that determines if a patron should be blocked for overdue fines.

To estimate fines for a patron from the Patron Status workform - Items Out view:

**Tip:**

From the Patron Registration workform, press **F9** to open the Patron Status workform.

1. Open the patron's record in the Patron Status workform. See Find patron [services](#page-19-0) and related [records](#page-19-0).

**Note:**

From the Check Out workform, select **Links, Existing, Patron Status**.

- 2. Select **View, Items Out** or click to display the Items Out view.
- 3. Click the Estimated Fines icon  $\boxed{\mathbf{F}_{\pm}}$  above the Items Out list.

The Estimated Fines dialog box opens. The dialog box shows the fine on each item and the total estimated fines if the items are returned today.

## **Note:**

The displayed amount never exceeds the maximum fine limit per material type set up in Polaris Administration, even if the calculated amount is greater. That is, the patron is never charged more than the maximum fine limit.

- 4. To view the estimated fines if the items are returned at a future date, click the calendar icon and use the calendar control to set the date; then click **Recalculate**.
- 5. Click **Print** to print the information on the printer specified for the workstation.

The information is formatted for a receipt printer and includes the title, author, due date, and estimated fine. If your library includes claimed and/or lost items in the calculation, these are included in the printed information.

## Related Information

If your library has opted to include lost/and or claimed items in the estimated fines calculation, you can also estimate fines from the Claims view. See [Estimate](#page-162-1) Fines from the Patron Status [Workform](#page-162-1) - Claims View.

Display and Print Notice Histories

The notice history is a list of the notices that have been sent to a patron regarding a specific item. The list includes the notification method, the date, notification
organization, and the amount of any related charges. If the notice was delivered by email, text message, or telephone, the notice history also indicates whether the delivery was successful. When the item has been checked in and all charges have been resolved, the notice history for that item is no longer available.

# **Note:**

Additional text message notices, which are sent in addition to another method, do not appear in the patron's notification history. For example, if both a printed notice and an additional text message notice are sent for an item, only the printed notice appears in the notification history.

Your library sets separate retention periods for hold notices (pick-up and cancelled hold notices) and item and account notices (overdue, fine, bill, and reminder notices). See the Patron Services Administration PDF Guide, The Notification History. An entry is kept in the notification history if it falls within the specified period of time, the related item is still checked out, claimed or lost by the current patron, and current charges are not resolved. The entry is kept under these circumstances even if the related item is purged or deleted from the database; in this case, the title is prefixed by **[DELETED]**.

To display and print the notice history:

# **Note:**

To display the notice history, you need the Circulation permission **Patron status: Access notice history**. See the Patron Services Administration PDF Guide, Setting Circulation Permissions.

# **Tip:**

From the Check Out workform, select **Links, Existing, Patron Status**.

1. Open the patron's record in the Patron Status workform - General view or Patron Registration workform - Status View. See Find patron [services](#page-19-0) and related records. The illustration shows an example.

# **Note:**

A maximum of 250 entries is initially displayed. You can scroll the list to load another 250 entries at a time, or press CTRL+SHIFT+A to load all the entries. Each entry represents the latest notice for an item. Go to step 2 to see the entire notification history for an item.

2. To open a notice history, double-click an item in the Notices list, or right-click the item and select **Open** from the context menu.

The Notification History opens. From here, you can click **Print** if you want to print the notification history for this item.

# **Note:**

You can also open the Notification History from the Patron Status workform - Items Out view, Claims view, or Account view. Select the item in the list of items out, and click  $\boxed{\boxtimes}$  (or press ALT+N).

- 3. To print multiple notice histories, select the items in the patron's Notice list and right-click. Then select **Print** from the context menu.
- 4. To open a related item record, right-click an item in the list and select **Item Record** from the context menu.

# Viewing Patron Financial Accounts

Patron accounting includes charging fines and fees to patrons and reconciling these charges. The library can charge patrons for overdue, lost, and damaged items, and for special services. Your library may also require deposits for library services, and later return or forfeit the deposits.

From the Patron Status workform - Account view, you can view a patron's outstanding charges, deposits, and credits and take appropriate action.

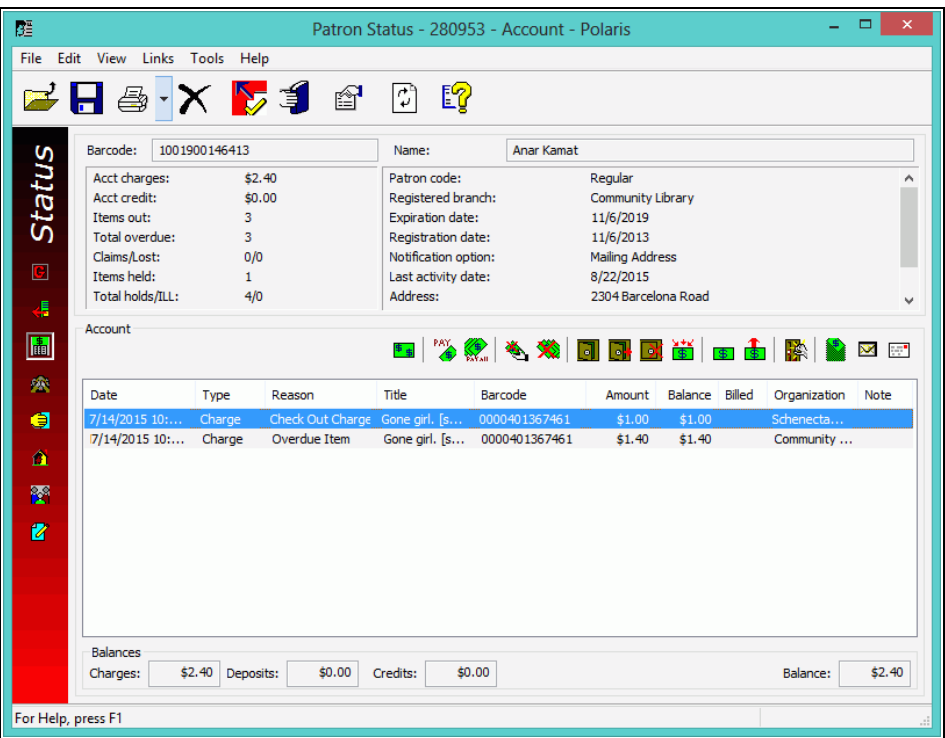

# **Note:**

Several Circulation permissions control the ability to access and work with patron accounts. See the Patron Services Administration PDF Guide, Setting Circulation Permissions.

# **Tip:**

If an item in the list is a serial, the serial designation (enumeration and chronology) is added to the title. You may need to expand the title column to see the designation.

The bottom portion of the workform displays the account transaction list. Each line item in the list includes the transaction's date, type, reason for the charge, title, barcode, amount balance, whether the charge was billed or not, the library organization, and notes. Separate line items are displayed for overdue and replacement charges for the same item.

By clicking the appropriate button above the Account Transaction list, you can do financial transactions and access a summary of completed transactions. Place your cursor over any button to see a tooltip that identifies the button's function.

You can see a list of notices that have been sent for an item. Select the item in the

Account Transaction list and click  $\boxed{\boxtimes}$  (or press **ALT+N**). The Notice History dialog box opens. You can print the notice history; for details, search Polaris help for "Reviewing Notice Histories."

At the bottom of the Account view, the **Charges**, **Deposits**, and **Credits** boxes track total amounts on the patron's account, and increase or decrease according to the account transactions. For information on doing these transactions, see [Processing](#page-186-0) Charges and [Payments](#page-186-0). The amount of the balance is the total of all charges minus the total of any credits. If the patron's charges exceed any credits, the amount is displayed as a positive number. If the total credit amount is greater than the total charges, the amount is displayed in parentheses.

# **Note:**

Deposits are not included in the balance calculation.

See also:

- Access the [account](#page-183-0) data for a patron record
- Display Completed Account [Transactions](#page-184-0)
- Display a [Transaction's](#page-185-0) History

# <span id="page-183-0"></span>**Access the account data for a patron record**

To display the Account view of a patron's record:

1. Open the patron's record in the Patron Status workform.

# **Tip:**

Click this button on the Shortcut Bar to display the patron records Find Tool, or press **F6**. You can set the **Search by** box in the Find Tool to **Barcode**, and scan the patron's barcode into the **For** box.

The Patron Status workform opens to the Items Out view.

- 2. Select **View, Account** or click **The Select View.** 2. Select **View.**
- 3. See the following topics to do account transactions:
	- Display completed account [transactions](#page-184-0)
	- Display a [transaction's](#page-185-0) history
- Create a charge from the [Account](#page-187-0) view
- Pay charges from the [Account](#page-188-0) view
- Waive charges from the [Account](#page-190-0) view
- Create a credit [manually](#page-193-0)
- Refund a credit [amount](#page-193-1)
- Refund or credit completed payment [transactions](#page-195-0)
- Take credit card [payments](#page-203-0) for fines and fees PayPal Payflow Pro
- Take payments for fines and fees Comprise [SmartPAY](#page-201-0)
- Working with [Deposits](#page-210-0)

# <span id="page-184-0"></span>**Display Completed Account Transactions**

Polaris automatically moves all completed transactions from the Account Transaction list to the Transaction Summary dialog box, where they are archived for a period set in Polaris Administration. Search Polaris help for "Setting Patron Accounting Options."

# **Note:**

The following transactions remain in the transaction summary, regardless of the Administration setting for deleting transactions: payments that have been refunded or credited; deposits that have been credited; any transaction associated with a credit; any transactions that occur for patrons currently in collection.

You can view the Transaction Summary if you have the permission **Access patron account: transaction summary** for the patron's registered branch.

To view the archive of a patron's completed monetary transactions:

- 1. Open the patron's record in the Patron Status workform. See Find patron [services](#page-19-0) and related [records](#page-19-0).
- 2. Select **View** > **Account** or click to display the Account view.
- 3. Click **3** above the Account list view, or press **CTRL+T**.

The Transaction Summary dialog box appears. All reconciled transactions are listed in the dialog box for the period set in Polaris Administration.

4. To sort the line items, click the appropriate column header.

You may find it helpful to sort the Transaction Summary by title or barcode to group the charges, payments, and waivers for a particular item.

You can open a linked item record from the Transaction Summary. Right-click the line item in the Transaction Summary dialog box, select **Links** from the context menu, and select **Item Record**.

# <span id="page-185-0"></span>**Display a Transaction's History**

You can view the account activity for any selected line item in the Account Transaction list or the Transaction Summary dialog box.

To view the account activity for a particular transaction:

- 1. Open the patron's record in the Patron Status workform Account view. See Access the [account](#page-183-0) data for a patron record.
- 2. If the transaction has been reconciled, click **SAL or press CTRL+T** to display the Transaction Summary dialog box.
- 3. Right-click the transaction line item, and select **History** from the context menu.

# **Note:**

You can view additional information about each transaction, including an item's check-out date and due date if applicable. Right-click a line item in the Account Transaction list or the Transaction Summary dialog box, and select **Properties** from the context menu.

The Transaction History dialog box appears.

Related Information

- Overdue items processing Polaris manages overdue items through fines, blocks, and notices. Settings in Polaris Administration determine whether and how these functions are used in your library. See Patron Services Administration PDF Guide, Patron Services Administration Topics.
- Your library may issue up to three overdue notices and a bill for an overdue item. For the procedures to issue overdue notices and the applicable settings, see the Patron Services Administration PDF Guide, Overdue Notices, Bills, and Combined Notices.
- Your library may choose to have Polaris automatically change an item's status to lost when the item is billed for overdue fines. See the Patron Services Administration PDF Guide, Set lost item charge options.
- Patron blocks Patrons are automatically blocked at check-out and renewal under the following circumstances:
	- $\degree$  They have more than a library-specified number of items overdue.
	- $\circ$  They owe more than a library-specified amount of money.
	- $\circ$  They have one or more items long overdue.
	- See [Working](#page-115-0) with Blocks (Stops).
- Managing overdue fines at circulation See Resolve a fine at [check-in](#page-129-0).
- Deleted items For most items, the item record identification (title and barcode) is still available after the item has been deleted, so charge and pay or waive transactions remain related to the item. This feature does not apply to ILL item records.

# <span id="page-186-0"></span>Processing Charges and Payments

Charges include overdue fines, replacement costs, and any other fees that a library chooses to implement. Some charges are automatically assigned to patron accounts. For example, the system may automatically calculate and assign charges when an item is manually declared lost, an overdue item is billed, and when any overdue item is recovered at check-in, check-out, or renewal. These charges are determined by Polaris Administration settings for your library. In addition, you can manually assign a charge at any time, such as for a damaged item. See Create a charge from the [Account](#page-187-0) view .

With the appropriate permissions, you can reconcile current charges in a patron account by paying them or waiving them, you can issue refunds or credits on completed transactions, and you can manually create a credit in a patron's account.

#### **Note:**

The Last activity date will be updated on the patron record when a payment is made on the patron account.

See also:

- Create a Charge from the Patron [Account](#page-187-0) View
- Pay Charges from the [Account](#page-188-0) View
- Waive Charges from the [Account](#page-190-0) View
- Create a credit [manually](#page-193-0)
- Refund a Credit [Amount](#page-193-1)
- Refund or Credit Completed Payment [Transactions](#page-195-0)
- Bill a Charge [Manually](#page-196-0) to a Patron Account

# <span id="page-187-0"></span>**Create a Charge from the Patron Account View**

A charge is associated typically with a predefined reason such as item damage or a special service. The library sets the reasons in Polaris Administration. See the Patron Services Administration PDF Guide, Defining Fee Descriptions.

To manually create a charge on a patron's record:

# **Note:**

As you work with the patron record, you can refresh the header information in the workform by selecting **View** > **Refresh**.

- 1. Display the patron's record in the Patron Status workform Account view (see Access the [account](#page-183-0) data for a patron record).
- 2. Click **Fi** above the Account list view, or press **CTRL+C**. The Charge dialog box appears.
- 3. Type the charge amount in the **Amount** box (maximum \$2,000,000.00).

# **Note:**

If the amount exceeds the charge alert threshold value, the system displays a warning message and prompts you to confirm the amount before continuing. For information about configuring the Patron Account: Charge Alert Threshold setting, see the Patron Services Administration PDF Guide, Patron Services Parameters Reference.

4. Select a reason for the charge in the **Reason** box.

Polaris automatically calculates the tax amount associated with the Reason you select. The tax is calculated into the total, but doesn't display as a separate tax amount.

5. If the charge is associated with an item, scan the item barcode in the **Associated item** box.

> **Note:** You can click **Find** to search for an item record.

- 6. If you want to add a note, type it in the **Notes** box.
- 7. To send a bill to the patron, select the **Send a bill** checkbox, and follow the instructions for Bill a charge [manually](#page-196-0) to a patron account.
- 8. Click **OK** on the dialog box. The Patron Status workform Account view appears.

A charge appears in the Account Transaction list, and the total account charge appears in the **Charges** box at the bottom of the view. If the charge is a replacement charge for a lost item, the count in the Lost item counter (General view and Claims view) increases.

# <span id="page-188-0"></span>**Pay Charges from the Account View**

You can pay a single charge, selected charges, or all charges in a single transaction. You can also do a partial payment, or accept an overpayment. To pay charges on a patron's account:

# **Note:**

As you work with the record, you can refresh the header information in the

workform. Press **F5**, elect **View, Refresh**, or click **on** the toolbar.

- 1. Open the patron's record in the Patron Status workform Account view. See Access the [account](#page-183-0) data for a patron record.
- 2. Choose one of the following options:
	- To pay one or multiple charges, select the charge or charges in the Account

Transaction list, and click **CE** or press **CTRL+Y**.

 $\bullet$ To pay all charges, click **<b>or** or press **CTRL+L**.

# **Important:**

If your library uses Active Payment Manager (Class Point of Sale) to manage payments, the Class Point of Sale window opens. Follow your library's procedures from this point to process the payment. The remaining steps in this procedure apply to payments in Polaris only.

The Pay dialog box appears.

3. If you want to partially pay the selected charge or charges, type the new amount in the **Amount** box (maximum \$2,000,000.00).

If you are making a partial payment on a single charge, the payment will be recorded as a partial payment on the charge, and the Account Transaction list will show a balance for the charge. If you are making a partial payment on multiple or all charges, the payment amount is applied to the oldest charges first. Each paid transaction is removed from the Account Transaction list, and recorded in the Transaction History. Any remaining amount is applied to the next most recent charge as a partial payment.

- 4. If you want to accept an overpayment, type the new amount in the **Amount** box.
	- If your library allows overpayments to be recorded as account credits, a dialog box appears that alerts you to the overpayment and provides the choice of crediting the account or not. Click **Yes** to credit the patron's account. Click **No** to pay the charge without recording a credit.
	- If your library does not allow overpayments to be recorded as credits, a message indicates how much change you should give the patron. Click **OK** on the message box.
- 5. Select a payment method in the **Method** box.
	- Use the method **Collection Agency** to record a payment that a patron has made directly to a collection agency, as reported by the collection agency.
	- **•** The method Pay from Credit is available only if there is a credited amount on the patron's account.
	- If your library accepts credit card payments, and the patron wants to pay with a credit card, select **Credit card** in the method box. For more information about taking credit card payments, see:
		- <sup>o</sup> Take payments for fines and fees [EnvisionWare](#page-198-0)
		- Take credit card [payments](#page-203-0) for fines and fees PayPal Payflow Pro
		- <sup>o</sup> Take payments for fines and fees Comprise [SmartPAY](#page-201-0)
- 6. If you want to add a note about the transaction, type the information in the **Note**

box.

7. Click **OK** on the Pay dialog box.

The Patron Status workform - Account view appears, and the amount in the **Charges** box decreases. The following situations may occur:

- $\cdot$  If a charge was only partially paid, the charge still appears in the Account Transaction list with the balance in the Balance column. The payment appears in the Transaction Summary dialog box.
- If charges were paid in full, they no longer appear in the Account Transaction list. Instead, they appear in the Transaction Summary dialog box, along with payments.

If you paid multiple charges, each charge line item has a corresponding pay line item.

If you have set Polaris to print fine receipts from the Patron Status workform, a receipt is printed.

# **Important:**

For the first time after installation only, you need to set up Polaris to print receipts and slips. You can also opt to print the fine receipt only if the patron does not receive eReceipts. See Setting Up Receipt [Printing](#page-80-0) from [Workforms.](#page-80-0)

#### Related Information

- Viewing transactions made from a credit You can see the transactions made from a credit in the patron account. Right-click the credit in the Account Transaction list, and select **History** from the context menu. The Transaction History dialog box opens, listing the transactions made from the credit. To print a transaction in the list, right-click it and select print from the context menu.
- Refunding a credit See Refund a credit [amount](#page-193-1).
- Managing overdue fines at circulation See Resolve a fine at [check-in](#page-129-0).
- Setting Polaris to allow credits from overpayments Search the Polaris help for "Setting Patron Accounting Options."

# <span id="page-190-0"></span>**Waive Charges from the Account View**

From the Account view, you can waive a single charge, selected charges, or all charges in a single transaction if you have the appropriate permissions. You can also waive part of a charge, or apply one waive amount to each of several charges. To waive charges on a patron's account:

# **Note:**

As you work with the record, you can refresh the header information in the vorkform. Press F5, select View, Refresh, or click on the toolbar.

1. Open the patron's record in the Patron Status workform - Account view. See Access the [account](#page-183-0) data for a patron record.

### **Tip:**

You can right-click a line item and select **History** from the context menu to see more information about the transaction.

- 2. Choose one of the following options:
	- To waive one or multiple charges, select the charge or charges in the

Account Transaction list, and click **with an action of the State of TRL+W**.

**lightle** To waive all charges, click **Example 20 or press CTRL+V**.

### **Note:**

Your library may make this feature unavailable for use.

The Waive dialog box appears.

3. To partially waive the selected charge or charges, type the new amount in the **Amount** box (maximum \$2,000,000.00).

If you are making a partial waive on a single charge, the transaction will be recorded as a partial waive on the charge, and the Account Transaction list will show a balance for the charge. If you are making a partial waive on multiple or all charges, the waived amount will be applied to the oldest charges first. Each waived transaction is removed from the Account Transaction list, and recorded in the Transaction History. Any remaining amount is applied to the next oldest charge as a partial waive.

4. To apply the same waived amount to each of multiple charges, select the **Distributed Waive** checkbox, and type an amount to waive. (If the library does not allow distributed waives, this checkbox is not available for selection.)

# **Note:**

If a specific individual charge is equal to the waive amount, that charge is

completely waived. Charges less than the distributed waive amount are not affected.

5. To add a note to the transaction, type the information in the **Note** box.

For distributed waives, the note will appear with each transaction.

6. Click **OK** on the Waive dialog box.

The Patron Status workform - Account view appears, and the amount in the **Charges** box decreases. The following situations may occur:

- If a charge was only partially waived, then the charge still appears in the Account Transaction list with the balance due in the Balance column. The waiver appears in the Transaction Summary dialog box.
- If charges were waived in full, then they no longer appear in the Account Transaction list. Instead, they appear in the Transaction Summary dialog box, along with the waivers.

If you waived multiple charges, each charge line item has a corresponding waive line item.

If you have set Polaris to print fine receipts from the Patron Status workform, and your library has set Polaris to print fine receipts for waive transactions, a receipt prints.

#### **Important:**

For the first time after installation only, you need to set up Polaris to print receipts and slips. You can also opt to print the fine receipt only if the patron does not receive eReceipts. See Setting Up Receipt [Printing](#page-80-0) from [Workforms.](#page-80-0)

Related Information

- Managing overdue fines at circulation See Resolve a fine at [check-in](#page-129-0).
- Setting Polaris to allow distributed waives Search Polaris help for "Setting Patron Accounting Options."
- Setting Polaris to suppress fine receipts for waives See the Patron Services Administration PDF Guide, Set fine receipt options.

# <span id="page-193-0"></span>**Create a credit manually**

From the Patron Status workform - Account view, you can create a credit that is unrelated to any specific charge or overpayment.

To create a credit manually:

# **Note:**

You need the permission **Create a patron account credit: Allow** to do this procedure. See the Patron\_Services\_Administration PDF Guide, Setting Circulation Permissions.

# **Tip:**

As you work with the record, you can refresh the header information in the workform. Press F5, select View, Refresh, or click **a** on the toolbar.

- 1. Open the patron's record in the Patron Status workform Account view. See Access the [account](#page-183-0) data for a patron record.
- 2. Select **a** above the Account Transaction list, or press **CTRL+B**.

The Create Credit dialog box appears.

- 3. Type the credit amount in the **Amount** box (maximum \$2,000,000.00).
- 4. Select a payment method for the credit in the **Method** box.
- 5. If you want to add a note, type the information in the **Note** box.
- 6. Click **OK** on the dialog box.

The credit is added to the Account Transaction list, and the amount is added to the total in the **Credits** box.

Related Information

- Refund a credit amount See Refund a credit [amount.](#page-193-1)
- [Refund](#page-195-0) or credit completed payment transactions See Refund or credit completed payment [transactions.](#page-195-0)
- Accept a deposit See Make a deposit in a [patron's](#page-211-0) account.

# <span id="page-193-1"></span>**Refund a Credit Amount**

From the Patron Status workform - Account view, you can partially or fully refund credit transactions. To refund credits:

# **Tip:**

As you work with the record, you can refresh the header information in the workform. Press F5, select View, Refresh, or click **on** the toolbar.

- 1. Open the patron's record in the Patron Status workform Account view. See Access the [account](#page-183-0) data for a patron record.
- 2. Select one or more credit transactions to refund in the Account Transactions list.
- 3. Select **a** above the Account Transaction list, or press **CTRL+G**.

The Refund Credit dialog box appears.

4. Type the amount to refund in the **Amount** box.

If you selected multiple credit transactions, and you specify an amount less than the amount shown in the **Balance** box, the refund is applied to the oldest transactions first. Each fully-refunded credit transaction will be removed from the Account Transaction list, and recorded in the Transaction History. Any remaining amount is applied to the next oldest credit in the Account Transaction list as a partial refund.

- 5. If you want to add a note to the transaction, type the information in the **Note** box.
- 6. Click **OK** on the dialog box.

The refund is added to the Account Transaction list, and the amount is subtracted from the total in the **Credits** box.

Related Information

- Viewing transactions made from a credit You can see the transactions made from a credit in the patron account. Right-click the credit in the Account Transaction list, and select **History** from the context menu. The Transaction History dialog box opens, listing the transactions made from the credit. To print a transaction in the list, right-click it and select print from the context menu.
- Refund or credit completed payment [transactions](#page-195-0)
- Return, forfeit, or credit [deposits](#page-211-1)
- Refund a credit card [payment](#page-209-0) from Patron Status Account view

# <span id="page-195-0"></span>**Refund or Credit Completed Payment Transactions**

Completed transactions are moved to the Transaction History, but you can refund or credit payments even after they are complete. You can refund or credit a single payment, multiple payments, or all payments in a single transaction. You can also do a partial refund or credit.

To refund or credit payments for completed transactions on a patron's account:

#### **Note:**

For instructions on refunding payments made by credit card, see [Managing](#page-205-0) Credit Card Orders, and Refund a credit card [payment](#page-209-0) from Patron Status - [Account](#page-209-0) view.

- 1. Open the patron's record in the Patron Status workform Account view. See Access the [account](#page-183-0) data for a patron record.
- 2. Click  $\boxed{\bullet}$  or press CTRL+T to display the Transaction Summary dialog box.

All reconciled transactions appear.

- 3. Select the appropriate payment or payments in the list.
- 4. Choose one of the following options:
	- To refund a payment or payments, right-click and select **Refund** from the context menu. The Refund dialog box appears.
	- To credit a payment or payments, right-click and select **Credit** from the context menu. The Credit dialog box appears.
- 5. If you want to partially refund or credit the amount, type the new amount in the **Amount** box.

#### **Important:**

If you chose to refund or credit multiple payments, you cannot change the number in the **Amount** box. You must refund or credit the entire amount.

- 6. If you want add a note to the transaction, type the information in the **Note** box.
- 7. Click **OK** on the dialog box.

The Transaction Summary appears. A refund line item appears in the Transaction Summary list, but a credit line item appears in the Account view's Account Transaction list. Any credit amount is added to the total in the **Credits** box at the bottom of the Account view.

If you refunded or credited multiple payments, each payment line item has a corresponding refund or credit line item.

Related Information

- Viewing transactions made from a credit You can see the transactions made from a credit in the patron account. Right-click the credit in the Account Transaction list, and select **History** from the context menu. The Transaction History dialog box opens, listing the transactions made from the credit. To print a transaction in the list, right-click it and select print from the context menu.
- Return, forfeit, or credit [deposits](#page-211-1)
- [Managing](#page-205-0) Credit Card Orders
- Refund a credit card [payment](#page-209-0) from Patron Status Account view

# <span id="page-196-0"></span>**Bill a Charge Manually to a Patron Account**

You can manually bill patrons for charges related to lost items, missing parts, or other fees. When you add a new charge or select an existing unbilled charge and select the **Send a bill** option, the charge appears in a separate section on the patron's billing notice. Charges previously billed to the patron cannot be manually billed. To bill a charge when you declare an item lost, see [Declare](#page-165-0) an Item Lost.

To bill a charge manually:

# **Note:**

You require the permission **Bill a charge manually** (available at the Branch level), in addition to the existing permissions, **Access patron account** and **Modify patron account**.

- 1. Open the Patron Status workform and go to the Account view.
- 2. Do one of the following depending on whether you are adding a new charge and billing for it or billing for an existing unbilled charge:
	- Add a charge to the patron's account. See Create a [Charge](#page-187-0) from the Patron [Account](#page-187-0) View.
	- Select an existing unbilled charge on the Patron Status workform, Account view, and select  $\overline{w}$ , press Alt+B, or right-click and select Bill.
- 3. Select the **Send a bill** checkbox on the Charge dialog box.

When the **Send a bill** checkbox is selected, the dialog box expands displaying the default Added message: **Your library account has been billed for this charge**. This default message can be edited in WebAdmin. Or, you can edit the existing message by typing a new message in the **Added message** box. If you add a note from the Special Item Check-in dialog box when checking in a Claim Missing Part item, the edited text appears instead of the default text.

The Patron Status workform, Account view is updated with **Pending** in the Billed column.

Manually billed charges are included in existing billing notices on all bill types (print, email, and text message) in a new section with a separate header. The billed charges are processed during overnight notices processing, and the notices are sent out according to the library's notification settings in Polaris Administration and the patron's preferences.

When notice processing has run, the **Billed** column on the patron record is updated from **Pending** to **Billed**, and the notice history is updated showing the charge was billed. If the charge is associated with a title, the title and material type displays. If the charge is not associated with a title, the reason for the charge (postage, printing, etc.) is listed instead of the title and the material type is blank.

# **Note**:

The total amount in the notice includes tax added to the base amount owed.

# <span id="page-197-0"></span>Taking Credit Card Payments

If your library provides credit card processing at the staff workstation through EnvisionWare, Comprise™ SmartPAY™, or PayPal (VeriSign®) Payflow Pro, you can accept a patron's credit card payment at any point in your workflow where you accept payment for charges on the patron's account. For example, you can select charges to pay in the Patron Status workform - Account view and you can accept a credit card payment for fines when you renew an overdue item.

# **Note:**

Polaris Administration settings determine the minimum amount you can accept as a credit card payment, and other details specific to your library. See the Patron Services Administration PDF Guide, Setting Up E-Commerce topic. You also need the Polaris permission **Fines: Allow credit card payments**.

See also:

- Take Credit Card Payments for Fines and fees [EnvisionWare](#page-198-0)
- Take Credit Card Payments for Fines and Fees Comprise [SmartPAY](#page-201-0)
- Take Credit Card [Payments](#page-203-0) for Fines and Fees PayPal Payflow Pro

# <span id="page-198-0"></span>**Take Credit Card Payments for Fines and fees - EnvisionWare**

If your library's e-commerce gateway is EnvisionWare, and the workstation has a card reader attached, you can accept credit card payments in Polaris. When EnvisionWare is set up as the payment gateway in Polaris Administration, your library can specify whether to use EnvisionWare's Staff Register application to make these payments or to use the Polaris interface. In either case, EnvisionWare handles the financial transactions and PCI compliance.

To take a credit or debit card payment from the Patron Status workform - Account view using EnvisionWare as the payment gateway:

### **Note:**

You can also accept credit card payments from: Patron Status > Items out view > Declare lost or Renew Patron Registration > Pay registration fee Item Record > Check in > Pay overdue fine Check In > Resolve billed or lost item, or Renew chargeable overdue item

- 1. Open the patron's record in the Patron Status workform Account view. See Access the [account](#page-183-0) data for a patron record.
- 2. Select **Pay** or press **CTRL+Y,** or select **Pay all** or press **CTRL+L.**

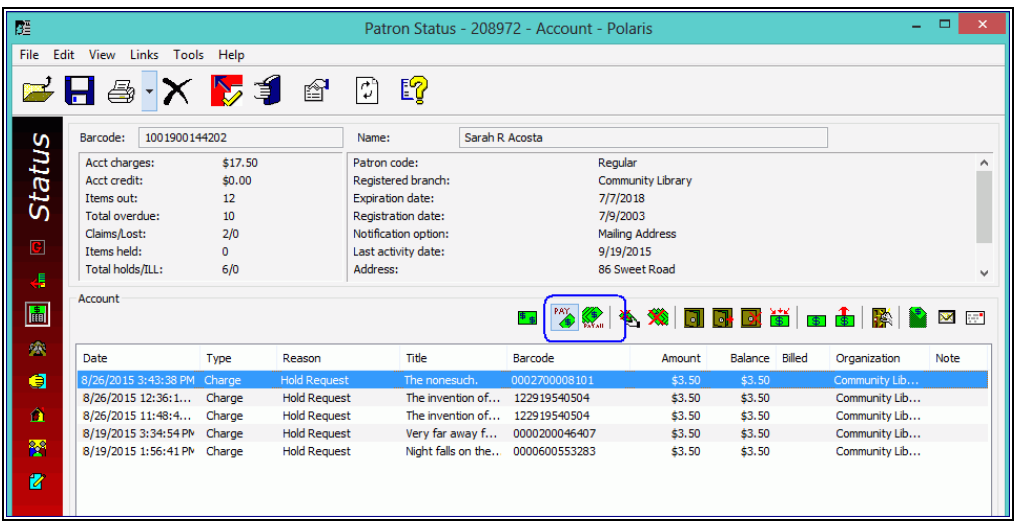

The Pay dialog box appears.

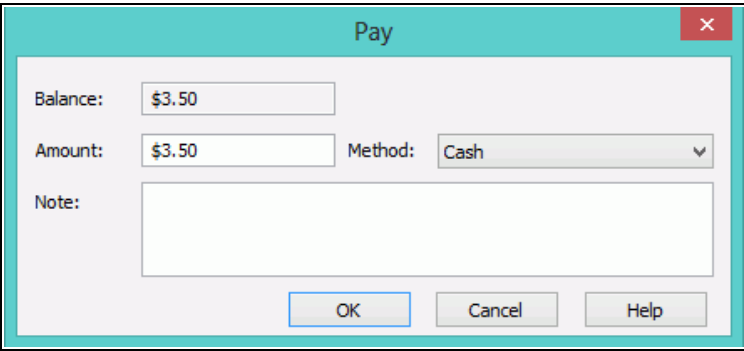

3. If you want to change the payment amount, type the new amount in the **Amount** box.

Over-payments are not allowed for credit card payments. For details about partial payments, see Pay charges from the [Account](#page-188-0) view.

- 4. Select **Credit card** in the **Method** box.
- 5. If you want to add a note about the transaction, type the information in the **Note** box.
- 6. Click **OK** on the Pay dialog box.

The system checks whether the payment is an overpayment, which is not allowed, or under the minimal amount set for credit card transactions, and displays appropriate messages to stop the transaction in these cases.

Otherwise, the Credit Card Payment dialog box opens.

© 2023 Innovative (Part of Clarivate)

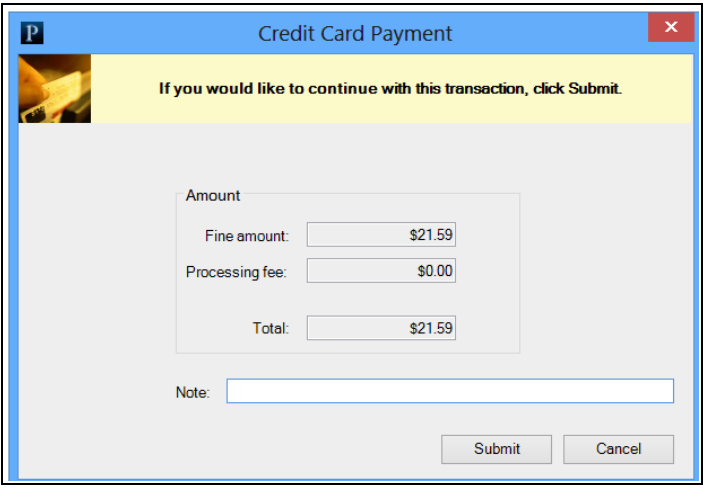

#### **Note:**

You can add a note to the transaction. Entries in the Note field on this dialog box appear on the Polaris Store Order. For information about viewing credit card transactions and "orders," see **[Managing](#page-205-0) Credit Card [Orders.](#page-205-0)**

7. Click **Submit**.

A message instructs you to swipe the credit card.

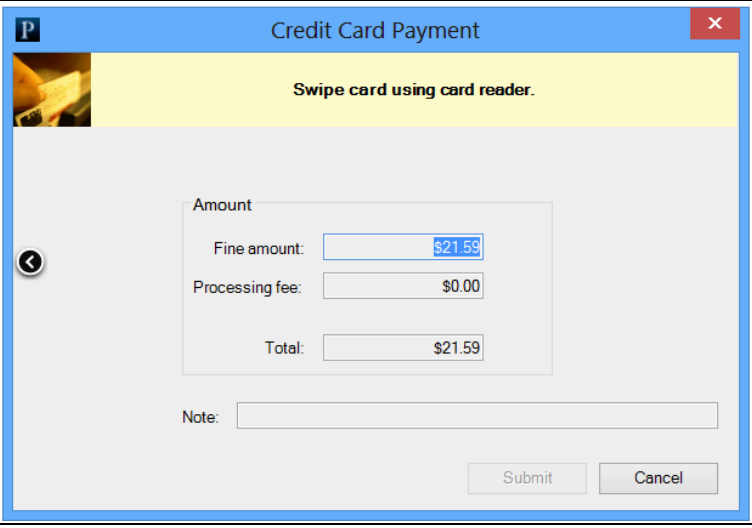

8. Slide the patron's credit card through the card reader, and select **Submit**. When the card is authorized, a confirmation message is displayed.

The system notifies EnvisionWare that the transaction is finished, the ILS Store Order is updated to Complete status, the ILS Store Transaction is updated to Success status, and the patron account is updated.

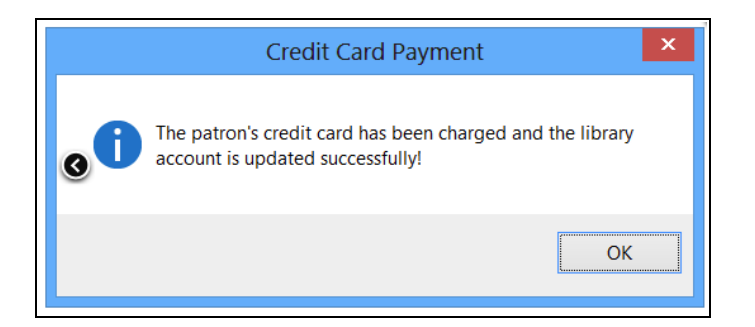

For details about how the payment is recorded in the Patron Status workform - [Account](#page-188-0) view, see Pay charges from the Account view. If your library has enabled email credit card receipts in Polaris Administration, and there is a valid e-mail address in the patron's record, the patron receives an email receipt for the transaction.

See also: [Managing](#page-205-0) Credit Card Orders.

# <span id="page-201-0"></span>**Take Credit Card Payments for Fines and Fees - Comprise SmartPAY**

If your library's e-commerce gateway is Comprise SmartPAY, a Comprise SmartTerminal (the SmartPAY card reader device) must be connected to your workstation. To take a credit or debit card payment from the Patron Status workform - Account view:

# **Note:**

You can also accept credit card payments when the payment dialog box appears during circulation workflows; for example, when the patron pays a fine at check-in. Start at step 3 of this procedure and follow the remaining steps.

- 1. Open the patron's record in the Patron Status workform Account view. See Access the [account](#page-183-0) data for a patron record.
- 2. Choose one of the following options:
	- To pay one or multiple charges, select the charge or charges in the Account

Transaction list, and click **W** or press **CTRL+Y**.

<sup>•</sup> To pay all charges, click **1** or press **CTRL+L**.

The Pay dialog box appears.

3. To change the payment amount, type the new amount in the **Amount** box.

Overpayment is not allowed for credit card payments. For details about partial payments, see Pay charges from the [Account](#page-188-0) view.

- 4. Select **Credit card** in the **Method** box.
- 5. If you want to add a note about the transaction, type the information in the **Note** box.
- 6. Click **OK** on the Pay dialog box.

The system checks whether the payment is an overpayment, which is not allowed, or under the minimal amount set for credit card transactions, and displays appropriate messages to stop the transaction in these cases. Otherwise, the Credit Card Payment dialog box opens.

### **Note:**

You can add a note to the transaction. Entries in the Note field on this dialog box appear on the Polaris Store Order. For information about viewing credit card transactions and "orders," see**[Managing](#page-205-0) Credit Card [Orders.](#page-205-0)**

7. Click **Submit**.

The system creates Store Order, Store Transaction, and Store Details entries with Pending status, sends the request to SmartPAY, and sends a query result request to SmartPAY every 5 seconds.

8. Pass the patron's credit or debit card through the SmartTerminal reader.

When the card is authorized, the system notifies SmartPAY that the transaction is finished, the ILS Store Order is updated to Complete status and the ILS Store Transaction to Success status, and the patron account is updated.

A confirmation message is displayed after a few seconds, and a receipt is generated according to the receipt setup for your workstation. For details about how the payment is recorded in the Patron Status workform - Account view, see Pay charges from the [Account](#page-188-0) view. If your library has enabled email credit card receipts in Polaris Administration, and there is a valid e-mail address in the patron's record, the patron receives an email receipt for the transaction.

Related Information

View credit card transactions and issue refunds - See [Managing](#page-205-0) Credit Card Orders.

# <span id="page-203-0"></span>**Take Credit Card Payments for Fines and Fees - PayPal Payflow Pro**

To take a credit card payment from the Patron Status workform - Account view:

#### **Note:**

You can also accept credit card payments when the payment dialog box appears during circulation workflows; for example, when the patron pays a fine at check-in. Start at step 3 of this procedure and follow the remaining steps.

- 1. Open the patron's record in the Patron Status workform Account view. See Access the [account](#page-183-0) data for a patron record.
- 2. Choose one of the following options:
	- To pay one or multiple charges, select the charge or charges in the Account

Transaction list, and click **W** or press **CTRL+Y**.

 $\bullet$ To pay all charges, click **THE** or press **CTRL+L**.

The Pay dialog box appears.

3. To change the payment amount, type the new amount in the **Amount** box.

Overpayment is not allowed for credit card payments. For details about partial payments, see Pay charges from the [Account](#page-188-0) view.

- 4. Select **Credit card** in the **Method** box.
- 5. To add a note about the transaction, type the information in the **Note** box.
- 6. Click **OK** on the Pay dialog box.

The Credit Card Payment dialog box appears.

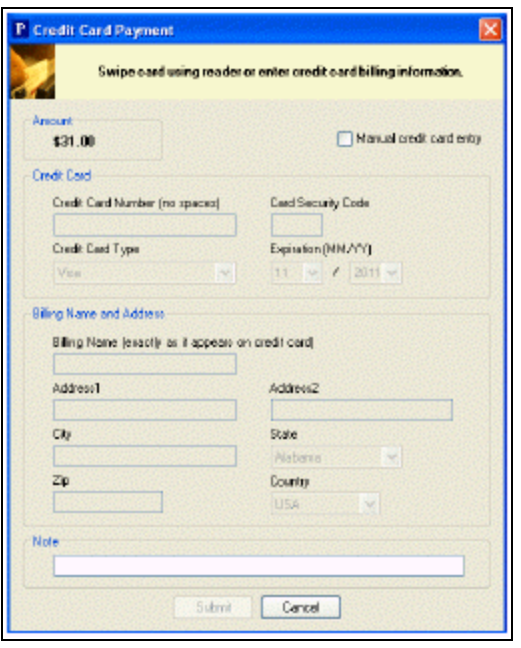

7. To enter credit card information with a credit card reader, follow these steps:

### **Note:**

To enter information manually, go to step 8.

8. Pass the patron's credit card through the reader.

The credit card account and billing information is filled in. All but the last four digits of the credit card number are masked.

9. (Optional) Type a note regarding the transaction.

This note appears on the Properties dialog box for the transaction in the Credit Card Payments manager. See [Managing](#page-205-0) Credit Card Orders.

10. Click **Submit**.

The Credit Card Payment dialog box closes and the workform appears.

- 11. To enter credit card information manually, follow these steps:
	- a. On the Credit Card Payment dialog box, select **Manual credit card entry**.

#### **Note:**

This option is available only if it has been enabled in Polaris Administration. See the Patron Services Administration PDF Guide, Set up PayPal Payflow Pro credit card payments.

The account and billing information fields become available.

b. In the Credit Card section of the dialog box, type the account information.

#### **Note:**

Your library's Payflow Pro setup may require a card security code. This code is typically located on the back of the card near the signature area.

- c. In the **Billing Name** and **Address** section of the dialog box, type the billing name and address information for the credit card.
- d. (Optional) Type a note regarding the transaction.

This note appears on the Properties dialog box for the transaction in the Credit Card Payments Manager. See [Managing](#page-205-0) Credit Card Orders.

e. Click **Submit**.

The Credit Card Payment dialog box closes and the workform appears.

For details about how the payment is recorded in the Patron Status workform - [Account](#page-188-0) view, see Pay charges from the Account view. If you have set Polaris to print fine receipts from the current workform, a receipt is printed. The receipt includes a credit card transaction summary. If your library has enabled email credit card receipts in Polaris Administration, and there is a valid email address in the patron's record, the patron receives an email receipt for the transaction.

Related Information

View credit card transactions and issue refunds - See [Managing](#page-205-0) Credit Card Orders.

# <span id="page-205-0"></span>Managing Credit Card Orders

Your library may accept credit card payments (orders) from the PAC, Polaris ExpressCheck, or the staff client for fines, donations to the library, and purchases. If your library processes credit card orders through the PayPal (VeriSign®) Payflow Pro service or the Comprise SmartPAY gateway, you can view transaction details and refund e-commerce payments using the Credit Card Payments Manager in the staff client. You can also refund credit card payments from registered patrons through the Patron Status workform - Account view. However, you cannot refund credit card payments as cash. The refund transaction always becomes a refund in the patron's credit card account.

The Credit Card Payment Manager shows only those orders and transactions where your workstation's log-on branch and the transacting branch use the same payment gateway (Payflow Pro or Comprise SmartPAY). If your library uses a different ecommerce gateway, refunds must be made through the gateway application and manually from the Patron Status workform - Account view.

# **Note:**

For details about Polaris Administration settings for credit card processing, see the Patron Services Administration PDF Guide, Setting Up E-Commerce.

# See also:

- View orders and refund credit card [payments.](#page-206-0)
- View credit card [transactions](#page-208-0)
- Refund a credit card [payment](#page-209-0) from Patron Status Account view

# <span id="page-206-0"></span>**View Orders and Refund Credit Card Payments**

To view credit card orders and refund credit card payments from the Credit Card Payments Manager:

# **Note:**

You need the system Circulation permission **Access Credit Card Payments Manager: Allow** to do this procedure.

1. Select **Utilities, Credit Card Payments Manager** from the Polaris Shortcut bar.

The Credit Card Payments Manager - Orders view opens.

- 2. List credit card orders using one of these methods:
	- **.** Set the Start Date and End Date of the period for which you want to display credit card payments (orders). You can type the dates or click the down arrows and select the dates from the calendar. Then click **Search**.
	- If you know the reference identification number of the payment—for example, the patron has brought in a credit card bill that lists the payment—

click  $\boxed{3}$ . The Find Using Reference ID dialog box appears. Enter the payment reference number and click **Search**.

The workform lists the order search results.

### **Tip:**

You can see detailed information about an order without opening it. Rightclick the order line item and select Properties from the context menu.

3. To open an order, right-click the order line item and select **Open** from the context menu.

The Store Order workform - Details view opens. This view shows the details about a single credit card order. For example, if the patron paid two fines in a single order, and credits were later issued on these fines, the Store Order workform lists both the fines and the credits.

# **Note:**

The patron address is not displayed in the Store Order workform - Details view for payments made via Comprise SmartPAY.

4. To issue a refund on the credit card, select one of these options:

# **Note:**

You need the Polaris permission **Fines: Allow refunds** to issue a refund on a credit card account. If the payment gateway is Comprise SmartPAY, a SmartTerminal must be connected to the workstation. The same card that made the payment must be used.

- Refund one payment Select the payment (product) and click  $\left| \frac{1}{\left| \frac{1}{\left| S \right|} \right|} \right|$  in the workform toolbar. Or right-click the selected payment, and select **Credit Refund** from the context menu.
- Refund all payments Click  $\frac{1}{k}$  in the workform toolbar.

# **Note:**

If a transaction was voided, you see **VOID** in the **Net Sale** box, and you cannot select refund options. A transaction may be voided automatically if the credit card address information could not be verified.

If the payment gateway is Comprise SmartPAY, swipe the patron's card. Each refund requires a card swipe. If you are refunding three separate payments, you must swipe the card three times.

The credit receives a transaction reference number, and will be subtracted from the payer's credit card account balance. If the payment (product) was made by a library patron on a library-related charge such as an overdue fine, the credit transaction appears in the patron's Transaction Summary (Patron Status workform - Account view).

# **Note:**

To see details about each transaction related to the order, click the

Transactions view icon  $\Box$  in the sidebar of the Store Order workform.

### Related Information

- Refund a credit card [payment](#page-209-0) from Patron Status Account view
- Taking Credit Card [Payments](#page-197-0)
- Comprise SmartPay interface Comprise SmartPAY provides a SmartPAY API Staff User interface that an administrator can use to get a transaction report and credit or void transactions.

# <span id="page-208-0"></span>**View Credit Card Transactions**

A credit card order may include payments (sales) and credits. To view any credit card transaction from the Credit Card Payments Manager:

#### **Note:**

You need the system Circulation permission **Access Credit Card Payments Manager: Allow** to do this procedure.

1. Select **Utilities** > **Credit Card Payments Manager** from the Polaris Shortcut bar.

The Credit Card Payments Manager - Orders view opens.

- 2. Click the Transactions icon  $\boxed{6}$  in the sidebar of the Credit Card Payments Manager workform.
- 3. List transactions using one of these methods:
	- **Set the Start Date** and **End Date** of the period for which you want to display credit card transactions. You can type the dates or click the down arrows

and select the dates from the calendar, and then click **Search**.

If you know the reference identification number of the transaction, click  $\mathbb{E}$ . The Find Using Reference ID dialog box appears. Enter the transaction reference number and click **Search**.

The workform lists the transaction search results.

4. To open the store order related to the transaction, right-click the transaction and select **Links** > **Store Order** from the context menu.

# <span id="page-209-0"></span>**Refund a Credit Card Payment from Patron Status - Account View**

This refund method is convenient when you are working with a patron's account. To refund credit card payments from the Patron Status workform - Account view:

# **Note:**

You need the Polaris permission **Fines: Allow refunds** to issue a refund on a credit card account, and credit card payments must be licensed for the Polaris staff client to refund a credit card payment by this method. If you need to refund a credit card payment made through PAC, and your library does not have a staff client license for credit card processing, you can refund the payment using the Credit Card Payments Manager. See [View](#page-206-0) orders and refund credit card [payments](#page-206-0).

To refund credit card payments made through Comprise SmartPAY, both the branch that took the payment and the branch issuing the refund must use SmartPAY. A SmartTerminal must be connected to your workstation.

- 1. Open the patron's record in the Patron Status workform Account view. See Access the [account](#page-183-0) data for a patron record.
- 2. Click **S** or press CTRL+T to display the Transaction Summary dialog box.

All reconciled transactions appear.

- 3. Select the appropriate payment or payments in the list. If you select more than one payment, all payments must be from the same order.
- 4. Right-click and select **Refund** from the context menu.

The Credit Refund dialog box appears.

5. Type the amount to refund in the **Amount** box.

You cannot make a partial refund if you selected more than one payment. You must refund the entire amount.

- 6. (Optional) Type a note describing the reason for the refund.
- 7. Click **OK**.

A confirmation message appears. Click **Yes** to proceed with the refund.

### **Note:**

If the amount of the refund exceeds the net sale, a message is displayed. You can credit the maximum amount, or close the message box to cancel the transaction.

If your payment gateway is Comprise SmartPAY, swipe the patron's card in the SmartTerminal reader.

The credit receives a transaction reference number, and will be subtracted from the patron's credit card account balance.

Related Information

- Refunds from the Credit Card Payment Manager See View orders and [refund](#page-206-0) credit card [payments](#page-206-0).
- Non-credit card refunds See Refund or credit completed payment [transactions](#page-195-0).

# <span id="page-210-0"></span>Working with Deposits

Your library may require a deposit when a patron uses a valuable item, rents a room, or uses another library service. When the patron is finished with the service or item, you return all or part of the deposit. Deposits are tracked separately from the standard charge and pay transactions.

#### **Note:**

You need the Circulation permission **Create, return or forfeit a patron account deposit** to work with deposits.

See also:

- Make a Deposit in a Patron's [Account](#page-211-0)
- Return, Forfeit, or Credit [Deposits](#page-211-1)

# <span id="page-211-0"></span>**Make a Deposit in a Patron's Account**

You can accept payment for a deposit, or transfer a credit balance to the deposit. To record a deposit in a patron's account:

- 1. Open the patron's record in the Patron Status workform Account view. See Access the [account](#page-183-0) data for a patron record.
- 2. If you are transferring funds from the credit balance to use for the deposit, select one or more credits in the Account Transaction list.
- 3. Click **B** above the Account Transaction list, or press **CTRL+I**. The Deposit dialog box appears.
- 4. Type the amount to deposit in the **Amount** box (maximum \$2,000,000.00).

If you selected a credit or credits in the Account Transaction list, you can change the **Amount** box to any amount less than the credit amount.

- 5. Select a payment method for the deposit in the **Method** box. If you are making a deposit from a credit, the method **Deposit from Credit** is already selected.
- 6. If you want to add a note to the transaction, type the information in the **Note** box.
- 7. Click **OK** on the dialog box. The workform appears with the deposit in the Account Transaction list, and the total amount of account deposits in the **Deposits** box.

Related Information

Return, forfeit, or credit [deposits](#page-211-1)

# <span id="page-211-1"></span>**Return, Forfeit, or Credit Deposits**

You reconcile deposits by return, forfeit, or credit transactions on one or more deposit line items. You can also do a partial return, forfeit, or credit.

To return, forfeit, or credit deposits on a patron's account:

# **Note:**

You cannot pay a charge on a patron account directly from a deposit. However, you can credit the deposit, and then use the credit balance to pay the charge.

- 1. Open the patron's record in the Patron Status workform Account view. See Access the [account](#page-183-0) data for a patron record.
- 2. Select the deposit or deposits in the Account Transaction list.
- 3. Choose one of the following options:
	- $\bullet$ To return one or multiple deposits, click  $\mathbf{R}$  above the Account Transaction list, or press **CTRL+R**.

The Return dialog box appears.

 $\bullet$ To forfeit one or multiple deposits, click  $\boxed{3}$  above the Account Transaction list, or press **CTRL+F**.

The Forfeit dialog box appears.

 $\bullet$ To credit one or multiple deposits, click  $\frac{1}{2}$  above the Account Transaction list, or press **CTRL+E**.

The Credit dialog box appears.

4. To partially return, forfeit, or credit the deposit, type the new amount in the **Amount** box.

#### **Important:**

If you chose to return, forfeit, or credit multiple deposits, you cannot change the number in the **Amount** box. You must return, forfeit, or credit the entire amount.

- 5. To add a note to the transaction, type the information in the **Note** box.
- 6. Click **OK** on the dialog box.

The Patron Status workform - Account view appears.

- If a deposit was only partially returned, forfeited, or credited, the deposit still appears in the Account Transaction list with the new balance in the Balance column. The return, forfeit, or credit appears in the Transaction Summary dialog box.
- If a deposit or deposits were returned, forfeited, or credited in full, the deposit or deposits no longer appear in the Account Transaction list. Instead, they appear in the Transaction Summary dialog box, along with the returns, forfeits, or credits.

# Managing Patrons Accounts in Collection

Your library may use a collection agency to encourage patrons to pay their fines or return borrowed items. Some collection agencies, such as Unique Management Services (UMS), manage all collection communications with patrons who have delinquent accounts. However, patrons in collection with UMS make all payments on their accounts directly to the library. For other collection agencies, the library may send a fine notice to the patron warning that the account will be turned over to collection in a specified period if the account is not cleared. Patrons may make payments on their accounts to the collection agency as well as the library.

When a patron owes an amount of money over a library-defined limit, and money has been owed longer than a library-defined period of time, the patron account goes into collection. This triggers the following events in Polaris:

- Polaris generates two reports in overnight batch processing and transmits them to the collection agency. The Submission report submits the delinquent patron information to the collection agency. The Update report contains the patron records already in collection which have had any activity (payment, waiver, or new charge) at the reporting organization since the last Submission or Update report was run.
- Polaris adds a collection fee, if specified, and a collection block to the patron record. The block appears at check-out and renewal in the staff client, the PAC, Polaris ExpressCheck, and SIP self-check. Polaris removes the block when the patron pays all the money that is owed to reporting organizations.

Patron accounts are reported to the collection agency for the amounts owed at reporting libraries only, not at libraries that do not use the collection agency function. The accounts remain in collection until the patrons have paid off the amount at each reporting library. Amounts due may include charges of all types, replacement costs, processing fees, and collection fees.

# **Excluding or Including Patrons**

You can prevent a particular patron from being reported to the collection agency. Select the **Exclude from collection agency** checkbox on the Patron Registration workform - General view. See Add [general](#page-39-0) data to a patron record. Through Polaris Administration, a particular patron who would not otherwise be reported can be included in collection.

See the Public Access Administration PDF Guide, Managing Collection Agency Services topic.

# **Getting Patron Accounts Out of Collection**

A patron's account is out of collection when the patron no longer owes money, including fines incurred after the reporting, to any reporting libraries. The patron may still owe money to libraries that do not use the collection agency function. If the patron's account is paid down to \$0.00, but the patron incurs a new fine before the collection agency Update report is run, the patron's account is still in collection. For more information about collection agency reporting, see the Patron Services Administration PDF Guide, Collection Processing Reports. In addition, you can manually remove a patron account from [collection.](#page-215-0) See Remove a patron account from collection.

# **Sending Patron Accounts to a Second Collection Agency**

If your library uses a second level of collections to send patron accounts to another agency when patrons do not settle with the first collection agency, see [Second](#page-215-1) Level Collection Agency [Management](#page-215-1)

# **Display a Collection Summary and History**

To view the total amount submitted to collection for a patron by each reporting library, and to view specifics about each reporting library's collection submission:

- 1. Open the patron's record in the Patron Status workform Account view. See Access the [account](#page-183-0) data for a patron record.
- 2. Click **Follo** or press **CTRL+A** to display the Collection Summary dialog box.

The patron's collection summary appears. The line item for each library includes the patron's collection status, amount due, balance, and date submitted to collection.

3. To view details about a transaction, right-click the transaction, and select **History** from the context menu.

The Transaction History dialog box appears.

# <span id="page-215-0"></span>**Remove a Patron Account from Collection**

Under special circumstances, you may want to remove a patron's account from collection even though there has been no account activity. To remove an account from collection manually:

### **Important:**

You need the Circulation permission **Remove collection agency block: Allow** to do this procedure. See the Patron\_Services\_Administration PDF Guide, Setting Circulation Permissions. If you manually remove a patron's account from collection, you must inform the collection agency. The removal is not recorded in any automatic reporting functions for collections.

- 1. Open the patron's record in the Patron Status workform Account view. See Access the [account](#page-183-0) data for a patron record.
- 2. Click  $\frac{|\mathbf{B}|}{|\mathbf{B}|}$  to display the Collection Summary dialog box.

The patron's collection summary appears.

- 3. Select the line item or items for which the patron should be removed from collection.
- 4. Click **Remove From Collection**.
- 5. Click **Close**.

The dialog box closes.

6. Inform the collection agency that the patron's account has been taken out of collection.

# <span id="page-215-1"></span>**Second Level Collection Agency Management**

Libraries can use a two-step process for managing accounts that have been sent to collections. The first step involves sending patron accounts to collections using collection agency processes in Polaris. When the first collection agency reports patron accounts that remain unsettled, the library can implement the second step, which involves securing these patron records to prevent library activity; reporting the accounts to the second collection agency; and releasing patron records when the second collection agency reports back to the library that the accounts have been settled. For details, search Polaris help for "Second Collection Agency Workflow."
The following features can be used to manage patron accounts that were not settled by the first collection agency:

- Populate a patron record set by reading patron IDs from a column in an Excel spreadsheet. See Add [records](Add_records_to_a_record_set.htm) to a record set.
- Create an item record set from a patron record set. See Second [Collection](#page-216-0) Agency [Workflow.](#page-216-0)
- Secure patron records, preventing all circulation and payment activity and most other changes. You can secure an individual patron record using a **Tools** menu option on the Patron Status workform. Or, you can secure multiple patron records using patron bulk change. Patrons whose records are secured can search the Polaris PACs (PowerPAC, Mobile PAC, and Children's PAC). They can also log in and view their library accounts in the PowerPAC and Mobile PAC, but they cannot place holds, check out eContent, make payments, or change the address or phone 1 field in their patron accounts. See also:
	- <sup>o</sup> [Secure](#page-219-0) a patron record
	- <sup>o</sup> Bulk Change Patron [Records](#page-76-0)
- When the patron accounts have been resolved, release a secured patron record, allowing circulation activity and other changes. See Release a [secured](#page-223-0) patron [record](#page-223-0).

## **Note:**

Multiple patron records can be secured using bulk change, but secured records cannot be released using bulk change.

# <span id="page-216-0"></span>Second Collection Agency Workflow

You can use the following workflow to manage patron accounts that have been returned from the first collection agency and are now submitted to a second collection agency.

- 1. The first collection agency (often UMS) sends an Excel file to the library that identifies patron accounts that still have an outstanding debt to the library.
- 2. A Polaris user adds the patron records to a patron record set using the **Add from file** option. No data is imported from the Excel file; the file is used to match on the PatronID and pull the appropriate patron records, as they currently exist in the Polaris database, into the record set.
- 3. The user reviews the record set and removes any patron records that should not be referred to the second collection agency. The user may also select Bulk Change

from the patron record set and make any necessary changes to the patron records before sending them to the second collection agency.

- 4. The user generates an item record set of the items associated with the patron records using options to specify which types of items to include in the item record set.
- 5. The user can select Bulk Change from the item record set and delete lost items. (This step is necessary because patron records cannot be secured if there are any items still associated with the patron account. Charges can still remain on the account, but all items must be removed before the record can be secured.) Alternatively, if the items are already in Lost status, they will go automatically to Missing or Withdrawn according to settings in the organization's Lost Item Transition settings in Polaris Administration.
- 6. The user secures the patron records individually or using the Bulk Change process.
- 7. The second collection agency attempts to collect the money owed to the library.
- 8. The second collection agency sends a report to the library listing the patron accounts that are cleared.
- 9. The library releases the patron records one at a time.
- 10. On the released patron record, the library waives remaining fines or pays them using "collection agency" payment.

# Create an Item Record Set from a Patron Record Set

Use this procedure to identify items that are still associated with a patron account. These items must be removed from the patron account before the patron record can be secured.

You generate an item record set of the items associated with the patron records using options to specify which types of items to include in the item record set. For example, you can select Bulk Change from the item record set and delete lost items. (This step is necessary because patron records cannot be secured if there are any items still associated with the patron account. Charges can still remain on the account, but all items must be removed before the record can be secured.) Alternatively, if the items are already in Lost status, they will go automatically to Missing or Withdrawn according to settings in the organization's Lost Item Transition settings in Polaris Administration.

### **Note:**

The permissions **Patron record sets: Access** and **Cataloging**

**record sets: Create** are required to create an item record set from a patron record set. The **Use 'own' cataloging record sets: Allow** is optional.

To create an item record set from a patron record set:

- 1. Open a patron record set.
- 2. Select **Tools** > **Create Item record set**, press **Ctrl+T**, or click .

The Item Record Set Setup dialog box opens.

- 3. Type the name for the record set in the **Name** box and select the organization that owns the record set in the **Owner** box. Or, if you have the permission **Use own cataloging record sets: Allow**, you can select your username from the list.
- 4. Optionally, to filter the record set by the item circulation status, select one or more checkboxes under **Circ status**.
- 5. Optionally, to filter the record set by the patron code, select one or more checkboxes under **Patron code**. (A checkbox appears for each patron code that is used by at least one patron record in the record set)
- 6. Optionally, to include item records that have a status of deleted, but have not been purged from the database, select the **Include items with a record status of "deleted"** checkbox.
- 7. Select **OK**.

An item record set is created containing any item records with a status other than IN where a patron in the record set is the current borrower (or the last borrower if there is no current borrower.) If any filters were selected, the records must also meet all the selected filter criteria.

The Item Record Set workform displays an automatically-supplied date/time stamp appended to the record set name and a Created from patron record set "record set name" note.

# Secure and Release Patron Records

You can secure an individual patron record from the Patron Status workform using a Tools option, or secure multiple patron records from the Patron Record Set workform using Bulk Change. See [Bulk-Changing](#page-73-0) Patron Records.

When you secure a patron record, all circulation and payment activity, and most other patron record updates are prevented, in both the staff client and the PACs (PowerPAC, Mobile PAC, and Children's PAC).

The following activities are also prevented if a patron is secured:

- Sending Fines notices. Patrons with secured records do not receive Polaris Fines notices, since the assumption is they are now obligated to deal directly with the collection agency regarding their debts. The library can still produce Patron Billing Statements.
- Checking out items or logging into the patron's account from a self-check unit
- Deleting the patron record
- Designating the patron as a community representative
- Using Outreach Services for a patron
- Editing a community profile from the PAC (if the patron is already a community representative)
- Checking out in offline mode

In addition, secured patron records are never included in collection agency Submission, Update, or Synchronization reports because these records cannot have any changes made to them (including adding collection agency fees or taking payments).

#### **Note:**

If your library uses the secure patron feature and offline circulation, be sure to secure patron records when there is no offline activity and use the most recent offline file.

See also:

- [Secure](#page-219-0) a patron record
- Secured patron indicator in patron [workforms](#page-221-0)
- Secured patron [indicator](#page-222-0) in listviews
- <span id="page-219-0"></span>• Release a [secured](#page-223-0) patron record

#### **Secure a patron record**

#### **Note:**

The permission, **Patron record: Secure**, is required to secure a patron record.

Your library can use this process to prevent patrons from using library services when their accounts are in collections, or for any other purpose. Patrons whose records are secured can search the Polaris PACs (PowerPAC, Mobile PAC, and Children's PAC). They can also log in and view their library accounts in the PowerPAC and Mobile PAC, but they cannot place holds, check out eContent, make payments, or change the address or phone 1 field in their patron accounts. If your library uses a second collection agency to attempt to collect money from patrons who have not settled with the first collection agency, you can secure these patron records to prevent any library activity in the PAC and the staff client. See Second Level Collection Agency [Management](#page-215-0) .

A patron record cannot be secured if any items are associated with the patron (out, lost, claimed) or if hold requests (held, shipped, located, inactive, active, or pending) or ILL requests (active, inactive, or received) are on the patron account. The patron record also cannot be secured if the patron is on the "Patrons to include" list in the Collection Agency Setup dialog for the patron's registered branch.

If you have the required permissions, you can use the patron bulk change process to secure multiple patron records in a record set. See Bulk Change Patron [Records](#page-76-0).

To secure a patron record:

- 1. Open the patron record in the Patron Status workform.
- 2. Select **Tools > Secure Patron Record**.

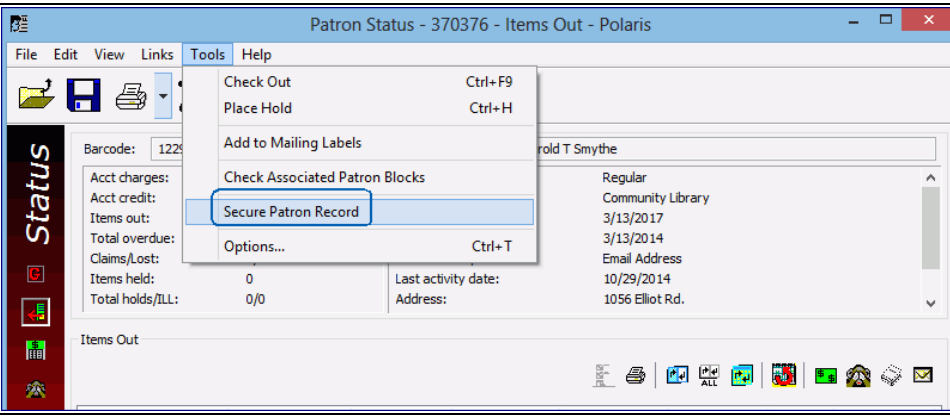

### **Note:**

Charges on the patron account do **not** prevent it from being secured.

If the patron record cannot be secured, the following message appears.

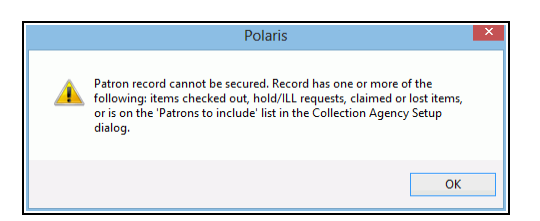

• If the patron record can be secured, a message confirms that the record is secured, and a *Patron record secured* transaction is recorded.

See also:

- **Secured Patron Indicator in Patron [Workforms](#page-221-0)**
- Secured Patron [Indicator](#page-222-0) in List Views
- <span id="page-221-0"></span>• Release a [secured](#page-223-0) patron record

#### **Secured patron indicator in patron workforms**

When a patron record is secured, the title bar of the Patron Status and Patron Registration workforms displays: **[Record is secured]**. Many of the menu options and screen elements are dimmed to indicate they are unavailable.

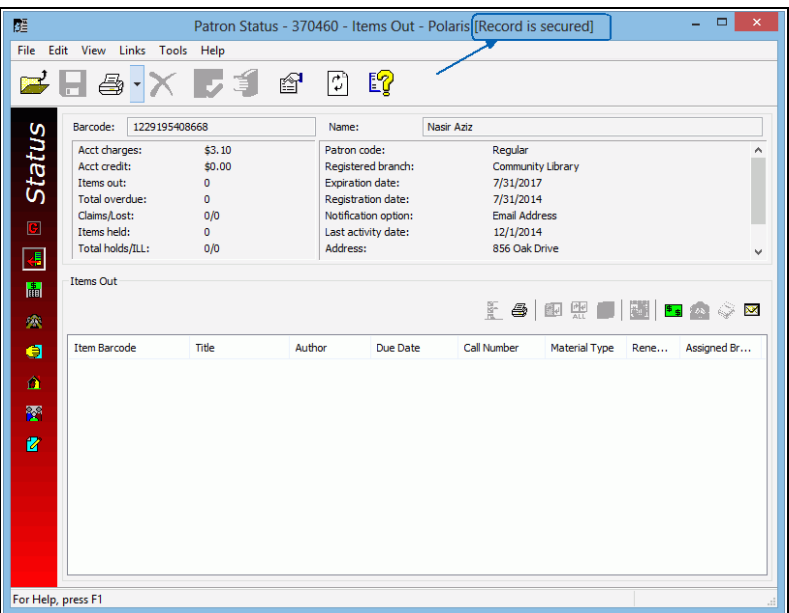

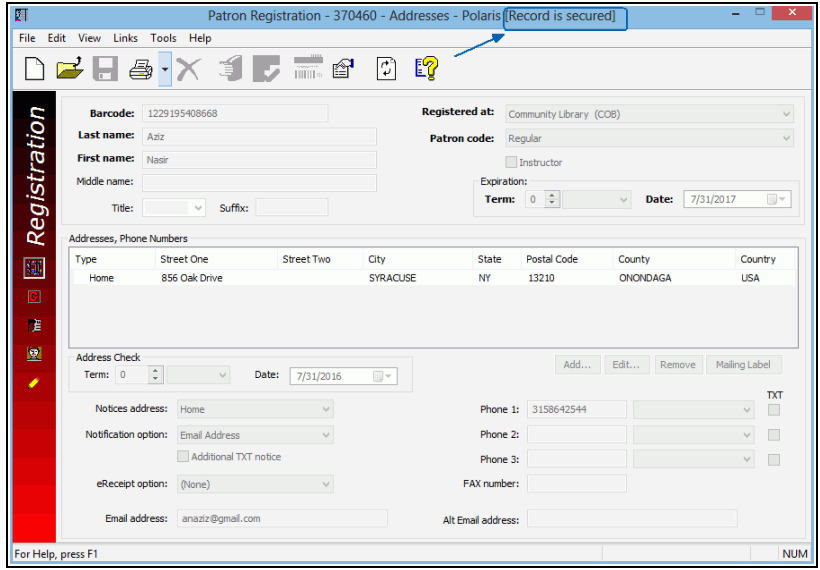

#### **Secured patron indicator in listviews**

<span id="page-222-0"></span>A red exclamation point is displayed in the Find Tool results list and in patron record list views when a patron record is secured.

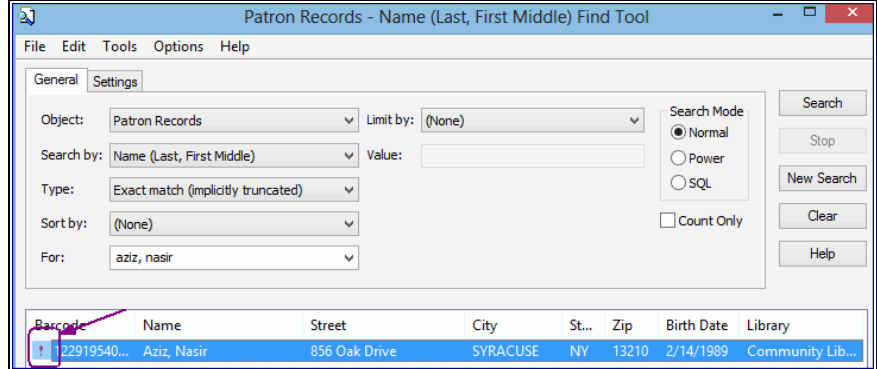

When you open a secured patron record, a message is displayed.

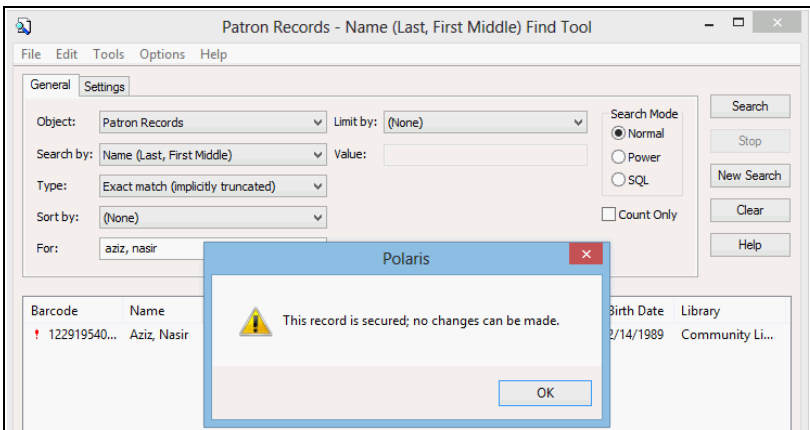

A red exclamation point displays in a patron record set if the patron's record is secured .

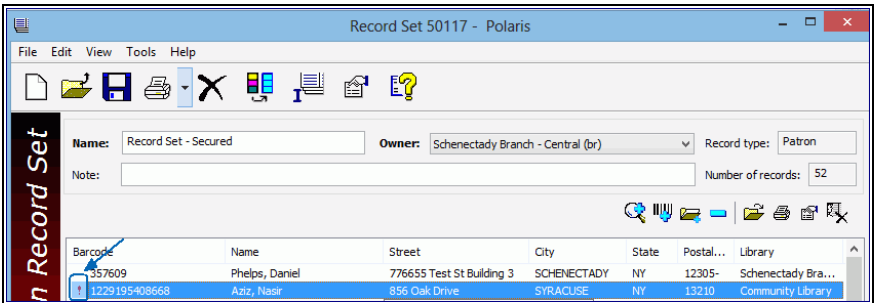

#### **Release a secured patron record**

<span id="page-223-0"></span>You cannot use the patron Bulk Change process to release secured patrons; they must be released individually.

#### **Note:**

The permission **Patron record: Release**, set for the patron's registered branch, is required to release a patron record.

To release a secured patron record:

- 1. Open the Patron Status workform for a secured patron.
- 2. Select **Tools > Release Patron Record**.

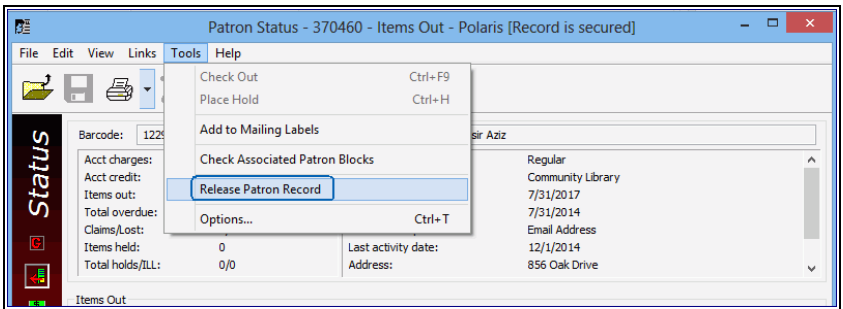

3. Select **File > Save**. The patron record is released and a confirmation message appears. In addition, a *Patron record released* transaction is recorded.

# **Working with Hold Requests**

When a patron wants a title that is not available at your library, but is owned by your library system, you or the patron can place a request for the title (title-level hold) or a specific copy of the title (item-level hold). Your library may also allow first available copy requests on a specific issue of a serial or a specific part of a multi-part set.

The request is then sent to designated libraries in a specified order through Requests-To-Fill (RTF) processing. A library can choose to fill or deny a request. To fill a request, the library checks in the item and sends it to the pickup library. Then, the item is checked in at the pickup library and held for the patron.

The RTF process is one way that hold requests are filled. In addition, whenever an item that fills a hold request is scanned at circulation, you see an alert message with appropriate instructions. If an item is scanned at the request's pickup library, you typically hold the item. If an item is scanned at any other library, you typically ship the item to the pickup library.

Your library sets holds processing options in Polaris Administration. Specific permissions are required to create and work with hold requests. See the Patron Services Administration PDF Guide, Circulation and Patron Services Workflow Permissions topic.

See also:

- Placing Hold [Requests](#page-225-0)
- [Displaying](#page-235-0) Hold Requests
- Grouping a Patron's Hold [Requests](#page-244-0)
- [Managing](#page-246-0) the Holds Queue
- Editing Hold [Requests](#page-252-0)
- Daily Request [Processing](#page-261-0)
- Filling Holds at [Circulation](#page-269-0)
- Holds [Processing](#page-273-0) Reports

# <span id="page-225-0"></span>Placing Hold Requests

You can request one or multiple titles for a patron, or the same title for multiple patrons. You can also request specific items and your library may also allow first available copy requests on a specific issue of a serial or a specific part of a multipart set. A hold

request can be placed on any bibliographic or item record, unless the record is provisional (incomplete) or an item is restricted from holds in some way.

## **Note:**

EContent cannot be requested from the Polaris staff client. Patrons place holds on eContent using the PAC.

See also:

- Place Single or [Consecutive](#page-226-0) Hold Requests
- Place Hold [Requests](#page-230-0) Multiple Patrons, One Title
- Place Hold [Requests](#page-232-0) Multiple Titles, One Patron
- Hold Request [Messages](#page-234-0) and Blocks

# <span id="page-226-1"></span><span id="page-226-0"></span>**Place Single or Consecutive Hold Requests**

After you have saved a hold request, you can place another request for the same patron or title using much of the information from the saved request. For information on messages that may appear, see Hold Request [Messages](#page-234-0) and Blocks.

To place a single hold request or multiple hold requests consecutively:

**Tip:**

Click  $\left| \frac{d}{dx} \right|$  to display the Hold Request workform. This button appears on any workform where you can also select **Tools** > **Place Hold**. On the Check Out, Check In, and Patron Status workforms, you can press **CTRL+H**.

- 1. Open the Hold Request workform from one of the following locations:
	- **E** Bibliographic record Select **Tools** > **Place Hold** from the menu bar.
	- <sup>l</sup> Check In workform Select **Tools** > **Place Hold** from the menu bar.
	- <sup>l</sup> Check Out workform Select **Tools** > **Place Hold** from the menu bar.
	- Find Tool Results list (patron, bibliographic or item records) Right-click a record, and select **Place Hold** from the context menu.
	- Holds Queue Click  $\boxed{\Box}$ . For information about working with the Holds Queue, see [Managing](#page-246-0) the Holds Queue.
	- <sup>l</sup> Item Record Select **Tools** > **Place Hold** from the menu bar.
- Patron Registration workform Select **Tools** > **Place Hold** from the menu bar.
- <sup>l</sup> Patron Status workform Select **Tools** > **Place Hold** from the menu bar.
- <sup>l</sup> Polaris Shortcut Bar Select **File** > **New** from the Shortcut Bar. Then select **Hold Request** from the New dialog box, and click **OK**.
- Request Manager (Hold Requests view) Click  $\Box$  For information about working with the Request Manager, see Daily Request [Processing](#page-261-0).
- Purchase Order workform, Line Items view Right-click a line item and select **Place Hold** from the context menu.
- <sup>l</sup> Purchase Order Line Item workform Select **Tools** > **Place Hold** from the menu bar.

The Hold Request workform appears.

2. In the **Pickup** box, select the branch where the patron wants to pick up the item.

#### **Note:**

The **Borrow by mail** and **Tracking number** fields are used by libraries that check out and send requested materials to patrons. See [Borrow](#page-290-0) By Mail [Circulation.](#page-290-0)

3. In the **Activation** box, select the date when the hold request should be activated.

The activation date determines when items can trap to fill the request.

- 4. In the **Expiration** box, select the date after which the requested item is not needed.
- 5. To input or change the requesting patron, use one of the following methods:
	- **.** Scan or type the patron's barcode in the **Barcode** box.
	- Click Patron **Find** to do a patron record search, right-click the record in the Results list, and choose **Select** from the context menu.

The **Name**, **Barcode**, **Code**, and **Registered at** boxes are filled in.

### **Tip:**

To preview a bibliographic record and the items linked to it before you select it for the hold request, right-click the record in the Find Tool results list, and select **Preview** from the context menu.

6. To select a title for the hold request, click Title **Find** to do a bibliographic or item record search, right-click the record in the results list, and choose **Select** from the

#### context menu.

#### **Note:**

If you select a bibliographic-level serial title or a title with multiple parts and your library allows first available copy requests, a message appears. If the bibliographic record includes issue designations, you can select a specific issue. If there are no issue designations, you can select a specific item. If the bibliographic record is not a serial, but it has volume data, you can select a specific volume.

The applicable boxes in the Details frame are filled in.

#### **Note:**

You can also specify the title by typing its information. However, you must unlock the hold request. This is risky, since the request may not be filled if the information does not match the database. Also, you cannot lock a request after unlocking it. To use this method, select **Tools, Unlock Request**. A message indicates that the request may not be filled. Click **Yes** to continue. All the boxes in the Details frame, except **Item barcode**, are available for editing. Type the title's information in the appropriate boxes.

For serial issues with linked item records, you can make item-level requests as you would for a monographic item. Use the **Unlock Request** function for serial issues without linked item records, you can select **Tools, Unlock Request** to make the **Copy** and **Issue** fields available for data entry. Data in the **Copy** and **Issue** fields is informational only and is not used to match an item to the hold request. However, if you convert the hold request to an ILL request, information in these fields is placed in the appropriate fields of the ILL request. See Creating [Interlibrary](#page-275-0) Loan [Requests.](#page-275-0)

- 7. If you want to enter notes for the hold request, select View, Notes or click  $\mathcal{L}$  to display the Notes view, and type the note as follows:
	- If you want a note to appear on the hold slip, type the information in the **Staff Display** box. This note is also displayed in a message to staff when an item is trapped for a hold at circulation.

# **Note:**

The library may set default text for this note for Borrow by Mail

Requests. See Placing Borrow by Mail [Requests.](#page-291-0)

- If you want a note to be viewed online by staff only, but not appear on the hold slip, type the information in the **Non-public** box.
- <sup>l</sup> If you have the Circulation permission **Modify PAC display note: Allow,** you can add or modify the PAC display note on the Hold Request workform - Notes view. This note is available to patrons in the PAC patron account - Requests page.

#### **Note:**

The library may set default text for this note for Borrow by Mail Requests. See Placing Borrow by Mail [Requests.](#page-291-0)

8. Select **File** > **Save** to save the request.

The **Status** (**Active**) and **Request date** boxes are filled in. For item requests, the **This item only** checkbox is selected.

If the hold request includes a note, the Notes view icon is yellow  $\boxed{2}$ .

On the Notes view, the **Request Satisfied By** list displays the items that can fill the hold request.

#### **Important:**

If you are placing more requests for the same patron or title, do not close the workform. Go to step 9.

- 9. If you want to place another request, choose one of the following options:
	- <sup>l</sup> Same title, different patron Select **File** > **New** > **Patron**, or press **CTRL+G**. A new Hold Request workform appears with the same information in the Details frame boxes. The Patron frame boxes are blank.
	- <sup>l</sup> Different title, same patron Select **File** > **New** > **Title**, or press **CTRL+H**. The saved request closes. A new Hold Request workform appears with the same information in the Patron frame boxes. The Details frame boxes are blank.
	- <sup>l</sup> Different title, different patron Select **File** > **New** > **Blank**, or press **CTRL+N**.

A new blank Hold Request workform appears.

Related Information

- Item holdability Holdability is an item's eligibility to be trapped for a hold request. A specific item may be holdable without restrictions, with specified restrictions, or not holdable under any conditions. The Item Record workform - Circulation view indicates an item's holdability status. In addition, your library may prevent items with selected circulation statuses from being held.
- Items relinked to a new bibliographic record If an item is linked to a different bibliographic record after an item-level hold request is placed, the hold request is updated with the new bibliographic information.
- Request history You can see the request's status as it passes from branch to branch in the request-to-fill (RTF) cycle. Each time the request passes to a different branch, the status is displayed as Pending. On the Hold Request workform, select **View, Notes**. Request history information is located at the bottom of the Notes view. For Pending requests, the Branch column lists the current branch in the RTF cycle that has an item eligible to fill the request. For example, if the status is Pending and Library A is the listed branch, the request appears on Library A's requests-to-fill report. For more information about RTF processing, see [Daily](#page-261-0) Request [Processing](#page-261-0).
- Multiple hold requests You can request one title for multiple patrons, or multiple titles for one patron, at the same time. See Place hold [requests](#page-230-0) - multiple patrons, one [title](#page-230-0) and Place hold [requests](#page-232-0) - multiple titles, one patron.
- Grouping holds You can group a patron's related holds so that when one request is filled, the others in the group are cancelled. See Group a patron's hold [requests](#page-245-0).
- Patron-initiated hold requests Your library may allow patrons to place hold requests from the PAC. See PAC online Help.
- **Borrow By Mail On the Hold Request workform, the <b>Borrow by mail** and Tracking **number** fields are used by libraries that check out and send requested materials to patrons. See Borrow By Mail [Circulation](#page-290-0).

# <span id="page-230-0"></span>**Place Hold Requests - Multiple Patrons, One Title**

If your library has patrons fill out request slips that you set aside for later processing, and several patrons have requested the same title, you can request the title once for all the patrons who want it.

To place holds when multiple patrons request the same title:

- 1. On the Hold Request workform, fill in the **Pickup** box, **Activation** box, and **Expiration** box. See Place single or [consecutive](#page-226-0) hold requests.
- 2. If you want to use a different pickup branch, activation date, or expiration date for a particular patron, you must change the setting for that patron's request after all the requests are created.
- 3. Select multiple patrons by doing the following steps:
	- a. Click the patron **Find** button to search for the first patron record.
	- b. Select the appropriate records in the results list.You must select more than one patron to set up the multiple request. You can delete patrons from the multi-request later (see step 3).
	- c. Right-click in the results list, and choose **Select** from the context menu.

The Multi-Request view appears with the selected patrons in the Patrons list. The Patrons list includes each patron's name, barcode, registration library, and patron code.

- 4. To edit the patron list, choose one of the following options:
	- <sup>•</sup> To add a patron to the list, click **Fig.** or press **CTRL+R** to do a patron record search. Right-click the patron in the results list, and choose **Select** from the context menu.
	- To remove one or more patrons, select the patrons in the Patrons list, and click  $\boxed{-}$  or press **CTRL+E**.
- 5. To select a title, do the following steps:
	- a. Click  $\boxed{\div}$  or press CTRL+T to do a bibliographic (or item) record search.
	- b. Right-click the record in the results list, and choose **Select** from the context menu.

The Multi-Request view appears with the selected title in the Titles list. For a bibliographic record, the title and author are included. For an item record, the title, author, material type, assigned branch, call number, and barcode are included.

### **Note:**

If you want to select a different title, select the title in the Titles list, click the minus button or press **CTRL+M** to delete it, and click the plus sign to do a bibliographic record search.

6. If you want to input notes, fill in the appropriate boxes on the Notes view.

If you want a different note for a specific request, you must change that request's note after all the requests are created.

7. Select **File** > **Save** to save the requests.

The requests are saved as several individual requests. The **Status** (**multi-request**) and **Request date** boxes are filled in. For item requests, the **This item only** checkbox is selected.

8. If you want to edit a request, close the Hold Request workform and open the request. See Edit hold [request](#page-253-0) data.

You must edit the requests individually. You cannot edit all the requests at the same time.

Related Information

- Request one title for one patron See Place single or [consecutive](#page-226-0) hold requests.
- Request multiple titles for one patron See Place hold [requests](#page-232-0) multiple titles, one [patron](#page-232-0).
- [Messages](#page-226-1)/dialog boxes See Hold Request Messages and Blocks.

### <span id="page-232-0"></span>**Place Hold Requests - Multiple Titles, One Patron**

You can request multiple titles for one patron at once. For example, a patron may request several volumes in a series or several books by the same author.

To request multiple titles for one patron:

1. On the Hold Request workform, fill in the **Pickup**, **Activation**, and **Expiration** boxes.

If you want to use a different pickup branch, activation date, or expiration date for a request, you must change the setting for the request after all the requests are created.

- 2. To specify or change the requesting patron, choose one of the following options:
	- **.** Scan the patron's barcode in the **Barcode** box.
	- Click Patron **Find** to do a patron record search, right-click the record in the Results list, and choose **Select** from the context menu.

The **Name**, **Barcode**, **Code**, and **Registered at** boxes are filled in.

- 3. Select multiple titles by doing the following steps:
	- a. Click Find and search for the bibliographic records. Or, if you are placing item-specific holds, you can change the object in the Find Tool and search for the item records.
	- b. Select the appropriate records in the Results list. You can remove titles from the multi-request later.
	- c. Right-click in the Results list, and choose **Select** from the context menu.

The Multi-Request view shows the selected patron in the Patrons list and the selected titles in the Titles list. For bibliographic records, the title and author are included. For item records, the title, author, material type, assigned branch, call number, and barcode are included.

- 4. To modify the Titles list, choose one of the following options:
	- <sup>•</sup> To add one or more titles, click the plus sign button  $\frac{f}{f}$  or press **CTRL+T** to do a bibliographic record search. Select the appropriate titles in the results list, right-click in the results list, and choose **Select** from the context menu.
	- To remove one or more titles, select the titles in the Titles list, and click the minus sign button  $\equiv$  or press **CTRL+R**.

#### **Note:**

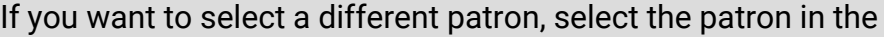

```
Patrons list, click \boxed{-} to delete the entry, and click \boxed{\cdot} to do a
patron record search.
```
5. To add notes, type them in the appropriate boxes on the Notes view. See [Place](#page-226-0) single or [consecutive](#page-226-0) hold requests.

If you want a different note for a specific request, you must change that request's note after all the requests are created.

6. Select **File** > **Save** to save the requests.

The requests are saved as several individual requests. The Status (**multi-request**) and **Request date** boxes are filled in. For item requests, the **This item only** checkbox is selected.

7. To edit a request, close the Hold Request workform and open the request. See [Edit](#page-253-0) hold [request](#page-253-0) data.

You cannot edit all the requests at the same time.

Related Information

- Grouping holds You can group a patron's related holds so that when one request is filled, the others in the group are cancelled. See Group a patron's hold [requests](#page-245-0).
- One title for one patron See Place single or [consecutive](#page-226-0) hold requests.
- One title for multiple patrons See Place hold [requests](#page-230-0) multiple patrons, one title.
- [Messages](#page-226-1)/dialog boxes See Hold Request Messages and Blocks.

## <span id="page-234-0"></span>**Hold Request Messages and Blocks**

Messages and blocks might appear as you create hold requests:

- All items attached to this title are restricted from filling requests If you click Yes to place the request, the request is saved as Active, which means the system will keep looking for items to fill the request. You can cancel an active request, or convert it to an interlibrary loan request. Click **No** to stop saving the request.
- <sup>l</sup> Title: *Title Name* This item is restricted from filling requests Click **Yes** to place the request with a Not Supplied status. Click **No** to stop saving the request.
- Patron has exceeded request limit for Title Name Click Yes to place the request with an Active status. Click **No** to stop saving the request.
- **I** Item Blocks dialog box Click Yes to override the block and create the item request. Click **No** to stop creating the request. See [Working](#page-115-0) with Blocks (Stops).
- **I** Items are not available to fill the request for the following reasons Click Yes to place the request with an Active status. Click **No** to stop saving the request.
- No items are attached to the bibliographic record Click Yes to place the request with an Active status. Click **No** to stop saving the request. A Polaris Administration setting controls whether this message appears or the request is placed automatically. See the Patron Services Administration Guide, Set Holds options: Define staff client and PAC alerts and blocks topic.
- First available copy messages Your library may allow first available copy requests on specific issues of serials or specific parts of multi-part titles (such as Season One of a television series on DVD). Polaris Administration settings control these features. See the Patron Services Administration PDF Guide, Set Holds options: Enable hold requests by patrons and define restrictions topic.
- **•** The item is in The item is available in the library. Click Yes to place the request. Click **No** to stop saving the request.
- No matching patron record was found Click OK, and check the patron barcode. To express-register a patron, see [Express-register](#page-99-0) a new patron at check-out.
- Patron blocks dialog box You can override the blocks and place the request, or cancel the request. From this dialog box, you can also view the Patron Status and the Patron Registration workforms to see more details about the blocks, and perhaps resolve them. For more information about blocks, see [Working](#page-115-0) with Blocks [\(Stops\).](#page-115-0)
- Minimum age alert The patron does not meet the minimum age requirements for this material type. Click **Continue** to override the block and place the hold request or **Cancel** to stop placing the request. For more information on this feature, see "Using Age-Related Loan Policies" in the Leap documentation.
- Duplicated Requests dialog box Click Yes to place a duplicate request for the patron. Click **No** to stop saving the request.
- Outreach services patron This note may be displayed for the hold request if your library uses Polaris outreach services. It indicates that the hold request is for an active outreach services patron. See Outreach Services [Processing.](#page-301-0)

# <span id="page-235-0"></span>Displaying Hold Requests

You can display a specific patron's hold requests, or any hold requests that meet selected criteria. The status of a hold request indicates the stage it has reached in holds processing:

# **Note:**

The library may specify its own names for these hold request statuses. See Patron Services Administration PDF Guide, Defining Hold Statuses and Hold Not Supplied Reasons topic.

**Active** - When a hold request is placed in the queue, its status is automatically set to Active. All items that can fill the hold request are bound to it, and the items can be trapped to fill the request. The system is actively looking for items to fill the request. You can cancel an active request, or convert it to an interlibrary loan request.

- **Cancelled** Cancelled hold requests remain in the database and visible on Polaris workforms. A Cancelled request cannot be filled. However, you can reactivate or delete it.
- **Expired** If a hold request is not filled within the specified period of time, the request status automatically changes to Expired. (The current date is later than the Expiration date on the Hold Request workform.) An Expired request cannot be filled. However, you can reactivate or delete the request, or convert it to an interlibrary loan request. You can run a report that lists Expired hold requests.
- Held A Held request indicates that an item has been trapped to fill the request, and the item's circulation status is also Held. The item is ready for the patron to pick up.
- **Inactive** An Inactive hold request has an activation date in the future. The request does not appear in the queue, and an item cannot be trapped to fill the request until the activation date. You can cancel or delete an Inactive request, or convert it to an interlibrary loan request.
- **Located** Used during picklist processing, a status of Located allows staff to indicate that an item has been found to fill a request. Staff can select the entry from the pending list and select **Located** to indicate the item has been located on the shelf. It is not necessary to scan the item barcode.
- Not-supplied If no items can fill the request (for example, if no items are attached to the bibliographic record), the request status is Not-supplied. You can delete the request or convert it to an interlibrary loan request. You can also reactivate a Not-supplied request, but if the reason it was not supplied has not changed, the request becomes Not-supplied again.
- Out An item has been linked to the hold request, and the item's circulation status has changed to Out. This status is useful in keeping track of items requested and circulated by Borrow by Mail. See Borrow By Mail [Circulation](#page-290-0). Your library may also choose to enable it even if you do not offer Borrow by Mail.
- Pending When an Active request can be filled by an item with a status of In at your library, or the request has been routed to another library that has the item with a status of In, the status changes to Pending. If none of the items there have a status of In, the request keeps its Active status, and items can be trapped to fill the request.
- **Shipped** A Shipped hold request status indicates that an item was trapped at a branch other than the pickup branch, and is being shipped to the pickup branch.

**• Unclaimed** - If the requesting patron does not pick up the held item within the specified period of time, the hold request status automatically changes from Held to Unclaimed. (The current date is later than the Unclaimed date on the Hold Request workform.) You can run a report that lists Unclaimed items.

### **Note:**

The unclaimed date is determined by the **Maximum days held for pickup** setting for **Holds options** (Request parameters) in Polaris Administration; dates closed and hours of operation (days closed) are included in the calculation. The item becomes available to circulate or to trap for the next request. Your library system chooses whether to delete or cancel unclaimed requests automatically when the held item is checked in.

## See also:

- Display a Patron's Hold [Requests](#page-237-0)
- Display Hold [Requests](#page-239-0) by Selected Criteria
- Find Hold [Requests](#page-241-0)
- Display requests linked to a [bibliographic](#page-243-0) or item record

# <span id="page-237-0"></span>**Display a Patron's Hold Requests**

To display the hold requests for a specific patron:

- 1. Select **Circulation, Patron Status** to find and display the patron's record in the Patron Status workform. See Find patron [services](#page-19-0) and related records.
- 2. Select **View, Holds** or click **D** to display the Requests view.

### **Tip:**

If an item in the list is a serial, the serial designation (enumeration and chronology) is added to the title. You may need to expand the title column to see the designation. Similarly, you may need to manually expand the call number column (drag the right border of the column header) to see the entire call number.

The patron's hold requests appear in the Polaris requests list.

• If your library allows item-level or first-available-copy requests, these

are indicated by the item-level icon  $\Box$  at the beginning of the request line.

• If your library does Borrow by Mail circulation, these requests are indic-

ated by the Borrow by Mail icon  $\Box$  at the beginning of the request line. Item-level Borrow by Mail requests include an I in the Borrow by Mail

 $\overline{\mathbf{a}}$ 

• The Queue column displays the patron's position in the holds queue for a title or item.

### **Example:**

If a patron places a request for a title and four other requests are pending for that same title, the Queue column displays **5**, indicating that the patron's request is fifth in line.

Certain administration settings for your library may affect a request's queue position, so that requests are not always filled in strict date and time order.

To change the patron's queue position, you must reorder the hold requests for the title or item in the Holds Queue workform. Search the Polaris help for "Rearrange hold requests in the queue."

The top left portion of the Patron Status workform summarizes the patron's hold requests. The **Items Held** field reports the total number of items with a status of Held, and includes Hold requests and ILL requests with a status of Held or Unclaimed. (Unclaimed hold requests are linked to items that are still Held, so the count reflects the items actually on the pickup shelf.) The **Total holds/ILL** field reports all hold requests/ILL requests regardless of status, including held requests. The same information appears on the Check Out workform.

Related Information

- Change the unclaimed date You can change the unclaimed date for a hold request when the request status is Held. See Edit hold [request](#page-253-0) data.
- Grouping holds You can group a patron's related holds so that when one request is filled, the others in the group are cancelled. See Group a patron's hold [requests](#page-245-0). The Group column identifies group membership of a hold. You may need to scroll to the right to display the Group column.

• Requests in the PAC patron account - Patrons can view and manage their hold requests in the PAC. The header area of PAC patron account pages displays a summary count of the patron's requests, and patrons can view detailed information, cancel, and suspend/reactivate their requests on the requests page.

## <span id="page-239-0"></span>**Display Hold Requests by Selected Criteria**

You can view hold requests by selecting criteria on the Request Manager workform - Hold Requests view. This is the method you typically use to manage holds at your branch.

To display hold requests by selecting associated criteria:

1. Select **Circulation, Request Manager** from the Polaris Shortcut Bar.

The Request Manager workform - Hold Requests view appears.

#### **Note:**

By default, when the view opens, all pending requests for your branch are listed. These are the requests you fill or deny in daily holds processing. See Daily Request [Processing](#page-261-0).

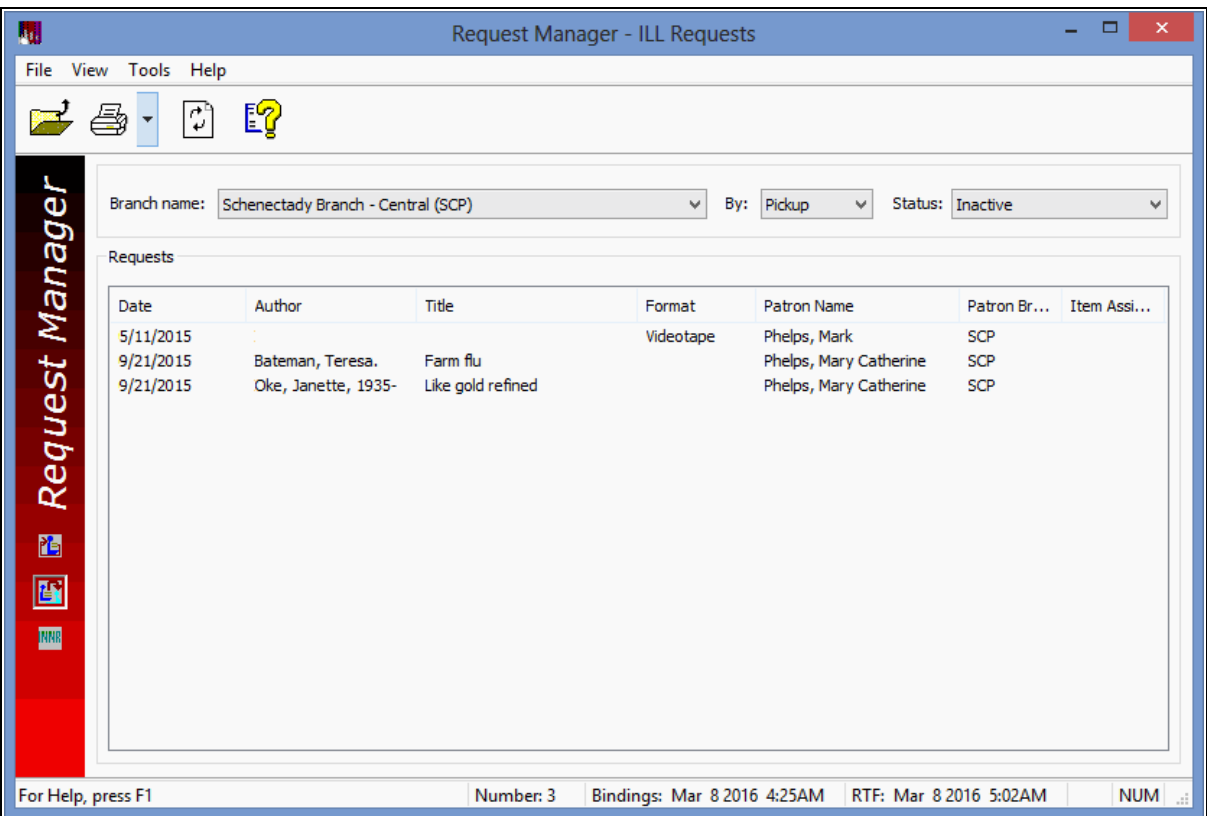

### **Tip:**

You can open the Polaris Find Tool from the Request Manager workform to search for any hold request. Select **File, Open** on the Request Manager menu bar.

- 2. Select a library in the **Branch name** box and one of the following options in the **By** box, according to the requests you want to display:
	- **Item** Displays requests for items that are owned by the selected library
	- **Patron** Displays requests for patrons who are registered at the selected library
	- Pickup Displays requests to be picked up at the selected library
- 3. Select a hold request status in the **Status** box. For status descriptions, see [Dis](#page-235-0)playing Hold [Requests.](#page-235-0)

# **Tip:**

If an item in the list is a serial, the serial designation (enumeration and

chronology) is added to the title. You may need to expand the title column to see the designation.

The Request Manager displays the requests matching your criteria, in the Requests list.

• If your library allows item-level or first-available-copy requests, these

are indicated by the item-level icon  $\sqrt{a}$  at the beginning of the request line.

• If your library does Borrow by Mail circulation, these requests are indic-

ated by the Borrow by Mail icon  $\Box$  at the beginning of the request line. Item-level Borrow by Mail requests include an I in the Borrow by Mail

icon  $\blacksquare$ .

## **Examples:**

-To display all **Held** hold requests where Community Library is the pickup branch, select the following criteria: **Community Library** (**Branch name** box), **Pickup** (**By** box), and **Held** (**Status** box).

-To display all unclaimed hold requests (that is, held requests that were not picked up) where Community Library is the pickup branch, select the following criteria: **Community Library** (**Branch name** box), **Pickup** (**By** box), and **Unclaimed** (**Status** box).

Column headings for the Requests list and the available option buttons vary, depending on your selections. The workform's status panel (lower right corner) displays the date/time of the last binding and the date/time of the last RTF (Requests-To-Fill) cycle. For more information about RTF processing, see [Daily](#page-261-0) Request [Processing](#page-261-0).

Related Information

- Local hold request report You can run a report that lists requests for which a specific branch is the pickup library. Search Polaris help for "Holds Processing Reports."
- Borrow by Mail processing See Borrow By Mail [Circulation](#page-290-0).

### <span id="page-241-0"></span>**Find Hold Requests**

To find hold requests using the Polaris Find Tool:

## **Note:**

If an item is linked to a different bibliographic record after an item-level hold request is placed, the hold request is updated with the new bibliographic information.

1. Select **Circulation, Hold Requests** from the Polaris Shortcut Bar, or click  $\boxed{12}$ .

The General tabbed page of the Find Tool appears. **Hold Requests** is selected in the **Object** box.

## **Tip:**

For fast navigation, press the **TAB** key to move among the **Object**, **Search by**, **Type**, **For, Limit by**, and **Values** boxes. Type the first letter of the search option in the **Object**, **Search by**, **Type,** and **Limit by** boxes.

2. Select the criterion to search by in the **Search by** box.

### **Note:**

If you often search by the same criteria but they are not the default settings, you can save your own settings by selecting **Options, Save as User Default** from the Find Tool menu bar.

- 3. Select the type of search in the **Type** box.
- 4. If you want your search results to be sorted, select the **Sort by** checkbox and select a value.
- 5. Type a search string in the **For** box.

### **Note:**

If you are searching by ISSN, include a dash in your search string if the ISSN is stored with a dash. Or use a wildcard character (\*) before the dash and eliminate the rest of the ISSN.

- 6. If you want to focus the search, select a limiter in the **Limit by** box, and set a value for the limiter in the **Value** box.
- 7. Click **Search** to begin the search, or press **ENTER**.

Your results appear in the results list at the bottom of the Find Tool window. To load all the results in a large results list, press **CTRL+SHIFT+A**.

### **Note:**

If you searched in **Normal** mode by **Activation date**, **Expiration date**, or

© 2023 Innovative (Part of Clarivate)

**Unclaimed date**, the appropriate date appears in the Date column of the search results list. All other hold request searches display the request date in the Date column.

### **Tip:**

If an item in the list is a serial, the serial designation (enumeration and chronology) is added to the title. You may need to expand the title column to see the designation.

- 8. Do one of the following actions to work with an item in the results list:
	- Double-click a request line item to open the hold request.
	- Right-click a request line in the results list to work with the request without opening it. The context menu displays the available options. Among other options, you can link to associated patron, bibliographic, or item records, to the holds queue for the associated title or item, or to all hold requests linked to the same title or item.

## <span id="page-243-0"></span>**Display requests linked to a bibliographic or item record**

You can view all the hold requests linked to a bibliographic or item record, regardless of request status, and work with those requests.

To see all the hold requests linked to a bibliographic or item record:

### **Note:**

If an item is linked to a different bibliographic record after an item-level hold request is placed, the hold request is updated with the new bibliographic information.

- 1. Open the list of linked requests by one of these methods:
	- <sup>l</sup> Bibliographic or Item Record workform Select **Links, All Hold Requests** from the menu bar.
	- <sup>l</sup> Hold Request workform Select **Links, All Hold Requests** from the menu bar.
	- <sup>l</sup> Holds Queue Select **Links, All Hold Requests** from the menu bar.

### **Note:**

For more information about the Holds Queue for a title or item, see [Managing](#page-246-0) the Holds Queue.

- Patron Status workform Requests view Right-click the request, and select **Links, All Hold Requests** from the context menu.
- Find Tool results hold requests Right-click the request, and select **Links, All Hold Requests** from the context menu. For more information about finding hold requests, see Find hold [requests](#page-241-0). The Linked Hold Requests dialog box opens. The dialog box lists the hold requests associated with the record. Item-level and first-available-copy requests are indicated by the item-level icon  $\boxed{1}$ . Borrow by Mail requests are indicated by the Borrow by Mail icon  $\blacksquare$ . Item-level Borrow by Mail requests include an I in the Borrow by Mail icon  $\blacksquare$ .

### **Note:**

If only one request is associated with the record, the Hold Request workform opens for that request.

2. Double-click any line item to open the hold request, or select one or more line items and right-click to choose options from the context menu.

# Related Information

- Cancel hold [requests](#page-256-0)
- Delete hold [requests](#page-258-0)
- [Reactivate](#page-259-0) hold requests

# <span id="page-244-0"></span>Grouping a Patron's Hold Requests

If a patron wants any one of several requested titles, you can group the related hold requests. When one of the grouped requests is filled, Polaris automatically deletes the other requests in the group because they are no longer needed. The group is counted as a single request against the patron's total request limit.

See also:

- Group a patron's hold [requests](#page-245-0)
- Ungroup a patron's hold [requests](#page-245-1)

# <span id="page-245-0"></span>**Group a Patron's Hold Requests**

You can group hold requests with a status of Active, Inactive, or Pending. A group can contain requests with any or all these statuses, and you can add any number of hold requests to an existing group.

To group hold requests:

1. Open the patron's record in the Patron Status workform - Requests view. See [Dis](#page-237-0)play a patron's hold [requests.](#page-237-0)

The patron's hold requests are listed under **Polaris requests**.

- 2. Select the requests you want to group.
- 3. Click **B**and or press **CTRL+G**.

A letter is assigned to the new group. It appears in the **Group** column for each of the grouped requests. Use the horizontal scroll bar to see this column.

#### **Example:**

The letter **A** is assigned to the patron's first group. If the patron already has a group A, the letter **B** is assigned to the new group.

- 4. If you want to add one or more hold requests to an existing group, follow these steps:
- 5. Select any one request in the existing group.
- 6. Select the requests you want to add to the group.
- 7. Click  $\frac{34}{56}$

### <span id="page-245-1"></span>**Ungroup a Patron's Hold Requests**

A group is automatically deleted if all but one request is ungrouped. This procedure does not delete the requests; it simply removes them from their groups.

To remove one, multiple, or all requests from a group:

- 1. Open the patron's record in the Patron Status workform Requests view. See [Dis](#page-237-0)play a patron's hold [requests.](#page-237-0)
- 2. Select the requests you want to remove from the group in the Polaris requests list.
- 3. Click  $\mathbf{\times}$  or press **CTRL+R**.

The group letter no longer appears in the Group column for the requests you selected. Use the horizontal scroll bar to see this column.

# <span id="page-246-0"></span>Managing the Holds Queue

The holds queue is the prioritized list of Active, Pending, Located, or Shipped hold requests for a specific title or item. By default, hold requests are arranged from the oldest request at the top to the most recently created request at the bottom. The oldest request is usually filled first. However, you can manually change the order of the requests.

### **Note:**

Certain administration settings for your library may also affect a request's queue position, so that requests are not always filled in strict date and time order. See Patron Services Administration PDF Guide, Set Holds options: Trapping preferences, queue settings topic.Libraries may also choose not to display the request queue position in the PAC patron account. See the Public Access Administration PDF Guide, Enable patron account access - PowerPAC.

To change the order in which hold requests for a title are filled, by rearranging the requests in the queue:

### **Note:**

You need the Circulation permission **Modify hold queues: Allow** to do this procedure.

Open the Holds Queue by one of these methods:

- **.** Shortcut Bar Select **Circulation** > **Holds Queue** to find the bibliographic or item record. When you double-click the record in the Find Tool results list, the Holds Queue workform for the record is displayed.
- Patron Status workform Requests view Right-click the title, and select Links > **Holds Queue** from the context menu.
- <sup>l</sup> Hold Request workform Select **Links** > **Holds Queue** from the menu bar.

**Tip:**

To see all the requests for the title, not just the active and pending

requests, select **Links** > **All Hold Requests** from the Holds Queue workform menu bar.

The Holds Queue workform opens. The workform lists the active and pending requests for the title. If your library allows item-level or first-available-copy

requests, these are indicated by the item-level icon  $\boxed{1}$  at the beginning of the

request line. Borrow by Mail requests are indicated by the Borrow by Mail icon at the beginning of the request line. Item-level Borrow by Mail requests include an I in the Borrow by Mail icon  $\Box$ .

### **Note:**

Other users may be creating requests for a title, or request statuses may be changing. To view the most current request data for a title, select **View** > **Refresh**, click the Refresh button, or press F5.

To see the queue for a specific volume in a multi-volume set, or a specific serial issue, select the volume or issue from the **Volume** or **Issue** filter list in the workform header area.

Select the hold request line item to be moved in the Queue list.

Choose one of the following options:

- $\bullet$  To move the request up in the queue one or more positions, click  $\bullet$  or press **CTRL+U**. Repeat as needed.
- **To move the request down in the queue one or more positions, click**  $\blacktriangleright$  **CTRL+W.** Repeat as needed.
- $\bullet$  To move the request to the first position in the queue, click  $\boxed{\bullet}$  or press **CTRL+T**.
- $\bullet$  To move the request to the last position in the queue, click  $\bullet$  or press **CTRL+B**.

The hold request appears in its new position, with the other requests in the Queue list rearranged accordingly.

Select **File** > **Save** to save your changes.

The status bar indicates that the order of the holds was changed successfully.

Related Information

- Local preferred Patrons may not have their hold requests filled in the exact order of the queue. A pickup library may choose to have requests for its own items filled before requests for other branches' items. See the Patron\_Services\_ Administration PDF Guide, et Holds options: Trapping preferences, queue settings.
- Queue position for patron-suspended or reactivated requests If your library allows patrons to suspend and reactivate their own hold requests from the PAC, the library can specify whether these requests retain their positions in the holds queue or are placed at the end of the queue. See the Patron Services Administration PDF Guide, Set Holds options: Trapping preferences, queue settings.
- Loan periods for high-demand items Your library may choose to automatically shorten an item's loan period if a specified number of hold requests are placed for the title. This option allows high-demand titles to circulate more quickly. See the Patron Services Administration PDF Guide, Set Holds options: Define staff client and PAC alerts and blocks.

Set Holds options: Trapping preferences, queue settings

The holds queue is the prioritized list of Active or Pending requests for a specific title or item. By default, hold requests are arranged from the request with the earliest Active date at the top to the request with the most recent Active date at the bottom.

Trapping preference settings, which are optional, can override the queue and affect which request an item will fill when it is scanned at check in, nearly the last step in holds processing. They do not affect Pending requests in requests-to-fill (RTF) routing, which determines which requests to place on a pull list. Also, trapping preferences do not affect restrictions on specific items (such as restricting Withdrawn items from filling requests, or limiting a specific item to **Patrons from this branch only**). If these rules allow an item to be a candidate to fill a request, only then do trapping preferences affect which request may be filled first.

Trapping preference settings are also applied when offline files are uploaded, after the items have been checked in offline. You can suppress holds processing for items checked in offline when the offline transaction file is uploaded. Search Polaris help for "Holds Processing at Upload."

When you open the **Hold options** > **Queue** tab at the System level, you can set up optional trapping preference groups, which apply trapping preferences to a designated group of branches. You may find this feature useful in a consortium where various groups of organizations are far apart or have very different hold request policies. If you use trapping preference groups, you can specify whether you want preference within the group to be applied based on the hold pickup location branch or the patron's registered branch.

To set trapping preferences and other hold request queue management options:

- 1. In the Administration Explorer tree view, open the **Parameters** folder for the organization, and select the **Request** tab in the details view.
- 2. Double-click **Holds options**. The Hold Options dialog box Requests tabbed page appears.
- 3. Select the **Queue** tab.

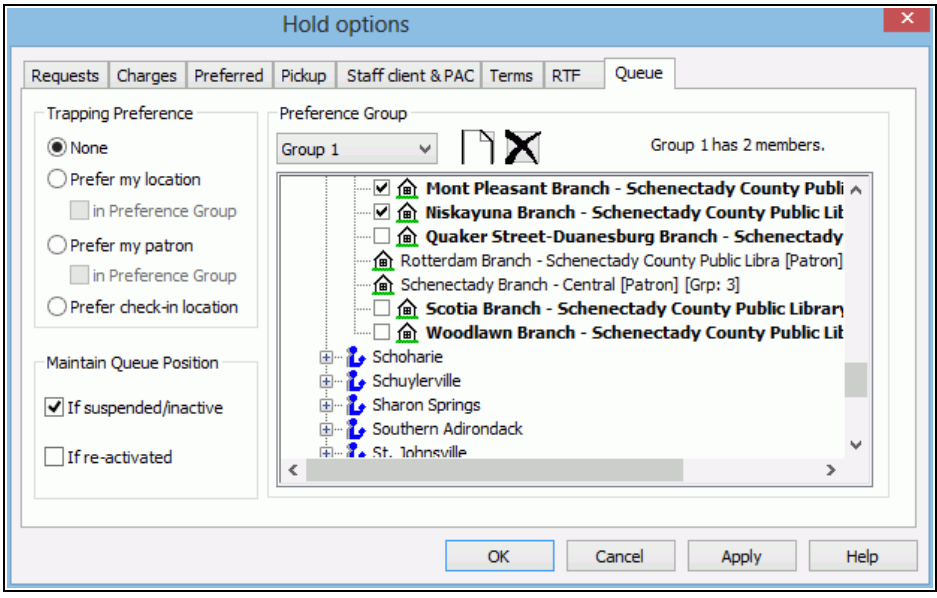

- 4. To set up an optional preference group (available at the System level only):
	- a. Open the **Hold options** > Queue tab at the System level, and select  $\Box$  to add a new preference group.
	- b. To add a branch to the group, expand the branch's parent library in the list and select the branch. To select all the branches under a parent library at once, expand the parent library and select the library name or press the space bar. You can select branches from different libraries to place in one group, but a branch can be in only one group.

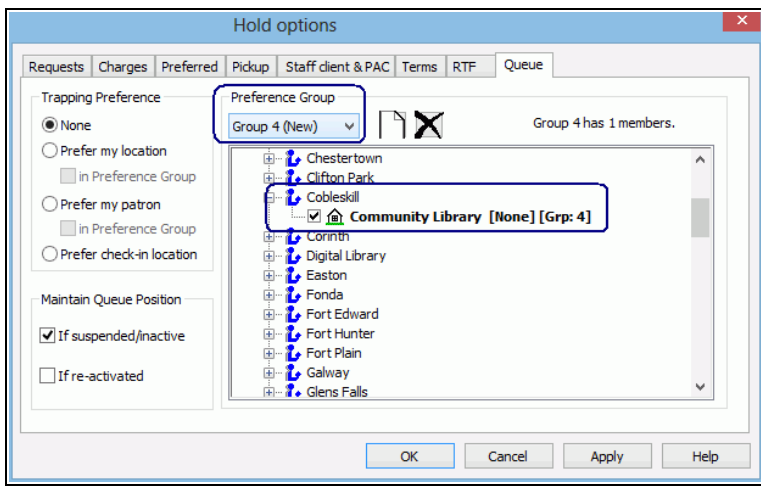

The information in brackets for a branch in the group list includes that branch's trapping preference setting and the group number, if any, to which the branch belongs.

5. Select **Apply** to save your settings and continue to work with holds options, or select **OK** to save your settings and close the Holds options dialog box.

# **Note:**

After you have set up a group, you can select it in the Preference Group drop-down list to display the members of the group.

- 6. Select a trapping preference:
	- **None** The existing queue order is followed when an item that can fill a request is trapped during circulation.
	- **Prefer my location** If an item's assigned branch matches the pickup branch of any request in the queue, fill that request ahead of the others. In effect, **Prefer my location** favors requests that keep or return an item to its assigned branch.
		- <sup>o</sup> **in Preference Group** If both **Prefer my location** and **in Preference group** are selected, preference is given to hold requests where the pickup branch is in the preference group, and that branch matches the item's assigned branch. When a hold request has a pickup branch that is in the preference group, and that branch matches the item's assigned branch, the hold is filled ahead of those with other pickup

branches in the preference group. If you want to honor queue position within a preference group, do not select **Prefer my location**, because it overrides queue position to prefer the pickup library's requests within the preference group.

- **Prefer my patron** If an item's assigned branch matches a patron's registration branch of any request in the queue, fill that request ahead of others. In effect, this option favors requests that place your branch's items in the hands of your branch's patrons.
	- <sup>o</sup> **in Preference Group** If both **Prefer my patron** and **in Preference Group** are selected, preference is given to hold requests where the patron's registered branch is in the preference group, and that branch matches the item's assigned branch, regardless of queue position. When a hold request is placed by a patron whose registered branch is in the preference group, and that branch matches the item's assigned branch, the hold is filled ahead of those placed by patrons registered at other branches in the preference group. If only **Prefer my patron** is selected, and **in Preference Group** is not selected, requests are filled for branches within the preference group but the queue position is honored. That is, the item may not go to your patron first, but it will go to the next patron in the queue that belongs to your preference group.
- **Prefer check-in location** If an item could fill a request where the pickup branch matches the check-in branch, fill that request ahead of others. In effect, this option favors requests where the item does not need to be shipped.

### **Note:**

If the check-in branch is in a preference group, priority is given to hold requests with both the check-in branch and the pickup branch in the preference group.

- 5. Specify how to handle the queue position of reactivated and suspended/inactive requests:
	- <sup>l</sup> **Maintain queue position for re-activated requests** When this option is selected, not-supplied, expired, or canceled requests regain their position in the holds queue when they are reactivated. That is, the request will continue to move up the queue as other requests are filled. This setting also applies to
requests reactivated during check out or check in. If this option is not selected, the request is placed at the end of the queue when reactivated.

- <sup>l</sup> **Maintain queue position for suspended/inactive requests** When this option is selected, and you have also checked **Permit suspended requests from PAC** (Staff client & PAC tabbed page - system level), suspended requests regain their position in the holds queue when they are reactivated. That is, the request will continue to move up the queue as other requests are filled. This setting also controls the queue position when a request placed with an activation date in the future becomes Active. If this option is not selected, the request is placed at the end of the queue when reactivated.
- 6. Select **Apply** to save your settings and continue to work with holds options, or select **OK** to save your settings and close the Holds options dialog box.

# Editing Hold Requests

After hold requests have been placed, you can edit them in the following ways:

- Transferring requests from one bib or item to another You can transfer active or inactive hold requests from one bibliographic or item record to another. For example, you may want to transfer a hold request from a bibliographic record with many hold requests to a record with few requests or more copies. See [Transfer](#page-255-0) a hold request from one bib or item to [another.](#page-255-0)
- **Change the hold pickup location** You can change the hold pickup location in the Polaris staff client, and your library may allow patrons to change the hold pickup location from the PAC (PowerPAC and Mobile PAC). See Edit hold [request](#page-253-0) data.
- Cancelling/deleting requests If a patron no longer wants a requested title, you can cancel or delete the hold request manually. Whether you choose to cancel or delete requests depends on the situation, the request's status, and your library's policy. See Cancel hold [requests](#page-256-0) and Delete hold [requests](#page-258-0).
- Reactivating requests You can reactivate hold requests to permit items to fill them. When you reactivate a hold request, the request immediately becomes Act-ive with a new expiration date, and items can be trapped for it. See [Reactivate](#page-259-0) hold [requests.](#page-259-0)
- Converting requests You can manually convert hold requests to interlibrary loan (ILL) requests. The hold requests must have one of the following statuses: Active,

Expired, Inactive, Not-supplied. You might decide to convert a hold request if items are not trapping for it. See Creating [Interlibrary](#page-275-0) Loan Requests.

# <span id="page-253-0"></span>**Edit Hold Request Data**

Some hold request data can be edited, depending on the status of the hold request. For example, you can add or edit notes for all requests, but you can change the expiration date for Active, Inactive, and Pending requests only. You can change the pickup location for holds with a status of Active, Pending, Located, Inactive, Held, and Shipped.

To edit a hold request:

- 1. Display the hold request you want to edit from one of the following locations:
	- Hold Request Find Tool See Find hold [requests](#page-241-0).
	- Patron Status > Requests view See Display a patron's hold [requests](#page-237-0).
	- Request Manager > Hold Requests view See Display hold [requests](#page-239-0) by selected [criteria.](#page-239-0)
	- <sup>l</sup> Holds Queue Select **Circulation, Holds Queue** to find and display the queue for a specific bibliographic or item record.
	- Bibliographic or Item Record See Display requests linked to a [bibliographic](#page-243-0) or item [record.](#page-243-0)

The hold requests are displayed in a list view, such as on the Holds view of the Patron Status workform .

2. Right-click the hold request in the list, and select **Open**from the context menu.

## **Note:**

If your library allows patrons to change the pickup location from the PAC, the pickup branch column indicates the original pickup location and the new pickup location to which the item is being routed.

The Hold Request workform appears. The specific information fields available for editing on the workform depend on the request's status.

- 3. Edit the information applicable to the hold request status:
	- To add or edit notes, select the Notes view and type in the notes fields.
	- To change the expiration date (Active, Inactive, or Pending), select a different date in the **Expiration** box.
- To change the pickup location (Active, Pending, Located, Inactive, Held, or Shipped), select a different branch in the **Pickup** box. When you change the pickup location for a held item in the staff client, the item must be transferred to the new pickup location.
	- If the item is held at your library (the pickup branch is the same as your log-in branch), and you change the pickup branch, the hold will automatically change from Held to Shipped.
	- If you change the hold pickup location for an item held at another branch, a message box displays. If you select **Yes**, a message under the Pickup box in the Hold Request workform indicates the held item is being rerouted to the new pickup location. The held items that need to be sent to the new pickup location are listed in the **Held items to transfer list** in the Request Manager. See: Daily Request [Processing](#page-261-0). A staff member at the branch where the item is held can use this list to pull the item from the holds shelf and transfer it to the new location. See: [Check-in](#page-136-0) a held item with a [changed](#page-136-0) pickup location.

If you change the pickup library, certain policies regarding the holds request may change.

• To change the unclaimed date (Held), select a different date in the **Unclaimed** box. If the pick-up branch is closed on the new date, the unclaimed date is set to the next day the pick-up branch is open when you save the request. A message informs you of the change.

## **Important:**

If you change the unclaimed date for a request with the status of Held, you will need to manually change the pick-up slip. Cross out the old date on the slip and write in the new date.

4. Select **File** > **Save** to save your changes.

# <span id="page-255-0"></span>**Transfer a Hold Request to Another Bib or Item**

You can transfer Active or Inactive hold requests from one bibliographic or item record to another. For example, you may want to transfer a hold request from a bibliographic record with many hold requests to a record with fewer requests or more copies. A transferred request is a new request. The pick-up branch, activation date, expiration date, and patron data are transferred from the original request, but the original request's history is lost. When the transferred request is saved, the original is deleted, and the transferred request is placed at the end of the holds queue for the title, like any other new request.

To transfer a hold request from one bibliographic or item record to another one:

#### **Note:**

To transfer requests, you need the permissions **Hold requests: Create** and **Hold requests: Delete** (refer to the Patron Services Administration Guide, Circulation and Patron Services Workflow Permissions topic ).

1. Open the hold request you want to transfer in the Hold Request workform. See [Edit](#page-253-0) hold [request](#page-253-0) data.

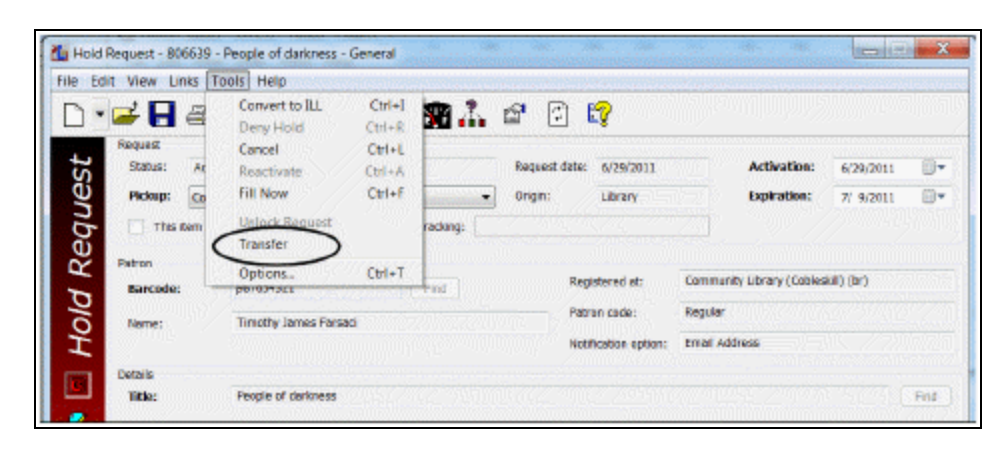

2. Select **Tools** > **Transfer** from the menu bar.

A message indicates that the request history will be lost.

3. Click **Yes** in the message box to continue with the transfer.

A new Hold Request workform is displayed with the pick-up branch, activation date, expiration date, and patron data from the original request. The Details frame boxes are empty.

You can also specify the title by typing its information. However, you must unlock the hold request. This is risky, because the request may not be filled if the information does not match the database. Also, you cannot lock a request after unlocking it. To use this method, select **Tools** > **Unlock Request**. A message indicates that the request may not be filled. Click **Yes** to continue. All the boxes in the Details frame, except **Item barcode**, are available for editing. Type the title's information in the appropriate boxes.

4. To select a title/item, click Title **Find** to do a bibliographic or item record search, right-click the record in the Results list, and choose **Select** from the context menu.

After you choose **Select**, the applicable boxes in the Details frame are filled in.

For serial issues with linked item records, you can make item-level requests as you would for a monographic item. For serial issues without linked item records, you can select **Tools** > **Unlock Request** to make the **Copy** and **Issue** fields available for data entry. Data in these fields is informational only and is not used to match an item to the hold request. However, if you convert the hold request to an ILL request, information in these fields is placed in the appropriate fields of the ILL request. See Creating [Interlibrary](#page-275-0) Loan Requests.

- 5. Add or edit information, as needed.
- 6. Select **File** > **Save** to save the transferred request.

The transferred request is placed at the end of the holds queue for the title. The original request is deleted.

#### **Related Information**

When a new bibliographic record replaces an existing record, any holds attached to the old record are transferred to the new record. These requests maintain their position in the queue.

## <span id="page-256-0"></span>**Cancel hold requests**

When you cancel a hold request, items can no longer fill the request. However, the request remains in the Polaris database and visible on workforms. For recordkeeping purposes, you might choose to cancel rather than delete a request. Also, if a patron decides she wants a title after all, you can easily reactivate the canceled request (see [Reactivate](#page-259-0) hold requests). You can manually cancel requests that are Active, Inactive, Pending, Not-supplied, or Shipped.

To cancel holds that have the status Shipped, the option must be enabled on your system. For more information, search Polaris help for "Hold Options Dialog Box - Staff Client and PAC Tab."

To cancel one or more hold requests:

# **Tip:**

You can also display the hold requests in the Patron Status workform - Holds view or the Holds Queue workform. Right-click the requests in the list, and select **Cancel Hold** from the context menu. In the Hold Request workform, you can select **Tools, Cancel** or click the Cancel button. In a Bibliographic or Item Record workform, select **Links, All Hold Requests**, right-click the request in the Linked Hold Requests dialog box, and select **Cancel** from the context menu.

1. Select **Circulation, Request Manager** from the Polaris Shortcut Bar.

The Request Manager workform - Hold Requests view appears.

- 2. Select a library in the **Branch name** box and one of the following options in the **By** box, according to the requests you want to display:
	- **Item** Displays requests for items that are owned by the selected library
	- Patron Displays requests for patrons who are registered at the selected library
	- Pickup Displays requests to be picked up at the selected library
- 3. Select a hold request status in the **Status** box.

You can cancel requests that are active, inactive, pending, not-supplied, or shipped.

- 4. Select the requests to cancel.
- 5. Click the **Cancel** button above the Requests list or press **CTRL+L**.

The requests are no longer displayed because their status has changed to cancelled.

Related Information

- Automatic cancellation Hold requests may be canceled automatically in certain circumstances:
- Your library may automatically cancel an unclaimed request when the held item is checked in.
- An item record is deleted, it is the last item attached to the bibliographic record, and an Active, Inactive, or Pending request is bound to the title. A message indicates that deleting the item record cancels the request. If you continue, Polaris cancels the request.
- Automatic deletion Your library may automatically delete canceled requests after a specified period.
- Cancellation by patrons Your library may allow patrons to view and cancel their hold requests from the PAC patron account.

## <span id="page-258-0"></span>**Delete hold requests**

When you delete a hold request, the request is removed permanently from the Polaris system. You can manually delete requests that are Cancelled, Expired, Inactive, or Notsupplied.

To delete one or more hold requests:

## **Tip:**

You can also display the hold requests in the Patron Status workform - Holds view. Right-click the requests in the list, and select **Delete** from the context menu. In the Hold Request workform, you can select **File, Delete** or click the Delete button. In a Bibliographic or Item Record workform, select **Links, All Hold Requests**, right-click the request in the Linked Hold Requests dialog box, and select **Delete** from the context menu.

1. Select **Circulation, Request Manager** from the Polaris Shortcut Bar.

The Request Manager workform - Hold Requests view appears.

2. Select a library in the **Branch name** box and one of the following options in the **By** box, according to the requests you want to display:

- **Item** Displays requests for items that are owned by the selected library
- Patron Displays requests for patrons who are registered at the selected library
- Pickup Displays requests to be picked up at the selected library
- 3. Select a hold request status in the **Status** box.

You can delete requests that are Cancelled, Expired, Inactive, or Not-supplied.

- 4. Select the requests.
- 5. Click the Delete button above the Requests list, or press **CTRL+D**.

A message alerts you that deleting a hold request removes it permanently from the system.

6. Click **Yes** to confirm that you want to delete the requests.

## Related Information

Automatic deletion - Hold requests may be deleted automatically in certain circumstances:

- Your library may automatically delete an unclaimed request when the held item is checked in.
- Your library may automatically delete Expired, Cancelled, and Not-supplied requests after a specified period.
- When a non-holdable item is checked out to a patron who has a title-level hold request that the item would otherwise fill, the hold request (Active or Inactive) is deleted.

## <span id="page-259-0"></span>**Reactivate Hold Requests**

You can reactivate Canceled, Expired, and Not-supplied hold requests to permit items to fill them. When you reactivate a hold request, the request immediately becomes active with a new expiration date, and items can be trapped for it. The reactivated request's position in the holds queue is determined by a Polaris Administration setting. See the Patron Services Administration PDF Guide, Set Holds options: Trapping preferences, queue settings. You might reactivate a cancelled request if a patron decides she wants a title after all. You might choose to reactivate Expired and Not-supplied requests to provide another opportunity to trap items for the request.

To reactivate one or more hold requests:

A Not-supplied request cannot be made Active if the conditions that made it not supplied have not changed. You can reactivate the request, but as soon as the system determines that it cannot be filled, the status again becomes Not-supplied.

## **Tip:**

You can also display the hold requests on the Patron Status workform - Holds view. Right-click the requests in the list, and select **Reactivate** from the context menu. In the Hold Request workform, select **Tools,**

**Reactivate** or click  $\boxed{\cdot\cdot\cdot}$ . In a Bibliographic or Item Record workform, select **Links, All Hold Requests**, right-click the request in the Linked Hold Requests dialog box, and select **Reactivate** from the context menu.

1. Select **Circulation, Request Manager** from the Polaris Shortcut Bar.

The Request Manager workform - Hold Requests view appears.

- 2. Select a library in the **Branch name** box and one of the following options in the **By** box, according to the requests you want to display:
	- **Item** Displays requests for items that are owned by the selected library
	- Patron Displays requests for patrons who are registered at the selected library
	- Pickup Displays requests to be picked up at the selected library
- 3. Select a hold request status in the **Status** box.

You can reactivate requests that are Cancelled, Expired, or Not-supplied.

- 4. Select the requests.
- 5. Click above the Requests list, or press **CTRL+A**.

The list shows requests with the status Canceled, Expired, or Not-supplied, so the requests you reactivated are no longer displayed. Their status has changed to Active.

#### Related Information

Patron control of hold requests - Your library may allow patrons to suspend Active or Pending hold requests and place hold requests with activation dates in the future from the PAC. A Polaris Administration setting controls the queue position of these requests when they are re-activated or the activation date is reached. See the Patron Services Administration PDF Guide, Set Holds options: Define staff client and PAC alerts and blocks topic.

# <span id="page-261-0"></span>Daily Request Processing

A recommended workflow is to review the status of hold requests once a day, using the Request Manager workform - Hold Requests view. This is important because other libraries may be requesting items from you, and activities may be taking place at other libraries that affect your patrons' requests.

Check the following requests every day:

## **Note:**

Your library may set up different descriptions for these hold request statuses.

- Pending Requests from other libraries for items with a status of In at your library. The list of pending requests is also known as Requests-to-Fill. See [Manage](#page-262-0) pending hold requests [\(Requests-to-Fill\).](#page-262-0)
- [Cancelled](#page-266-0) Delete or reactivate these requests. See Manage Cancelled Hold [Requests.](#page-266-0)
- Not-supplied Delete or reactivate these requests, or convert them to interlibrary loan requests. See Manage [Not-supplied](#page-267-0) hold requests.

## **Note:**

You can reactivate a Not-supplied request, but if the reason it was not supplied has not changed, the request becomes Not-supplied again.

- Unclaimed Pull these materials from the holds pickup shelf, and check them in. See Manage [Unclaimed](#page-268-0) hold requests.
- Held The Held items to transfer list at the bottom of the Request Manager workform displays held items that need to be sent to another pickup location because the pickup location was changed. Open the hold request and check it in so that it is trapped for the new pickup location. See: Check-in a held item with a [changed](#page-136-0) pickup [location](#page-136-0).

## **Note:**

This list includes held items for which the pickup location was changed by a staff

© 2023 Innovative (Part of Clarivate)

member or a patron (if your library allows patrons to change the pickup location from the PAC. For more information, see the Patron Services Administration PDF Guide, Set Holds options: Enable patrons to change the holds pickup branch from the PAC ).

## <span id="page-262-0"></span>**Manage Pending Hold Requests (Requests-to-Fill)**

Polaris processes requests-to-fill once a day, during overnight processing. You view or print the Requests-To-Fill (RTF) report daily to see what items other branches are requesting from you. For each pending request, you either check in the item to change its status and send it to the pickup branch, or deny the request in Polaris. Your library system determines how many days you have to respond to a request before it is routed to the next library in the sequence and no longer displays in your RTF list.

## **Note:**

An item filling a request can be trapped at any branch in the routing sequence, at any time. RTF is simply a report to library staff that they have an item with a status of In that can fill a pending request.

To review and process pending hold requests regularly:

1. Select **Circulation** > **Request Manager** from the Polaris Shortcut Bar.

The Request Manager workform - Hold Requests view appears. When the view opens, the pending requests for your branch are listed. If the view is already open and they are not listed, select your branch in the **Branch name** box, **Item** in the**By** box, and **Pending** in the **Status** box.

## **Note:**

If the pickup location was changed for any held items, the items are listed in the Held items to transfer list. These held items can be pulled from the holds shelf and sent to the new pickup location.

2. Print the Requests-To-Fill report. See Fill hold requests for [Requests-To-Fill.](#page-263-0)

# **Note:**

You can also print the workform list view. Select the column header by which you wish to sort the list, then select **File** > **Print** > **List View**.

3. Fill or deny items for RTF. See Fill hold requests for [Requests-To-Fill,](#page-263-0) and [Deny](#page-264-0) items for [Requests-To-Fill.](#page-264-0)

# **Important:**

If you take no action on a pending request, the request is routed

© 2023 Innovative (Part of Clarivate)

automatically to the next library in the RTF sequence after a librarydefined number of days.

## <span id="page-263-0"></span>**Fill Hold Requests for Requests-To-Fill**

Pending requests are requests for items with a status of In at your library. The items must be pulled and scanned to fill the requests. To fill hold requests as part of your library's regular process of checking the Requests-To-Fill (RTF) report:

1. Select **Circulation > Request Manager** from the Polaris Shortcut Bar.

The Request Manager workform - Hold Requests view appears.

2. Select your branch in the **Branch name** box, **Item** in the **By** box, and **Pending** in the **Status** box.

The Request-To-Fill list appears on the workform.

3. Select **File > Holds to Fill** to print the Requests-To-Fill report.

#### **Note:**

You can also print the workform list view. Select the column header by which you wish to sort the list, then select **File > Print > List View**.

The report is generated and the Report Preview window opens.

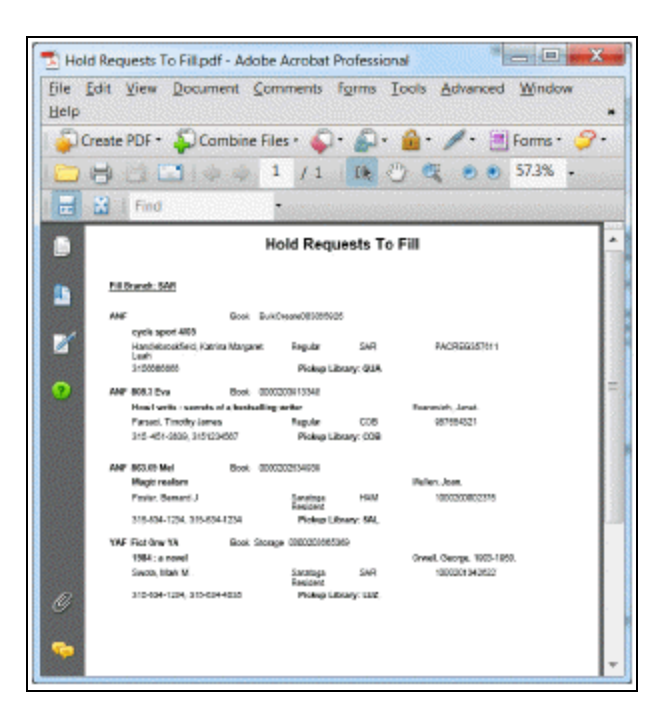

4. Click the printer icon.

The report is printed on the default printer for your workstation. It lists the items at your branch with a status of In that can fill a pending hold request. The report contains the same information as the Requests list in the Request Manager workform, as well as the requesting patron's patron code, registration branch, barcode, and phone number. Requests for specific items (item-level hold requests) are indicated by the text **This item only**.

## **Note:**

You can also print the RTF report from the Polaris Reports dialog box. Select **Utilities** > **Reports and Notices** on the Polaris Shortcut Bar. Running the report by this method allows you to sort by specific fields, such as call number and collection.

- 5. Pull the requested items from the shelves.
- 6. Check in each item from one of the following locations:
- Check In workform Normal view See Do a normal [check-in](#page-126-0) from the Check In [workform.](#page-126-0)
- $\bullet$ **Item record workform - Select Tools > Check In** or click

A message asks whether you want to transfer the item to the pick-up branch.

7. Click **Yes**.

The circulation status is Transferred, and the request status is Shipped.

- 8. Repeat steps 6-7 for each item you are supplying.
- 9. Ship each item to its pick-up library, where the item will be checked in and held for pickup. See Fill a hold request at [circulation](#page-270-0).

## Related Information

Denying items - See Deny items for [Requests-To-Fill.](#page-264-0)

## <span id="page-264-0"></span>**Deny items for Requests-To-Fill**

If you cannot or do not want to fill a hold for RTF, you deny the item from filling the request. The request itself remains Active, and after the next RTF process runs, the request is routed to the next library in the sequence. This is part of your library's regular process of checking the Requests-To-Fill (RTF) report. Follow these steps if you cannot or do not want to fill one or more hold requests:

- 1. From the Request Manager workform Hold Requests view, print the Requests-To-Fill report. See Fill hold requests for [Requests-To-Fill.](#page-263-0)
- 2. Display the Requests-To-Fill list on the Hold Requests view by making the following selections:
	- <sup>l</sup> Your branch in the **Branch name** box
	- Item in the By box
	- <sup>l</sup> **Pending** in the **Status** box
- 3. Select the items in the Requests list that you want to deny for hold.

## **Note:**

If you have the same reason for denying several or all holds, deny these items at the same time. If you have different reasons, deny the items separately.

# 4. Click **1** or press **CTRL+R**.

The Deny Item for Hold Request dialog box appears.

- 5. Select the reason for not supplying the item or items.
- 6. Do one of the following actions:
	- To prevent this particular item or items from filling the request, simply click **OK**. In this case, if your branch has other items that could fill the request, the request may appear again on the RTF list during the next RTF cycle.
	- <sup>l</sup> Select **Deny all available items at this branch**, and click **OK**. In this case, the request does not appear again on the RTF list, even if your branch has other items that could fill the request.

The Hold Requests view is displayed, but the request you denied no longer appears. After the RTF process is run, the request appears on the RTF list of the next library in the holds routing process.

# Related Information

• Ignoring an RTF item - If you take no action on an item in the Requests list, it is automatically routed to the next branch in the sequence. After a library-specified number of days, if no other library fills the request, the system routes it back to

your library.

• Viewing a Not-supplied reason - You can view a Not-supplied reason for a patron's hold request on the Hold Request workform - Notes view. Scroll the Request Satisfied By list to the right. The far column is Not Supplied Reason. If a request was denied, an icon appears next to the bibliographic record control number. The icon

is red  $\bigcirc$  for a request denied by a staff member, and blue  $\bigcirc$  for a request denied by the system. The system may deny a request from the PAC if a patron has exceeded the request limit for an item's material type and all the items attached to the bibliographic record are this material type.

# <span id="page-266-0"></span>**Manage Cancelled Hold Requests**

To delete or reactivate Cancelled hold requests:

1. Select **Circulation, Request Manager** from the Polaris Shortcut Bar.

The Request Manager workform - Hold Requests view appears.

- 2. Select your branch in the **Branch name** box, **Patron** in the **By** box, and **Cancelled** in the **Status** box.
- 3. Click  $\boxed{\times}$  to delete the requests or click  $\boxed{\textcircled{s}}$  to reactivate them. See [Delete](#page-258-0) hold [requests](#page-258-0) and [Reactivate](#page-259-0) hold requests.

# **Note:**

Your library may automatically delete cancelled hold requests after a specified period of time.

# **Set a hold request to Ask me later**

You can mark a hold with Ask me later when your branch has an item on the RTF list that staff cannot immediately locate. When this option is selected, the system removes the item from display in the library's pending list and moves the request to the next step in RTF, allowing the request to go to the next branch as soon as possible. When enabled, the Ask Me Later icon appears next to the item in the Items list. Unlike Deny, which removes the item from eligibility to fill the request, Ask Me Later leaves the item eligible to fill the request, giving the library another chance to fill the request.

The following are exceptions and additional functions for Ask Me Later:

**If there are no In items -** If other branches have items, but none are In, the request cannot be routed. In this case, set the request to Active, wait for the "Days at Branch" defined for this branch to pass, re-submit to RTF.

There are no eligible items, as in the following conditions:

- If this is the only item that can fill the request because all other items are restricted or set Not-holdable.
- If the request is an item-level request.
- If no other branch has any holdable items, but this branch has more than one holdable item.

In each of these cases, a message displays indicating that the request cannot be routed, and the request remains Pending at the branch until some other action is taken.

Ask Me Later will not work in the following conditions:

- **Only one routing cycle** If there are no items in the secondary cycle and only one cycle is allowed in the primary, if Ask Me Later is selected, the request will not go back to the primary and ask again. In this case there would be no further RTF activity, the request would remain Active.
- <sup>l</sup> **One day left in number of days defined for the primary cycle -** The request will not be routed back to the library.

# <span id="page-267-0"></span>**Manage Not-Supplied Hold Requests**

You can also convert these requests to interlibrary loan requests. To delete or reactivate Not-supplied hold requests for your patrons:

## **Note:**

A Not-supplied request cannot be made Active if the conditions that made it Not-supplied have not changed. You can reactivate the request, but as soon as the system determines that it cannot be filled, the status again becomes Not-supplied.

1. Select **Circulation, Request Manager** from the Polaris Shortcut Bar.

The Request Manager workform - Hold Requests view appears.

2. Select your branch in the **Branch name** box, **Patron** in the **By** box, and **Not Supplied** in the **Status** box.

- 3. Delete, reactivate, or convert the requests:
	- $\bullet$ Click  $\mathbf{\times}$  to delete the [requests](#page-258-0). See Delete hold requests.
	- $\bullet$ Click **the reactivate the requests. See [Reactivate](#page-259-0) hold requests.**
	- $\bullet$ Click  $\|t\|$  to convert the [requests.](#page-276-0) See Convert hold requests to ILL requests.

Your library may automatically delete Not-supplied hold requests after a specified period of time.

#### Related Information

Cancel a not-supplied request - You can cancel a Not-supplied request from the Hold Request workform. Click the Cancel icon in the workform toolbar.

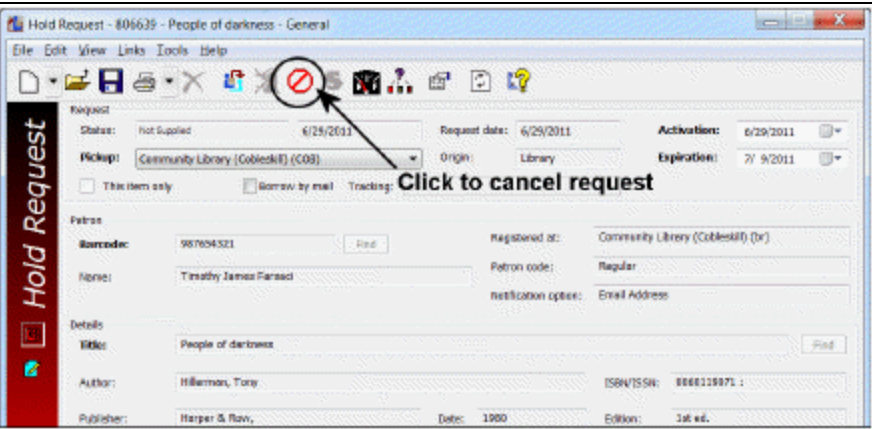

## <span id="page-268-0"></span>**Manage Unclaimed Hold Requests**

The item status changes from Held to Unclaimed at 11:59 p.m. on the hold request's unclaimed date if the item is not picked up. The unclaimed date is determined by the **Maximum days held for pickup** setting in Polaris Administration (see the Patron Services Administration PDF Guide, Set Holds options: Define Terms.); dates closed and hours of operation (days closed) are taken into account in the calculation.

To manage Unclaimed hold requests for items that were supposed to be picked up at your branch, but were not picked up:

#### **Note:**

As long as an item's status is still Held, you can manually extend the

© 2023 Innovative (Part of Clarivate)

unclaimed date when a patron is unable to pick up the item by the original date. Change the **Unclaimed** date for the item in the Hold Request workform (see Edit hold [request](#page-253-0) data).

1. Select **Circulation, Request Manager** from the Polaris Shortcut Bar.

The Request Manager workform - Hold Requests view appears.

2. Select your branch in the **Branch name** box, **Pickup** in the **By** box, and **Unclaimed** in the **Status** box, if they are not already selected.

#### **Note:**

For a paper copy of this information, select **Utilities**, **Reports and Notices** on the Polaris Shortcut Bar, and print the Unclaimed Checklist report.

- 3. Pull the unclaimed materials from the holds pickup shelf.
- 4. Check in each item. See Do a normal check-in from the Check In [workform](#page-126-0).

All unclaimed requests are automatically deleted or cancelled when the held items are checked in, depending on your library's policy.

# Filling Holds at Circulation

If an item that fills a hold request is scanned during circulation, you can choose to hold the item for the requesting patron. If you hold the item, the item is trapped, and the request is filled. The patron has a library-defined number of days to pick up the item before its request status becomes unclaimed.

## **Note:**

You can also fill a request by using the Fill Now function on the Hold Request workform. After you scan the item's barcode, Polaris automatically holds the item. See Fill a hold [request](#page-272-0) with Fill Now.

If you choose not to hold an item for a request, you can either reactivate or cancel the hold request. If you reactivate the request, items can still be trapped to fill it, including the item you just denied for the hold. If you cancel the request, items cannot be trapped to fill it. However, you can manually reactivate a cancelled request at any time (see [Reactivate](#page-259-0) hold requests).

See also:

- Fill a Hold Request at [Circulation](#page-270-0)
- Fill a Hold [Request](#page-272-0) with Fill Now

## <span id="page-270-0"></span>**Fill a Hold Request at Circulation**

You may have received an item from another library to fill a request, or you may be alerted to the item during other circulation tasks. To fill a hold request at circulation, usually during the check-in process:

## **Note:**

At bulk mode check-in, your library's Polaris Administration settings determine whether the item is automatically held or if you are prompted to hold the item. At check-out, another Polaris Administration setting determines whether an item can be trapped to fill a request. See the Patron Services Administration PDF Guide, Set Holds options: Define staff client and PAC alerts and blocks topic.

- 1. Check in an item from one of the following locations:
	- Check In workform Normal view (see Do a normal [check-in](#page-126-0) from the Check In [workform](#page-126-0))
	- [Check](Check_in_items_in_bulk.htm#XREF_49124_Check_in_items_in) In workform Bulk view (see Check in items in bulk)
	- $\bullet$ Item record workform (select **Tools, Check In**, or click )

#### **Note:**

This procedure also applies if you are renewing an item (refer to [Renewing](#page-107-0) [Items\)](#page-107-0) or checking out an item ([Check](#page-91-0) out an item).

A message appears. If your branch is not the pick-up library, the message asks if you want to transfer the item to the pick-up library for a hold. If your branch is the pick-up library, the message asks if you want to hold the item.

- 2. Click **Yes** in the message box and the following occurs, depending on the message:
	- If the item belongs to another library, the status is updated to Transferred and the request status is Shipped. It will be checked in at the other library and held.
	- If the item belongs to the same library where it is checked in, the hold is placed.

If there is a display note in the hold request, a second message shows the note. Click **OK**.

The following events occur automatically:

- The circulation status and the request status change to Held.
- A hold slip prints if hold slip printing has been set up for this workform. See Setting Up Receipt Printing from [Workforms.](#page-80-0)

## **Note:**

You can reprint a hold slip for a held item by checking in the held item a second time, keeping the Held status for the item.

- A charge is applied to the patron's account if that is your library's policy.
- Polaris produces a hold notice to notify the patron that the item is available for pickup. The delivery method for the hold notice is determined by Polaris Administration settings.

## **Note:**

The patron has a library-defined number of days to pick up the item before its request status becomes Unclaimed. However, you can change this date by editing the hold request's **Unclaimed date** box. See Edit [hold](#page-253-0) [request](#page-253-0) data.

## Related Information

The following additional holds messages may appear at circulation:

- The hold request for...needs to be either reactivated or canceled To reactivate the request, click **Yes**. To cancel the request, click **No**.
- This item cannot be checked out, because it is being held To override the hold and continue with check-out, click **Yes**, and a message asks if you want to reactivate the hold request. To stop the check-out, click **No**.
- $\bullet$  This item is held for...Continue to hold the item? To continue the current hold, click **Yes**. To continue the circulation process, click **No**. If the item can fill another request, a message indicates that this item satisfies a hold request.
- Outreach services patron This note may appear on a holds message if your library uses Polaris outreach services. It indicates that the item fills a hold request for an outreach services patron. See Outreach Services [Processing](#page-301-0).

## <span id="page-272-0"></span>**Fill a Hold Request with Fill Now**

You might use the Fill Now function if the item with which you want to fill the request is not identical to what has been requested. Also, you might use it for an item that would be restricted from filling the request under normal circumstances. (The function is available for Not-supplied requests, as well as requests with other statuses.)

To use Fill Now:

- 1. Open the [hold](#page-253-0) request you want to fill in the Hold Request workform. See Edit hold [request](#page-253-0) data.
- 2. Click , press **CTRL+F**, or select **Tools, Fill Now** from the menu bar.

The Scan/Enter Item Barcode dialog box appears.

3. Scan the item's barcode in the **Item barcode** box.

The following events occur automatically:

- The circulation status and the request status change to Held.
- A charge is applied to the patron's account if that is your library's policy (refer to the Patron Services Administration PDF Guide, Set Holds options: Charge for hold requests topic ).
- Polaris produces a hold notice to notify the patron an item is available for pickup. Polaris Administration settings determine the delivery method for the hold notice (see the Patron Services Administration Guide: Set up request pick-up, second pick-up, and canceled request notices topic.).

## **Note:**

The patron has a library-defined number of days to pick up the item before its request status becomes unclaimed. However, you can change this date by editing the hold request's **Unclaimed date** box.

4. If a message asks whether you want to transfer the item to the pickup library, click **Yes**, and ship the item to the library, where it will be checked in and held.

If you have set up printing for in-transit slips from this workform, the slip is printed automatically. See Setting Up Receipt Printing from [Workforms.](#page-80-0)

Related Information

The following messages may appear when you fill a request with the Fill Now function. Follow the instructions:

- The item is designated not-holdable To fill the request with the item, click Yes. To stop filling the request, click **No**.
- This item is held for...Continue to hold the item? To continue the current hold, click **Yes**. To continue the circulation process, click **No**. If the item can fill another request, a message indicates that this item satisfies a hold request.
- Transfer this item to library for hold? To transfer the item, click Yes. If you do not want to transfer the item, click **No**.

# Holds Processing Reports

Reports related to holds are part of the regular holds processing workflow. They identify a branch's hold requests to fill, requests awaiting pickup, unclaimed requests, titles that have a high volume of holds, expired requests, and other useful information. To access these reports, select **Utilities, Reports and Notices** from the Polaris Shortcut bar, and select **Circulation, Holds** in the Polaris Reports dialog box.

# **Working with Interlibrary Loans**

Unlike a hold request, which is placed for a local title or item and filled by your library system, an interlibrary loan (ILL) request is filled by routing it to potential lenders outside your system. Depending on your library's policy, interlibrary loan requests may come through the staff client and PAC.

Your library may process ILL requests manually or automatically. Polaris supports automatic interlibrary loan processing through Online Computer Library Center (OCLC), which acts as an interlibrary loan broker to route ILL requests to potential lenders.

If your library has a license for INN-Reach integration with Polaris, search the Polaris online help for "Implementing INN-Reach Integration."

# ILL Processing Overview

- Patron places an ILL request or a staff member converts a hold request to an ILL request
- Depending on your library's policy:
	- $\circ$  The ILL request status is Active and the ILL request is exported directly to OCLC.
	- $\degree$  The ILL request is Inactive until a staff member reviews the request and exports it to OCLC.
- OCLC processes the request and sends it to the lending library.
- The lending library ships the item to your library.
- A staff member receives the item in Polaris.
	- $\degree$  Temporary bib and item records are created to enable circulation.
	- $\circ$  The ILL request status is set to Received.
	- $\circ$  A notice is sent to the patron that the item is available for pickup.
- The item is checked out to the patron.
- The patron returns the item to the library.
- The item is returned to the lending library.
- A staff member deletes the ILL request, which automatically deletes the temporary bib and item record.

Before you can use the interlibrary loan function, your library must set the appropriate parameters in Polaris Administration. See the Patron Services Administration PDF Guide, Setting Up ILL Requests topic. You also need a template for the temporary item records created when the interlibrary loan items arrive. See Create ILL Item [Templates](#page-284-0).

See also:

- Creating [Interlibrary](#page-275-0) Loan Requests
- [Exporting](#page-283-0) ILL Requests to OCLC
- Receiving [Interlibrary](#page-283-1) Loans
- Returning [Interlibrary](#page-288-0) Loans

# <span id="page-275-0"></span>Creating Interlibrary Loan Requests

You create an interlibrary loan request for a patron by converting a hold request to an ILL request. You may convert multiple hold requests at the same time. See [Convert](#page-276-0) hold requests to ILL [requests.](#page-276-0)

After an ILL request is created, it has a status of Active or Inactive, according to your library's settings in Polaris Administration. If your library uses OCLC and the request has an Active status, it has been exported to OCLC and is in the queue. If the request has an Inactive status, you must review it and manually export it to OCLC before it becomes Active. See [Exporting](#page-283-0) ILL Requests to OCLC.

The status of an ILL request indicates the stage it has reached in processing:

- **Active** The request has been exported to OCLC and placed in the queue. If a requesting library chooses not to mediate (review) ILL requests, the requests are automatically Active when they are created. The PAC patron account displays the date when the request became Active.
- **Cancelled** A Cancelled ILL request remains in the database and visible on Polaris workforms. The PAC patron account displays the date on which the request was cancelled. Cancelled requests can be deleted manually, at any time.
- **Inactive** An Inactive ILL request has not been placed in the queue. First, the request must be reviewed and manually exported to OCLC by staff at the requesting library. If a requesting library chooses to mediate (review) ILL requests, the requests are Inactive when they are created. The PAC patron account displays **Inactive since [date]**.
- **Received** The ILL item arrived at the requesting library, and staff applied the Polaris receive function to the ILL request. When the request becomes Received, and temporary bibliographic and item records have been created, the item can be checked out to the patron. The request retains a Received status before and after the item is checked out. In the staff client, an ILL item with a Received status also displays the item's circulation status; for example, Received-Transferred or Received-Held. In the PAC patron account, only the ILL status (**Received**) is displayed.
- **Returned** The ILL item was returned by the patron and checked in. Staff applied the Polaris return function to the ILL request. When the request becomes Returned, the item can be shipped back to the lending library. The request retains a Returned status before and after the item is shipped. The temporary bibliographic and item records are deleted when the request is deleted from Polaris. The Returned status is not displayed in the PAC patron account.

## <span id="page-276-0"></span>**Convert hold requests to ILL requests**

To convert a hold request to an ILL request, the hold request must have one of the following statuses: Active, Expired, Inactive, or Not-supplied. To convert hold requests to interlibrary loan requests:

- 1. If the hold requests do not exist, create them. See Placing Hold [Requests.](#page-225-0)
- 2. Select **Circulation, Request Manager** from the Polaris Shortcut Bar.

## **Tip:**

Other methods: From the Hold Request workform, select **Tools**, **Convert to ILL Request**.You can also select hold requests for a specific patron in the Polaris Requests list on the Patron Status workform - Requests view. Then right-click and select **Convert to ILL Request** from the context menu.

The Request Manager workform - Hold Requests view appears.

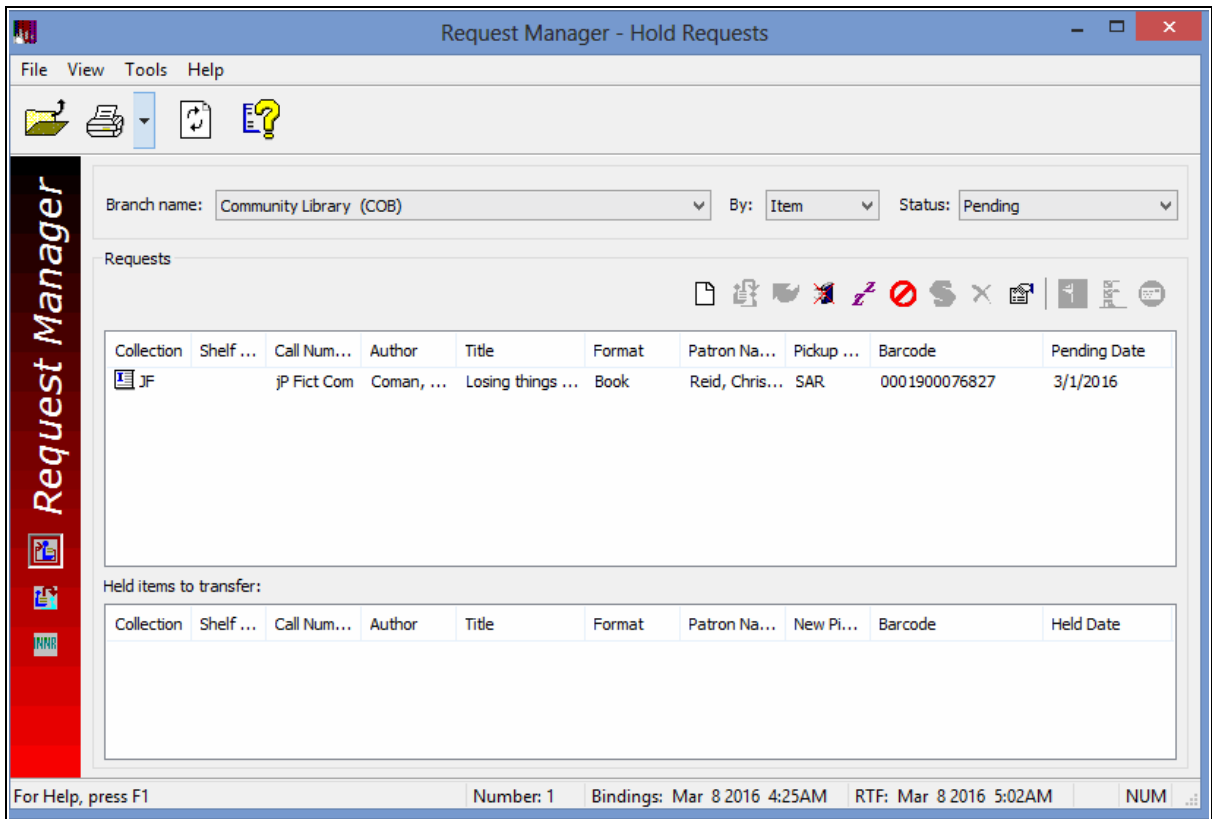

- 3. Select the appropriate options in the **Branch name**, **By**, and **Status** boxes. See [Dis](#page-239-0)play hold [requests](#page-239-0) by selected criteria.
- 4. Select the line items in the Requests list, and click **19** above the list or press

## **CTRL+I**.

The selected hold requests are deleted. A new ILL request replaces each hold request. The ILL requests may have an Active or an Inactive status, depending on your library's policy.

## **Note:**

Borrow by Mail hold requests can be converted to ILL requests, but Borrow by Mail functionality does not apply to the new ILL request. For more information about Borrow by Mail, see Borrow By Mail [Circulation](#page-290-0).

If the patron has exceeded the limit for ILL requests, the following message appears: **Patron is limited to** number **ILL requests**. Click **Yes** to continue creating the ILL request. Click **No** to stop the process.

- 5. To check the status of the ILL requests, see Display ILL requests in the [Requests](#page-279-0) [Manager](#page-279-0).
- 6. If the ILL requests are inactive, do these steps:
	- a. Review each request and make any changes. See Edit an ILL [request.](#page-280-0)
	- b. Export the appropriate requests to OCLC. Search Polaris help for "Export ILL requests to OCLC."

You can use **Export** to change the request status to Active even if you do not use OCLC.

# <span id="page-278-0"></span>**Find ILL Requests**

To find any ILL requests in your Polaris system using the Polaris Find Tool:

1. Select Circulation, ILL Requests from the Polaris Shortcut Bar, or click  $\boxed{\bullet}$ .

The General tabbed page of the Find Tool appears. **ILL Requests** is selected in the **Object** box.

## **Tip:**

For fast navigation, press the **TAB** key to move among the **Object**, **Search by**, **Type**, **For, Limit by**, and **Values** boxes. Type the first letter of the search option in the **Object**, **Search by**, **Type,** and **Limit by** boxes.

2. Select the criterion to search by in the **Search by** box.

## **Note:**

If you often search by the same criteria but they are not the default settings, you can save your own settings by selecting **Options, Save as User Default** from the Find Tool menu bar.

- 3. Select the type of search in the **Type** box.
- 4. If you want your search results to be sorted, select the **Sort by** checkbox and select a value.
- 5. Type a search string in the **For** box.

## **Note:**

If you are searching by ISSN, include a dash in your search string if the ISSN is stored with a dash. Or use a wildcard character (\*) before the dash

and eliminate the rest of the ISSN. If you limit the search by ILL request status (Received or All), the results list includes a column that displays the related item status, such as In, Held, or Shipped.

- 6. If you want to focus the search, select a limiter in the **Limit by** box, and set a value for the limiter in the **Value** box.
- 7. Click **Search** to begin the search, or press **ENTER**.

Your results appear in the results list at the bottom of the Find Tool window. To load all the results in a large results list, press **CTRL+SHIFT+A**.

#### **Note:**

If you searched in **Normal** mode by **Need-by date**, this date appears in the Date column of the search results list. All other ILL request searches display the request date in the Date column.

- 8. To work with an item in the results list, do one of the following actions:
	- Double-click a line item to open the ILL request.
	- Right-click an item in the results list to work with the request without opening it. The context menu displays the available options. Among other options, you can link to associated patron, bibliographic, or item records.

## <span id="page-279-0"></span>**Display ILL requests in the Requests Manager**

You view all the interlibrary loan requests in your Polaris system by selecting criteria on the Request Manager workform - ILL Requests view. The library in the **Branch name** box is associated with the selection (item, patron, or pickup library) in the **By** box. In addition, you must select a request status.

#### **Example:**

To display all cancelled ILL requests where West Side Library is the patron's registered branch, select the following criteria: **West Side Library** (**Branch name** box), **Patron** (**By** box), and **Cancelled** (**Status** box).

To display the interlibrary loan requests in the system:

#### **Note:**

You can also view ILL requests for a specific patron in the ILL requests list on the Patron Status workform - Requests view.

1. Select **Circulation, Request Manager** from the Polaris Shortcut Bar.

The Request Manager workform - Hold Requests view appears.

2. Select **View, ILL Requests**, or click .

The ILL Requests view appears.

#### **Tip:**

You can open the Polaris Find Tool from the Request Manager workform to search for any ILL request. Select **File, Open** on the Request Manager menu bar.

- 3. Select a library in the **Branch name** box and one of the following options in the **By** box, according to the requests you want to display:
	- **Item** Displays requests for items that are owned by the selected library (available only for Received and Returned requests)
	- Patron Displays requests for patrons who are registered at the selected library
	- Pickup Displays requests to be picked up at the selected library
- 4. Select an ILL request status in the **Status** box. For status descriptions, see [Creat](#page-275-0)ing [Interlibrary](#page-275-0) Loan Requests.

The line items that appear in the Requests list depend on your selections in the **Branch name**, **By**, and **Status** boxes.

- 5. To open the request, right-click the line item, and select **Edit…** from the context menu. See Edit an ILL [request.](#page-280-0)
- 6. To print the request, follow these steps:
	- a. Right-click the line item, and select **Print, Request** from the context menu.

The print file is generated and the Report Preview window opens.

b. Click the printer icon.

The request is printed on the default printer for your workstation.

## <span id="page-280-0"></span>**Edit an ILL request**

You may want to make changes to an interlibrary loan request. For example, a patron may ask to pick up the requested item at another branch, or you may want to add a note to the request. The status of the request determines which fields can be edited.

To edit an interlibrary loan request:

- 1. Display the ILL request from one of the following locations:
	- Ill Request Find Tool See Find ILL [requests](#page-278-0).
	- Request Manager workform ILL Requests view See Display ILL [requests](#page-279-0) in the [Requests](#page-279-0) Manager.

You can also view ILL requests for a specific patron in the ILL requests list on the Patron Status workform - Requests view.

2. Right-click the ILL request, and select **Edit** from the context menu.

The ILL Request dialog box appears.

- 3. Click one or more of the following tabs to display the information you want to change:
	- Click the **General** tab to display request status, patron, and delivery information.
	- **Click the Request** tab to display bibliographic information.
	- **Click the Notes** tab to display staff notes.
- 4. Edit the information, and click **OK** to submit your changes.

The ILL Requests view appears.

# **Cancel interlibrary loan requests**

You can cancel Active and Inactive interlibrary loan requests. For example, if a patron decides that she no longer wants an item, you might cancel the Active request. If you cancel the request instead of deleting it, the request remains in your database, and is still displayed on the Request Manager workform and the Patron Status workform - Requests view. (If the cancelled request is not needed, simply delete it. See [Delete](#page-282-0) [interlibrary](#page-282-0) loan requests.)

To cancel one or more interlibrary loan requests:

## **Important:**

If you cancel a request after it goes to OCLC but before it is filled by a lending library, you must notify OCLC that you no longer want the item.

1. Display the ILL requests you want to cancel on the Request Manager workform - ILL Requests view. See Display ILL requests in the [Requests](#page-279-0) Manager.

You can also view ILL requests for a specific patron in the ILL requests list on the Patron Status workform - Requests view.

- 2. Select the ILL request line items to be canceled.
- 3. Right-click and select **Cancel** from the context menu.

The ILL requests have a Canceled status and remain in the database.

## <span id="page-282-0"></span>**Delete interlibrary loan requests**

You can delete Inactive, Cancelled, or Returned ILL requests at any time, as long as the item status is In. When a request is deleted, the request, as well as the attached temporary ILL bibliographic record and item record (for returned requests), is removed from the database.

To delete one or more interlibrary loan requests:

## **Important:**

If you delete a request after it goes to OCLC but before it is filled by a lending library, you must notify OCLC that you no longer want the item.

1. Display the ILL requests you want to delete on the Request Manager workform - ILL Requests view. See Display ILL requests in the [Requests](#page-279-0) Manager.

## **Note:**

You can also view ILL requests for a specific patron in the ILL requests list on the Patron Status workform - Requests view.

- 2. Select the ILL request line items to be deleted.
- 3. Right-click and select **Delete** from the context menu.

The ILL requests and any associated temporary bibliographic and item records are deleted from the database.

## **Note:**

Polaris Administration settings control whether the bibliographic and item records are immediately purged from the database.

## Related Information

ILL bibliographic and item records - See Receiving [Interlibrary](#page-283-1) Loans.

# <span id="page-283-0"></span>Exporting ILL Requests to OCLC

If your library uses OCLC's ILL Direct Request service, you can choose whether to have Polaris export interlibrary loan requests automatically upon their creation. If your library has chosen to mediate ILL requests instead, you must review each inactive ILL request, make any necessary changes to it, and manually export it to OCLC. You can export multiple requests at the same time. Once exported, a request's status becomes Active.

#### **Note:**

Use **Export** to change the request status to Active even if you do not use OCLC.

To export interlibrary loan requests to OCLC:

1. Use the filters on the ILL Requests view of the Request Manager workform to display the inactive ILL requests you want to export. For more information, see Display ILL requests in the [Requests](#page-279-0) Manager.

#### **Note:**

You can also view ILL requests for a specific patron in the ILL requests list on the Holds view of the Patron Status workform.

- 2. Select the ILL request line items you want to export.
- 3. Right-click the request line items, and select **Export**.

The status of the exported ILL requests becomes Active, and the requests are forwarded to OCLC.

## <span id="page-283-1"></span>Receiving Interlibrary Loans

When an item that fills an Active interlibrary loan request arrives at your library, you receive the item in Polaris using a special ILL item template. When you receive the item, you create temporary bibliographic and item records from the template to track the item in Polaris. Later, these temporary records are automatically deleted when you delete the ILL request.

#### **Note:**

Polaris Administration settings control whether the deleted bibliographic

and item records are immediately purged from the database or retained until a purge process is run. See Retain deleted [records.](Retain_deleted_records.htm)

After the request status is received and the bibliographic and item records have been created, you can check out the item to the patron. Your library controls circulation as it would for any item, such as by adjusting the loan limit and fines. If the item becomes overdue, it is processed like any other overdue item, and the patron is notified.

See also:

- Create ILL Item [Templates](#page-284-0)
- [Receive](#page-285-0) an ILL item

## <span id="page-284-0"></span>**Create ILL Item Templates**

To create the template for interlibrary loan items:

#### **Important:**

Each branch that receives ILL items needs an ILL item template as described here. You need to do this procedure only once for each branch.

- 1. Select **File** > **New** from the Polaris Shortcut Bar to display the New dialog box.
- 2. Select **Item Template** from the Objects list, and click **OK**.

The Item Template workform - Cataloging view appears.

3. Type **ILL Item** in the **Name** box.

#### **Important:**

Name the template **ILL Item,** exactly as it appears here.

- 4. Select your branch (not yourself) in the **Template owner** box.
- 5. In the **Circ status** box (**Identification** section of the workform), select **In**.
- 6. Make the following settings in the **Circulation parameters** section of the workform:
	- a. Select the material code in the **Material type** box.

**Note:** The interlibrary loan material type is recommended.

- b. Select the loan period code in the **Loan period** box.
- c. Select the fine code in the **Fine code** box.
- d. Set the number of times an item can be renewed in the **Renewal limit** box.

A renewal limit of **0** (item cannot be renewed) is recommended.

- 7. Make the following settings in the **Call number** section of the workform:
	- a. Select the shelving system in the **Scheme** box.
	- b. (Optional) To track ILL records more easily, type **ILL** in the **Class** box. **ILL** is automatically inserted in the item's call number when the item record is created.
- 8. If you want to input or change information in other boxes (such as **Assigned** [branch] or **Collection**), type or select the information.
- 9. Set the branch in the **Home branch** field to the same organization as the **Assigned Branch**.
- 10. Select **Do not float**.

## **Note:**

ILL items never float, and any item created from an ILL template will have this indicator checked automatically.

11. Select **File** > **Save** to save the template.

Once you have created the template, you can receive ILL items. See [Receive](#page-285-0) an ILL [item.](#page-285-0)

## <span id="page-285-0"></span>**Receive an ILL Item**

When you receive an interlibrary loan item, you create temporary catalog records. Then you can check out the item to the requesting patron.

To receive an interlibrary loan item and create temporary bibliographic and item records:

## **Important:**

Before you use the interlibrary loan function for the first time, create the ILL Item template. See Create ILL item [templates.](#page-284-0)

ILL item records cannot be changed via bulk change.

1. Display the Active ILL request you want to receive on the Request Manager work-form - ILL [Requests](#page-279-0) view. See Display ILL requests in the Requests Manager.

## **Note:**

You can also view ILL requests for a specific patron in the ILL requests list on the Patron Status workform - Requests view.

2. Right-click the ILL request to be received, and select **Receive** from the context menu. You must receive each ILL item individually.

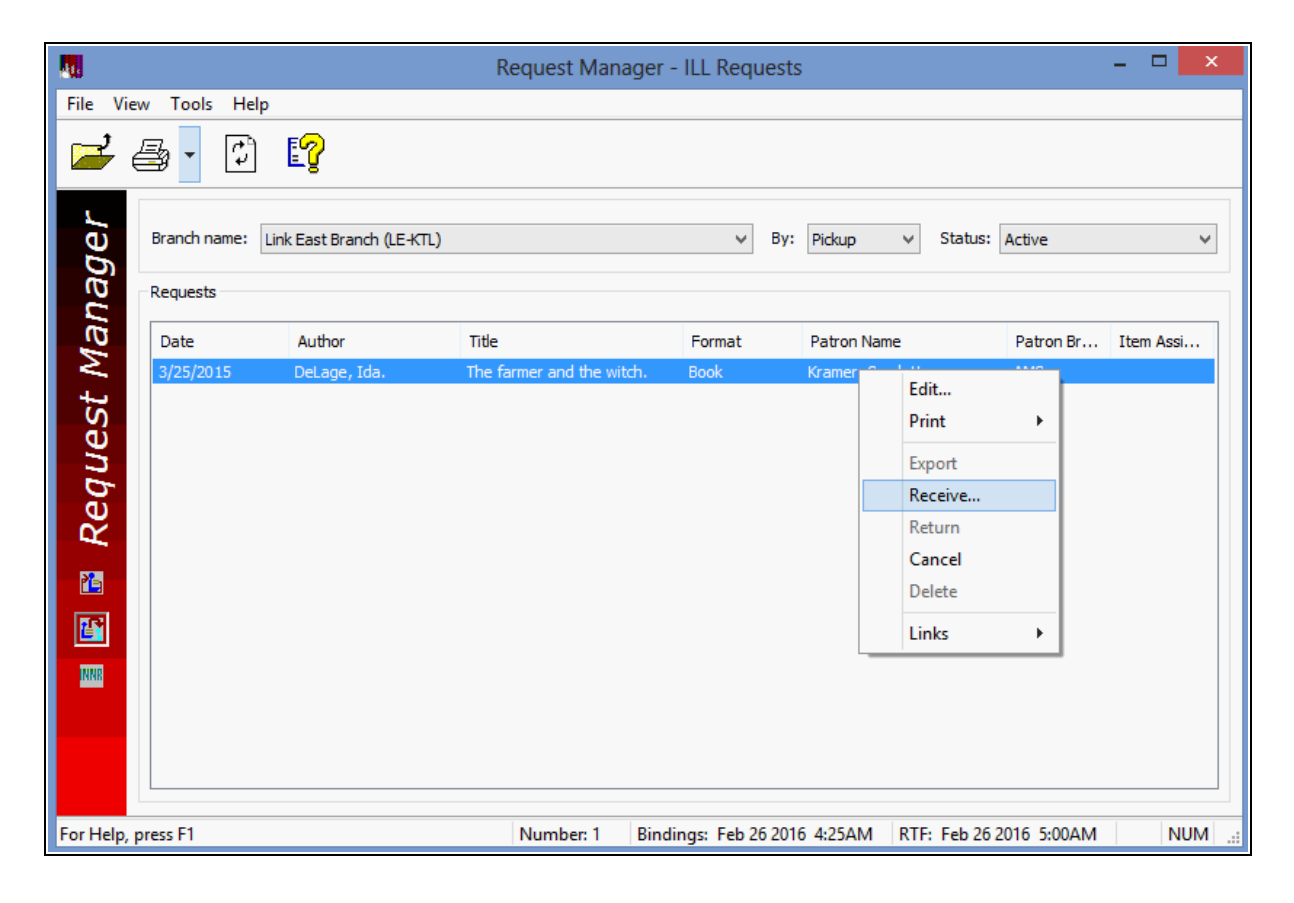

The Brief Item Entry dialog box appears.

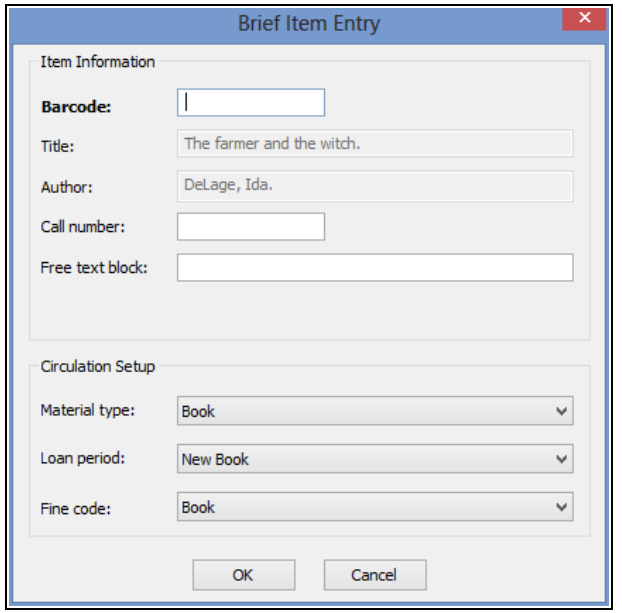

- 3. Complete these steps to fill in the Brief Item Entry dialog box:
- 4. Type or scan an item barcode in the **Barcode** box.

#### **Tip:**

To facilitate searching, you may want to place identifying information such as **ILL** in the **Call number** box.

- 5. If you want to add a blocking note to the item, type the note in the **Free text block** box.
- 6. Review the default settings in the remaining boxes and change them, if necessary.
- 7. Click **OK** to submit your settings.

Temporary bibliographic and item records are created. A message indicates that the item was created, and the item status is Held.

## **Important:**

If your branch is not the pick-up branch, the item status is In-transit. You must ship the item to the pick-up branch.

8. Click **OK** to acknowledge the message.

The following events occur automatically:
- The ILL request status changes to Received.
- $\bullet$  A hold notice is generated for the patron.
- An ILL slip is printed.
- An in-transit slip is printed if your branch is not the pick-up branch.

## **Important:**

When you first install Polaris, you need to set up Polaris to print receipts and slips. See Setting Up Receipt Printing from [Workforms](#page-80-0).

9. When the patron arrives to pick up the item, check out the item. See [Check](#page-91-0) out an [item.](#page-91-0)

# Returning Interlibrary Loans

When a patron returns an interlibrary loan item to your library, you check in the item, change the ILL request status to Returned, and ship the item back to the lending library. See [Return](Return_ILL_items.htm) ILL items

To check in and return interlibrary loan items to their lending libraries:

1. Check in the interlibrary loan items. See Do a normal [check-in](#page-126-0) from the Check In [workform.](#page-126-0) The item status changes to In.

# **Tip:**

You can also view ILL requests for a specific patron in the ILL requests list on the Patron Status workform - Requests view.

- 2. Display the received ILL requests for items to be returned on the Request Manager workform - ILL [Requests](#page-279-0) view. See Display ILL requests in the Requests Manager.
- 3. Select the ILL request line items for the items to be returned.
- 4. Right-click and select **Return** from the context menu.

The ILL requests have a Returned status.

- 5. Ship the ILL items to the lending libraries.
- 6. Delete the request from Polaris when you know that the item has been received by the lending library. See Delete [interlibrary](#page-282-0) loan requests. When you delete the returned request, the temporary bibliographic and item records are also deleted.

# **Note:**

Polaris Administration settings control whether the bibliographic and item records are immediately purged from the database.

# Interlibrary Loan Reports

Interlibrary loan reports help you notify patrons when their ILL items have arrived, and track ILL statistics. To access these reports, select **Utilities, Reports and Notices** from the Polaris Shortcut bar, and select **Public Services, Circulation** in the Polaris Reports dialog box.

- For information on generating reports, see Using Polaris [Standard](Using_Polaris_Standard_Reports.htm#XREF_32945_Getting_Started) Reports.
- For detailed descriptions of specific interlibrary loan reports, see [Interlibrary](ILL_Reports.htm#Interlib) Loan [Reports](ILL_Reports.htm#Interlib).

# <span id="page-290-0"></span>**Borrow By Mail Circulation**

With Polaris Borrow by Mail, you can request library materials for patrons and have the requested materials delivered by mail. A patron can also select the Borrow by Mail feature when placing a request from the PAC if the patron's branch enables this option. Libraries can restrict Borrow by Mail options by patron code, establish a fee for the service, and allow exceptions to the fee for some patrons, such as homebound (Outreach Services) patrons.

Your library system may process Borrow by Mail items in a central location or during normal circulation procedures. In central processing, one or more branches are designated as Borrow by Mail processing centers in Polaris Administration. (A processing center may also be a separate workstation set up as a "branch" in Polaris Administration.) When a Borrow by Mail request is placed, the pick-up location is automatically set to the designated processing center, and the item is routed to this location by normal holds routing procedures. Alternatively, your branch may handle both normal and Borrow by Mail requests by establishing itself as a processing location. In this case, a message alerts you to a Borrow by Mail request when the item is trapped at circulation.

After Borrow by Mail items are trapped and checked out to the requesting patron, each item is packaged with an accompanying letter, mailing label, and return address label. They are then shipped to the patron, and a tracking number can be entered in the Hold Request workform.

The default values and available options for Borrow by Mail are set in Polaris Administration. See Setting Up Borrow by Mail [Circulation.](Setting_Up_Borrow_by_Mail_Circulation.htm)

# **Note:**

If your system does not include the Polaris Borrow by Mail license, the features described in this unit are not available.

See also:

- Placing Borrow by Mail [Requests](#page-291-0)
- [Bulk-Processing](#page-295-0) Borrow by Mail Items
- [Processing](#page-297-0) Individual Borrow by Mail Items
- Borrow by Mail [Reports](Borrow_By_Mail_Reports.htm#XREF_11364_Outreach_Services)

# <span id="page-291-0"></span>Placing Borrow by Mail Requests

You place a Borrow by Mail request for a patron much like any other hold request (see Placing Hold [Requests](#page-225-0)), but you indicate that a request is for Borrow by Mail by selecting the **Borrow by Mail** checkbox on the Hold Request workform. See [Place](#page-292-0) a Borrow by Mail [Request.](#page-292-0)

#### **Note:**

The Borrow by Mail option is not available for interlibrary loan (ILL) requests.

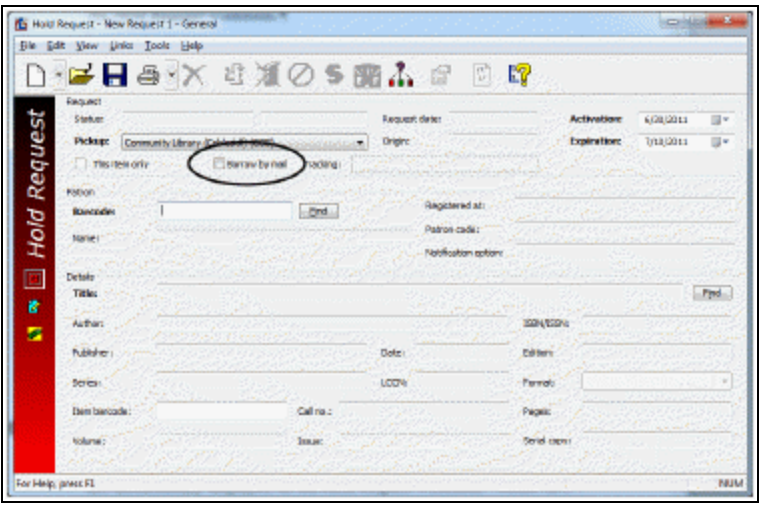

# <span id="page-291-1"></span>**Display Notes for Borrow by Mail Requests**

The library may set up default notes for Borrow by Mail requests. If so, they are automatically displayed on the Hold Request workform - Notes view when you save a Borrow by Mail request. If the hold request includes a note, the Notes view

icon on the Hold Request workform is yellow  $\sqrt{Z}$ .

- Staff display note If your library handles Borrow by Mail requests without sending items to a central processing center, the Staff display note appears when the item is trapped at check-in, alerting you that the item needs to be mailed.
- PAC display note This note is available to patrons in the PAC patron account -Requests page, and indicates that an item is a Borrow by Mail request.

## **Note:**

If you have the Circulation permission **Hold requests: Modify PAC display note,** you can add or modify the PAC display note on the Hold Request workform - Notes view.

# **Borrow by Mail Limits**

Polaris Administration settings determine which patrons (by patron code) can place Borrow by Mail requests and whether they should be charged for the service. The library may also decide that certain item material types should not fill Borrow by Mail requests.

You can prevent a specific item from filling a Borrow by Mail request by checking the setting **Do not mail** on the Item Record workform - Cataloging view.

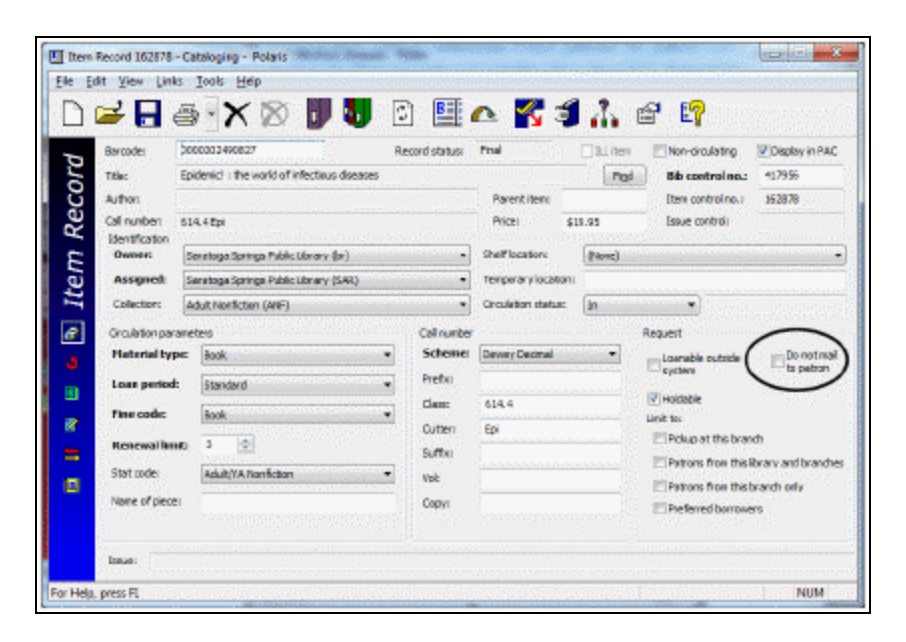

# <span id="page-292-0"></span>**Place a Borrow by Mail Request**

Placing a Borrow by Mail request is similar to placing a normal hold request, but you specify that the request is specifically intended for Borrow by Mail.

To place a Borrow by Mail request for a patron:

1. Open the Hold Request workform.

You can select **File** > **New** from the Shortcut Bar, then select **Hold Request** from the New dialog box, and click **OK**. For other methods of opening the workform, see Place single or [consecutive](#page-226-0) hold requests.

# 2. Select **Borrow by mail**.

By default, the **Pickup** organization is automatically set to the processing location for your workstation's log-on branch. If more than one processing center is available in your system, these are listed as pickup location choices.

## **Note:**

An optional tracking number can be entered in the **Tracking** box when Borrow by Mail items are processed for mailing. See [Bulk-Processing](#page-295-0) [Borrow](#page-295-0) by Mail Items.

3. In the **Activation** box, select the date when the hold request should be activated.

The activation date determines when items trap to fill the request.

- 4. In the **Expiration** box, select the date after which the requested item is not needed.
- 5. To input or change the requesting patron, use one of the following methods:
	- **.** Scan or type the patron's barcode in the **Barcode** box.
	- <sup>l</sup> Click Patron **Find** to do a patron record search, right-click the record in the Results list, and choose **Select** from the context menu.

The **Name**, **Barcode**, **Code**, and **Registered at** boxes are filled in.

6. To select a title for the hold request, click Title **Find** to do a bibliographic or item record search, right-click the record in the results list, and choose **Select** from the context menu.

# **Note:**

If you select a bibliographic-level serial title or a title with multiple parts and your library allows first available copy requests, an appropriate message appears. If the bibliographic record includes issue designations, you can opt to select a specific issue. If there are no issue designations, you can opt to select a specific item. If the bibliographic record is not a serial, but it has volume data, you can opt to select a specific volume.

# **Tip:**

To preview a bibliographic record and the items linked to it before you select it for the hold request, right-click the record in the Find Tool results list, and select **Preview** from the context menu.

After you choose **Select**, the applicable boxes in the Details frame are filled in. If the appropriate item is at hand, you can scan the item barcode directly into the **Item barcode** field on the workform.

7. Select **File** > **Save** to save the request.

The **Status** (**Active**) and **Request date** boxes are filled in. For item requests, **This item only** is checked.

On the Notes view, the **Request Satisfied By** list displays the items that can fill the hold request. Your library may also set default Borrow by Mail display notes that appear on the Notes view when you save the request. See [Display](#page-291-1) Notes for Borrow by Mail [Requests](#page-291-1) for details.

# **Important:**

If you are placing consecutive requests, do not close the workform.

- 8. If you want to place another request, choose one of the following options:
	- <sup>l</sup> To request the same title for a different patron, select **File** > **New** > **Patron**, or press **CTRL+G**. A new Hold Request workform appears with the same information in the Details frame boxes. The Patron frame boxes are blank.
	- <sup>l</sup> To request a different title for the same patron, select **File** > **New** > **Title**, or press **CTRL+H**. The saved request closes. A new Hold Request workform appears with the same information in the Patron frame boxes. The Details frame boxes are blank.
	- <sup>l</sup> To request a different title for a different patron, select **File** > **New** > **Blank**, or press **CTRL+N**.

A new blank Hold Request workform appears.

Related Information

- Polaris Administration settings Libraries specify processing centers, restrict Borrow by Mail options by patron code, establish a fee for the service, and allow exceptions to the fee for some patrons, such as homebound (Outreach Services) patrons. See the Patron Services Administration PDF Guide, Setting Up Borrow by Mail Circulation.
- Processing traditional hold requests See Working with Hold [Requests.](#page-225-1)

# <span id="page-295-0"></span>Bulk-Processing Borrow by Mail Items

If your library uses a central processing center to handle Borrow by Mail items, when an item that fills a Borrow by Mail request is trapped at circulation, it is shipped to the processing center, just as a trapped item that fills a traditional hold request is shipped to the pick-up library. A staff member then bulk-processes the items, prints the appropriate mailing materials, and ships them to patrons. Search Polaris help for "Process Borrow by Mail items in bulk."

To bulk-process Borrow by Mail items at the processing center:

1. When the items arrive at the processing center, check them in (see Do a [normal](#page-126-0) check-in from the Check In [workform](#page-126-0)).

As you check in each item, a message indicates that the item satisfies a hold. Indicate that you want to hold the item.

The item status changes to Held.

2. Select **Circulation, Request Manager** from the Polaris Shortcut Bar.

The Request Manager workform - Hold Requests view appears.

- 3. Select the processing center in the **Branch name** box, and select **Pickup** in the **By** box.
- 4. Select **Held** in the **Status** box.

In the list of Held items, Borrow by Mail requests are marked by a package icon

**...** Item-level Borrow by Mail requests are marked by the package icon with the  $letter 1$ .

5. To print a checklist of the items to be mailed, select the Borrow by Mail items and click  $\boxed{\mathbb{R}}$  above the Requests list.

#### **Note:**

The checklist is available for Shipped, Held, and Out requests.

If your postal meter generates package tracking numbers, you can note them or stick them on the checklist. Later, you can enter the tracking numbers in the **Tracking** field on the appropriate Hold Request workforms.

- 6. Check out the Borrow by Mail items to the requesting patrons:
	- a. Select the items.
	- b. Click above the Requests list, or right-click and select **Bulk Check Out** on the context menu.

If an extended loan period has been set for Borrow by Mail items, the due date is calculated with the extended loan period. If a fee has been set for Borrow by Mail processing, the appropriate fee is charged to the respective patron accounts. The system uses the processing center's settings for the loan period and fee. When the items are checked out, the request status changes to Out and they can be listed in the Request Manager by the Out status.

# **Notes:**

Blocks for held items do not affect bulk checkout. If an item cannot be checked out during bulk checkout due to other blocks on the patron account, your library may automatically send a failure notice to the patron. You can also bulk check out Borrow-by-Mail items with a status of Shipped (their status when they arrive at the processing center) without changing the status to Held first. This workflow may affect later statistical reporting for holds.

If there are multiple processing centers in your system and a Borrow by Mail request's pick-up branch differs from your workstation branch, a message appears and the item cannot be checked out.

7. To print the mailers, select the Borrow by Mail items and click  $\Box$  above the Requests list.

The printed mailer set for each item includes a cover letter, a mailing label, and a return label. The cover letter lists the Borrow by Mail fee, if any, the item data, and instructions for returning the item.

# **Note:**

Mailer printing is available for requests with the status Out from the Request Manager and from the Patron Status workform - Requests view.

8. Package the items with their mailers and apply the postage.

If your shipping equipment generates tracking numbers, note them on or attach them to the checklist you printed from the Request Manager.

- 9. If your system uses tracking numbers, record them in the appropriate Hold Request workform as follows:
	- a. In the Request Manager workform, set the branch to the processing center, the **By** field to **Pickup**, and the status to **Out**.
	- b. Right-click each Borrow by Mail request and select **Open** from the context menu.The Hold Request workform opens.
	- c. Enter the tracking number (up to 60 characters) in the **Tracking** field on the Hold Request workform.
	- d. Save the hold request.

## **Related Information**

- Checking in returned items When patrons send back Borrow by Mail items, they are checked in using normal circulation procedures. See Do a normal [check-in](#page-126-0) from the Check In [workform.](#page-126-0)
- Polaris Administration settings Libraries specify processing centers, restrict Borrow by Mail options by patron code, establish a fee for the service, and allow exceptions to the fee for some patrons, such as homebound (Outreach Services) patrons. See the Patron Services Administration PDF Guide, Setting Up Borrow by Mail Circulation.

<span id="page-297-0"></span>Processing Individual Borrow by Mail Items

If your library acts as its own processing center for Borrow by Mail items, when an item is trapped for a Borrow by Mail request at check in, you can process the Borrow by Mail item on the spot, along with other requests. Search Polaris help for "Process individual Borrow by Mail items."

# **Process Individual Borrow by Mail Items**

To process an individual Borrow by Mail item when the item is trapped at check in:

1. During check-in, when a message informs you that the item satisfies a hold, indicate that you want to hold the item (see Do a normal [check-in](#page-126-0) from the Check In [workform\)](#page-126-0).

The item status changes to Held. Your library may display an additional message indicating that the item fills a Borrow by Mail Request. Click **OK**.

2. Select **Circulation, Request Manager** from the Polaris Shortcut Bar.

The Request Manager workform - Hold Requests view appears.

- 3. Select your branch (the processing center) in the **Branch name** box, and select **Pickup** in the **By** box.
- 4. Select **Held** in the **Status** box.

In the list of Held items, Borrow by Mail requests are marked by a package icon

 $\Box$ . Item-level Borrow by Mail requests are marked by the package icon with the

letter  $\mathbf{I}$ .

5. To print a checklist of the items to be mailed, select the Borrow by Mail items and

click  $\left|\frac{\mathbf{x}}{n}\right|$  above the Requests list.

# **Note:**

The checklist is available for Shipped, Held, and Out requests.

If your postal meter generates package tracking numbers, you can note them or stick them on the checklist. Later, you can enter the tracking numbers in the **Tracking** field on the appropriate Hold Request workforms.

- 6. Check out the Borrow by Mail item to the requesting patron as follows:
- 7. Select the item.
- 8. Click  $\|\widehat{\mathbf{C}}\|$  above the Requests list, or right-click and select **Bulk Check Out** on the context menu.

If an extended loan period has been set for Borrow by Mail items, the due date is calculated with the extended loan period. If a fee has been set for Borrow by Mail processing, the appropriate fee is charged to the respective patron accounts. The system uses the processing center's settings for the loan period and fee. When the items are checked out, the request status changes to Out and they can be listed in the Request Manager by the Out status.

# **Important:**

If you check out a Borrow by Mail item to the requesting patron from the normal Check Out workform or the Patron Status workform, no extended loan period or fee applies.

## **Notes:**

Blocks for held items do not affect bulk checkout. If an item cannot be checked out during bulk checkout due to other blocks on the patron account, your library may automatically send a failure notice to the patron.

You can also bulk check out Borrow-by-Mail items with a status of Shipped (their status when they arrive at the processing center) without changing the status to Held first. This workflow may affect later statistical reporting for holds.

If there are multiple processing centers in your system and a Borrow by Mail request's pickup branch differs from your workstation branch, a message appears and the item cannot be checked out.

9. To print the mailer, select the Borrow by Mail item and click  $\bigcirc$  above the Requests list.

The printed mailer set for each item includes a cover letter, a mailing label, and a return label. The cover letter lists the Borrow by Mail fee, if any, the item data, and instructions for returning the item.

#### **Note:**

Mailer printing is available for requests with the status Out from the Request Manager and from the Patron Status workform - Requests view.

10. Package the item with the mailers and apply the postage.

If your shipping equipment generates tracking numbers, note them on the checklist you printed from the Request Manager.

- 11. If your system uses tracking numbers, record the tracking number as follows:
	- a. In the Request Manager workform, set the branch to the processing center, the **By** field to **Pickup**, and the status to **Out**.
	- b. Right-click each Borrow by Mail request and select **Open** from the context menu. The Hold Request workform opens.
	- c. Enter the tracking number (up to 60 characters) in the **Tracking** field on the Hold Request workform.
	- d. Save the hold request.

Related Information

- Checking in returned items When patrons send back Borrow by Mail items, they are checked in using normal circulation procedures. See Taking an Item [Inventory](#page-157-0).
- Polaris Administration settings Libraries specify processing centers, restrict Borrow by Mail options by patron code, establish a fee for the service, and allow exceptions to the fee for some patrons, such as homebound (Outreach Services) patrons. See the Patron Services Administration PDF Guide, Setting Up Borrow by Mail Circulation.

# Borrow by Mail Reports

Borrow by Mail reports help you track Borrow by Mail requests. To access these reports, select **Utilities, Reports and Notices** from the Polaris Shortcut bar, and select **Public Services, Patron Services, Borrow by Mail** in the Polaris Reports dialog box.

- For information on generating reports, search Polaris help for "Using Polaris Standard Reports."
- For detailed descriptions of specific Borrow by Mail reports, search Polaris help for "Borrow by Mail Reports."

# **Outreach Services Processing**

If your Polaris system includes outreach services functions, you can automatically select titles that interest your homebound patrons based on each patron's preferences, and have the materials delivered to the patrons. When you designate a patron for outreach services, you create a profile of reading preferences and other characteristics. Based on this profile, Polaris generates a selection list of titles from which you select available items for a pick list, pull the items on the list, and check them out. If the outreach services patron has designated an individual to pick up the items, you contact the individual, and the items circulate in the normal way. Or, after pulling the items on the pick list, you may process them for delivery. You can set the packed items aside for the delivery drivers, or if the delivery method is by mail, you can print mailing labels or export patron address information to another application. You can also manage outreach services for multiple patrons, based on the next scheduled delivery date or delivery method and route.

Your library may also collect title ratings from outreach services patrons. You send a packing list to the patron along with the items checked out, and the patron returns the packing list with title ratings when the items are returned. You then enter the ratings in the patron's reading history.

An outreach services "patron" does not have to be an individual. If your library circulates items to institutions such as long-term care facilities, you can set up a patron record for the institution and designate the institution as an outreach services patron. With this method, you can track and control the items that circulate to the institution.

The default values and available options for outreach services are set in Polaris Administration.

# **Note:**

If your system does not include Polaris Outreach Services, the features described in this unit are not available.

See also:

- Creating [Outreach](#page-302-0) Patron Profiles
- [Processing](#page-307-0) Outreach Services Items
- [Working](#page-325-0) with Reader Ratings
- [Outreach](#page-327-0) Services Reports

# <span id="page-302-0"></span>Creating Outreach Patron Profiles

Polaris selects potential titles for outreach patrons based on settings in the patron record, including reading preferences and whether items checked out in the past should be re-sent after a specified period of time. You can note any disability or special equipment needs the patron may have, the number of items a patron should receive, and whether the patron chooses items from a system-generated list, or accepts any items the system has identified. Settings in the patron record also control delivery options for the patron. You can suspend outreach services for a particular patron, and reactivate them later as needed.

See also:

- Set up [outreach](#page-302-1) services for a patron
- Set the outreach patron's [preferences](#page-304-0)
- Set the [outreach](#page-305-0) patron's delivery options
- Suspend and [reactivate](#page-306-0) outreach services for a patron

# <span id="page-302-1"></span>**Set up Outreach Services for a Patron**

To set up and start outreach services for a patron:

#### **Important:**

Since title selections for an outreach services patron can depend on what the patron has checked out in the past, reading histories are automatically activated for outreach services patrons even if your branch does not normally keep patron reading histories. See [Working](#page-51-0) with Reading [Histories](#page-51-0).

- 1. Display the patron's record in the Patron Status workform, using one of these methods:
	- **From the Patron Registration workform, press F9.**
	- <sup>l</sup> From the Polaris Shortcut Bar, select **Circulation** > **Patron Status** (or press **F6**). Use the Find Tool to find and open the patron's status record. See [Find](#page-19-0) patron [services](#page-19-0) and related records.

The Patron Status workform opens to the Items Out view.

2. Select **View** > **Reader Services** or click **12.** to display the Reader Services view.

# **Note:**

You need the Circulation permission **Patron status: Modify reader services** to do the next steps in this procedure.

- 3. Select **Outreach Services** to designate this patron as a participant.
- 4. Type or select the number of items the patron should receive in the **Number of Items to Send** box.

This setting is for information only and does not affect any automatic processing.

5. To indicate that the patron should review the list of items before delivery, select **Patron Selections Only**.

For more information about this workflow, see Process items for an [individual](#page-308-0) [patron](#page-308-0) .

- 6. Indicate whether items already in the patron's reading history can be sent again:
	- <sup>l</sup> To allow the same items to be re-sent to the patron, select **Allow previous items to be re-sent**, and specify the number of months that must elapse before an item is eligible to be re-sent. You can enter up to 120 months. Checking this option may be useful if the "patron" is an institution. You may want items to be re-sent so that more people at the institution can use them.
	- When this option is unchecked (cleared), items appearing in the patron's reading history will not be included in the patron's selection list.

# **Note:**

If an item or bibliographic record is deleted, the entry remains in the reading history.

- 7. (Optional) Type a note regarding this patron's services in the **Note** box. You can enter a maximum of 255 characters.
- 8. Select **File** > **Save** to save the settings, and continue with the set-up.

See also:

- Set the outreach patron's [preferences](#page-304-0)
- Set the [outreach](#page-305-0) patron's delivery options
- Suspend and [reactivate](#page-306-0) outreach services for a patron

# <span id="page-304-0"></span>**Set the Outreach Patron's Preferences**

The outreach patron's preferences determine what titles are included or excluded as possible selections. A title is selected based on subject, author, and genre preferences. You can also include or exclude titles based on target audience, material type, language, and publication date.

To set the patron's preferences:

# **Note:**

The options available for selection are determined by Polaris Administration settings. See the Patron Services Administration PDF Guide, Setting Outreach Patrons Options topic.

- 1. Open the Reader Services view of the patron's Patron Status workform, if it is not already open. See Set up [outreach](#page-302-1) services for a patron.
- 2. Click the Preferences icon  $\boxed{d}$ .

The Patron Preferences dialog box (General tabbed page) opens.

3. (Optional) Select any physical conditions or special equipment needs that apply to this patron in the Disability and Equipment lists.

Your selections are informational only, in case your library delivers special equipment along with the materials. They do not affect what titles are selected for the patron. The options available for selection, if any, are determined by Polaris Administration settings.

4. Click the **Subject** tab, and set the patron's subject preferences:

# **Important:**

Selection lists for Outreach Services patrons are generated by searches constructed from your patron preference entries (Subject, Author, Genre, Target Audience, Language, Material Type, Publication Date). All patron preference entries are used when the system constructs the search. If the record includes 50 or more preference entries, the selection list fails and a server error results. Enter fewer patron preferences to prevent the problem.

To specify a subject that the patron prefers, click  $\left| \frac{1}{2} \right|$  above the Subjects to Include list. An edit box appears in the list. Type the subject in the edit box. A broad subject will retrieve more results; a more exact subject will retrieve fewer, more exact results. Multiple-word subjects are treated as explicitly truncated phrase searches (similar to the Find Tool). If you specify multiple subjects, the system searches for them with the equivalent of the search command **or**.

## **Note:**

To remove a subject from the list, select the subject and click

 $\vert \vert$  above the Subjects to Include list. To move a subject higher or lower to indicate the patron's preferences, select the subject and click the arrow buttons. The order in the list does not affect the search results, but may help you indicate which subjects the patron more strongly prefers.

To specify a subject to exclude from selection for the patron, click  $\left| \frac{-1}{2} \right|$  above the Subjects to Exclude list. An edit box appears in the list. Type the subject in the edit box. (This is equivalent to the search command **and not**.)

#### **Note:**

To remove a subject from the list, select the subject and click

above the Subjects to Exclude list.

- 5. Click the **Author** and **Genre** tabs to set author and genre preferences. The selection process is the same as specifying subjects (see step 4). Multiple-word authors are treated as explicitly truncated phrase searches (similar to the Find Tool). Genre is a keyword search.
- 6. Click the **Other** tab, and set any target audience, language, material type, and date preferences.
	- To specify preferred options, select the items in each list. You can select multiple items.
	- To exclude options from selection, select the appropriate items in a list and select **Exclude** beneath the list.
- 7. Click **OK** to save the settings and close the dialog box.

# <span id="page-305-0"></span>**Set the Outreach Patron's Delivery Options**

To set the patron's delivery options:

# **Note:**

The options available for selection are determined by Polaris Administration settings. See the Patron Services Administration PDF Guide, Setting Delivery Options.

- 1. Open the Reader Services view of the patron's Patron Status workform, if it is not already open. See Set up [outreach](#page-302-1) services for a patron.
- 2. Click the Delivery Options icon  $\Box$ .

The Patron Delivery Options dialog box opens.

- 3. Select a delivery method from the **Mode** list.
- 4. Select a delivery route, if applicable, from the **Route** list.
- 5. Select a stop on the route, if applicable, from the **Stop** list.
- 6. Specify a frequency for this patron's selection list processing and deliveries in the **Schedule** box.
	- If you select a regular frequency, such as weekly or monthly, the system calculates the patron's next service date based on your setting, after the selection list is processed and items are checked out to the patron.
	- If you select **Daily**, specify the number of days between deliveries in the **Every . . . day(s)** box.
	- **If you select Exact date**, type a date in the format **mm/dd/year**, or click  $\boxed{\cdot}$  by the date and select a date from the calendar. This option sets the patron's next service date to the date you specify.
- 7. If you selected **Pickup** in the **Mode** box, type the name of the patron's designated representative in the **Pickup Person** box.
- 8. (Optional) Type any notes about the delivery in the **Note** box.
- 9. Click **OK** to save the settings and close the dialog box.

# <span id="page-306-0"></span>**Suspend and Reactivate Outreach Services for a Patron**

When you suspend outreach services for a patron, the patron is not included in automatic selection list processing.

To temporarily suspend outreach services for a patron:

1. Open the Reader Services view of the patron's Patron Status workform, if it is not already open. See Set up [outreach](#page-302-1) services for a patron.

- 2. Select **Inactive** in the Outreach Services **Status** box.
- 3. Specify the date to reactivate outreach services in the **Reactivate** box. You can

type a date in the format  $mm/dd/year$ , or click  $\boxed{\bullet}$  and select a date from the calendar.

When the date is reached, the patron's outreach service is automatically reactivated. The status is **Active**.

## **Note:**

To reactivate a patron's outreach service manually, select **Active** in the **Status** box and specify today's date.

4. Select **File** > **Save** to save the settings.

#### Related Information

To permanently remove a patron from outreach services, clear the **Outreach Services** checkbox on the Reader Services view of the patron's Patron Status workform.

#### **Note:**

If your branch uses Outreach Services but has not enabled reading histories for non-outreach services patrons, when you remove a patron from Outreach Services by clearing the **Outreach Services** checkbox, the patron's reading history will not be cleared. The history remains unless items are manually removed. See Remove items from a [patron's](#page-55-0) reading [history.](#page-55-0)

# <span id="page-307-0"></span>Processing Outreach Services Items

When patrons are due for outreach services, as determined by the frequency setting in the patron record and the last date of service, you can generate selection lists of potential titles based on patron preferences and other outreach services settings in the patron record. From the selection list, you determine what specific items are available, and select the items for the pick list. You can check items out directly from the pick list, or place holds on individual items as necessary. When an item is checked out to an outreach services patron, the item is removed from the patron's pick list. The last service date is automatically updated, and the next service date is calculated based on the schedule you set for the patron. See Set the [outreach](#page-305-0) patron's delivery options.

You can also set the next service date manually, overriding the system calculation. Select **Next Service** in the Patron Status workform - Reader Services view, and type or choose another date. You can update the last service date to today's date. Click the

update icon  $\left| \frac{m}{n} \right|$  in the Patron Status workform - Reader Services view.

You can select and process items for an individual patron, through the Patron Status workform - Reader Services view, or you can process outreach services items for a group of patrons with the Outreach Services Manager. From a bibliographic record, you can also quickly display a list of outreach services patrons whose reading histories include items linked to the bibliographic record.

See also:

- Process items for an [individual](#page-308-0) patron
- Check Out Items from the [Patron's](#page-313-0) Pick List
- [Process](#page-315-0) items for multiple patrons
- Link from a [bibliographic](#page-324-0) record to outreach services patrons

# <span id="page-308-0"></span>**Process items for an individual patron**

To create a pick list and check items out for a single patron:

# **Important:**

You must set preferences for the patron before you build a list and process items for the patron. See Set the outreach patron's [preferences](#page-304-0). Selection lists for Outreach Services patrons are generated by searches constructed from your patron preference entries (Subject, Author, Genre, Target Audience, Language, Material Type, Publication Date). All patron preference entries are used when the system constructs the search. If the record includes 50 or more preference entries, the selection list fails and a server error results. Enter fewer patron preferences to prevent the problem.

Open the Reader Services view of the patron's Patron Status workform, if it is not already open. See Set up [outreach](#page-302-1) services for a patron.

# **Note:**

You need the Circulation permission **Patron status: Modify reader services** to do the next steps in this procedure.

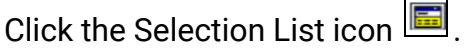

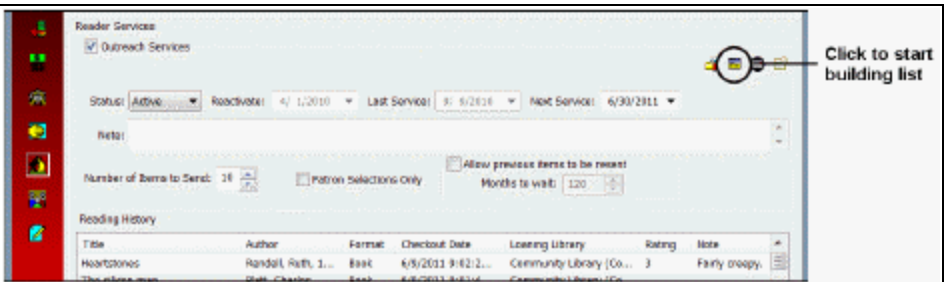

The ORS Selection List workform appears.

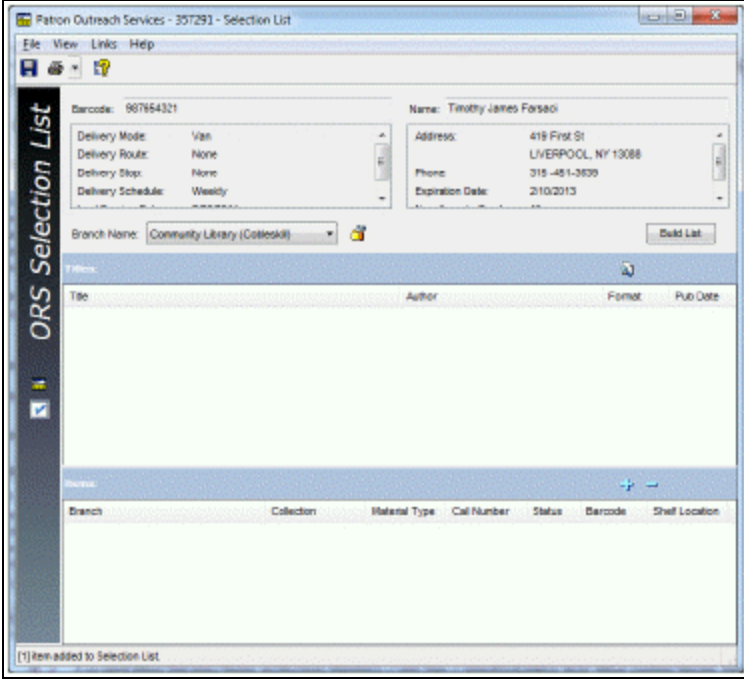

To set the branches whose items can be candidates for the selection list, select one of the following options in the **Branch Name** box:

- **.** Select Default Branches to restrict the items to a group of branches determined by your library. The default branches are set in Polaris Administration.
- Select a specific branch to restrict the items to those belonging to the selected branch. Your library may allow only items from your logged-in branch, typically the branch where you are working, as selection list candidates. If this is the policy, only the logged-in branch is available in the list.

Click **Build List**.

The Titles list displays titles (bibliographic records) with attached items that fill the requirements set by the patron's preferences and your branch selection. Titles are ranked by relevancy, but you can click a column head to sort by the list by title, author, or publication date. The physical items associated with these bibliographic titles are potential selections for the patron's pick list.

• To find any title, regardless of the patron preference and settings, and add it to the

selection list, click  $\boxed{3}$ . The Polaris Find Tool opens. Search for the title, right-click it in the Find Tool results list, and choose **Select** from the context menu.

# **Note:**

The Find Tool searches all branches, not just the branches selected in step 3. If a title is manually added by this method, all items attached to the bibliographic record are returned as candidates to add to the pick list (not just those assigned to included branches). See step 6.

• You can double-click a title to open the bibliographic record, or right-click the title in the selection list and select **Preview** to see more information about the title without opening the record.

## **Note:**

From a bibliographic record, you can display a list of outreach services patrons whose reading histories include items linked to the bibliographic record; that is, they have checked out the items in the past. See Link [from](#page-324-0) a [bibliographic](#page-324-0) record to outreach services patrons.

• To place a bibliographic-level hold request on the title for the patron, right-click the title in the selection list and select **Place hold** from the context menu.

Select a title in the Titles list.

The Items list displays the items associated with the selected title.

# **Note:**

Using Polaris Administration settings, you can restrict the items that display by status; for example, you can suppress items that are Withdrawn or Lost. If all the items attached to a bibliographic record are restricted, the title is not displayed. See the Patron Services Administration PDF Guide, Set circulation statuses for outreach selection lists topic.

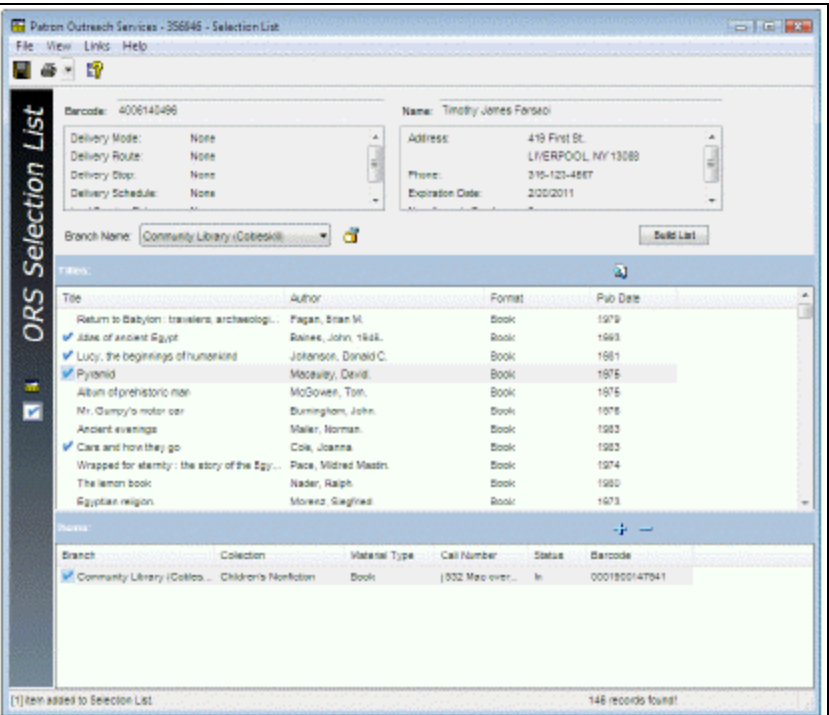

To add an item to the pick list, select the title in the Titles list and click  $\boxed{\cdot \cdot}$  above the Items list.

A check icon  $\Box$  appears beside the title and its associated item to indicate that the item has been placed on the pick list.

# **Note:**

To place an item-level hold request on an item for the patron, right-click the item and select **Place hold** from the context menu.

Repeat steps 5 and 6 to continue to add items to the pick list.

Select View, Pick List, or click the Pick List view icon **a** at the left side of the workform.

The items you chose from the selection list appear in the pick list. The specific columns in the Pick List view depend on Polaris Administration settings.

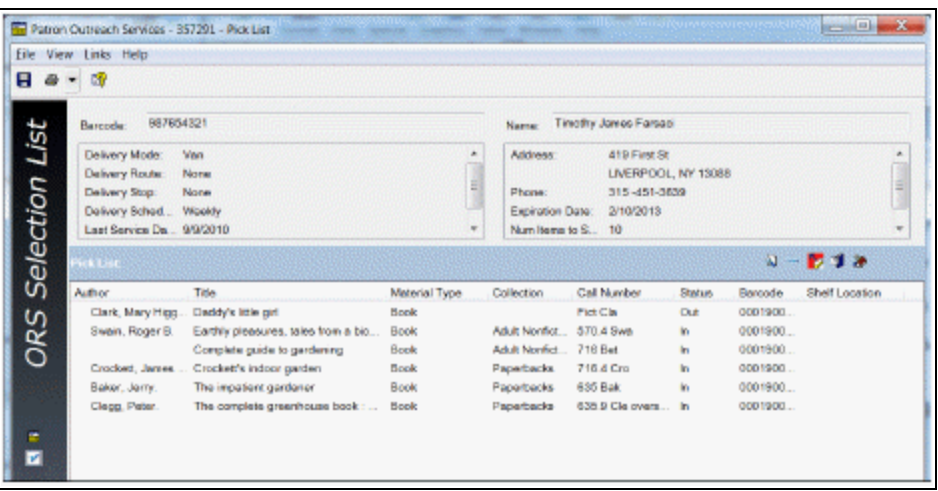

# **Tip:**

If an item in the list is a serial, the serial designation (enumeration and chronology) is added to the title. You may need to expand the title column to see the designation.

- To remove an item from the pick list, select the item and click  $\Box$ .
- To find an item and add it to the pick list, click  $\boxed{3}$ . The Polaris Find Tool opens. Search for the item, right-click it in the Find Tool results list, and choose **Select** from the context menu.
- To add a patron's held items to the pick list, click  $\Box$ . If no items are being held for the patron, you see a message. If there are held items, they are added to the pick list. A Held for Patron icon  $\Box$  marks the held items in the pick list.

Click the Save button to save the pick list.

Process the pick list, choosing the appropriate method:

- **Select File > Print > Pick List**, or click **8** · and select **Pick List**. Take the printed list to the shelves and pull the items to be checked out.
- If this patron selects items from the pick list, mail the printed list to the patron. When you receive the list back from the patron, remove the unwanted items from the list.

# **Tip:**

If the patron is scheduled on a regular delivery route, you may want to

© 2023 Innovative (Part of Clarivate)

suppress the hold notice that is normally generated when the request is available for pickup. Select the **Exclude from hold notice** box on the Patron Registration workform - General view. See Add [general](#page-39-0) data to a [patron](#page-39-0) record.

 $\bullet$ Place hold requests on items as necessary. Select the item or items, and click  $\mathbf{F}$ . See Placing Hold [Requests](#page-225-0). If the outreach services patron has a hold request for

a title in the selection list and or an item in the pick list, an icon  $\rightarrow$  is displayed for the title or item.

## **Note:**

When an item that fills an outreach patron's hold request is trapped at circulation, the note **Outreach Services Patron** appears on holds dialog boxes. See Fill a hold request at [circulation.](#page-270-0)

• [Check](#page-313-0) out the items directly from the pick list. See Check out items from the pick [list.](#page-313-0)

Related Information

[Process](#page-315-0) items for multiple patrons

# <span id="page-313-0"></span>**Check Out Items from the Patron's Pick List**

To check out items from a patron's pick list:

- 1. Open the Reader Services view of the patron's Patron Status workform, if it is not already open. See Set up [outreach](#page-302-1) services for a patron.
- 2. Click the Selection List icon  $\blacksquare$ .

The ORS Selection List workform appears.

- 3. Select View, Pick List, or click the Pick List icon **a** at the left side of the workform.
- 4. From the pick list, select the item or items to check out.

**Tip:** Use the **SHIFT**or **CTRL** keys to multi-select items. 5. If your library collects reader ratings, and if your library has set the packing list to print automatically when the items are checked out, the packing list prints instead of the check-out receipt.

The packing list with a rating line for each item is printed, ready to ship with the items. When the packing list is returned with the items, you enter the ratings in the patron's reading history. See [Working](#page-325-0) with Reader Ratings.

# **Note:**

After the items have been checked out, you can also print the packing list from the Patron Status workform - Items Out view.

6. Click above the pick list (or right-click in the pick list, and select **Checkout** from the context menu).

The Check Out workform appears, with the patron's account information filled in.

- If there are any blocks on the patron's account, the Patron Blocks dialog box appears. Resolve the blocks (see Manage patron blocks at [circulation\)](#page-116-0), or cancel the check-out.
- A message asks if you would like to assign a special loan period. If you click **Yes**, the Special Loan dialog box appears. Set the special loan and click **OK**. For details, see Assign a [special](#page-96-0) loan period.
- If specific items have been checked out to the patron in the past, a message appears. You can continue to check out the item, or cancel the check-out.

The items are checked out. If you have set Polaris to print check-out receipts from the Patron Status workform, the receipt prints. See Setting Up Receipt [Printing](#page-80-0) from [Workforms.](#page-80-0)

# **Note:**

If your library collects reader ratings for outreach services patrons (see step 5), the packing list for reader ratings may print automatically in addition to the check-out receipt.

You can package the items for delivery according to library procedures, or notify the patron's designated representative that they are ready to pick up.

# **Note:**

When an item on the patron's pick list is checked out to the patron, whether from the pick list or during normal circulation, the **Last**

**Service Date** for outreach services is updated on the Patron Status workform - Reader Services view, and the patron's reading history is updated after overnight processing.

Related Information

- Mailing labels For outreach services patrons who receive their materials by mail, you can print patron mailing labels or export the patron addresses to use in another application. See [Creating](#page-69-0) Patron Mailing Labels.
- Borrow by Mail Your library may use Borrow by Mail processing for outreach services and other patrons, where a patron can request a title and have the title checked out and mailed. See Borrow By Mail [Circulation](#page-290-0).
- Reading histories for outreach services patrons Your library may set limits on reading histories for outreach services patrons that are different from those for other patrons. Your library may also allow you to remove individual items from patrons' reading histories. See Remove items from a [patron's](#page-55-0) reading history.
- Outreach services patrons at normal check-out Your library may display a prompt during normal check-out to update an active Outreach Services patron's next service date if the item is not on the patron's pick list. If you choose to update the next service date from the prompt, the patron's Next Service Date and Last Service Date are updated based on the Outreach Services delivery schedule set for that patron. If no prompt is displayed, or if you choose not to update the service date, the patron's next service date is not affected.

# <span id="page-315-0"></span>**Process items for multiple patrons**

Based on the patrons' registered branch, next service date, and other options you specify, you can create a combined pick list for multiple patrons. To create a combined pick list, and process the items on the list:

#### **Note:**

You need the Circulation permission **Outreach Services Manager: Access** to do this procedure.

Select **Patron Services, Outreach Services** from the Polaris Shortcut bar, or click  $\boxed{\bullet}$ .

The Outreach Services Manager opens.

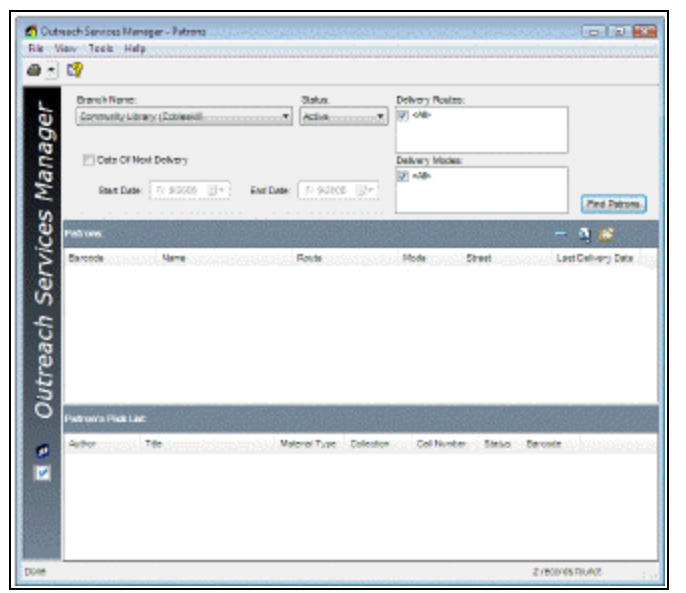

Select the patrons' registered branch in the **Branch** box.

# **Note:**

The logged-in branch (typically the branch where you are working) is selected by default.

Select the status of the patrons you want to process in the **Status** box:

- **Active** Process patrons currently due for service.
- Inactive Set up a selection list for inactive patrons. (You can select them when the Patrons list is generated, and change their status to Active.)

(Optional) To filter the list by the next scheduled delivery date, select **Date of Next Delivery**, and type or select a start date and end date.

This option sets the list to patrons due for service within the date range you specify. If you do not select this option, patrons due for service on today's date only are eligible for the list.

(Optional) To filter the patron list by delivery method, select a method in the **Delivery Modes** box.

# **Example:**

To create a pick list for all patrons due for service and who receive their materials by driver, select **Driver** in the **Delivery Modes** box. Polaris Administration settings determine the actual available options.

(Optional) If the delivery mode you selected has delivery routes, and you want to filter the list by route, select the route in the **Delivery Routes** box.

# Click **Find Patrons**.

The Patrons list displays the outreach patrons matching your search criteria.

# **Notes:**

To find any patron, regardless of the filters you set, and add the patron to

the list, click  $\mathbf{X}$ . The Polaris Find Tool opens. Search for the patron record, right-click it in the Find Tool results list, and choose **Select** from the context menu. However, this operation clears any combined pick list that already exists in the Outreach Services Manager. You can double-click a patron line to open the Patron Status workform -

Reader Services view for the patron.

Check for individual patron pick lists, and create them if necessary, by following these steps:

a) Select each patron in turn from the list. The patron's pick list appears in the Patron Pick List portion of the workform.

b) If a patron does not have a pick list, right-click the patron's name and choose **Selection List** from the context menu.

The ORS Selection List workform for the patron appears. Create a pick list for the patron, then save the list. See Process items for an [individual](#page-308-0) patron for details.

# **Important:**

Selection lists for Outreach Services patrons are generated by searches constructed from your patron preference entries (Subject, Author, Genre, Target Audience, Language, Material Type, Publication Date). All patron preference entries are used when the system constructs the search. If the record includes 50 or more preference entries, the selection list fails and a server error results. Enter fewer patron preferences to prevent the problem.

A message asks whether you want to refresh the Outreach Services Manager combined pick list. Select **Yes** to update the information in the Outreach Services Manager with the patron's new pick list.

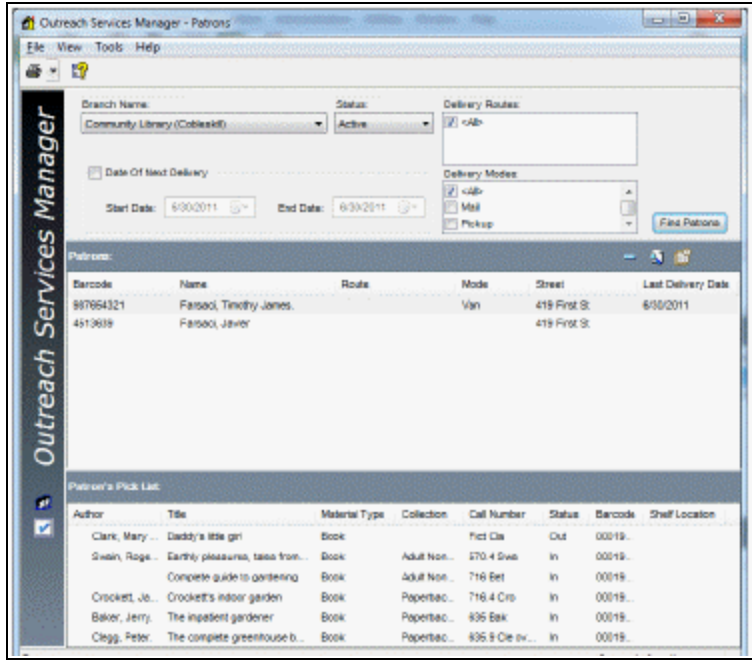

To add patrons or items in the Combined Pick List to a record set, follow these steps:

# **Important:**

Record sets are useful if you want to preserve information for later processing. When the Outreach Services Manager workform is closed and re-opened, the old information is gone and the workform is ready for a new round of processing.

a) Select the line items in the Combined Pick List.

b) Right-click in the list, and select **Add to Patron Record Set** or **Add to Item Record Set** from the context menu.

c) Select **New** or **Existing**.

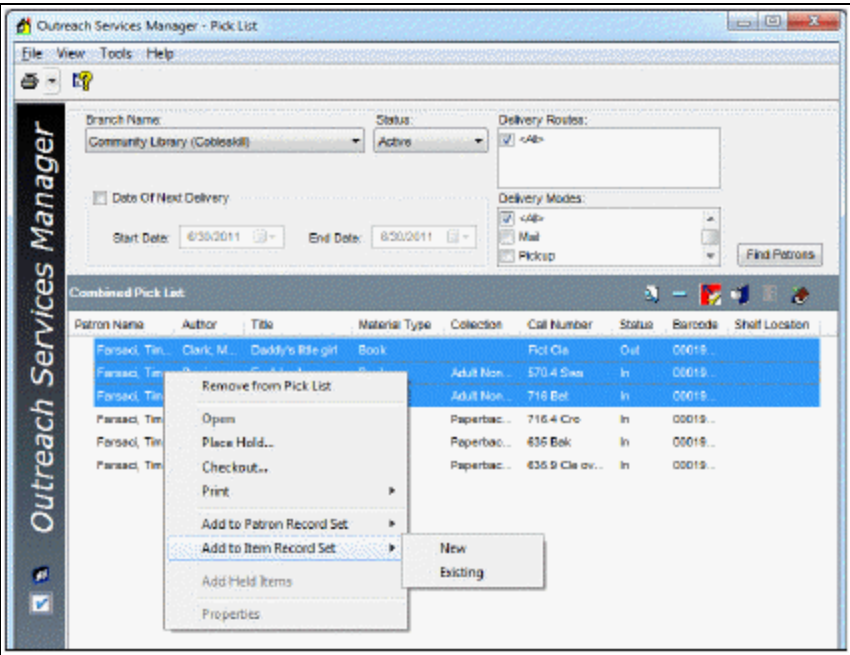

d) If you selected **New**, the new record set opens and the patrons or items are added to the set. Name the new record set and click the Save button on the Record Set workform.

e) If you selected **Existing**, the Polaris Find Tool appears. Search for the record set to which you want to add the patrons or items. Right-click the record set in the results list, and choose **Select** from the context menu. The record set opens, and the patrons or items are added to the set. Click the Save button on the Record Set workform.

Select View, Pick List, or click the Pick List icon **I** at the left side of the workform.

The items from each patron's pick list appear in the Combined Pick List, organized by patron.

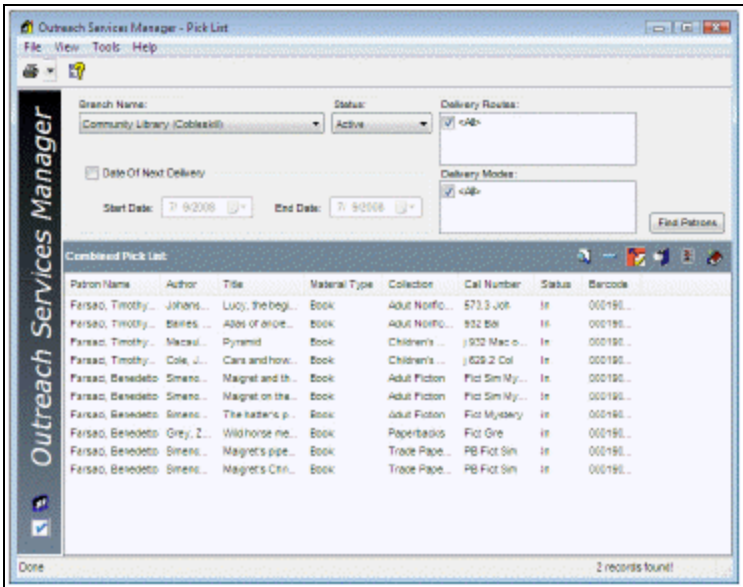

To edit the Combined Pick List, choose one of these options:

- To remove an item from the pick list, select the item in the Combined Pick List and  $click$   $\Box$
- To find an item and add it to the pick list, click  $\boxed{33}$ . The Polaris Find Tool opens. Search for the item, right-click it in the Find Tool results list, and choose **Select** from the context menu.

A dialog box prompts you to select the patron for whom you are adding the item. Select the patron, and click **OK**.

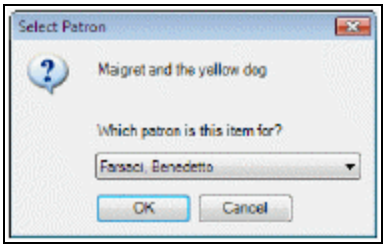

 $\bullet$ To add a patron's held items to the pick list, select the patron and click  $\Box$ . If no items are being held for the patron, you see a message. If there are held items,

they are added to the pick list. A Held for Patron icon  $\left|\frac{p}{\sigma}\right|$  marks the held items in the pick list.

To place hold requests for items, follow these steps:

© 2023 Innovative (Part of Clarivate)

a) Select the appropriate items in the Combined Pick List, and click  $\boxed{\bullet}$ .

Use the **CTRL** or **SHIFT** keys to select multiple items.

The Bulk Hold Requests dialog box appears.

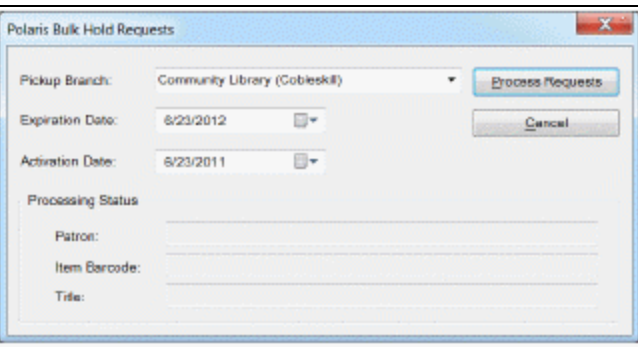

b) Specify the pickup branch, activation date, and expiration date for the hold requests, and click **Process Requests**.

As each patron's request is processed, the information appears in the Processing Status boxes.

c) If there are any blocks on a patron's account, the Patron Blocks dialog box appears. Resolve the blocks (see Manage patron blocks at [circulation](#page-116-0)), or cancel the hold request for that patron.

d) Click **X** to close the Bulk Hold Requests dialog box.

For more information about hold requests, see Placing Hold [Requests](#page-225-0).

If you place a hold request for outreach services patrons who are scheduled on a regular delivery route, you may want to suppress the hold notice that is normally generated when the request is available for pickup. Select the **Exclude from hold notice** box on the Patron Registration workform - General view (see Add [general](#page-39-0) data to a [patron](#page-39-0) record) for these patrons.

Process the Combined Pick List, choosing the appropriate method:

- $\bullet$ Select **File** > **Print** > **Pick List**, or click  $\|\vec{\theta}\|$  and select **Pick List**. Take the printed list to the shelves and pull the items to be checked out.
- Check out the items directly from the pick list. See step 15.

If your library collects reader ratings, click the packing list icon  $\|\mathbf{x}\|$  above the pick list. If your library has set the packing list to print automatically when the items are checked out, you can skip this step.

A separate packing list for each patron, with a rating line for each item, is printed, ready to ship with the items. When the packing list is returned with the items, you enter the ratings in the patrons' reading histories. See [Working](#page-325-0) with Reader [Ratings](#page-325-0).

## **Note:**

After the items have been checked out, you can also print the packing list from the Patron Status workform - Items Out view.

To check out items on the Combined Pick List:

a) Select the appropriate items in the Combined Pick List, and click  $\left|\frac{\mathbf{r}}{2}\right|$ .

Use the **CTRL** or **SHIFT** keys to select multiple items.

The Bulk Check Out dialog box appears.

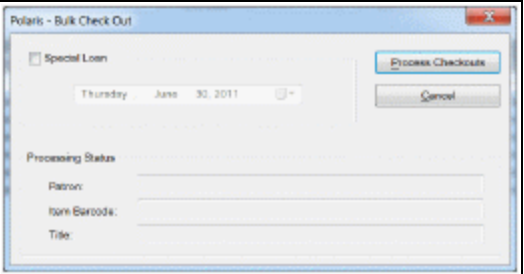

b) If you want to set a special loan period for all the items processed in this checkout, select **Special Loan** and type or select the due date.

c) Click **Process Checkouts**.

As each checkout transaction is processed, the information appears in the Processing Status boxes.

- If there are any blocks on a patron's account, the Patron Blocks dialog box appears. Resolve the blocks (see Manage patron blocks at [circulation\)](#page-116-0), or cancel the check-out for that patron.
- If specific items have been checked out to the patron in the past, a message appears. You can continue to check out the item, or cancel the check-out.

d) Click **X** to close the Bulk Check Out dialog box.

# **Tip:**

The bulk check-out receipt is a useful check list as you prepare the items for delivery. If your library collects reader ratings for outreach services patrons (see step 12), the packing list for reader ratings may print automatically in addition to the check-out receipt.

The items are checked out. If you have set Polaris to print check-out receipts from the Outreach Services Manager workform, the bulk check-out receipt prints. See Setting Up Receipt Printing from [Workforms.](#page-80-0)

**Note:**

**Select File > Print > Pick List Report**, or click **B** - and select Pick List **Report,** to print a report that indicates whether patrons have read or placed hold requests on their items. You can sort the information on the report by call number, collection, title, patron name, date of service, route, and/or delivery mode.

To update the last service date for all the patrons in the combined pick list manually, without checking out items from the pick list, follow these steps:

- a) Select View > Patrons on the Outreach Services Manager workform, or click  $\boxed{\bullet}$ .
- b) Click  $\boxed{\Box \Box}$  above the Patrons list.

The last service date is updated.

# Related Information

- Mailing labels For outreach services patrons who receive their materials by mail, you can print patron mailing labels or export the patron addresses to use in another application. See [Creating](#page-69-0) Patron Mailing Labels.
- Borrow by Mail Your library may use Borrow by Mail processing for outreach services and other patrons, where a patron can request a title and have the title checked out and mailed. See Borrow By Mail [Circulation](#page-290-0).
- Reading histories for outreach services patrons Your library may set limits on reading histories for outreach services patrons that are different from those for other patrons. Your library may also allow you to remove individual items from patrons' reading histories. See Remove items from a [patron's](#page-55-0) reading history.
# **Link from a Bibliographic Record to Outreach Services Patrons**

You can link from a bibliographic record to the patron records of outreach services patrons with linked items in their reading histories. If you are searching for items for an outreach services patron, you can use this method to see if the patron has already read the title, without opening the patron record and sorting though the patron's reading history.

#### **Note:**

This feature is available if Outreach Services is licensed for your log-on branch. You need the system-level Circulation permission **ORS: Link from bibliographic record: Allow** to use this feature.

To link to an Outreach Services patron record from a bibliographic record:

1. Select **Links** > **Outreach Patrons** from the Bibliographic Record workform, or rightclick a bibliographic record in the Find Tool search results list and select **Links** > **Outreach Patrons** from the context menu.

The list of linked outreach services patron records appears if one or more items are included in a patron reading history and the patron's outreach services status is Active. (If you select **Links** > **Outreach Patrons** and no qualified patron records are linked to the bibliographic record, a message is displayed instead. If only one patron record qualifies for display, the record is opened in the Patron Status workform - Reader Services view.) The list includes patron names, registered branches, ratings if available, and last check-out date.

#### **Note:**

The patron's outreach services status must be Active to appear in the list.

- If the patron has checked out an item more than once, the entry appears multiple times.
- If the title is removed from the patron's reading history, the link is not displayed in the list.
- If the item record status is Deleted, the entry remains in the patron reading history and the link from the bibliographic record is still displayed in the list. When the item record is purged, the link is no longer displayed in the list.
- 2. To work with a patron record, right-click a patron listing to open a context menu of circulation and patron status options.

For example, if you select **Status** from the context menu, the Patron Status workform - Reader Services view opens.

# Working with Reader Ratings

If your library collects reader ratings from outreach services patrons, a packing list with a rating line for each item is delivered to the patron with the checked-out items. (See [Check](#page-313-0) out items from the pick list and [Process](#page-315-0) items for multiple patrons.) The ratings are returned with the items, and you enter the ratings and notes, if necessary, in the reading history for the patron account. Several ratings reports are available from the Polaris Shortcut Bar. Search Polaris help for "Outreach Services Reports."

To add or modify reader ratings in the patron account:

#### **Note:**

You must have the Circulation permission **Modify ORS patron ratings: Allow** for the patron's registered branch to do this procedure.

Display the patron's record in the Patron Status workform, using one of these methods:

- **From the Patron Registration workform, press F9.**
- <sup>l</sup> From the Polaris Shortcut Bar, select **Circulation** > **Patron Status** (or press **F6**). Use the Find Tool to find and open the patron's status record. See Find [patron](#page-19-0) [services](#page-19-0) and related records.

The Patron Status workform opens to the Items Out view.

Select View, Reader Services or click **12 and to display the Reader Services view.** 

The items that the patron has checked out appear in the Reading History list. The list is loaded in groups of 100 items as you scroll through it. To load the entire list at once, press **CTRL+ALT+A**.

The reading history may include duplicate titles if the patron has checked out the title multiple times. If the patron has rated the same title differently on different occasions, you can add the different ratings to the appropriate instances of the title.

In the Reading History list, right-click the title to be rated and select **Add/modify rating** from the context menu.

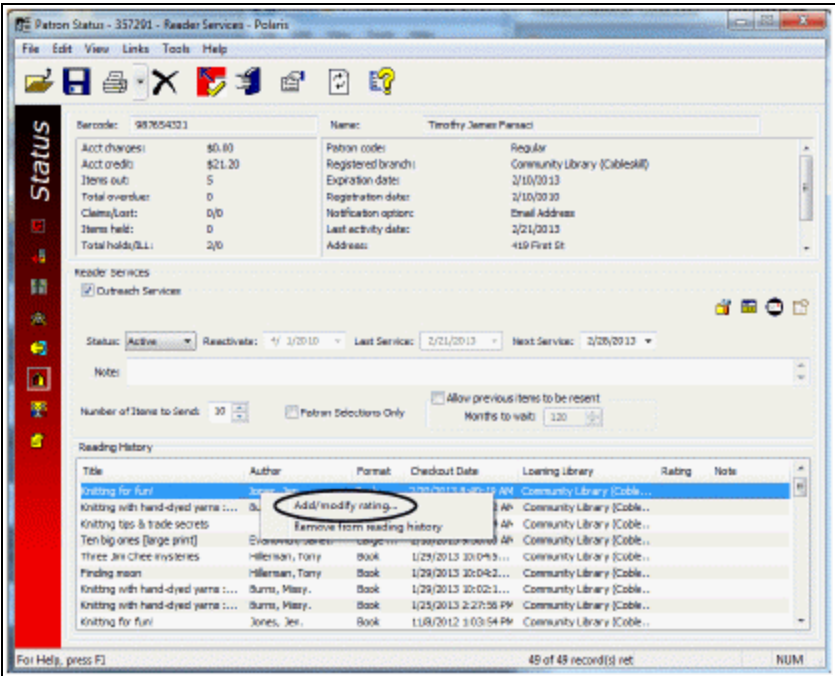

# **Note:**

Bibliographic records with the status of Provisional, Final, or Deleted can be rated. When bibliographic records are purged, any ratings associated with them are lost.

The Title Rating dialog box opens.

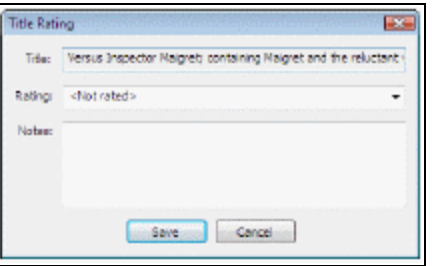

# **Tip:**

If you just want to enter the number, type the number and press **ENTER**. The rating is saved and the dialog box closes.

Select a rating number from the list, and add a note if desired.

The value **Not rated** (0) indicates that the list was returned but the title was not rated.

# Click **Save**.

The Reading History list displays the rating number and the associated note, if any.

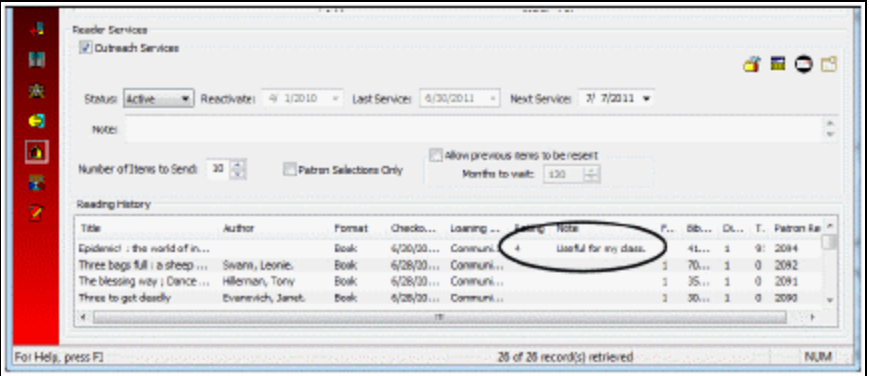

To modify an existing rating, right-click the title with the rating and repeat steps 4-5.

Select **File** > **Save**.

Outreach Services Reports

Outreach Services reports can help you organize and track outreach services processing. To access these reports, select **Utilities, Reports and Notices** from the Polaris Shortcut bar, and select **Public Services, Outreach Services** in the Polaris Reports dialog box.

• For information on generating reports, see [Generate](Generate_a_report.htm) a report.

# **Managing Course Reserves**

If your Polaris system includes course reserve functions, you can place materials on reserve for use in a class during a semester or term. Materials can be taken from the regular collection and placed on reserve, or instructors may bring in personal material to be placed on reserve. The items may circulate outside the library, or within the library only.

Polaris uses special course reserve records to process course reserves. These store information about the courses for which items are placed on reserve. In addition, Polaris handles the reserved items through reserve item "records," which are views of Polaris item records for materials placed on reserve. The reserve item record can carry its own circulation settings, which may be different from those in effect if an item is taken off reserve and returned to the regular collection. Staff and patrons can search for course records and reserve materials from the staff client and the PAC.

## **Note:**

3M ebooks cannot be placed on course reserve.

Specific permissions are required to work with course reserves. Search the Polaris online help for "Circulation and Patron Services Workflow Permissions."

See also:

- Setting Up Course Reserve [Records](#page-328-0)
- Placing Items on [Reserve](#page-307-0)
- **[Circulating](#page-348-0) Reserved Items**
- Taking Items Off [Reserve](#page-350-0)
- [Sending](#page-352-0) Course Reserve Notices
- Reports for Course [Reserves](#page-355-0)

# <span id="page-328-0"></span>Setting Up Course Reserve Records

Course reserve records store course, term, and instructor information, and maintain links to the items that have been placed on reserve for the course. The course reserve record is also linked to a patron record that contains information about the instructor.

When you create a new course reserve record, you can select the course name, course number, and section number from options set in Polaris Administration, or you can select a course from a list of existing courses. If the appropriate course information is not available for selection, you can type the information. The new information is then added to the new course reserve record and to the Polaris Administration tables, so it is available for selection in other course reserve records for your branch. However, options for the term/year, school/division, and department must be set up in Polaris Administration. See the Patron Services Administration PDF Guide, Setting Up Course Reserves topic.

# **Note:**

The default values and available options in the Course Reserve workform are set in Polaris Administration. See the Patron Services Administration PDF Guide, Setting Up Course Reserves topic.

# <span id="page-329-0"></span>**Finding Existing Course Reserve Records**

#### **Tip:**

Use **Limit by** options to focus your search, and **Sort by** options to sort the results list.

Select **Cataloging** (or **Patron Services**), **Course Reserve Records** to search for existing course reserve records with the Find Tool. You can search by the following access points:

• Course Name - If the course name begins with an article (A, An, The), you must include the article or use a wildcard character. If you are not sure, use the wildcard character.

## **Example:**

To find a course named The Middle Ages, you can type **the middle ages**, **\*middle ages**, or **\*middle**. If you type **middle ages**, the search does not find the course record.

- Course Name/Number
- Course Number/Section Type just the course number, or type the course number and section number.

## **Example:**

There are two History 101 sections, section 01 and section 02. If you type

**101**, the results list includes both sections (as well as any other courses numbered 101). If you type **101 02**, the results list includes only History 101 section 02 (as well as any other courses numbered 101 section 02).

- Course Abbreviation
- Alternate Name
- Instructor (Last, First) Type the name Lastname, Firstname. Searches both primary and alternate instructors. The results are the course reserve records linked to the instructor's patron record.
- School/Division
- Department
- Title Searches bibliographic record titles for records linked to a course reserve record. The results are the course reserve records linked to bibliographic records with this title.
- Author Searches bibliographic record authors for records linked to a course reserve record. The results are the course reserve records linked to bibliographic records with this author.
- Course Status
- Course Start Date
- Course End Date

#### **Note:**

You can right-click a course reserve record in the Find Tool results list, and select **Links** in the context menu to access linked item and instructor records.

## <span id="page-330-0"></span>**Create a New Course Reserve Record**

You can create and save course records in advance, without linking any reserve items or instructors to them. Then, as a new term or semester begins, you can place items on reserve for the courses as the instructors provide lists of items already in the library collection, or provide actual materials.

To create a new course reserve record:

#### **Note:**

If you will use much of the same information for many course reserve

records, use a course reserve record template as the basis for new records. See Create and use a course reserve [template](#page-335-0).

**Tip:** Click to display the New dialog box, or press **CTRL+N**.

1. Select **File** > **New** from the Polaris Shortcut Bar.

The New dialog box appears.

#### **Note:**

You can also create a new record by selecting **File > New** from an open Course Reserve workform.

2. Select **Course Reserve** in the **Objects** box, and click **OK**.

The Instructors view of the Course Reserve workform appears.

3. If necessary, select a record owner in the **Owner** box.

The default is the branch where your workstation is located. Select another branch in the system, if appropriate.

- 4. Specify course information with one of the following methods:
	- <sup>l</sup> Select from a list of courses Select **Tools** > **Display All Available Courses**. The Available Courses dialog box appears. The available courses depend on which branch is designated in the **Owner** box. Select a course, and click **OK**. Course information from the course you selected fills the workform.
	- **EXA** Select from pre-set options Select the options from these lists: **Name** (required); **Number; Section.** When you select a name from the list, the **Abbreviation** field is automatically filled if an abbreviation has been set up for the course name. Different options may be available for different branches. The available options depend on which branch is designated in the **Owner** box.
	- <sup>l</sup> Type the course information Select **Tools** > **Add New Course Information**. The Add New Course Information dialog box appears. Type the course information in the appropriate fields, and click **OK**. The Add New Course Information dialog box closes, and the information you typed is added to the Course Reserve workform.

# **Note:**

You must have the permission **Course reserve records: Create**, set in Polaris Administration, to use this method.

- 5. Select a course status in the **Status** box:
	- Select **Active** if you will be adding items for the current term or year. If the course reserve record is **Active**, patrons can search for it in the PAC.
	- **Select Inactive** if you are creating the record to use at another time. If the status is **Inactive**, the record is not available for PAC searches.
- 6. Select the appropriate options from the **School/Division**, **Department**, and **Term/Year** lists, if you want to set these options.

If you select a **Term/Year** option, the **Start Date** and **End Date** boxes are automatically filled in.

- 7. (Optional) Fill in the following fields:
	- **Alternate Name** You can specify an alternate or common name for the course, and use the Find Tool to search for the course reserve record by this name.
	- **Student count** Number of students in the course
	- Public Note Type any free-text note in this box. This note is displayed in PAC search results for the course reserve record.
	- **Non-public note** Type any free-text note in this box. This note is displayed for the course reserve record in the staff client only.
- 8. Select **File** > **Save** to save the record.

# **Note:**

When you save the course reserve record, Polaris checks for duplicate records based on the combination of course name, course number, and section number for the owning branch. If there is a duplicate record, a message is displayed.

9. If you want to designate instructors for this course at this time, click the Add Instructor icon to display the Add Instructor dialog box. See Add [instructors](#page-334-0) to a course [reserve](#page-334-0) record.

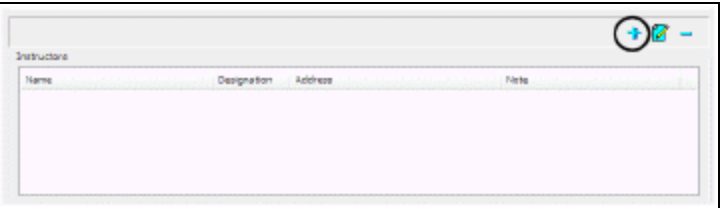

10. If you want to place items on reserve for this course at this time, select

**View** > Reserve Items or click **To display the Reserve Items view, and click the** Add Items icon. See Place items on [reserve](#page-339-0) from a course reserve record.

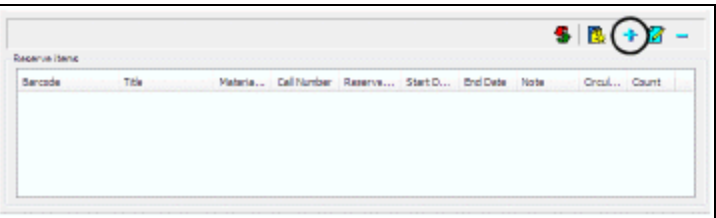

Related Information

- Deleting course reserve records Open the existing course record and select **File** > **Delete**, or right-click the record in a Find Tool results list and select **Delete** from the context menu. You cannot delete a course reserve record that has reserved items linked to the record.
- Repeated courses If the same course is taught every term, you can create a course reserve record for each term, and transfer the items from one course to the next at the end of the term. See Transfer a reserve item to a [different](#page-346-0) course. Another method is to use a single course record, changing the Term/Year setting at the end of each term. When you change the Term/Year setting, the Start Dates and End Dates of all the reserved items for the course are automatically updated.

## **Note:**

If a course is taught frequently, but not necessarily every term, you can set the course reserve status to Inactive at the end of the term. The status of the reserved items for the course automatically changes to Not Reserved. When the course is taught again, you can reactivate the course and the reserve items.

# <span id="page-334-0"></span>**Add Instructors to a Course Reserve Record**

Instructors must have existing patron records in your Polaris system. Once an instructor is associated with a course, the instructor can access course reserve information from the PAC patron account.

To add one or more instructors to a course reserve record:

1. Select **Cataloging** (or **Patron Services**), **Course Reserve Records** on the Polaris Shortcut Bar, or click **R**.

The Find Tool opens.

2. Search for the course reserve record with the Find Tool, and open the record from the results list.

See Finding Existing Course Reserve [Records.](#page-329-0)

- 3. Click  $\overline{\cdot}$  to display the Add Instructors dialog box.
- 4. Input the patron barcode of the instructor, using one of the following methods:
	- Scan the barcode from the instructor's library card, or type the barcode and press **ENTER**.
	- Click Find to display the Polaris Find Tool and search for the instructor's patron record. See Find patron [services](#page-19-0) and related records.
- 5. To create more instructor links to the record, repeat the previous step until all the patron barcodes have been entered.
- 6. To designate an instructor as primary or alternate, select the instructor and select **Primary** or **Alternate** in the **Designation** box.

The default setting is **Primary**. If you select multiple instructors, all receive the same designation.

7. To input a note, select the instructor and type the text in the **Note** box.

If you select multiple instructors, the same note is added for each one.

8. Click **OK** to submit your settings.

The Instructors view lists the instructors. The status bar indicates that the link has been created. In all the patron records you added as instructors, the **Instructor** checkbox is checked to indicate the link with a course reserve record.

Related Information

- Designate an instructor from a patron record From an open patron record, select **Tools**, **Add to Course Reserve**. Use the Find Tool to identify and select the course reserve record.
- Edit Notes and Designation In the Instructors view of the Course Reserve record,

select the instructor, click  $\mathcal{Z}$  and edit the information.

- Remove an instructor In the Instructors view of the Course Reserve record, select the instructor, and click  $\frac{1}{n}$  to delete the link with the instructor's patron record.
- Instructor's address The instructor's address in the Course Reserve record is taken from the **Office** address fields in the patron record. If no office address exists, the address is taken from the **Home** address fields, or from the first address available if there is no **Home** address. You can edit the office address in the patron record, and the changes are displayed in the course reserve records to which the instructor's patron record is linked.
- Open a course reserve record from patron search results In the Find Tool results list, right-click the instructor's patron record and select **Links, Existing, Course Reserves** from the context menu. The associated records open.
- Open an instructor's record from course reserve search results In the Find Tool results list, right-click the course reserve record and select **Links, Existing, Instructors**. The associated patron records open.
- Open a course reserve record from an instructor's patron record In the instructor's patron record, select **Links, Course Reserves**.

## <span id="page-335-0"></span>**Create and Use a Course Reserve Template**

If you use much of the same information for many course reserve records, a template can simplify the creation of new records. To create a course reserve record template, and use the template to create new records:

**Tip:** Click to display the New dialog box, or press **CTRL+N**.

1. Select **File** > **New** from the Polaris Shortcut Bar.

The New dialog box appears.

2. Select **Course Reserve Template** in the Objects list, and click **OK**.

© 2023 Innovative (Part of Clarivate)

The template workform appears.

- 3. Fill in the template, as necessary. See Create a new course [reserve](#page-330-0) record.
- 4. Select **File** > **Save** to save the template.

The status bar indicates that the template was saved successfully.

- 5. To create new records based on the template, follow these steps:
	- a. Select **File** > **New** from the Polaris Shortcut Bar to display the New dialog box.
	- b. Select **Course Reserve Record** in the Objects list. The New dialog box expands with the existing templates in the Choose Template list.
	- c. Select **Existing Template**. The templates become available for selection.
	- d. Select your template in the Choose Template list, and click **OK**. The template workform appears.

#### **Note:**

If you are setting up many similar course reserve records, you can designate an existing template as the default course reserve template for the session. Select the template, and select **Make session default**. For subsequent new course reserve records, select **Use Default Template**. To remove the session default designation, select **Clear session default**.

e. Edit the record and select **File** > **Save** to save it.

## **Note:**

You can also use the Find Tool to search for an existing template. Select **Cataloging** (or **Patron Services**), **Templates**, **Course Reserve**. Right-click the template in the results list. From the context menu, you can open the template, or select **Create** to create a new course reserve record based on the selected template.

# Placing Items on Reserve

You can reserve items in the library's collection, temporary items such as photocopies, or items provided by the course instructor. When you place an item on reserve, you can assign circulation settings to the item that are different from those that apply when the

item is part of the library's ordinary circulating (non-reserve) collection. The same item can be placed on reserve for more than one course, but the same reserve circulation settings, such as the loan period and fine rate, apply to the item regardless of the course for which it is reserved. If you take an item off reserve for all courses, the primary item settings control the item record again.

Any item to be placed on reserve needs a corresponding item record, even if that record is only temporary. Items from the library's collection most likely already have item records, linked to corresponding bibliographic records. Some materials, such as those provided by an instructor, may not have item or bibliographic records in the library database. For more information about placing these materials on reserve, see [Place](#page-344-0) [uncataloged](#page-344-0) material on reserve.

## <span id="page-337-0"></span>**Reserve Item Records**

Polaris stores information about a reserve item in a reserve item "record," which is a special view of the item record and is linked to a course reserve record.

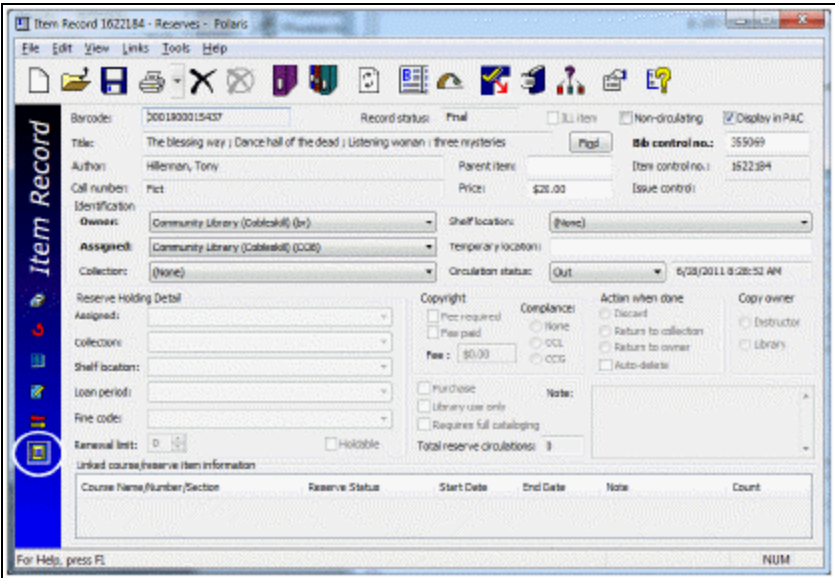

You can edit reserve circulation settings in the reserve item view of the item record:

- <sup>l</sup> **Reserve Holding Detail (Assigned branch**, **Assigned collection**, **Shelf location**, **Loan period code**, **Fine code**, **Renewal limit**, and **Holdable)** - These settings can be different from those assigned in the primary item record.
- <sup>l</sup> **Copy Owner** Select **Library Copy** or **Instructor Copy** to indicate who owns the item.
- **Limited to Library Use** Select this option to indicate that the item should not leave the library. At check-out, a message informs staff that the item should stay in the library.
- **Requires full cataloging** Select this option to indicate that the primary item record and bibliographic record are incomplete. You might flag the reserve item with this option if you create a reserve item on-the-fly. See Place [uncataloged](#page-344-0) [material](#page-344-0) on reserve.
- **Purchase** Select this option to indicate that the library needs to purchase additional copies of the item, or purchase its own copies of an instructor-owned item. This setting is informational only, and does not start any automatic processing.
- <sup>l</sup> **Action when done** Select **Discard**, **Return to collection**, or **Return to owner** to indicate what should happen to the item when it is taken off reserve. If you select **Discard** or **Return to owner**, you can also select **Autodelete** to have the primary item record and associated bibliographic record automatically deleted when the item is taken off reserve. You may want to select this option when material (such as photocopies) was specifically created for the reserve, and will be discarded when it is taken off reserve. See Taking Items Off [Reserve.](#page-350-0)
- **Copyright** Settings:
	- <sup>o</sup> **None** Select this option if the reserve item is not a photocopy.
	- <sup>o</sup> **CCG** (Compliance with copyright guidelines) Use this option for photocopied journal articles if the article is dated within the last five years, and your library does not own the journal title, and this is the fifth or fewer request made for this item within the current calendar year.
	- **CCL** (Compliance with copyright law) Use this option for all other photocopies; for example, if the article is older than five years, or your library owns the journal title, or this is the sixth or greater request within the calendar year and your library is paying royalties to the Copyright Clearance Center or a document delivery vendor.
- <sup>l</sup> Fee information You can select **Fee Required** or **Fee Paid**, and specify the amount of the fee.
- **Note field** You can enter notes specifically related to the reserve item.
- **Linked courses** This area shows information about the courses with which the reserved item is associated. You can right-click a course in the list to open the course reserve record or take other actions regarding the item's status in regard to

the course. For each course, an item's reserve status can be **On Reserve**, **Not Reserved,** or **Permanent**:

- **On Reserve** The item is on active reserve for the course.
- Not Reserved The item is not currently on reserve for the course, but may be placed on reserve again in the future.
- **Permanent** Some items are placed on permanent reserve and are never taken off. Materials for a course that is taught each semester, and frequently used or valuable reference books may be treated this way.

An item may be on reserve for one course and not reserved for another.

You can place items on reserve with any circulation status other than Withdrawn or Lost. If the item's status is In, you can select any reserve status for the item in relation to the course (On Reserve, Permanent, or Not Reserved). Items with circulation statuses other than In automatically receive a reserve status of Not Reserved. If an item is Out when you place it on reserve, you can flag the item with a library-assigned block, then activate the reserve when the item is checked in.

See also:

- Place Items on [Reserve](#page-339-0) from a Course Reserve Record
- Place [Cataloged](#page-342-0) Items on Reserve from an Item Record
- Place Multiple [Cataloged](#page-344-1) Items on Reserve from a Record Set
- Place [Uncataloged](#page-344-0) Material on Reserve
- Transfer a Reserve Item to a [Different](#page-346-0) Course
- Create a Reserve Item [Template](#page-347-0)

## <span id="page-339-0"></span>**Place Items on Reserve from a Course Reserve Record**

If you have a stack of items already pulled from the shelves, ready to place on reserve for one course, this method may be the most efficient. To place items on reserve by linking to the item records from an open course reserve record:

1. Select **Cataloging**, **Course Reserve Records** (or **Patron Services**, **Course Reserve Records**) to search for the course reserve record with the Find Tool, and open the record from the results list.

- 2. Select **View, Items** or click **TH** to display the Reserve Items view.
- 3. Click the Add Items icon  $\frac{1}{1}$  above the Reserve items list.

The Add Items dialog box appears.

- 4. Specify an item or items to add by one of the following methods:
	- **.** Scan or type the item barcode in the **Items** box.
	- Click Find to open a Find Tool, and search for and select the item record.

#### **Tip:**

If an item in the list is a serial, the serial designation (enumeration and chronology) is added to the title. You may need to expand the title column to see the designation.

The Items list displays the items you selected.

5. To set circulation values for the reserve item from a template, follow these steps:

#### **Note:**

You can set or edit circulation values after the reserve item is added to the course. See step 7.

- a. Click **Find** in the Template area of the dialog box. The Find Tool appears.
- b. Search for and select a reserve item template. For more information about reserve item templates, see Create a reserve item [template](#page-347-0).
- c. Click **OK**.

The Add Item dialog box closes. The Reserve items list in the Course Reserve workform displays the linked item. The status bar indicates that the link has been created.

In all the item records you placed on reserve, you can see the Reserve Item settings by selecting **View**, **Reserve**. For more information about reserve item settings, see Reserve Item [Records](#page-337-0).

- 6. To set or edit circulation values for a reserve item, follow these steps:
	- a. Double-click the item in the Reserve items list on the Course Reserve workform. The Reserves view of the item record appears.

b. Set the circulation values in the Reserve Holding Detail section of the Reserves view, and click **File**, **Save**.

Related Information

- Uncataloged material You can place temporary or instructor-owned items on reserve by creating item and bibliographic records on-the-fly from the course reserve record. See Place [uncataloged](#page-344-0) material on reserve.
- <sup>l</sup> Editing reserve item settings You can edit the **Start Date**, **End Date**, and **Notes**, after the item has been placed on reserve. In the Reserve Items view of the course reserve record, right-click the item and select **Edit Linked Information** from the

context menu (or select the item and click  $\mathcal{P}$ ). In the Reserve view of the item record, right-click the course and select **Edit Linked Information** from the context menu.

- Transferring items You can transfer reserve items from one course to another. See Transfer a reserve item to a [different](#page-346-0) course.
- Inactive Courses If the course status is Inactive, all items added to the course reserve record have a status of Not Reserved, regardless of the default or template setting for the reserve item status. If the course status changes to Active, you can edit the status of the reserved items to On Reserve. Select the item in the Reserve

Items view of the course reserve record and click  $\left| \cdot \right|$ .

- 
- Repeated courses If the same course is taught every term, you can create a course reserve record for each term, and transfer the items from one course to the next at the end of the term. See Transfer a reserve item to a [different](#page-346-0) course. Another method is to use a single course record, changing the Term/Year setting at the end of each term. When you change the Term/Year setting, the Start Dates and End Dates are automatically updated for all the reserved items for the course.

# **Note:**

If a course is taught frequently, but not necessarily every term, you can set the course reserve status to Inactive at the end of the term. The status of the reserved items for the course automatically changes to Not Reserved. When the course is taught again, you can reactivate the course and the reserve items.

• Opening reserve item records from course reserve search results - In the Find Tool results list, right-click the course reserve record and select **Links, Existing, Items**.

The associated records open.

• Open course reserve records from reserve item records - In the item record, select **Links, Course Reserves**.

#### <span id="page-342-0"></span>**Place Cataloged Items on Reserve from an Item Record**

To place cataloged materials on reserve by working from the Item Record workform:

#### **Tip:**

Right-click the item in the Find Tool results list, and select **Add to Course Reserve** from the context menu.

- 1. Select **Cataloging, Item Records** to search for the item record with the Find Tool, and open the record from the results list.
- 2. Select **Tools**, **Add to Course Reserve Record.**

The Add to Course Reserve dialog box appears.

- 3. Specify the course reserve record for which the item is to be placed on reserve, by following these steps:
	- a. On the Course & Item tabbed page, click **Find Course** to display the Polaris Find Tool.
	- b. Search for the course reserve record.
	- c. Right-click the course reserve record in the results list, and choose **Select** from the context menu.

The Find Tool closes, and information from the selected course reserve record fills the course fields in the Add to Course Reserve dialog box.

- 4. Specify the circulation settings for the reserve item using one of these methods:
	- On the Course & Item tabbed page, specify the circulation information in the Reserve circulation section of the dialog box. For more information about these settings, see Reserve Item [Records.](#page-337-0)
	- If you want to use a reserve item template to set the circulation values in the reserve item record, click **Find Template** to display the Polaris Find Tool and search for the template. For more information about reserve item templates, see Create a reserve item [template](#page-347-0).
- 5. Select the **Disposition** tab in the Add to Course Reserve dialog box, and edit the disposition settings as needed. For more information about these settings, see Reserve Item [Records](#page-337-0).

You can use the **Note** field for information about specific chapters or pages required for a particular course.

6. Click **OK** to submit your settings.

The status bar indicates that the link has been created, and the selected course is displayed in the Linked Courses list on the Reserves view of the item record.

7. To edit the circulation settings for the reserve item, select **View**, **Reserve** or click on the Item Record workform.

For more information about reserve item settings, see Reserve Item [Records](#page-337-0).

Related Information

<sup>l</sup> Searching for reserve item records - Select **Cataloging**, **Reserve Item Records** to search for a reserve item record (for example, by title). You can open a reserve item record from the results list. The results list also includes the course name, course number, reserve status, and instructor. If a reserve item is linked to more than one course, the Course Name field indicates **Multiple** and the other course fields are blank. Right-click the reserve item in the results list, and select **Links** from the context menu to access the associated course reserve records.

#### **Note:**

You can limit searches for reserve item records by assigned branch, in addition to other options. The assigned branch is the assigned branch for the reserve item, which may differ from the assigned branch for the item when it is not on reserve.

<sup>l</sup> Editing reserve item settings for a particular course - You can edit the **Start Date**, **End Date**, and **Note** for an item as it relates to a particular course, after the item has been placed on reserve. In the Reserve Items view of the course reserve record, right-click the item and select **Edit Linked Information** from the context menu. In the Reserve view of the item record, right-click the course and select **Edit Linked Information** from the context menu. A dialog box is displayed where you can edit the start date, end date, and note.

## **Note:**

If the course reserve record's Term/Year setting is changed, the reserved item's Start Date and End Date are automatically updated. Edit the reserve item's dates if you need to set values different from the new course dates.

# <span id="page-344-1"></span>**Place Multiple Cataloged Items on Reserve from a Record Set**

If all the items to be reserved have item records, you can place multiple items on reserve for a course:

#### **Note:**

For information about creating temporary item records for instructorowned materials, see Place [uncataloged](#page-344-0) material on reserve.

## **Tip:**

You can place multiple cataloged items on reserve from a Find Tool results list. Right-click the items in the list and select **Add to Course Reserve** from the context menu.

- 1. Create a record set of the item records you want to place on reserve. Search the Polaris online help for "Creating and Using Record Sets."
- 2. In the Record Set workform, select **Edit**, **Select All**.

All the items in the item list for the record set are highlighted.

3. Right-click in the item list, and select **Add to Course Reserve** from the context menu.

The Add to Course Reserve Record dialog box appears.

- 4. Specify the course reserve record to which you want to link these items, and the reserve circulation settings for the items. For details, see Place [cataloged](#page-342-0) items on [reserve](#page-342-0) from an item record.
- 5. Click **OK** to confirm your settings.

The status bar indicates that the links have been created, and the selected course is displayed in the Linked Courses list on the Reserves view of each item record in the record set.

## <span id="page-344-0"></span>**Place Uncataloged Material on Reserve**

You may need to place an item on reserve that is not cataloged in the Polaris database, such as material supplied by an instructor. When you place an uncataloged item on reserve, you create minimal level item and bibliographic records on-the-fly, according to an on-the-fly item record template you set up in advance.

To place uncataloged material on reserve:

# **Important:**

You need an item record template named **Reserve on the fly** to create reserve items on the fly for uncataloged materials. Do step 1 of the procedure below to create the template.

- 1. (One time only.) Create the Reserve on the fly item template by following these steps:
	- a. Select **File** > **New** from the Polaris Shortcut Bar to display the New dialog box.
	- b. Select **Item Template** from the Objects list, and click **OK**. The Item Template workform appears.
	- c. Type **Reserve on the fly** in the **Name** box.

#### **Important:**

Type the name **Reserve on the fly** exactly as it appears here.

- d. Select your branch (not yourself) in the **Template owner** box.
- e. Set circulation, location, and request parameters as you would for a normal item.
- f. Select **File** > **Save** to save the template.
- 2. Select **Cataloging** (or **Patron Services**), **Course Reserve Records** to search for the course reserve record with the Find Tool, and open the record from the results list.
- 3. Select **View, Reserve Items** or click to display the Items view.
- 4. Select the Create Item icon above the Reserve items list.

The Brief Item Entry dialog box appears.

- 5. Specify the following information on the Brief Item Entry dialog box:
	- Item barcode
	- **· Title**
	- **Author** (optional)
	- <sup>l</sup> **Call number**
	- Any free text block, if appropriate
	- <sup>l</sup> Circulation settings (**Material Code**, **Fine Period**, **Loan Period**, **Collection**)
	- **Set OTF Block** Leave this box unchecked. Typically, when a previously uncataloged OTF item is checked in, a block message notifies you that it

requires full cataloging. You can override the block to check in the item and allow it to circulate. However, you will be blocked at circulation until the item is fully cataloged, or you save the item record and choose to stop blocking the item. For reserve items, the OTF block is disabled by default (the **Set OTF Block** option is not checked) for your convenience.

6. Click **OK**.

The temporary bibliographic and item records are created, and the Add to Course Reserve dialog box is displayed.

- 7. If you want to use a reserve item template to set values for the new reserve item, follow these steps:
	- a. Click **Find Template** in the Reserve Circulation area of the dialog box.

The Find Tool appears.

b. Search for and select a reserve item template.

#### **Note:**

For more information about reserve item templates, see Create a [reserve](#page-347-0) item [template](#page-347-0).

- 8. Edit the reserve circulation settings for the item, if necessary.
- 9. Select the **Disposition** tab in the Add to Course Reserve dialog box to edit disposition settings.
- 10. Click **OK**.

The Add to Course Reserve dialog box closes. The Reserve items list in the Course Reserve workform displays the linked item, and the status bar indicates that the link has been created.

## <span id="page-346-0"></span>**Transfer a Reserve Item to a Different Course**

The item's circulation status must be In.To transfer an existing reserve item from one course to another:

- 1. Select **Cataloging** (or **Patron Services**), **Course Reserve Records** to search for the course from which you want to transfer the item.
- 2. Select **View, Items** or click **To display the Items view.**

3. In the Reserve items list, right-click the item you want to transfer, and select **Transfer to another Course Reserve** from the context menu.

The Find Tool appears.

4. Search for and select the course reserve record to which you want to transfer the item.

The item is removed from the original course reserve record, and the record closes. The item is displayed in the Reserve items list in the current course reserve record.

# <span id="page-347-0"></span>**Create a Reserve Item Template**

Templates can simplify the creation of new reserve item records.

# **Note:**

You need a special **Reserve on the fly** template for creating reserve item records for temporary or instructor-owned materials. See [Place](#page-344-0) [uncataloged](#page-344-0) material on reserve.

**Tip:**

Click to display the New dialog box, or press **CTRL+N**.

To create a reserve item template:

- 1. Select **File** > **New** from the Polaris Shortcut Bar. The New dialog box appears.
- 2. Select **Reserve Item Template** in the Objects list, and click **OK**. The template workform appears.
- 3. Fill in the workform, as necessary. See Reserve Item [Records](#page-337-0).

# **Note:**

**Start Date** and **End Date** values are optional. You might specify values in these fields if the reserve period for items that use this template is different from the start and end dates for a course. If you leave these values blank in both the template and the reserve item record, the course start date and end date define the reserve period for the item. In any case, you can edit the dates in the reserve item record. The reserve period for an item can be different for each course to which it is linked.

4. Select **File** > **Save** to save the template.

The status bar indicates that the template was saved successfully.

#### **Note:**

You can use the Find Tool to search for and open an existing template. Select **Cataloging** > **Templates**, **Reserve item**.

#### Related Information

Permanent Reserve templates - If you have many items on permanent reserve, you may find it useful to create a separate template for these items. Specify any preferred settings in the template, and set the status to **Permanent Reserve**.

# <span id="page-348-0"></span>Circulating Reserved Items

Reserve items may circulate like any other items, but their loan period and fine rates are generally adjusted. For example, a book that normally circulates for two weeks might be limited to three hours or overnight when placed on reserve. The Reserve Item view of the item record shows the reserve circulation settings.

# **Reserve Item Check-Out**

You check out reserve items following the same general procedures as for any other check-out operation (see [Check-Out](#page-90-0) and Renewal). When a reserve item is checked out, the transaction is recorded in the circulation counters in the Reserve Item view of the item record, as well as the circulation counters in the primary item record.

The following special situations may apply to reserve items:

- An item is on reserve for more than one course When you check out an item that is on reserve for more than one course, a dialog box displays. Select the course for which the item is being checked out, and click OK. It is possible to choose No course. In this case, the reserve item circulation settings still govern the due date calculation, and the item counts toward the total number of reserved items a patron may check out, but the transaction is not added to the reserve item's circulation statistics.
- An item is limited to library use If the reserve item is limited to in-library use only, a message warns you that the item should not leave the library.

• Patron block on reserve items - A block message may appear if the patron has exceeded the limit on the number of reserved items that can be checked out. This limit is set in Polaris Administration.

# **Reserve Item Check-In**

You check in reserve items following the same general procedures as for any other check-in operation. See [Check-In](#page-122-0). During check-in, if an item has a reserve status of **On Reserve** or **Permanent Reserve**, a message informs you what course the item is reserved for, so that you can put it aside for proper shelving.

# **Offline Circulation for Reserve Items**

For offline circulation, the following special situations apply to reserve items:

- Circulation statistics If a reserve item is on reserve for more than one course, the check-out is recorded with the first course to which the item is linked. A message is written to the log file during upload.
- An item is limited to library use When a reserve item is checked out offline, but the item is limited to in-library use only, a message is written to the log file during upload.
- Patron block on reserve items When a reserve item is checked out offline, but the patron has exceeded the limit on the number of reserved items that can be checked out, a message is written to the log file during upload.
- Check-in When a reserve item is checked in using offline mode, a message is written to the log file during upload that identifies the item as a reserve item.

## **Self-Check Circulation for Reserve Items**

For self-check circulation, the following special situations apply to reserve items:

- $\bullet$  An item is linked to more than one course If a reserve item is on reserve for more than one course, the check-out is blocked. A message refers the patron to the staff circulation desk for check-out.
- An item is limited to library use When a reserve item is limited to in-library use only, the check-out is blocked.
- Patron block on reserve items If the patron has exceeded the limit on the number of reserved items that can be checked out, the check-out is blocked.

# <span id="page-350-0"></span>Taking Items Off Reserve

You can take items off reserve in two ways. For items that frequently return to reserve, you may want to deactivate the item. When you deactivate an item from all courses, the primary item circulation settings are restored, but the reserve item record settings are stored for use when the item is placed on reserve again. The item record is still linked to the course reserve record, but the reserve status changes to Not Reserved. See [Deactivate](#page-350-1) a reserve item.

#### **Important:**

As long as the item is on reserve for at least one course, the reserve item circulation settings remain in effect.

For items that are not expected to return to reserve, you may want to remove the items from reserve. When you remove an item from reserve, the primary item circulation settings are restored (if the item belongs to the library's collection), and the reserve item settings are completely cleared. The link between the course reserve record and the item record is broken. See [Remove](#page-351-0) an item from reserve.

When items are removed from reserve for all courses, you dispose of the physical item according to the settings in the reserve item record. If the item belongs to the library, it is either returned to the library's circulating (non-reserve) collection, or discarded. If the item belongs to an instructor, it is either returned to the instructor, or discarded. If the **Auto-delete** option is set in the reserve item record, item and bibliographic records are automatically deleted when an item is taken off reserve to be discarded or returned to the owner.

## <span id="page-350-1"></span>**Deactivate a reserve item**

You can deactivate items that frequently go on and off reserve. When you deactivate a reserve item, the item is taken off reserve for a course, but the reserve item settings are stored so they can be readily used again. Use one of the following methods to deactivate a reserve item:

#### **Note:**

To deactivate a reserve item, the item's reserve status must be On Reserve, and the circulation status must be In (except ILL items, which cannot have a status of In).

- From the Course Reserve record, Items view: Right-click the On Reserve item in the Reserve items list, and select **Deactivate** from the context menu (or click  $\boxed{\bullet}$ )
- From the item record, Reserves view: In the Linked courses list, right-click the course for which you want to deactivate the item, and select **Deactivate** from the context menu.

The Start Date and End Date values for the reserve item in effect for this course are removed, and the reserve status changes to Not Reserved. If the item is not on reserve for any other course, the primary circulation settings become active. If the item is not on reserve for any other course, the assigned branch for the reserved item is different from the primary assigned branch, and the item should be returned to the library collection, Polaris displays a message that the item should be returned to its primary branch. The primary circulation settings become active, and the primary circulation status changes to In Transit.

# Related Information

Reactivate an item - From the Course Reserve record (Items view), right-click the Not Reserved item in the Reserve items list, and select **Reactivate** from the context menu (or select the item and click  $\boxed{\bullet}$ .) From the item record (Reserves view), in the Linked courses list, right-click the course for which you want to reactivate the item, and select **Reactivate** from the context menu. The course must be Active. The reserve period for the item is set to the course reserve record start and end dates.

## <span id="page-351-0"></span>**Remove an item from reserve**

Use this method to take an item off reserve when you do not expect that the item will be placed on reserve again. When you use this method, the reserve item settings are completely cleared and the link to the course reserve record is broken. To remove an item from reserve:

• From the Course Reserve record, Items view: Right-click the item in the Reserve items list, and select **Remove from Course Reserve** from the context menu (or

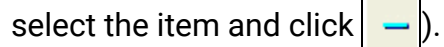

• From the Item record, Reserves view: In the Linked courses list, right-click the course from which you want to remove the item, and select **Remove from Course Reserve** from the context menu.

If the reserve item was linked to only one course reserve record, the primary item circulation parameters are restored, and the link between the item and course reserve records is removed. If the item was linked to more than one course reserve record, the link between the selected course and the item is removed, but the reserve item circulation parameters remain in effect for the other linked courses.

If the reserve item has either **Discard** or **Return to Owner** selected, and **Auto-delete** was checked, the item and bibliographic records are deleted.

## **Note:**

If the reserve item was linked to more than one course, or if the circulation status is other than In, the item and bibliographic records are not deleted even if the Auto-delete option was checked. Also, if more than one item is linked to the bibliographic record, the bibliographic record is not deleted.

# Related Information

Manually deleting item records with links to course reserves - When you try to delete an item record that is linked to at least one course reserve record, a message informs you of the link. You can break the link and continue to delete the item.

# <span id="page-352-0"></span>Sending Course Reserve Notices

You can send an email or print notice to primary and alternate course instructors, summarizing circulation statistics for their course reserve materials at the end of each semester. The notice also provides a way for instructors to respond and indicate items to be removed or added.

# **Notice Content**

The notice reports all or selected active courses for a branch. (The report content is the same as the Circulation report **Reserves Statistics by Course**.) Both the report and the notice deal with active courses only, and contain circulation statistics for reserve items with a reserve status of On Reserve or Permanent Reserve. (They do not include reserve item records with a status of Not Reserved.) If an item is on reserve for more than one course, the statistics shown in the report are for the selected course only.

## **Note:**

Polaris recommends that you allow the Course Reserve status to remain

Active for a time after the end of the semester to allow reporting and notification from the staff client and the instructor's PAC patron account.

Detailed content of the notice and report includes the following information:

- List of items on reserve for each course
- Course name (primary sort), including course number if available
- Reserve Start and End date
- Author (secondary sort). If there are multiple authors, only the first is included. If no author is listed, the entry is placed at the end of the report.
- Title (tertiary sort)
- Call number, including Volume and Copy if any
- Barcode
- Item material type (labeled **Format** in the report)
- Owner Instructor copy or Library copy
- Circulation (sum of all check-outs and renewals) per title
- Patrons Total number of unique patrons transacting per title
- Total number of items on reserve per course
- Grand total check outs for all titles per course

Email notices include the following additional elements:

- **Subject Course Reserve Summary**. This text can be edited in Polaris Language Editor (WebAdmin).
- Reply-to address Can be specified for each branch in the Polaris Language Editor (WebAdmin). If none is specified, the notice uses the default reply-to address set in Polaris Administration (**Notification options** parameter; see the Patron Services Administration PDF Guide: Set up notification methods, e-mail options, and export location topic ).
- <sup>l</sup> Footer Text as defined in Polaris Administration (**Notification options** parameter; see the Patron Services Administration PDF Guide: Set up notification methods, email options, and export location topic).
- <sup>l</sup> Default message **Attached are your current course reserve statistics. Please note any additions or deletions and return this notice to the library.** The text can be customized in Polaris Language Editor.

Printed notices include the following additional elements:

- **Header Course Reserve Summary**. This text can be edited in Polaris Language Editor (WebAdmin).
- <sup>l</sup> Default message **Attached are your current course reserve statistics. Please note any additions or deletions and return this notice to the library.** The text can be customized in Polaris Language Editor (WebAdmin).

# **Note:**

The Polaris Language Editor (WebAdmin) is available on your library's Web server. You must have the system-level System Administration permission **WebAdmin access: Allow** to use this application. For more information about using the Polaris Language Editor, see online Help for the application.

## See also:

- Send Course [Reserve](#page-354-0) Notices
- Viewing course reserve [statistics](#page-355-1) from the PAC

# <span id="page-354-0"></span>**Send Course Reserve Notices**

To send course reserve notices to instructors:

1. Select **Utilities, Reports and Notices** from the Polaris Shortcut Bar.

The Polaris Reports window opens.

- 2. Select **Notices, Course Reserves**.
- 3. Select **Course Reserve Notice**.

The Report Setup Wizard dialog box opens.

4. Select a branch (the owner of the course reserve record).

The **Courses** list displays courses where the selected branch is the owner, the Course Reserve record status is Active, at least one instructor record is linked to the Course Reserve record, and at least one reserve item record with a status of Active or Permanent Reserve is linked to the Course Reserve record.

- 5. Select a course or courses.
- 6. Select a notice option:
	- **Email & print notices** After overnight processing, email notices will be sent to instructors associated with active courses whose patron records include

at least a primary email address. Print notices are produced for those instructors without email addresses.

- **Print notices** The notices are addressed to the address specified in the instructor's patron record field **Address for notices and bills**.
- 7. Click **Submit**.

Email notices are placed in the queue. Print notices appear as .pdf files in Adobe Reader. Click the Adobe Reader print icon to print the notices.

## <span id="page-355-1"></span>**Viewing course reserve statistics from the PAC**

 If the patron is a primary or alternate instructor for at least one Active course, he or she can log on to the patron account in Polaris PowerPAC and click the **Courses** option to see course reserve statistics for the Active courses linked to the instructor's patron record. To receive a copy of the report by email, the instructor clicks **Send me this report** at the bottom of the page.

# <span id="page-355-0"></span>Reports for Course Reserves

Several course reserve reports help you manage course reserves. To access the course reserve reports, select **Utilities, Reports and Notices** from the Polaris Shortcut bar, and select **Public Services, Circulation** in the Polaris Reports dialog box.

- For information on generating reports, see Generating, Sending & Customizing Reports.
- For detailed descriptions of specific Course Reserves reports, search Polaris help for "Circulation Reports."

# **Patron Services/Circulation Shortcut Keys**

These charts list the keyboard shortcuts you can use with Polaris patron services and circulation workflows.

- General [Shortcuts](#page-356-0)
- [Record](#page-357-0) Sets
- [Check](#page-358-0) Out
- [Check](#page-359-0) In
- Holds Queue [Workform](#page-360-0)
- Course Reserves [Instructors](#page-360-1)
- Course [Reserves](#page-361-0) Reserve Items
- Receive [Shipment](#page-361-1)

<span id="page-356-0"></span>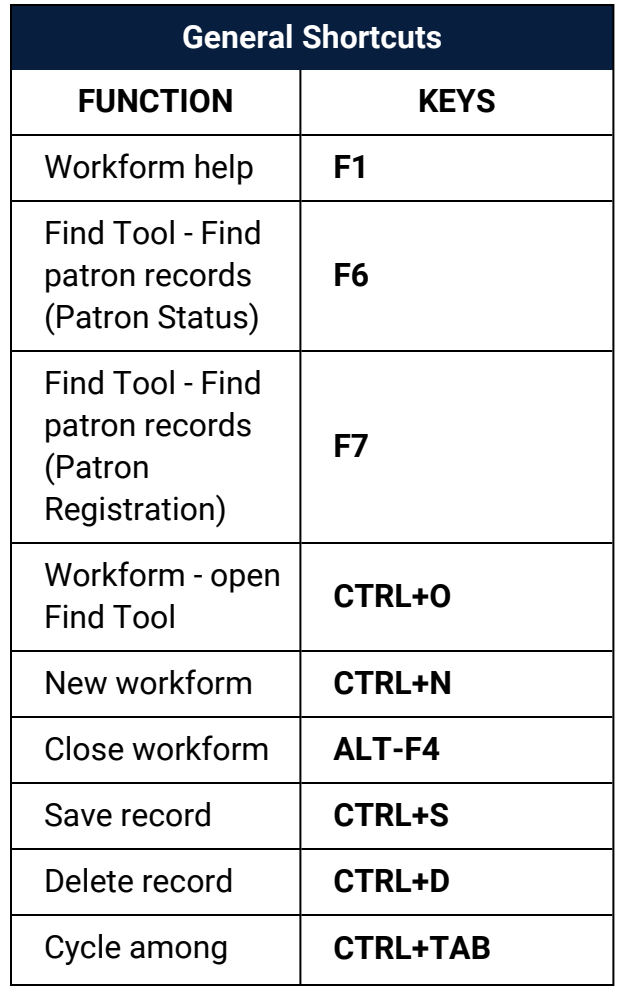

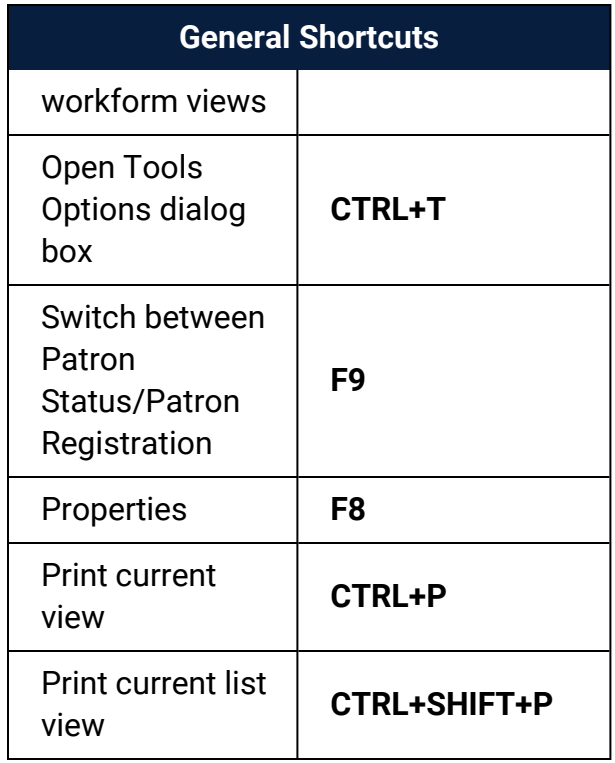

<span id="page-357-0"></span>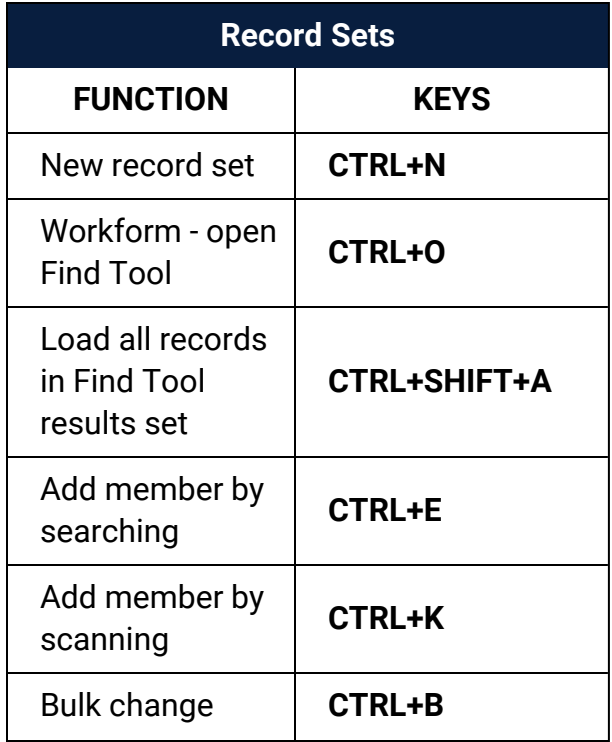

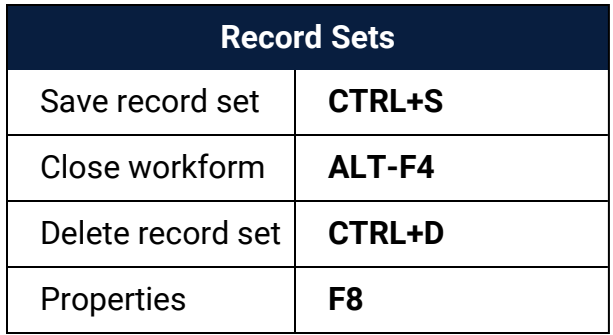

<span id="page-358-0"></span>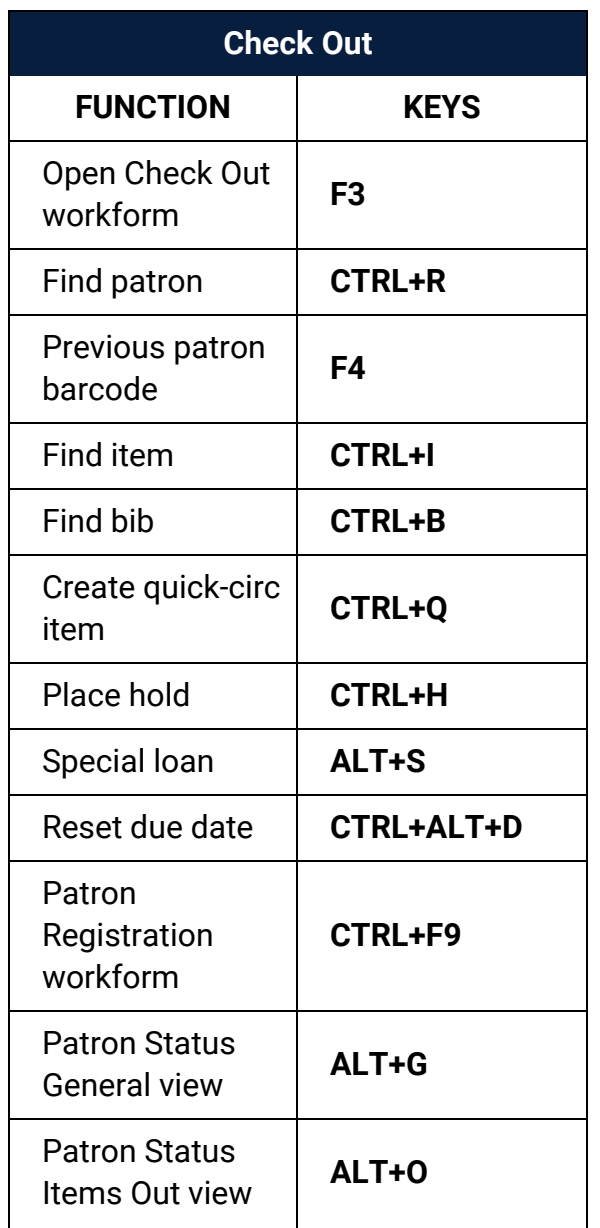

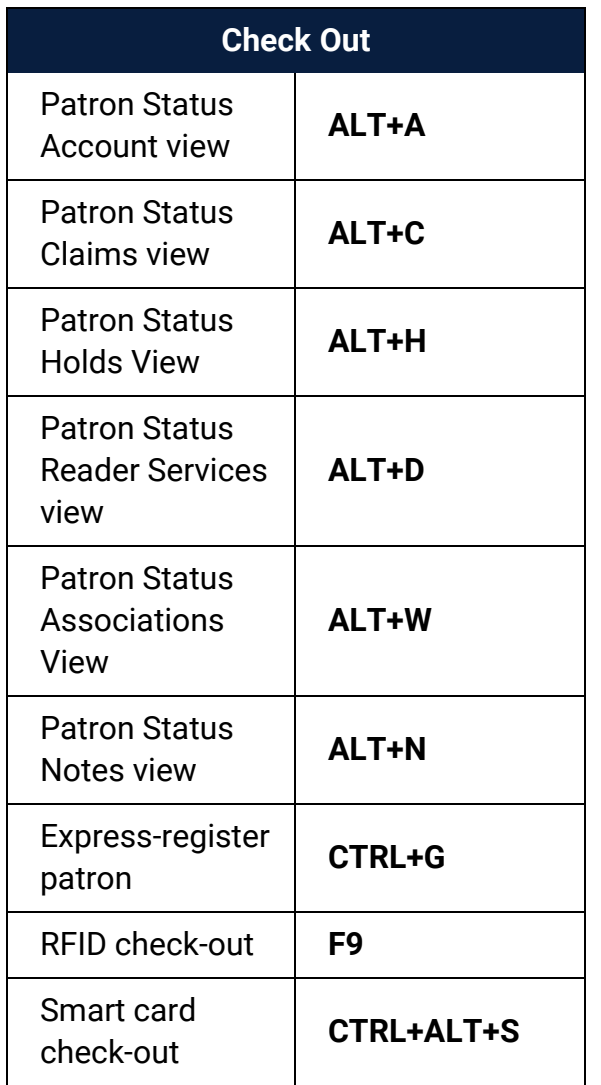

<span id="page-359-0"></span>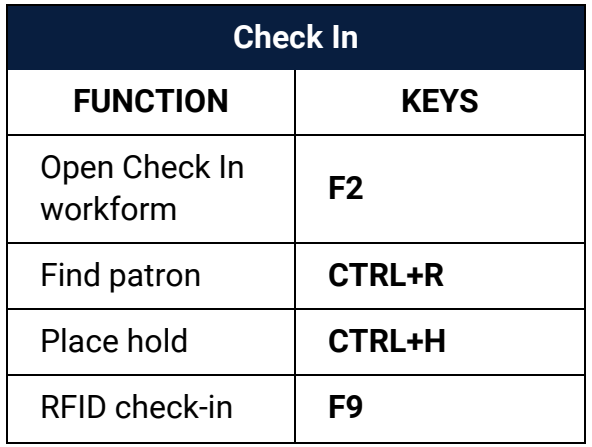
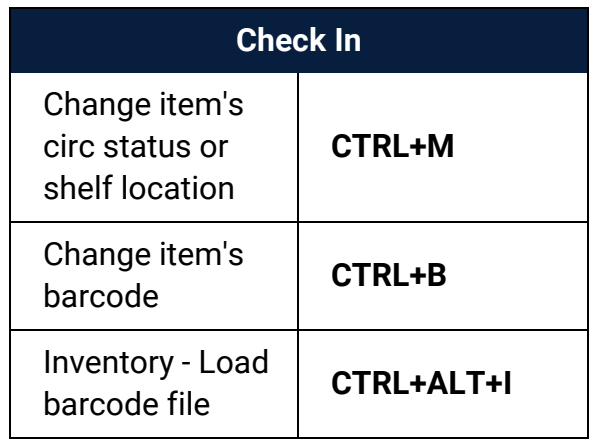

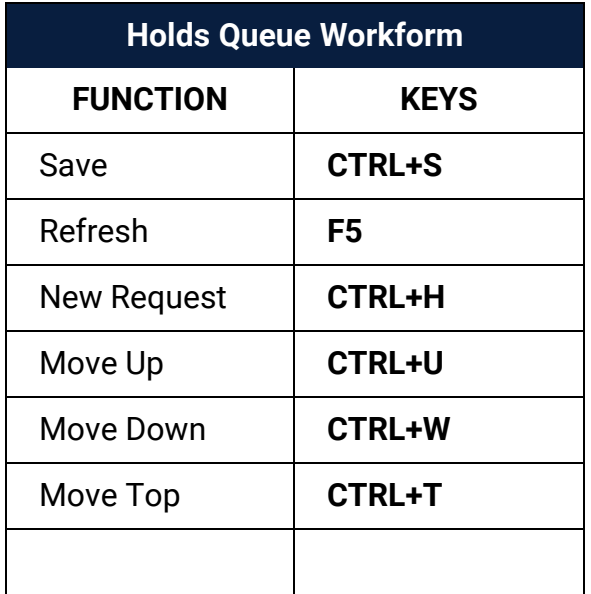

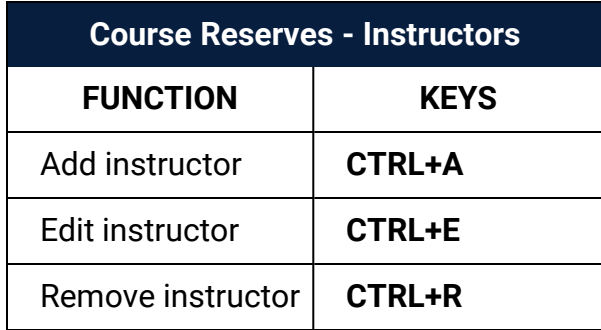

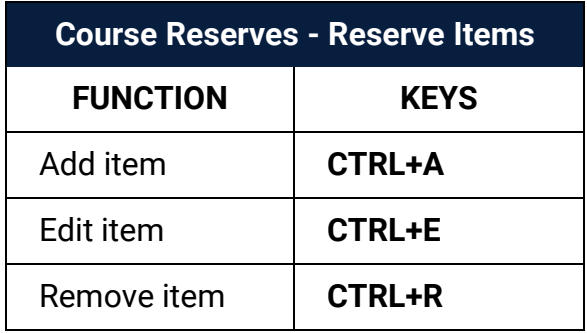

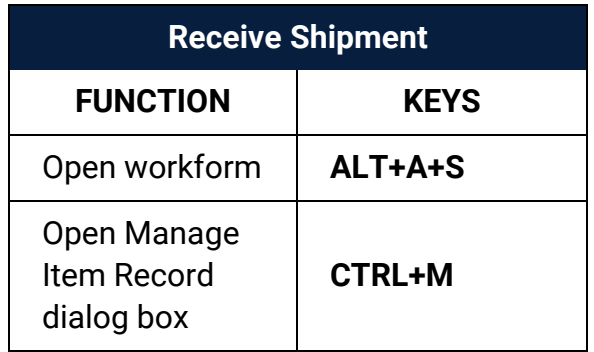

# **Glossary**

#### **0**

# **006 field**

Fixed-length Data Elements - Additional Material Characteristics: This field contains 18 character positions (00-17) that provide for coding information about special aspects of the item being cataloged that cannot be coded in field 008 (Fixed-Length Data Elements). It is used in cases when an item has multiple characteristics. It is also used to record the coded serial aspects of nontextual continuing resources. The field has a tree structure, whereby the code given in 006/00 (Form of material) determines the data elements defined for subsequent character positions. Except for code s (Serial/Integrating resource), the codes in field 006/00 correspond to those in Leader/06 (Type of record). For each occurrence of field 006, the codes defined for character positions 01-17 will be the same as those defined in the corresponding field 008, character positions 18-34. Configurations of field 006 are given in the following order: books, computer files/electronic resources, maps, music, continuing resources, visual materials, and mixed materials.

# **007 field**

Physical Description, Fixed Field - This field contains special information about the physical characteristics in a coded form. The information may represent the whole item or parts of an item such as accompanying material. The data elements in field 007 are positionally defined and the number of character positions in field 007 depends upon the code contained in 007/00. Character position 00 contains a code that identifies the category of material. The fill character (|) is not allowed in this position. The fill character may be used in any other character position when the cataloging agency makes no attempt to code the position. The categories of material for which field 007 is applicable in bibliographic records are presented in the following order in the field description: map, electronic resource, globe, tactile material, projected graphic, microform, nonprojected graphic, motion picture, kit, notated music, remote-sensing image, sound recording, text, videorecording, and unspecified.

## **008 field**

Fixed-length Data Elements - General Information This field contains 40 character positions (00-39) that provide coded information about the record as a whole and about special bibliographic aspects of the item being cataloged. These coded data elements are potentially useful for retrieval and data management purposes. The data elements are positionally defined. Character positions that are not defined contain a blank (#). All defined character positions must contain a defined code; for some field 008 positions, this may be the fill character (|). The fill character may be used (in certain character positions) when a cataloging organization makes no attempt to code the character position. The fill character is not allowed in field 008 positions 00-05 (Date entered on file). Its use is discouraged in positions 07-10 (Date 1), 15-17 (Place of publication, production, or execution), and the 008 position defined for Form of item (either position 23 or 29 depending upon the 008 configuration). Character positions 00-17 and 35-39 are defined the same across all types of material, with special consideration for position 06. The definition of character positions 18-34 was done independently for each type of material, although certain data elements are defined the same in the specifications for more than one type of material. When similar data elements are defined for inclusion in field 008 for different types of material, they occupy the same field 008 character positions.

#### **A**

## **added entry**

A secondary entry to the main entry in a MARC record.

## **approval plan**

An arrangement with a publisher or vendor to send materials automatically. With an approval plan, it is not necessary for the library to order each title individually, and titles that are not considered appropriate may be returned by the library. An approval plan with a vendor is usually an agreement that the library will receive current imprints selected for the library on the basis of a detailed profile.

# **ASN (Advanced Shipping Notice)**

An advance shipping notice or advance ship notice (ASN) is an electronic notification of pending shipments that is provided by a supplier after an EDI order is received and processed. If the supplier has the capability to produce ASNs (X12 transaction set 856), the Polaris EDIAgent utility retrieves the shipment information, and loads the data into Polaris. This enables users to receive materials in Polaris by scanning the tracking barcode on the outside of the carton.

#### **B**

## **blanket plan**

A blanket plan (also called a blanket order) is most commonly used for ordering all materials or a specific subset of materials that are published by an organization. In contrast with approval plans, blanket plans do not generally allow return privileges with simple deductions from the invoice. With blanket plans, quality is less important than comprehensiveness of coverage. Blanket plans can be as narrow as a specific publisher's series or as broad as a request to send all material of a particular type or on a particular subject.

# **blind reference**

1) An authority link (see or see also - 4xx and 5xx respectively) which points to an authority heading that does not exist in the database. 2) An authority heading (1xx) to which no bibliographic records are linked.

#### **C**

## **cataloging source**

A code stored in tag 040 \$a that tells who created the record. These codes are governed by the MARC code list for libraries.

## **chronology**

The date(s) used by the publisher on a serially-issued bibliographic unit to help identify or indicate when it was published. The chronology may reflect the dates of coverage, publication, or printing.

## **content designators**

Tags, indicators, and subfield codes in a MARC record.

#### **D**

#### **delimiter**

A separate character used in conjunction with a subfield code and introduces each subfield in a variable field.

## **deposit account**

A deposit account is an account with a vendor that allows customers to pay all or a portion of the estimated annual billing in advance. Depending on the amount prepaid, the typical discount is from 1.5% to 4.5% more than with a regular plan, where invoices are paid after the receipt of titles.

## **diacritical mark**

Any of various marks, such as a macron or cedilla, added to a letter or symbol to indicate its pronunciation or to distinguish it in some way.

#### **E**

#### **enumeration**

The designation reflecting the alphabetic or numeric scheme used by the publisher on an item or assigned when the holdings statement is created to identify the individual bibliographic or physical parts and to show the relationship of each unit to the unit as a whole.

#### **express registration**

Entering patron information during the check-out process as a service to new, unregistered patrons.

#### **F**

## **first available copy requests**

Hold requests for specific issues of a serial title (such as the May 2015 issue of Horticulture Magazine ) or specific parts of a multi-part title (such as the first season of a television series on DVD).

### **form subdivision**

A division of a subject heading which brings out the form of the work. For example, in the headings: Internet (Computer network) - Periodicals Library technicians - Bibliography

#### **free days**

A value applied at normal and bulk check-in, renewal, and offline that allows you to omit a specified number of days from the overdue fine calculation.

#### **G**

### **geographic qualifier**

The name of a larger geographic entity added to a local place name. For example, in the headings: Cambridge (Mass.) Toledo (Spain)

### **geographic subdivision**

A subdivision which limits a topical subject heading to a specific geographic location. For example, in the headings: Women - Peru Libraries - New York (State)

#### **M**

#### **monographic series**

A group of monographs with a collective title in addition to their individual titles. The individual titles may or may not be numbered. The collective title is generally found on the title page or the cover of each monograph.

#### **N**

## **non-integrated serial**

A non-integrated serial is an item that is linked to a bibliographic record with a MARC bibliographic level entry of S , but is not linked to a Serial Issue Record created through the Polaris Serials Module.

#### **R**

## **RTF**

Requests-To-Fill or RTF processing sends hold requests to designated libraries in a specified order. A library chooses to fill or deny the request. The request is routed until it is filled, it expires, or every library denies it.

## **RTF routing cycle**

The request-to-fill (RTF) routing cycle includes a primary and a secondary cycle defined by the Holds Routing Tables. You can enter a number of branches as responder branches, beginning with the requestor (your) branch. The cycle tries to fill a hold at the same branch first, and then tries to fill the hold at the next branch listed in the primary routing table. After a preset amount of time, the branches in the secondary table try to fill the hold, each in turn.

### **S**

## **SICI**

The colloquial name for Serial Item and Contribution Identifier. The SICI is the SISAC bar code. The SICI incorporates the ISSN and is used on scholarly, technical, medical and other subscription based serials.

# **SISAC**

Serials Industry Systems Advisory Committee. This committee was instrumental in creating the supporting documentation for the NISO z39.56 standard.

## **standing order**

An order placed with a vendor or the publisher directly for all publications in a series, all volumes in a set, or all publications of a single publisher.

#### **T**

## **trapped**

An item is said to be trapped for a hold when an item that fills a request is scanned at circulation and the system links the item to a specific request, either automatically or by displaying a message that prompts you for a decision.

# **Index**

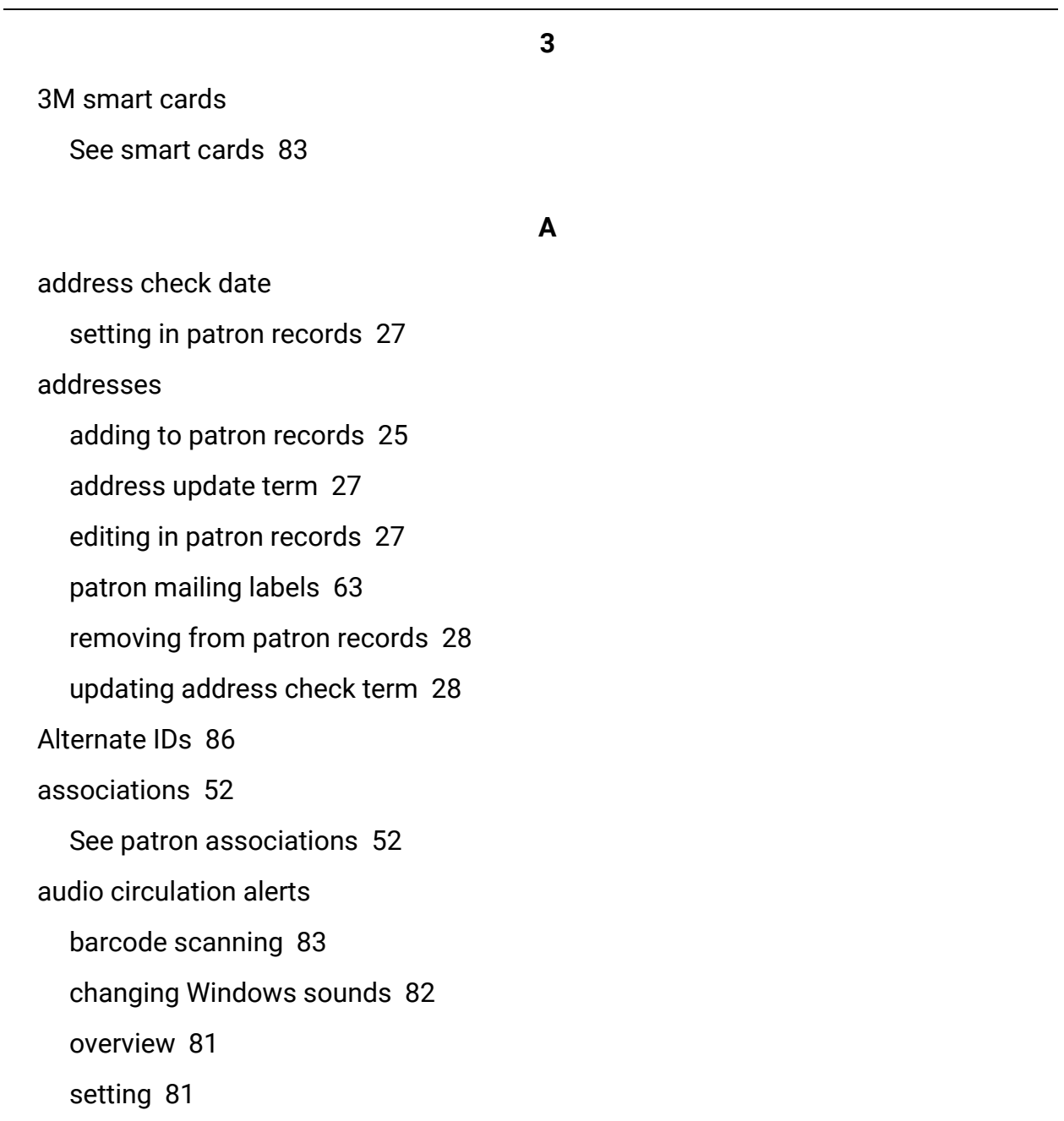

**B**

barcodes item, changing at check-in [127](#page-133-0) patron, entering new [21](#page-27-0) bibliographic records finding at check-out [89](#page-95-0) bill a charge manually declare an item lost [159](#page-165-0) patron account [190](#page-196-0) billed items payment for lost items [160](#page-166-0) refunding charges for recovered items [167](#page-173-0) birth date setting in patron records [35](#page-41-0) blocking notes (patron) creating [37](#page-43-0) viewing in Patron Status workform [37](#page-43-1) blocks adding to a patron's record [113](#page-119-0) blocking notes, patron [37](#page-43-0) changing at check-in [127](#page-133-0) changing at Receive Shipment check-in [136](#page-142-0) collection agency [110](#page-116-0) deleting patron [114](#page-120-0) displaying patron free-text [113](#page-119-1) item, at circulation [114](#page-120-1)

item, overview [109](#page-115-0)

managing at circulation [110](#page-116-1)

on-the-fly items [101](#page-107-0)

patron, overview [109](#page-115-1)

staff-generated, overview [109](#page-115-2)

system-generated, overview [109](#page-115-2)

Verify Patron [111](#page-117-0)

Borrow by Mail

bulk check out [290](#page-296-0), [292](#page-298-0)

central processing (overview) [289](#page-295-0)

central processing (procedure) [289](#page-295-1)

display notes [285](#page-291-0)

individual processing (overview) [291](#page-297-0)

individual processing (procedure) [291](#page-297-1)

limits [286](#page-292-0)

placing requests (overview) [285](#page-291-1)

placing requests (procedure) [286](#page-292-1)

printing checklist [289](#page-295-2), [292](#page-298-1)

printing mailers from Hold Request workform [290,](#page-296-1) [293](#page-299-0)

processing (overview) [284](#page-290-0)

restricting specific items [286](#page-292-2)

bound-with groups [145](#page-151-0)

Bulk Change Report

overview [70](#page-76-0)

viewing [73](#page-79-0)

bulk changing patron records, overview [67](#page-73-0) patron records, procedure [70](#page-76-1) securing patron records [71](#page-77-0) bulk check-in overview [131](#page-137-0) item status (In Transit, In) [132](#page-138-0) procedure [131](#page-137-1)

#### **C**

charge

See checking out items [84](#page-90-0)

charges

billing manually [190](#page-196-0)

charges (patron)

automatic [180](#page-186-0)

collection agency [207](#page-213-0)

creating [181](#page-187-0)

overview [180](#page-186-0)

paying at check-in [123](#page-129-0)

paying at check-out [95](#page-101-0)

paying from account [182](#page-188-0)

waiving from account [184](#page-190-0)

charging for checkouts and renewals

paying overdue fines with renewal charges [106](#page-112-0)

check-in receipts

overview [75](#page-81-0)

printing [122](#page-128-0) check-out charges paying at checkout and renewal [95](#page-101-1) check-out receipts overview [74](#page-80-0) Check In workform setting default view [131](#page-137-2) checking in held item with changed pickup location [130](#page-136-0) checking in items (circulation) bulk mode, overview [131](#page-137-0) bulk mode, procedure [131](#page-137-1) from the Item Record workform [123](#page-129-1) from the Patron Status workform [123](#page-129-2) in-house, overview [137](#page-143-0) in-house, procedure [137](#page-143-1) inventory mode [151](#page-157-0) inventory mode, overview [151](#page-157-1) item barcode, changing [127](#page-133-0) item circulation status, changing [127](#page-133-0) item shelf location, changing [127](#page-133-0) messages [119](#page-125-0) messages and dialog boxes [119](#page-125-1) normal mode, overview [116](#page-122-0) normal mode, procedure [120](#page-126-0) On-Order items [114](#page-120-2)

previous borrower link [122](#page-128-1) printing check-in receipts [75](#page-81-0) printing fine receipts [75](#page-81-1) printing hold slips [75](#page-81-2) receiving new shelf-ready items, overview [133](#page-139-0) receiving new shelf-ready items, procedure [134](#page-140-0) resolving fines [123](#page-129-0) setting free days [117](#page-123-0) transaction data on item property sheet [123](#page-129-3) checking in multi-part items missing parts [129](#page-135-0) checking in shelf-ready items overview [133](#page-139-0) procedure [134](#page-140-0) checking out alternate ids [86](#page-92-0) checking out items auto-waiving fines [95](#page-101-2) creating items on-the-fly [100](#page-106-0) dispenser unit warning message [98](#page-104-0) express registration [93](#page-99-0) finding any item record [89](#page-95-1) finding bibliographic records [89](#page-95-0) messages and dialog boxes [94](#page-100-0) On-Order items [114](#page-120-2) Outreach Services [307](#page-313-0)

Outreach Services patron messages [98](#page-104-1) overview [84](#page-90-0) printing check-out receipts [74](#page-80-0) printing hold slips [75](#page-81-2) procedure [85](#page-91-0) routed serial items [97](#page-103-0) special loan periods, assigning [90](#page-96-0) unexpected item status [115](#page-121-0) Circulation menu options [8](#page-14-0) circulation status changing at check-in [127](#page-133-0) changing at Receive Shipment check-in [136](#page-142-0) claim missing parts charging the patron or declaring the item lost [157](#page-163-0) claiming missing parts [129](#page-135-0) claims (circulation) estimating accrued fines [156](#page-162-0) making [155](#page-161-0) overview [154](#page-160-0) reporting for a branch [155](#page-161-1) resetting patron's total count [156](#page-162-1) viewing for a patron [155](#page-161-2) collection changing at check-in [127](#page-133-0)

```
changing at Receive Shipment check-in 136
collection agency
  excluding a patron 207
  including a patron 207
  overview 207
  removing patron from collection 209
  Submission Report 207
  Update Report 207
  viewing patron summary and history 208
collections
  securing a patron record 213
constituent 145
copyright
  reserve item record settings 332
course reserve records
  adding instructors 328
  adding items 333
  creating 324
  creating templates 329
  deleting 327
  deleting instructors from 329
  duplicate detection 326
  editing instructor notes and designation 329
  finding 323
  opening from linked item records 336
  overview 322
```
course reserves check-in [343](#page-349-0) check-out [342](#page-348-0) circulation overview [342](#page-348-1) creating reserve item templates [341](#page-347-0) editing reserve item settings [335](#page-341-0) inactive courses [335](#page-341-1) notices, overview [346](#page-352-0) notices, sending [348](#page-354-0) offline circulation [343](#page-349-1) opening linked instructor records [329](#page-335-3) opening linked item records [335](#page-341-2) permanent reserve item templates [342](#page-348-2) placing items on reserve (overview) [330](#page-336-0) placing uncataloged items on reserve [338](#page-344-0) reactivating items [345](#page-351-0) repeated courses [327,](#page-333-1) [335](#page-341-3) reserving items from an item record [336](#page-342-1) reserving multiple items from a record set [338](#page-344-1) self-check circulation [343](#page-349-2) taking items off reserve [344](#page-350-0) transferring reserve items [340](#page-346-0) creating patron record [21](#page-27-1) credit card processing Credit Card Payment Manager, overview [199](#page-205-0) refunding from Credit Card Payments Manager [200](#page-206-0)

refunding from Patron Status Account view [203](#page-209-0) refunds, overview [199](#page-205-0) taking payments, staff client (Comprise SmartPAY) [192,](#page-198-0) [195](#page-201-0) taking payments, staff client (overview) [191](#page-197-0) taking payments, staff client (Payflow Pro) [197](#page-203-0) viewing order details [201](#page-207-0) viewing orders [200](#page-206-0) viewing transactions [202](#page-208-0) credits (patron) creating manually [187](#page-193-0) refunding [187](#page-193-1) viewing transaction history [184](#page-190-1)

**D**

damaged items managing at check-in [127](#page-133-0) declare an item lost bill for the charge [159](#page-165-0) deleted item records in patron account [180](#page-186-1) delivery outreach services [299](#page-305-0) deposits crediting [205](#page-211-0) forfeiting [205](#page-211-0) making from account [205](#page-211-1) overview [204](#page-210-0)

returning [205](#page-211-0) dispenser unit warning message at checkout [98](#page-104-0) driver's license scanning for patron registration [38](#page-44-0) due dates changing after checkout [92](#page-98-0) duplicate detection patron records [19](#page-25-0)

#### **E**

email notification plain text setting [36](#page-42-0) specifying address in patron records [30](#page-36-0) ephemeral items See quick-circ items [139](#page-145-0) eReceipts setting a patron's record to receive [31](#page-37-0) expiration date setting in patron record [22](#page-28-0) updating in patron record [28](#page-34-1) express importing described [36](#page-42-1) express registration [93](#page-99-0) at check-out [93](#page-99-0)

**F**

Fill Now function using for holds [266](#page-272-0) fine receipts print only if no eReceipt [78](#page-84-0) fines estimating accrued [172](#page-178-0) estimating accrued from Claims view [156](#page-162-0) receipts [75](#page-81-1) resolving at check-in [123](#page-129-0) resolving at renewal [104](#page-110-0) floating collections at check-in [117](#page-123-1) free days at check-in [117](#page-123-0) **H** Headings [209](#page-215-1) held items

changing the pickup location for [255](#page-261-0)

hold requests

cancelled, deleting or reactivating [260](#page-266-0)

cancelling [250](#page-256-0)

changing the pickup location [247](#page-253-0)

changing the pickup location in the staff client [255](#page-261-0)

deleting [252](#page-258-0)

denying for RTF [258](#page-264-0)

display notes [222](#page-228-0)

displaying all by criteria [233](#page-239-0)

displaying all linked [237](#page-243-0)

displaying for patron [231](#page-237-0)

displaying, overview [229](#page-235-0)

editing [247](#page-253-1)

editing, overview [246](#page-252-0)

filling at circulation [264](#page-270-0)

filling for RTF [257](#page-263-0)

finding [235](#page-241-0)

grouping, overview [238](#page-244-0)

grouping, procedure [239](#page-245-0)

ignoring for RTF [259](#page-265-0)

item-level holds and relinked bib records [224](#page-230-0)

item holdability [224](#page-230-1)

manage not-supplied [261](#page-267-0)

managing requests-to-fill, overview [255](#page-261-0)

messages [228](#page-234-0)

not-supplied reason, viewing [260](#page-266-1)

notices [265-266](#page-271-0)

pending [256](#page-262-0)

placing for multiple patrons [224](#page-230-2)

placing for multiple titles [226](#page-232-0)

placing one or consecutive [220](#page-226-0)

placing, overview [219](#page-225-0)

processing overview [219](#page-225-1) queue [240](#page-246-0)

queue position [245](#page-251-0)

reactivating [253](#page-259-0)

rearranging requests in queue [240](#page-246-1)

request history, viewing [224](#page-230-3)

reviewing in Request Manager [256](#page-262-0)

searching by date [236](#page-242-0)

serial issues [222](#page-228-1)

status descriptions [229](#page-235-0)

transferring to another bib [249](#page-255-0)

trapping preferences [243](#page-249-0)

unclaimed date, changing [248](#page-254-0)

unclaimed, managing [262](#page-268-0)

ungrouping [239](#page-245-1)

unlocking [222](#page-228-1)

using Fill Now [266](#page-272-0)

hold requests, parameters [145](#page-151-2)

hold slips

overview [75](#page-81-2)

reprinting [119](#page-125-2)

holds

changing the pickup branch [247](#page-253-2)

holds options

setting trapping preferences in Administration [242](#page-248-0)

setting up preference groups [242](#page-248-0)

holds queue overview [240](#page-246-0) rearranging requests [240](#page-246-1) holds trapping setting up preference groups [242](#page-248-0) homebound services See outreach services [295](#page-301-0) host [145](#page-151-1)

#### ILL

overview [268](#page-274-0)

See also interlibrary loan requests [268](#page-274-0)

ILL Item template

creating [278](#page-284-0)

ILL slips

overview [76](#page-82-0)

in-house check-in

overview [137](#page-143-0)

procedure [137](#page-143-1)

in-house statistics

viewing for an item [138](#page-144-0)

in-transit slips [226](#page-232-1)

overview [76](#page-82-1)

printing for Transferred (fill a hold) only [78](#page-84-1)

in Patron Services [8](#page-14-1)

**I**

instructors adding to course reserve records [328](#page-334-0) deleting from course reserve records [329](#page-335-1) designating from patron records [329](#page-335-4) editing addresses [329](#page-335-5) editing notes and designation [329](#page-335-2) opening associated course reserve records [329](#page-335-6) See also course reserves [329](#page-335-4) interlibrary loan requests cancelling [275](#page-281-0) changing request status to Active [277](#page-283-0) converting from hold requests [270](#page-276-0) creating items on-the-fly [100](#page-106-0) creating, overview [269](#page-275-0) deleting [276](#page-282-0) displaying in Requests Manager [273](#page-279-0) editing [274](#page-280-0) exporting to OCLC [277](#page-283-0) exporting, overview [277](#page-283-1) finding [272](#page-278-0) processing, overview [268](#page-274-0) receiving items, overview [277](#page-283-2) receiving items, procedure [279](#page-285-0) returning items, overview [282](#page-288-0) returning items, procedure [282](#page-288-1) searching by date [273](#page-279-1)

See also ILL [268](#page-274-0) status descriptions [269](#page-275-0) inventory loading barcode files [152](#page-158-0) overview [151](#page-157-1) reports [152](#page-158-1) taking [151](#page-157-0) item blocks managing at circulation [114](#page-120-1) item record sets creating from patron record sets [211](#page-217-0) item records changing barcode at check-in [127](#page-133-0) changing circulation status at check-in [127](#page-133-0) changing circulation status at Receive Shipment check-in [136](#page-142-0) changing shelf location at check-in [127](#page-133-0) changing shelf location at Receive Shipment check-in [136](#page-142-0) deleted, display in patron account [180](#page-186-1) finding any item record at check-out [89](#page-95-1) linking to borrower [107](#page-113-0) opening from circulation workforms [106](#page-112-1) items damaged, managing at check-in [127](#page-133-0) damaged, managing at Receive Shipment check-in [136](#page-142-0) Manage Item (at check-in) [127](#page-133-0) Manage Item (at Receive Shipment check-in) [136](#page-142-0)

printing notice history for [174](#page-180-0) receiving shelf-ready, overview [133](#page-139-0) receiving shelf-ready, procedure [134](#page-140-0) Items Held patron summary information [232](#page-238-0) Items Out list estimating accrued fines [172](#page-178-0) printing [170](#page-176-0)

#### **L**

labels

patron address [64](#page-70-0)

language

setting in patron record [34](#page-40-0)

loan

See checking out items [84](#page-90-0)

lost items

billed items payment [160](#page-166-0)

declaring [159](#page-165-1)

Lost item counter (Patron Status) [164](#page-170-0)

overview [159](#page-165-2)

resolving items not paid for [165](#page-171-0)

resolving items paid for [167](#page-173-1)

viewing for a patron [155](#page-161-2)

lost library card [21](#page-27-2)

scanning new barcode [21](#page-27-2)

**M**

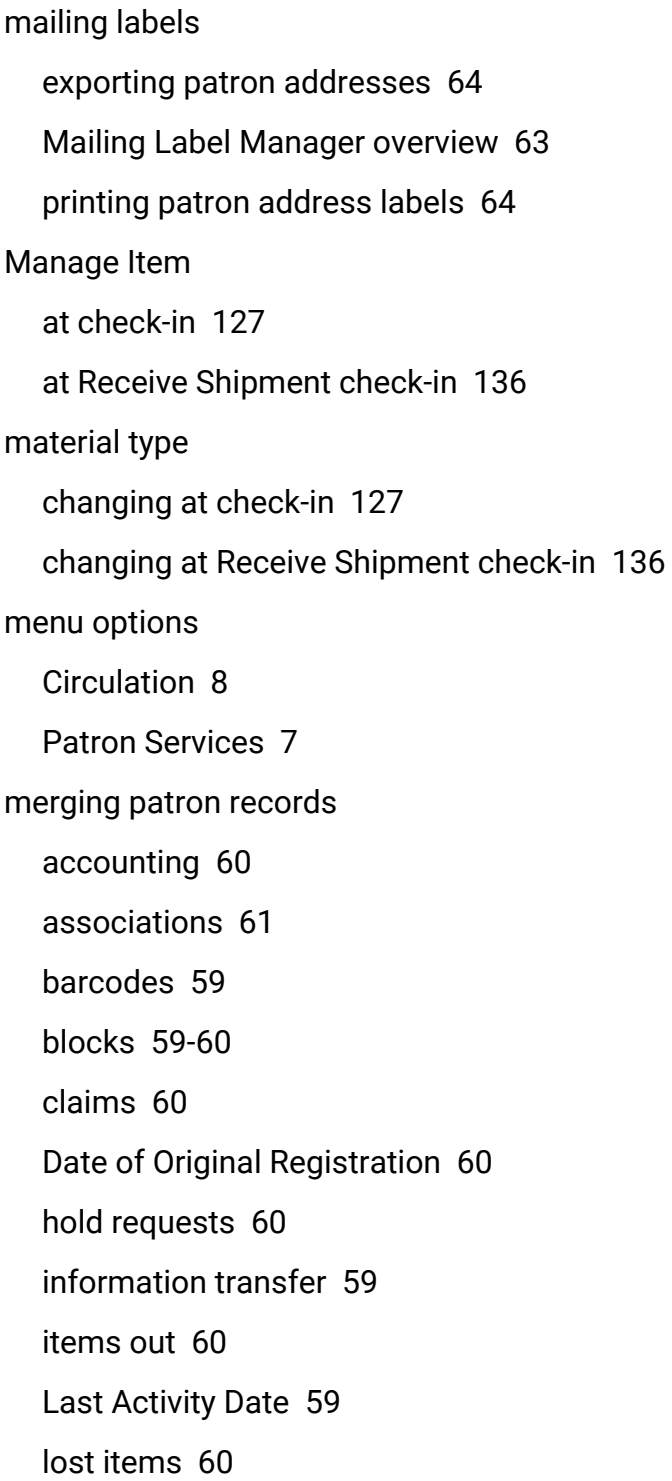

mailing labels [61](#page-67-1)

notes [61](#page-67-2)

notice history [60](#page-66-6)

notices [61](#page-67-3)

outreach services [61](#page-67-4)

overview [58](#page-64-0)

Polaris Fusion [62](#page-68-0)

procedure [62](#page-68-1)

reading history [61](#page-67-5)

record sets [62](#page-68-2)

registration data [59](#page-65-4)

route lists [62](#page-68-3)

transactions [62](#page-68-4)

use counts [60](#page-66-7)

missing parts

checking in items with [129](#page-135-0)

#### **N**

non-public note changing at check-in [127](#page-133-0) changing at Receive Shipment check-in [136](#page-142-0) notes patron, creating [37](#page-43-0) patron, deleting [37](#page-43-2) notice history

printing [174](#page-180-0)

#### notices

excluding patrons from receiving [33](#page-39-0) excluding specific patrons [32](#page-38-0) hold request [265-266](#page-271-0) printing item's notice history [174](#page-180-0) setting patron preference [32](#page-38-1) viewing item's notice history [177](#page-183-0) Notices, Slips, Receipts and Other Data Displays [150](#page-156-0)

#### **O**

#### **OCLC**

exporting requests to [277](#page-283-0)

role in interlibrary loan processing [268](#page-274-1)

offline circulation receipts

overview [76](#page-82-2)

on-order item records

circulating [114](#page-120-2)

on-the-fly items

checking out uncataloged items, overview [98](#page-104-2)

checking out uncataloged items, procedure [100](#page-106-0)

template, creating [99](#page-105-0)

on-the-fly reserve items

creating [338](#page-344-0)

outreach services

checking out items [307](#page-313-0)

delivery settings [299](#page-305-0)

Link from bib record to patron [318](#page-324-0)

messages at normal check-out [98](#page-104-1) overview [295](#page-301-0) patron preferences [298](#page-304-0) processing for individual patrons [302](#page-308-0) processing for multiple patrons [309](#page-315-0) reader ratings [319](#page-325-0) removing a patron from [301](#page-307-0) setting up patron record [296](#page-302-0) suspending and reactivating [300](#page-306-0) updating service dates manually [302](#page-308-1) overdue charges resolve with renewal charges [106](#page-112-0) overlaying records holds queue position [250](#page-256-1) overview [16](#page-22-0)

**P**

passwords, patron setting in patron records [18,](#page-24-0) [34](#page-40-1) Patron Access Options dialog box [53](#page-59-0) patron account bill a charge manually [190](#page-196-0) patron accounting charges, creating [181](#page-187-0) charges, overview [180](#page-186-0) charges, paying from account [182](#page-188-0) charges, waiving from account [184](#page-190-0)

crediting payments [189](#page-195-0) credits, creating manually [187](#page-193-0) credits, refunding [187](#page-193-1) deposits, crediting [205](#page-211-0) deposits, forfeiting [205](#page-211-0) deposits, making [205](#page-211-1) deposits, overview [204](#page-210-0) deposits, returning [205](#page-211-0) overview [175](#page-181-0) printing fine receipts [75](#page-81-1) refreshing the workform [176](#page-182-0) refunding payments [189](#page-195-0) transaction history, displaying [179](#page-185-0) transaction properties, viewing [179](#page-185-1) transaction summary [178](#page-184-0) patron addresses creating [25](#page-31-0) editing [27](#page-33-1) generating mailing labels [63](#page-69-0) overview [25](#page-31-0) removing [28](#page-34-0) Patron Alternate ID [85](#page-91-1) patron associations accessing associated records [52](#page-58-1) allowing held items to be picked up [53](#page-59-0) blocking relationships, setting up [53-54](#page-59-0) checking for blocks [55](#page-61-0)

creating [53](#page-59-0)

deleting [55](#page-61-1)

editing [55](#page-61-2)

overview [52](#page-58-0)

patron codes

overview [18](#page-24-1)

patron custom data

searching by [40](#page-46-0)

using in patron registration [40](#page-46-1)

patron duplicate detection

See duplicate detection [19](#page-25-0)

patron general data

adding to patron records [33](#page-39-0)

passwords [18](#page-24-0), [34](#page-40-1)

user-defined fields [19](#page-25-1)

patron messages

merging patron records [61](#page-67-6)

posting (overview) [50](#page-56-0)

posting (procedure) [50](#page-56-1)

viewing properties [52](#page-58-2)

patron notes

creating [37](#page-43-0)

deleting [37](#page-43-2)

patron notification data

email notices [30](#page-36-0)

patron record deletion overview [55](#page-61-3) patron record sets bulk change overview [67](#page-73-0) bulk change procedure [70](#page-76-1) creating item record sets from [211](#page-217-0) patron records adding addresses [25](#page-31-0) adding general data [33](#page-39-0) adding notification data [29](#page-35-0) bulk changing [67](#page-73-0) count-only searches [13](#page-19-0) creating from a workform [21](#page-27-3), [38](#page-44-1) creating from the Find Tool [21,](#page-27-3) [38](#page-44-1) creating from the Shortcut Bar [21](#page-27-1) criteria for searching [9](#page-15-0) deleting [56](#page-62-0) deleting multiple [57](#page-63-0) duplicate detection [19](#page-25-0) editing addresses [27](#page-33-1) focusing searches [12](#page-18-0) merging, overview [58](#page-64-0) merging, procedure [62](#page-68-1) outreach services [296](#page-302-1) overview [4](#page-10-0) patron associations [52](#page-58-0)

patron name searches [9](#page-15-1) properties [6](#page-12-0) reading histories [45](#page-51-0) record sets from search results [13](#page-19-1) releasing secured records [217](#page-223-0) removing addresses [28](#page-34-0) required data [16](#page-22-1) searching [13](#page-19-2) searching by barcode [11](#page-17-0) searching by date [11](#page-17-1) searching by phone number [12](#page-18-1) searching free-text fields [11](#page-17-2) searching with automatic suggestions [12](#page-18-2) securing to prevent activity [213](#page-219-0) setting a record limit [13](#page-19-3) updates from PAC [20](#page-26-0) patron self-registration overview [20](#page-26-0) verifying [111](#page-117-0) Patron Services finding records [8](#page-14-1) menu options [7](#page-13-0) overview [4](#page-10-1) starting tasks [7](#page-13-1) patron status accounting [175](#page-181-0)

notes icon [37](#page-43-1) overview [5](#page-11-0) viewing items out [170](#page-176-1) paying from account [182](#page-188-0) payments at check-out [95](#page-101-0) credit card (Comprise SmartPAY) [192](#page-198-0), [195](#page-201-0) credit card (Payflow Pro) [197](#page-203-0) crediting [189](#page-195-0) from Patron Status Account view [182](#page-188-0) printing fine receipts [75](#page-81-1) refunding [189](#page-195-0) PCDFs, See patron custom data fields [40](#page-46-1) photos, patron adding to patron record [41](#page-47-0) adding to patron record (terminal server) [43](#page-49-0) overview [41](#page-47-1) uploading to patron record [45](#page-51-1) viewing date [43](#page-49-1) pick lists creating for individual outreach patrons [302](#page-308-0) creating for multiple outreach patrons [309](#page-315-0) printing for outreach services [306](#page-312-0) pickup branch edit hold request data [247](#page-253-2)

pickup location changing for a held item [247](#page-253-0) changing for held items [255](#page-261-0) checking in held items with changed pickup location [130](#page-136-0) preference groups setting up for holds trapping [242](#page-248-0) printing item's notice history [174](#page-180-0) items out for a patron [170](#page-176-0) optional check-out receipts [79](#page-85-0) receipts [77](#page-83-0) properties patron record [6](#page-12-0)

**Q**

quick-circ items

check-in, overview [144](#page-150-0)

check-out, overview [142](#page-148-0)

checking out [142](#page-148-1)

creating [140](#page-146-0)

deleting [141](#page-147-0)

modifying [141](#page-147-0)

offline check-in [144](#page-150-1)

offline check-out [144](#page-150-2)

overview [139](#page-145-0)

Polaris ExpressCheck check-out [144](#page-150-3)

reports [139](#page-145-1)
viewing [141](#page-147-0) workflow [139](#page-145-0)

**R**

reader ratings

adding for a patron (overview) [319](#page-325-0)

adding for a patron (procedure) [319](#page-325-1)

Reader Services

outreach services [296](#page-302-0)

reading history [47](#page-53-0)

reading history

overview [45](#page-51-0)

remove items from [49](#page-55-0)

start for a patron [47](#page-53-1)

stop for a patron [48](#page-54-0)

view for a patron [47](#page-53-0)

receipts

check-in [75](#page-81-0), [122](#page-128-0)

check-out [74](#page-80-0)

fine [75](#page-81-1)

hold slips [75](#page-81-2)

ILL slips [76](#page-82-0)

in-transit slips [76](#page-82-1)

offline circulation [76](#page-82-2)

overview [74](#page-80-1)

renewal [74](#page-80-0)

setting message text [80](#page-86-0)

```
setting Polaris to print 77
receiving shipments
  shelf-ready items, checking in 133
refunds
  completed payment transactions 189
  credit card (Credit Card Payments Manager) 200
  credit card (Patron Status workform) 203
  credits in patron account 187
releasing
  secured patron records 217
renewal charges
  paying with overdues 106
renewal receipts
  overview 74
renewing items
  at check-out, overview 102
  auto-waiving fines 104
  charges for renewals and overdues 106
  from the Patron Status workform 102
  from the Patron Status workform, overview 102
  holds block 102
  printing fine receipts 75
  printing hold slips 75
  printing renewal receipts 74
  resolving fines 104
```
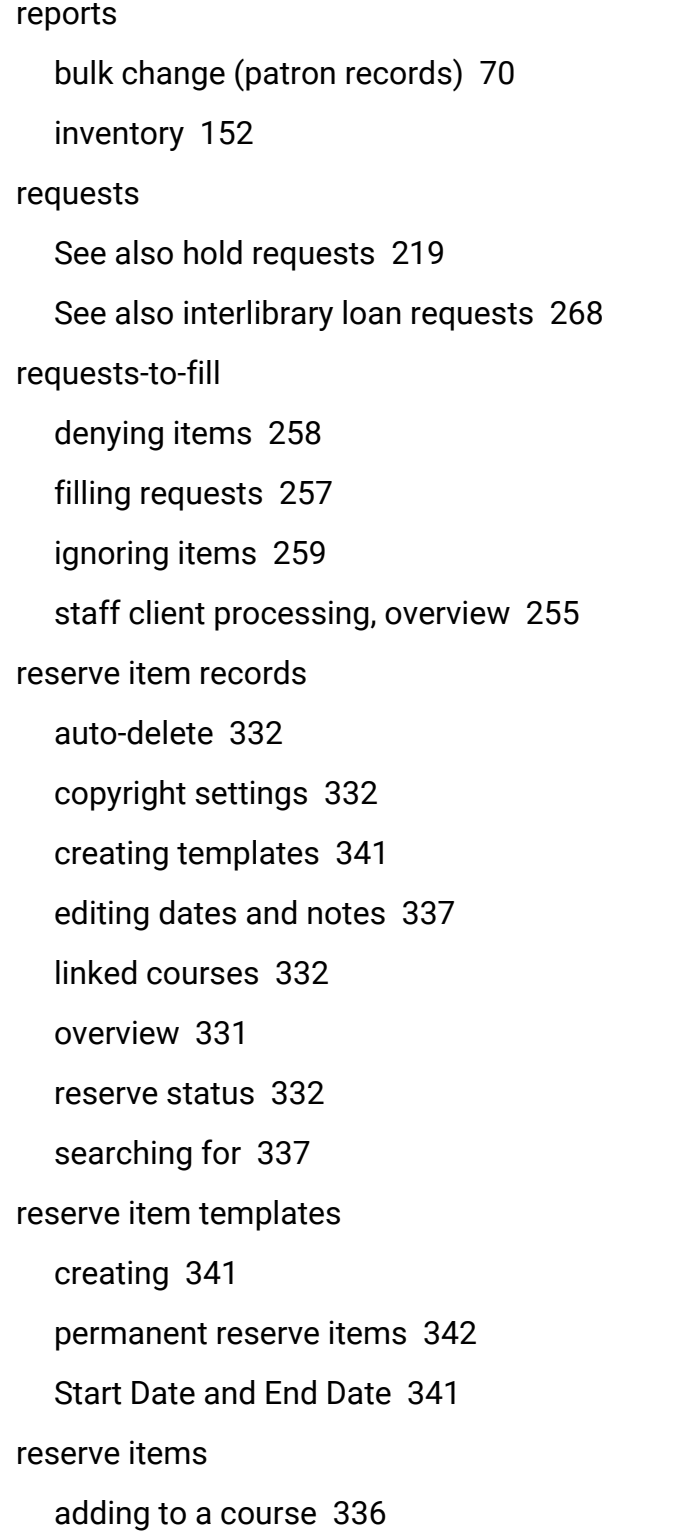

circulation status and reserve status [333](#page-339-0) deactivating [344](#page-350-0) reactivating [345](#page-351-0) removing from a course [345](#page-351-1) reserves course reserves, overview [322](#page-328-0) hold requests, overview [219](#page-225-0) ILL requests, overview [268](#page-274-0) resolving fines at check-in [123](#page-129-0) resolving fines at renewal [104](#page-110-1) RFID checking in in-house tagged items [137](#page-143-0) checking in tagged items [121](#page-127-0) checking in tagged items in bulk [132](#page-138-0) checking out tagged items [87](#page-93-0) taking inventory [151](#page-157-0) RTF See requests-to-fill [255](#page-261-0) **S** scanning driver's license [38](#page-44-0) secured patron records releasing [217](#page-223-0) securing patron records from the patron status workform [213](#page-219-0) using bulk change [71](#page-77-0)

self-registration through PAC [20](#page-26-0)

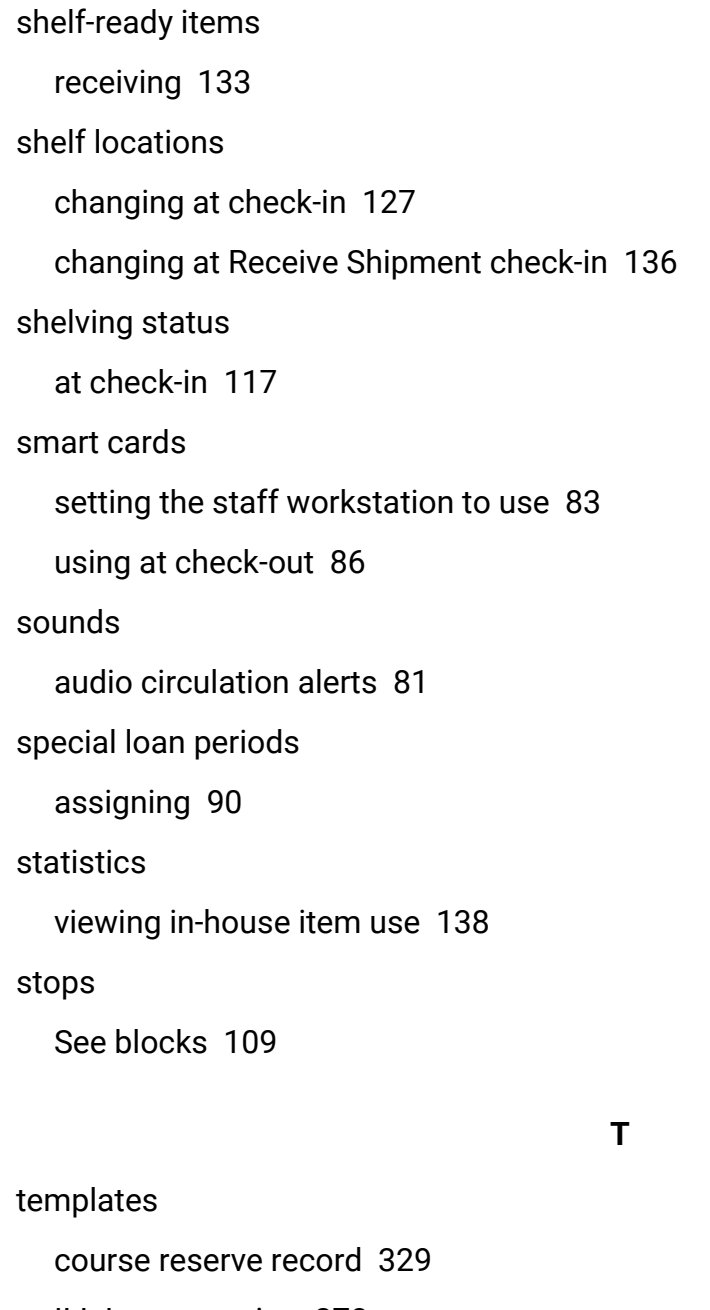

ILL Item, creating [278](#page-284-0)

On-the-fly, creating [99](#page-105-0)

reserve item [341](#page-347-0)

Total holds/ILL

patron summary information [232](#page-238-0)

transaction history (patron) displaying [179](#page-185-0) transaction properties (patron) viewing [179](#page-185-1) transaction summary (patron) displaying [178](#page-184-0) opening linked item record [179](#page-185-2) transferring hold requests from one bib to another [249](#page-255-0)

**U**

**V**

uncataloged items See on-the-fly [98](#page-104-0) unclaimed hold requests managing [262](#page-268-0) user-defined fields setting in patron records [19](#page-25-0) using as alternate IDs [85](#page-91-0) using patron custom data fields [40](#page-46-0)

overview [111](#page-117-0) resolving [111](#page-117-0)

Verify Patron blocks

## **W**

waiving charges

- auto-waiving fines at check-out [95](#page-101-0)
- auto-waiving fines at renewal [104](#page-110-0)
- from the Patron Account view [184](#page-190-0)